# Oracle® Cloud Захват контента с помощью Oracle Content Management

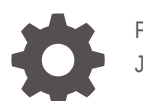

F40302-07 June 2021

ORACLE

Oracle Cloud Захват контента с помощью Oracle Content Management,

F40302-07

Copyright © 2020, 2021, Корпорация Oracle и/или аффилированные с ней лица.

Основной автор: Promila Chitkara

Авторы: Ron van de Crommert, Kalpana N

This software and related documentation are provided under a license agreement containing restrictions on use and disclosure and are protected by intellectual property laws. Except as expressly permitted in your license agreement or allowed by law, you may not use, copy, reproduce, translate, broadcast, modify, license, transmit, distribute, exhibit, perform, publish, or display any part, in any form, or by any means. Reverse engineering, disassembly, or decompilation of this software, unless required by law for interoperability, is prohibited.

The information contained herein is subject to change without notice and is not warranted to be error-free. If you find any errors, please report them to us in writing.

If this is software or related documentation that is delivered to the U.S. Government or anyone licensing it on behalf of the U.S. Government, then the following notice is applicable:

U.S. GOVERNMENT END USERS: Oracle programs (including any operating system, integrated software, any programs embedded, installed or activated on delivered hardware, and modifications of such programs) and Oracle computer documentation or other Oracle data delivered to or accessed by U.S. Government end users are "commercial computer software" or "commercial computer software documentation" pursuant to the applicable Federal Acquisition Regulation and agency-specific supplemental regulations. As such, the use, reproduction, duplication, release, display, disclosure, modification, preparation of derivative works, and/or adaptation of i) Oracle programs (including any operating system, integrated software, any programs embedded, installed or activated on delivered hardware, and modifications of such programs), ii) Oracle computer documentation and/or iii) other Oracle data, is subject to the rights and limitations specified in the license contained in the applicable contract. The terms governing the U.S. Government's use of Oracle cloud services are defined by the applicable contract for such services. No other rights are granted to the U.S. Government.

This software or hardware is developed for general use in a variety of information management applications. It is not developed or intended for use in any inherently dangerous applications, including applications that may create a risk of personal injury. If you use this software or hardware in dangerous applications, then you shall be responsible to take all appropriate fail-safe, backup, redundancy, and other measures to ensure its safe use. Oracle Corporation and its affiliates disclaim any liability for any damages caused by use of this software or hardware in dangerous applications.

Oracle and Java are registered trademarks of Oracle and/or its affiliates. Other names may be trademarks of their respective owners.

Intel and Intel Inside are trademarks or registered trademarks of Intel Corporation. All SPARC trademarks are used under license and are trademarks or registered trademarks of SPARC International, Inc. AMD, Epyc, and the AMD logo are trademarks or registered trademarks of Advanced Micro Devices. UNIX is a registered trademark of The Open Group.

This software or hardware and documentation may provide access to or information about content, products, and services from third parties. Oracle Corporation and its affiliates are not responsible for and expressly disclaim all warranties of any kind with respect to third-party content, products, and services unless otherwise set forth in an applicable agreement between you and Oracle. Oracle Corporation and its affiliates will not be responsible for any loss, costs, or damages incurred due to your access to or use of third-party content, products, or services, except as set forth in an applicable agreement between you and Oracle.

# Содержание

#### [Предисловие](#page-10-0)

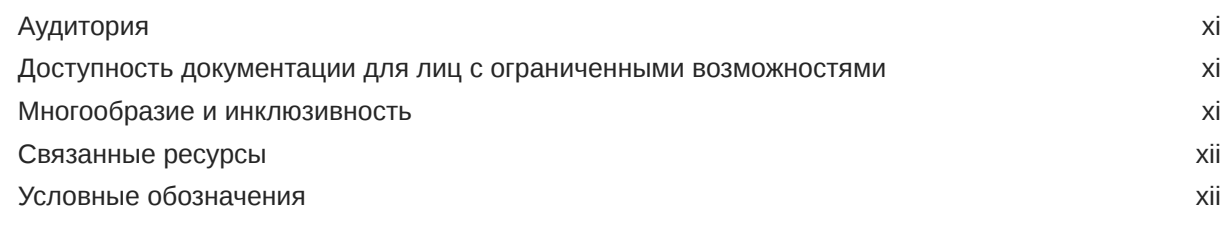

# Часть I [Начало работы](#page-12-0)

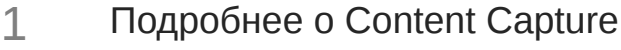

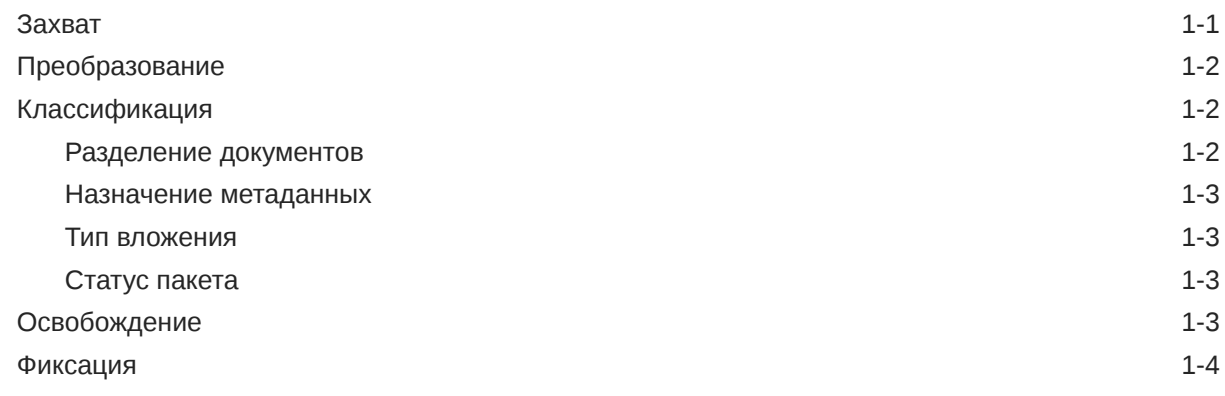

## 2 [Общие сведения о работе Content Capture](#page-17-0)

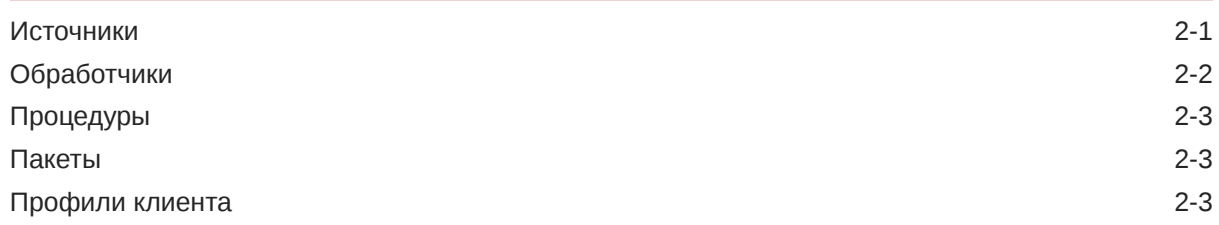

## 3 [Узнайте об основных компонентах Content Capture](#page-21-0)

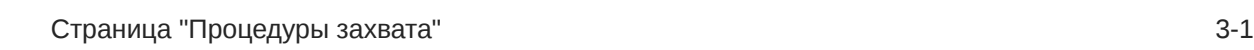

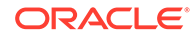

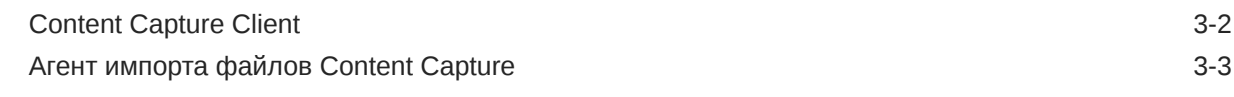

## 4 [Информация о ролях и безопасности](#page-25-0)

# Часть II [Процедуры настройки](#page-26-0)

#### 5 [Ознакомление со страницей "Процедуры Content Capture"](#page-28-0)

## 6 [Создание новой процедуры](#page-31-0)

#### 7 [Управление своими процедурами](#page-33-0)

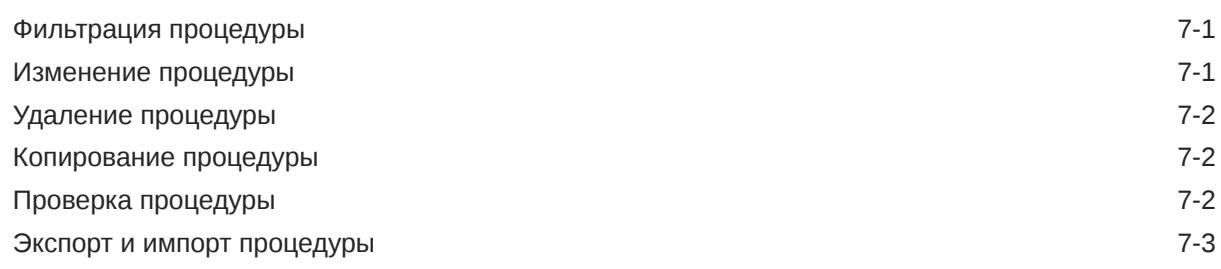

## 8 [Настройка безопасности процедуры](#page-36-0)

#### 9 [Настройка метаданных](#page-37-0)

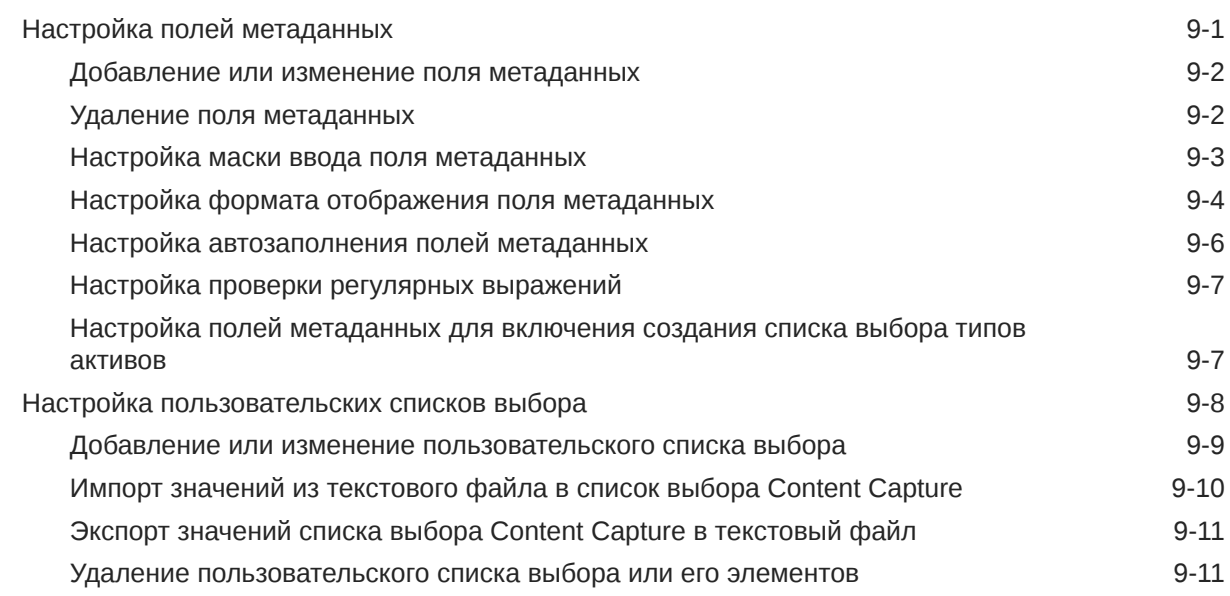

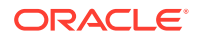

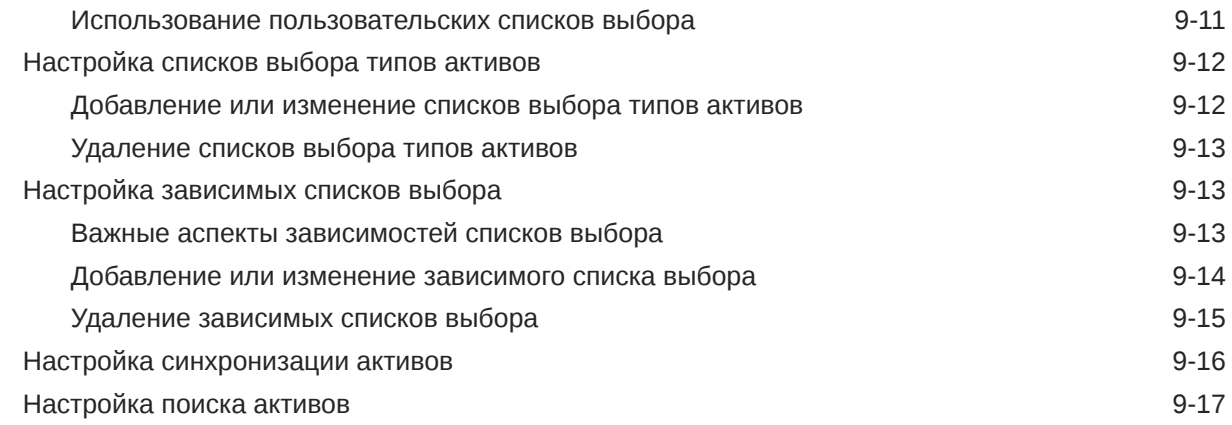

# 10 [Настройка классификации](#page-55-0)

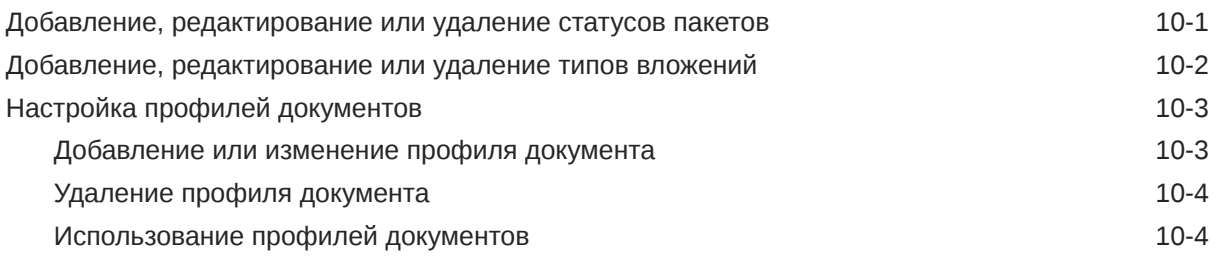

# 11 [Задание настроек захвата](#page-59-0)

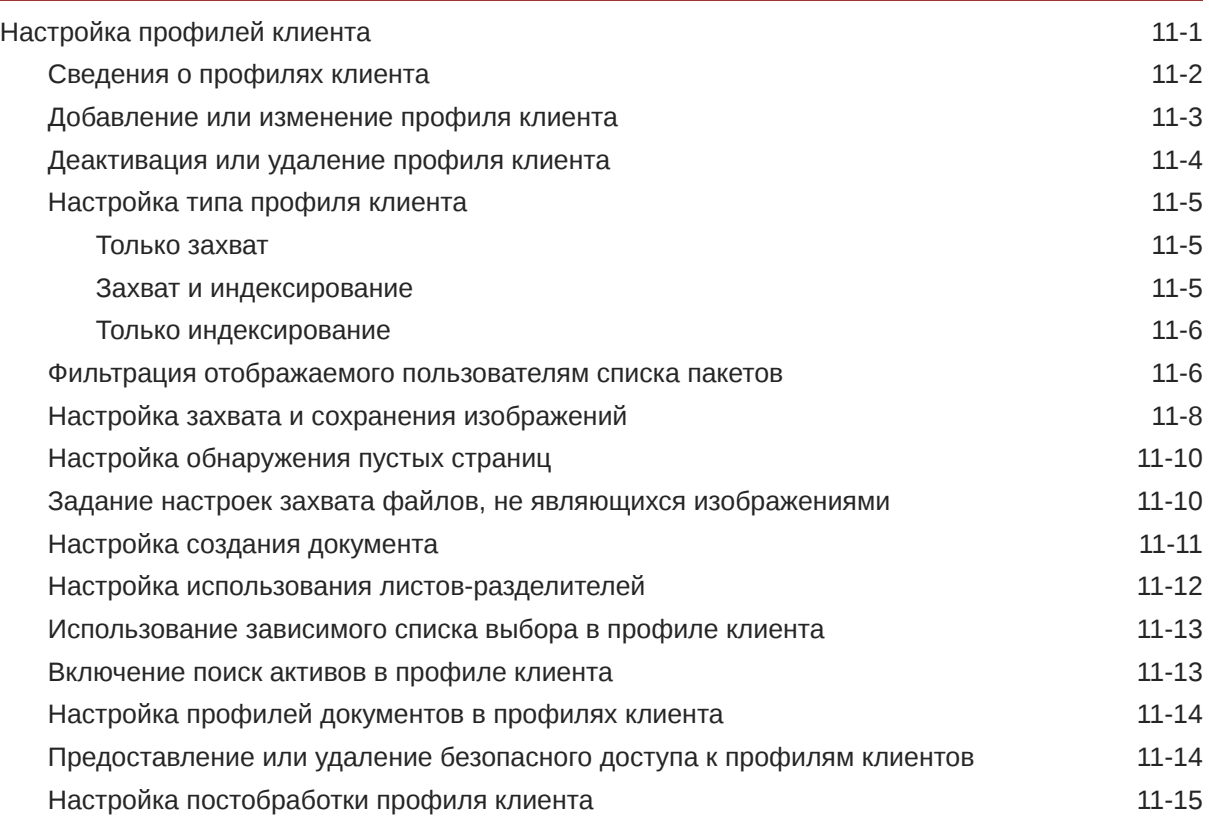

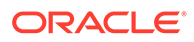

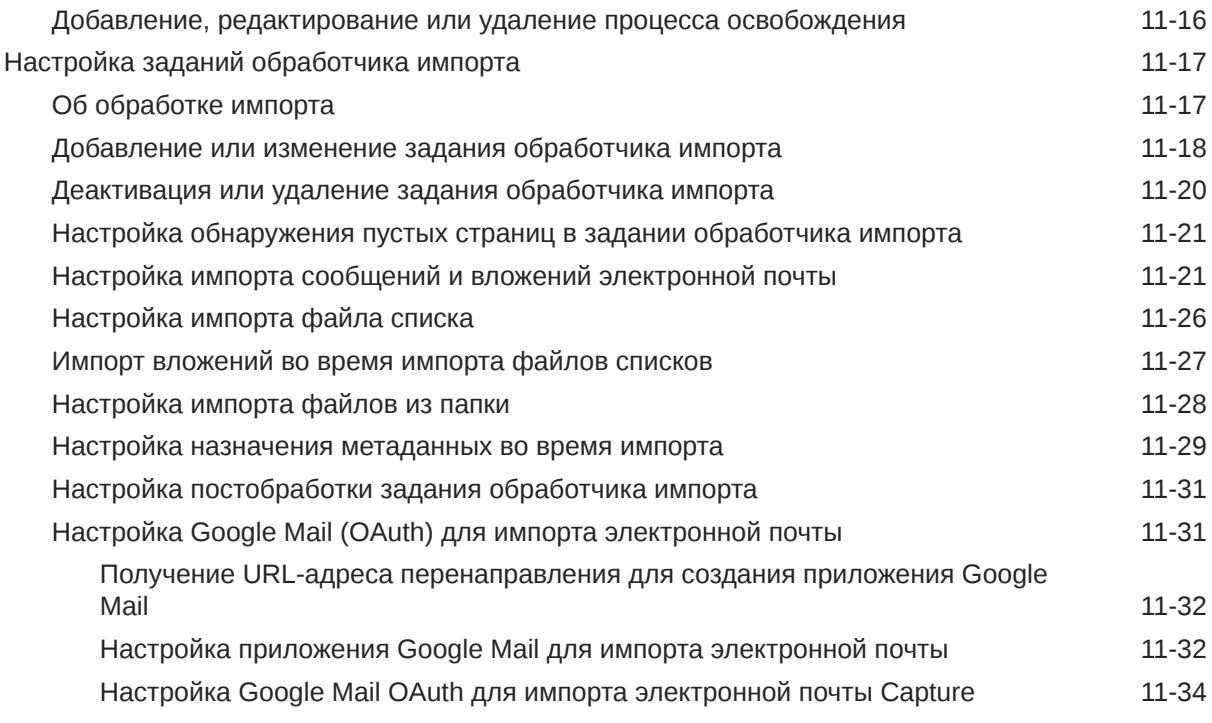

# 12 [Задание настроек обработки](#page-95-0)

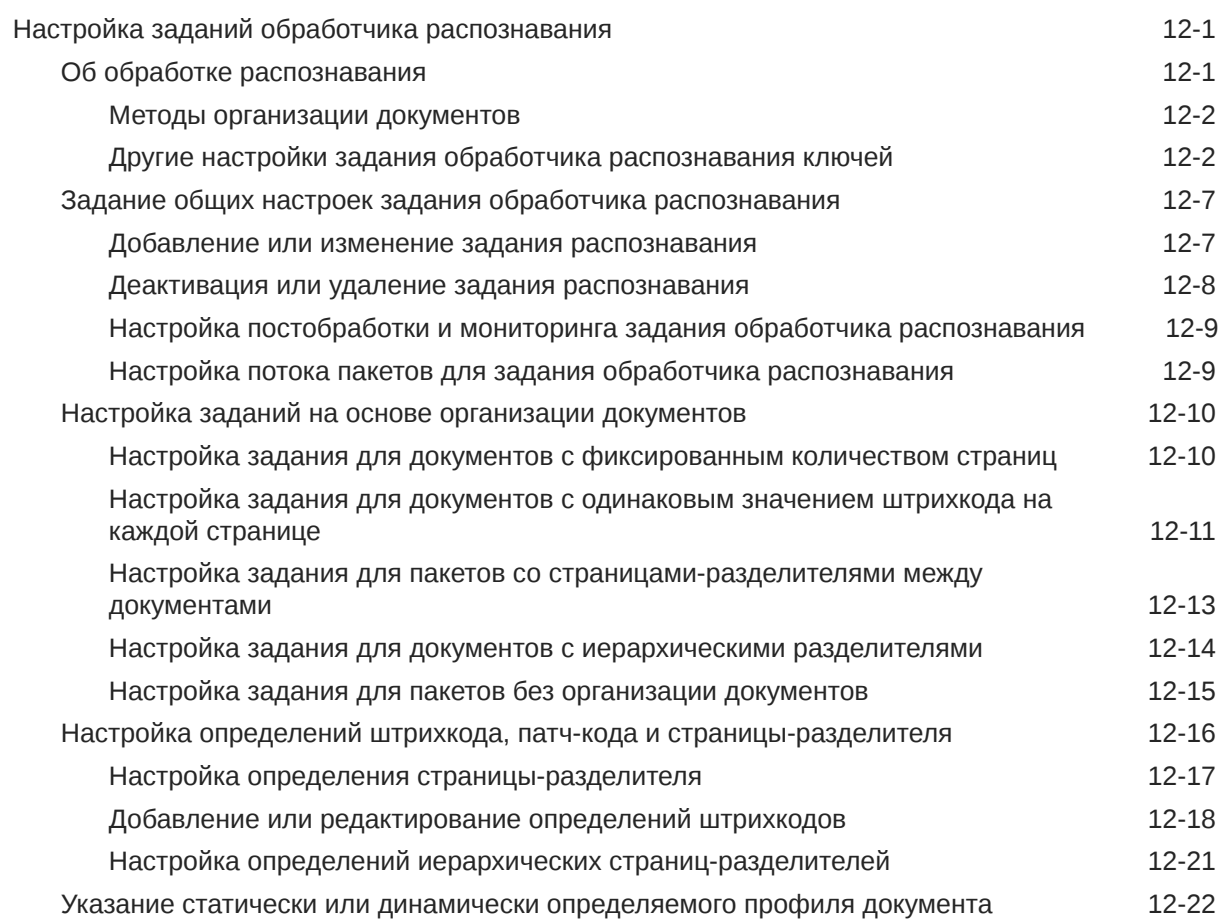

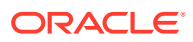

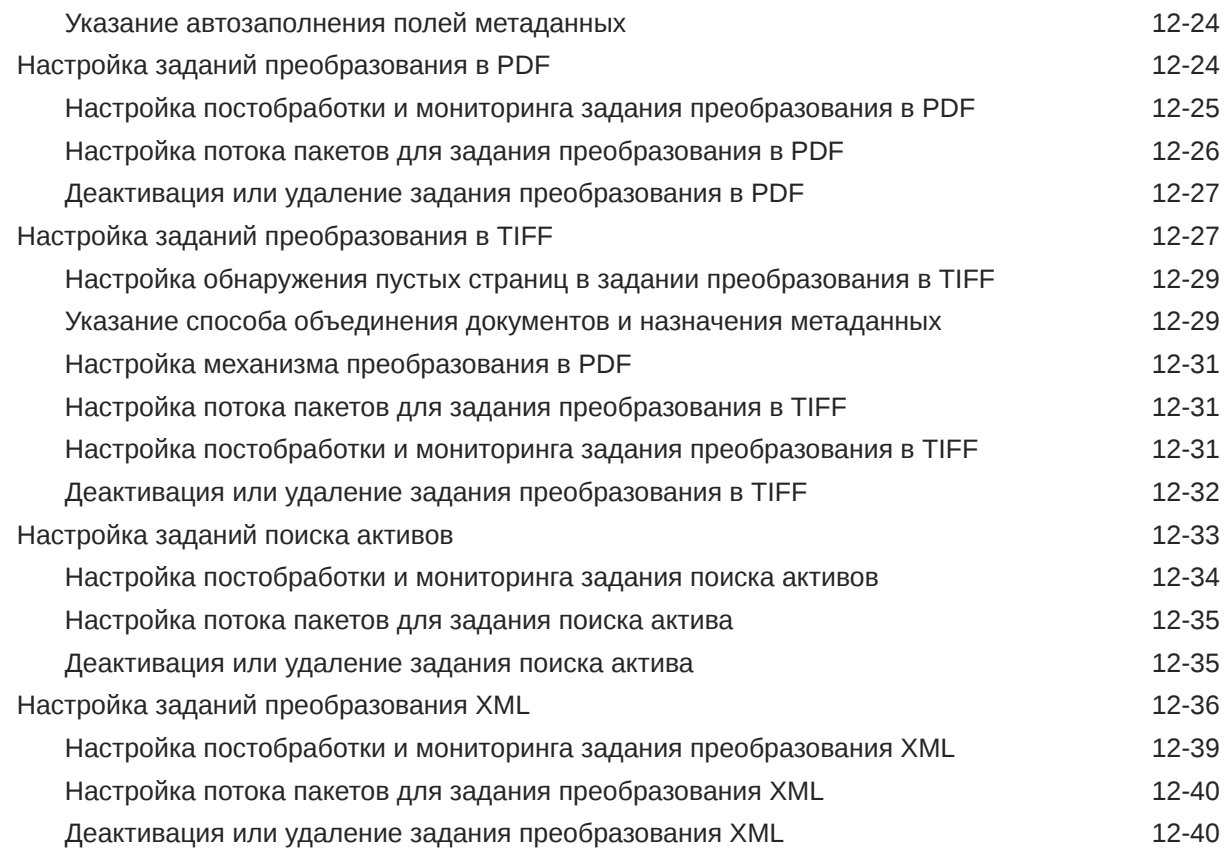

# 13 [Настройка профилей фиксации](#page-136-0)

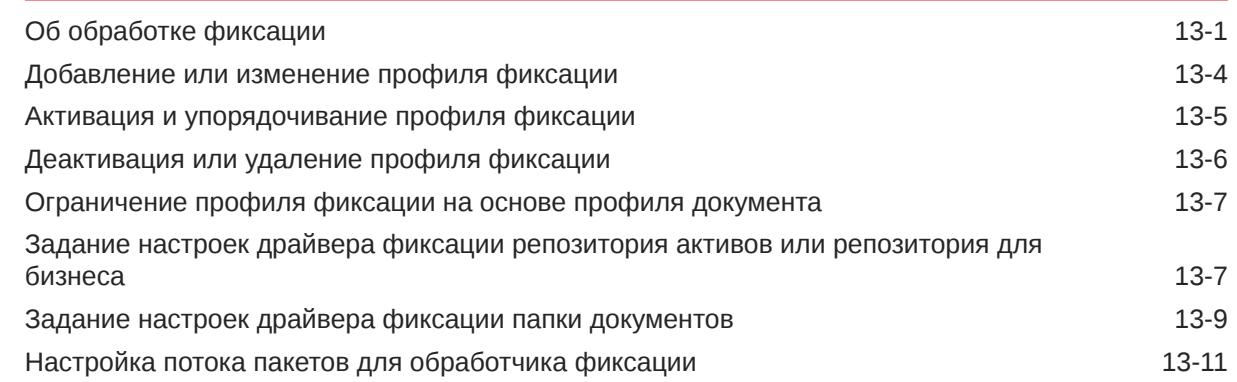

# Часть III [Сканирование и импорт документов](#page-148-0)

# 14 [Настройка Content Capture Client](#page-149-0)

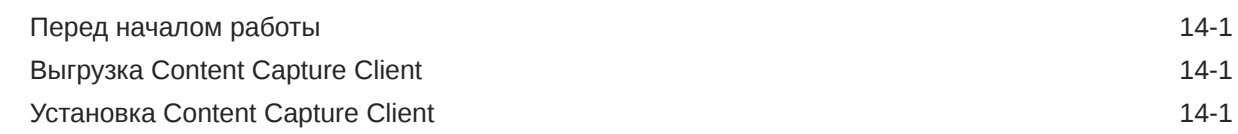

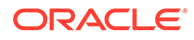

## 15 [Ознакомление с Content Capture Client](#page-151-0)

#### 16 [Общие сведения о функциях Content Capture Client](#page-153-0)

#### 17 [Сканирование бумажных документов](#page-159-0)

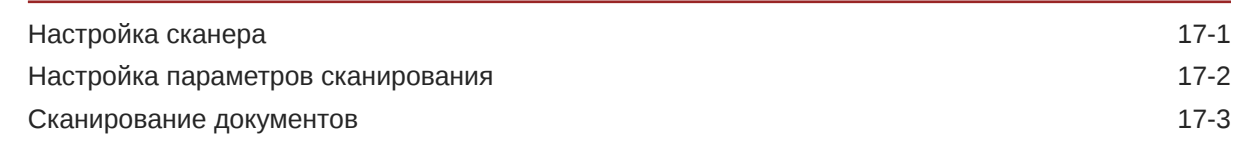

#### 18 [Импорт электронных документов](#page-163-0)

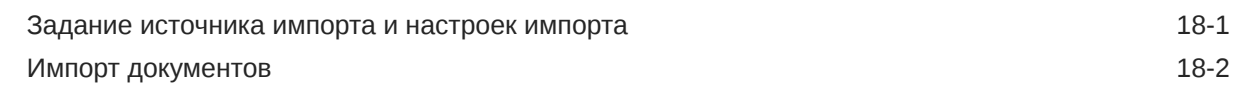

#### 19 [Просмотр и редактирование документов](#page-165-0)

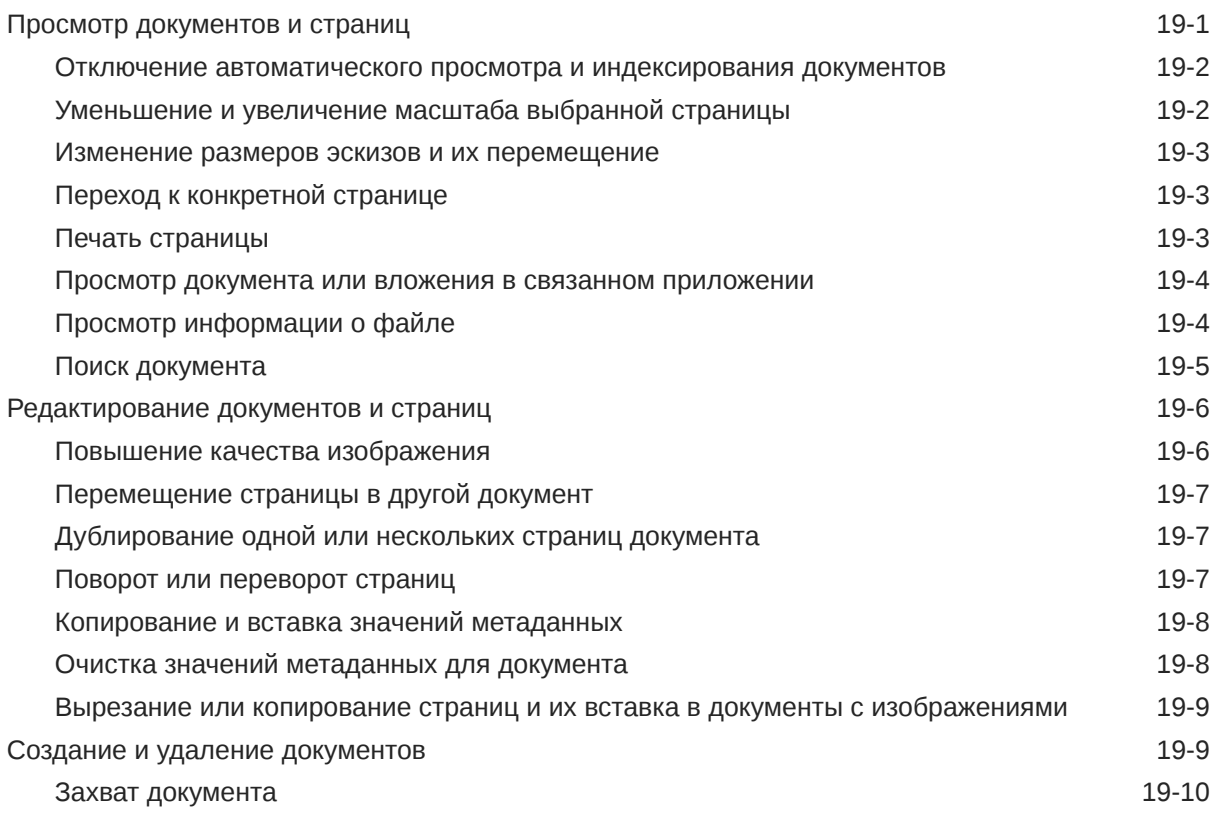

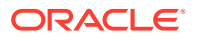

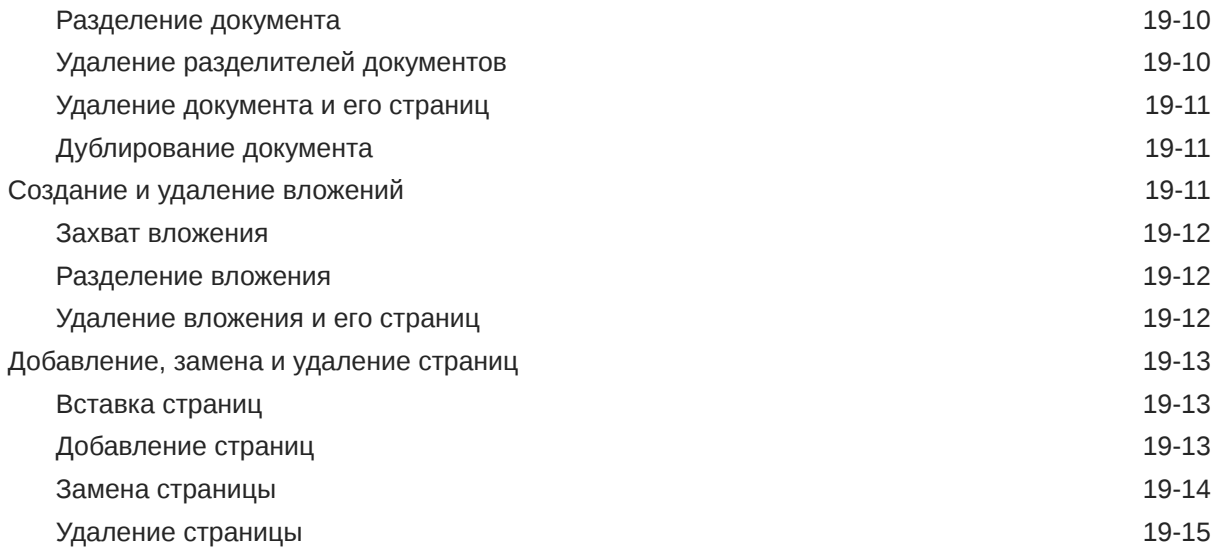

# 20 [Индексирование документов](#page-180-0)

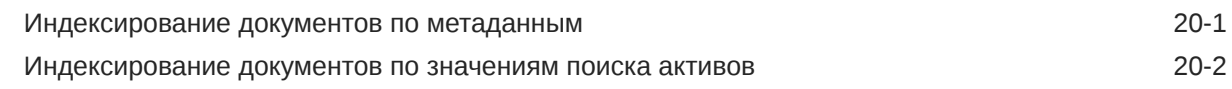

## 21 [Управление пакетами](#page-182-0)

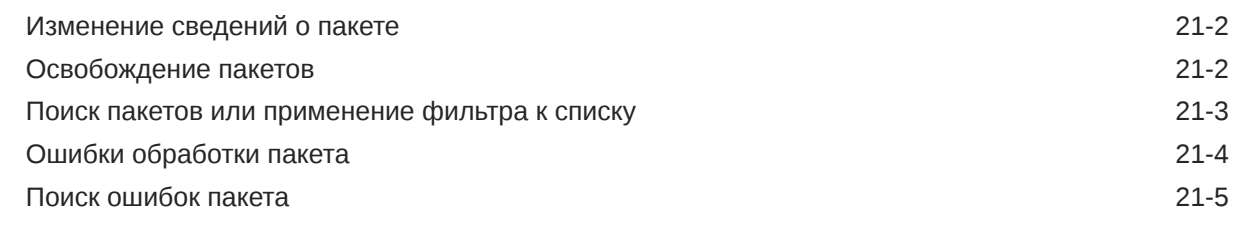

# Часть IV [Настройка автоматического импорта файлов](#page-187-0)

# 22 [Захват файлов из отслеживаемой папки файлов](#page-188-0)

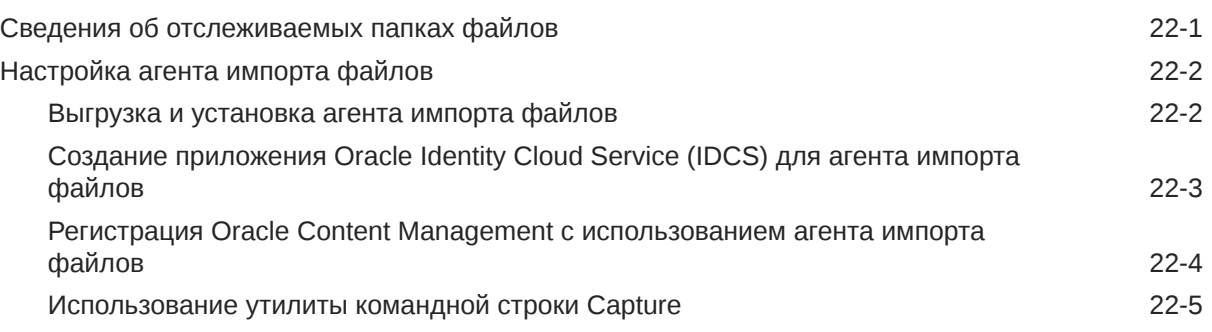

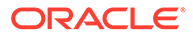

## 23 [Захват файлов из отслеживаемой учетной записи электронной](#page-200-0) [почты](#page-200-0)

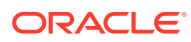

# <span id="page-10-0"></span>Предисловие

Данная публикация предназначена для администраторов и пользователей. В ней описывается управление, администрирование и использование Content Capture.

# Аудитория

Данный документ предназначен для администраторов и пользователей. Администраторы найдут информацию об управлении и администрировании Content Capture. Кроме того, конечные пользователи найдут информацию об использовании Content Capture Client для сканирования, импорта и автоматической обработки документов в соответствии со своими бизнес-требованиями.

# Доступность документации для лиц с ограниченными возможностями

Для получения сведений об обязательствах корпорации Oracle в отношении доступности для пользователей с ограниченными возможностями посетите сайт программы доступности Oracle: [http://www.oracle.com/pls/topic/lookup?](http://www.oracle.com/pls/topic/lookup?ctx=acc&id=docacc) [ctx=acc&id=docacc](http://www.oracle.com/pls/topic/lookup?ctx=acc&id=docacc).

#### **Доступ к службе поддержки Oracle**

Клиенты Oracle, которые приобрели пакет услуг по поддержке, имеют доступ к электронной службе технической поддержки My Oracle Support. Для получения сведений посетите страницу <http://www.oracle.com/pls/topic/lookup?ctx=acc&id=info>или <http://www.oracle.com/pls/topic/lookup?ctx=acc&id=trs>(для пользователей с нарушениями слуха).

# Многообразие и инклюзивность

Корпорация Oracle всецело привержена принципам многообразия и инклюзивности. Корпорация Oracle уважает и ценит многообразие сотрудников, которое помогает развивать интеллектуальное лидерство и инновации. В рамках инициативы по формированию более инклюзивной культуры, благотворно воздействующей на сотрудников, клиентов и партнеров, мы удаляем неполиткорректные термины из интерфейсов наших продуктов и документации. В то же время мы осознаем необходимость поддерживать совместимость с существующими технологиями наших клиентов и обеспечивать их непрерывное обслуживание в процессе развития предложений Oracle и отраслевых стандартов. По причине этих технических ограничений работа по удалению из обращения неполиткорректных терминов еще не закончена. Чтобы ее завершить, потребуются время и участие третьих сторон.

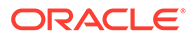

# <span id="page-11-0"></span>Связанные ресурсы

За дополнительной информацией обращайтесь к следующим ресурсам Oracle:

Oracle Public Cloud:  $\bullet$ 

http://cloud.oracle.com

- Новые возможности Oracle Content Management  $\bullet$
- Администрирование Oracle Content Management  $\bullet$
- Getting Started with Oracle Cloud  $\bullet$

# Условные обозначения

В тексте этого документа используются следующие обозначения.

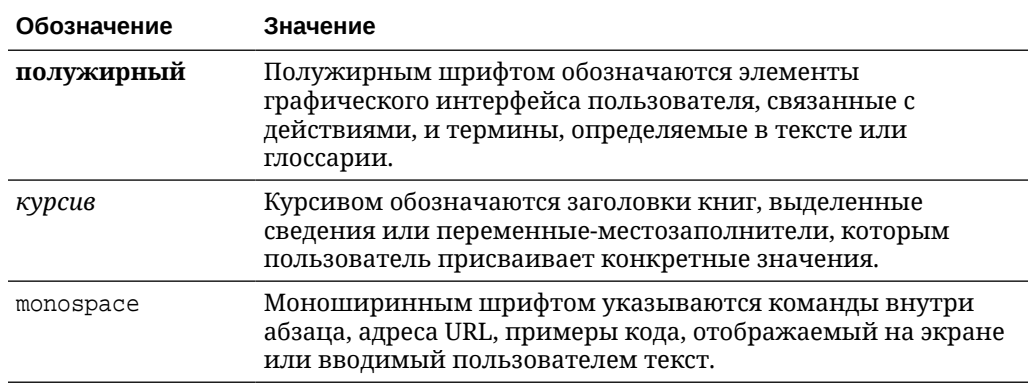

# <span id="page-12-0"></span>Часть I Начало работы

Content Capture — это функция Oracle Content Management, которая позволяет сканировать физические документы и импортировать электронные документы в больших пакетах, обрабатывать и индексировать их, а также загружать в Oracle Content Management для хранения и/или дальнейшей обработки.

Ниже представлены некоторые сведения, которые помогут начать работу:

- [Подробнее о Content Capture](#page-13-0)
- [Общие сведения о работе Content Capture](#page-17-0)
- [Узнайте об основных компонентах Content Capture](#page-21-0)
- [Информация о ролях и безопасности](#page-25-0)

# <span id="page-13-0"></span>Подробнее о Content Capture

Функции захвата контента в Oracle Content Management предоставляют единую систему захвата, индексирования, хранения и управления критически важным бизнесконтентом. Можно массово сканировать и импортировать документы и обрабатывать их автоматически перед загрузкой в Oracle Content Management. Документы состоят из одного или нескольких изображений, полученных со сканера или импортированных из файла, или они могут быть электронными файлами, не являющимися изображениями, такими как файлы Microsoft Word или PDF. При импорте файлов, которые не являются изображениями, заданный поток захвата определяет способ обработки файлов: они сохраняются в исходном формате, преобразуются в формат изображения или не импортируются.

Созданные вами пакеты документов являются масштабируемыми, что позволяет реорганизовывать документы, автоматизировать их группирование в соответствии с бизнес-требованиями, считывать штрихкоды для выставления счетов или документов, индексировать документы для удобного поиска и преобразовывать их в стандартные форматы для вашей организации. Вы создаете рабочие потоки захвата контента или процедуры, которые автоматизируют массовую обработку и маршрутизацию физических и электронных документов.

Основные драйверами захвата контента — пакеты и документы. Документы сканируются или импортируются и обслуживаются в пакетах. Пакет - это набор файлов отсканированных изображений или электронных документов (такие как файлы PDF или Microsoft Office), которые организованы в виде логических документов и которым назначены значения метаданных (индексированы). Oracle Content Management предоставляет разнообразные обработчики захвата контента, которые импортируют документы, преобразуют их в формат PDF и/или TIFF, автоматически распознают штрих-коды, автоматически разделяют документы, заполняют значения метаданных и обеспечивают окончательный вывод в Oracle Content Management.

Процесс захвата контента включает следующие основные компоненты:

- Захват
- Преобразование
- Классификация
- Освобождение
- Фиксация

# Захват

Сканирование или импорт документов в пакеты в рамках процедуры захвата контента может выполняться различными способами:

- сканирование больших объемов с использованием производственного сканера для графического представления документов;
- специальное удаленное сканирование или импорт, например из бизнесприложения;

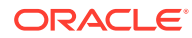

<span id="page-14-0"></span>• автоматический импорт, например из учетной записи электронной почты или отслеживаемой папки.

Конечные пользователи могут вручную [сканировать](#page-159-0) бумажные документы или [импортировать](#page-163-0) электронные документы в пакеты с помощью ПО Content Capture Client (на основе [профилей клиента,](#page-59-0) созданных менеджерами [процедур](#page-26-0)). Кроме того, используя настройки, сохраненные в задании импорта, обработчик импорта также может автоматически импортировать изображения и другие электронные документы непосредственно из электронной почты, сетевых папок или файлов списков.

# Преобразование

В зависимости от бизнес-требований может потребоваться преобразовать документы и вложения, не являющиеся изображениями, в другой формат. Например, отчеты о расходах в формате PDF, прикрепленные к импортированным сообщениям электронной почты, можно преобразовать в формат изображения, чтобы можно было считывать их штрихкоды. В этом случае обработчик преобразования в TIFF преобразует PDF-файлы в TIFFизображения. Обработчик преобразования в TIFF автоматически преобразует документы или вложения и объединяет их в пакет, используя настройки, сохраненные в задании преобразования. Обработчик преобразования PDF преобразует документы в PDF с тем же типом контента соде, что и исходный документ, а также в PDF с возможностью поиска.

# Классификация

[Классификация](#page-55-0) — это процесс разделения пакетов на логические документы и назначения профилей документов. Профиль клиента определяет набор возможных [полей метаданных](#page-37-0) и [типов вложений,](#page-56-0) доступных для каждого документа. Классификация также включает назначение [статуса](#page-55-0) пакету.

Классификация может выполняться вручную или автоматически различными способами:

- Разделение документов
- [Назначение метаданных](#page-15-0)
- [Тип вложения](#page-15-0)
- [Статус пакета](#page-15-0)

#### Разделение документов

- Вручную пользователями Content Capture Client. Например, пользователи могут выбрать профиль клиента, настроенный для определенного количества страниц в каждом документе. Кроме того, перед сканированием между документами можно вставлять листы-разделители, чтобы идентифицировать новый документ. При визуальной проверке пакета пользователи Content Capture Client могут создавать новые документы, разделяя большие документы на несколько документов меньшего размера.
- Вручную пользователями во время импорта файлов в Content Capture Client.
- Автоматически, когда обработчик импорта импортирует документы на основе настроек задания.

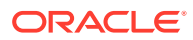

• Автоматически при распознавании штрихкода обработчиком распознавания. Если пакет отправляется в обработчик распознавания, тот автоматически распознает штрихкод и классифицирует документы.

#### <span id="page-15-0"></span>Назначение метаданных

Документам назначается набор значений метаданных на основе профиля документа. Это — [индексирование.](#page-180-0) Этот профиль определяет поля метаданных, доступные для индексирования документов определенного типа. Значения метаданных могут назначаться различными способами:

- вручную, пользователями на панели метаданных Content Capture Client;
- автоматически, когда обработчик импорта обрабатывает документы на основе настроек задания;
- автоматически, во время обработки обработчиком распознавания, на основе настроек задания;
- автоматически, во время обработки обработчиком поиска активов, на основе настроек задания.

Поля метаданных можно настроить различными способами. Можно настроить маску ввода и формат отображения или указать регулярное выражение для проверки. Значения метаданных можно заполнять автоматически, выбирать из списков выбора (или получать из штрихкодов) и зависимых списков выбора. Менеджеры процедуры настраивают эти определения полей метаданных в процедуре, а затем используют их в профилях клиентов или заданиях обработчиков.

#### Тип вложения

Вложение — это файл изображения или файл другого типа, связанный с основным документом. Менеджеры процедуры определяют [типы вложений](#page-56-0),, которые можно назначать профилям документов. Эти типы вложений можно использовать для классификации вложений с документами, назначенными профилю документа. Пользователи Content Capture Client могут просматривать вложения, изменять тип вложения, создавать вложения и изменять вложения-изображения.

#### Статус пакета

Менеджеры процедуры определяют [статусы пакетов](#page-55-0) в соответствии со своими бизнеспотребностям. Пользователь назначает их пакету вручную в любой момент в процессе захвата контента или автоматически одним из обработчиков.

# Освобождение

Oracle Content Management использует метод блокировки и освобождения, чтобы в любой момент времени только один пользователь или обработчик мог получить доступ к любому пакету Content Capture. При создании или открытии (разворачивании) пакета он автоматически блокируется . Необходимо [освободить](#page-183-0) или разблокировать пакет, чтобы сделать его доступным другим пользователям. По завершении работы с пакетом вы освобождаете или разблокируете его. При освобождении пакета содержащиеся в нем документы и метаданные автоматически синхронизируются с Oracle Content Management и выполняется маршрутизация пакета для дальнейшей обработки

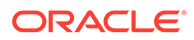

(фиксация, распознавание или преобразование), если это настроено в профиле клиента.

# <span id="page-16-0"></span>Фиксация

Когда пакет зафиксирован, все его документы и метаданные загружаются в Oracle Content Management, а затем удаляются из пакета. Это позволяет найти документы и получить доступ к ним в Oracle Content Management по их метаданным или контенту. Некоторые документы могут быть не зафиксированы. Например, документы с незаполненными обязательными полями пропускаются. Если все документы в пакете зафиксированы, пакет также удаляется из процедуры.

В процессе фиксации файлы, не являющиеся изображениями, которые не были преобразованы в формат изображения, остаются в исходном формате.

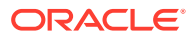

# <span id="page-17-0"></span>2 Общие сведения о работе Content Capture

Oracle Content Management Asset Repository or<br>Business Repository **Documents Folder Commit** Commit Driver Driver Commit Processor Conversion Jobs to PDF/TIFF,<br>Recognition Jobs, Asset Lookup Jobs,<br>and XML Transformation Jobs Import Processor Content File Import **Capture Client** Agent Scan Import ◎ Monitored Monitored Hardcopy Electronic Folder Email Documents Documents

Рассмотрим базовый процесс захвата и загрузки контента в Oracle Content Management.

# Источники

Контент может быть захвачен из различных источников:

Automatic ¦

Manual

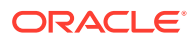

- <span id="page-18-0"></span>• вручную, путем [сканирования](#page-159-0) бумажных (напечатанных) копий документов с помощью ПО Content Capture Client
- вручную, путем [импорта](#page-163-0) электронных документов с помощью ПО Content Capture Client,
- автоматически из [отслеживаемой папки с файлами](#page-189-0) (через агента импорта файлов),
- автоматически из папки входящих сообщений или папки [отслеживаемой](#page-79-0) [учетной записи сервера электронной почты.](#page-79-0)

# Обработчики

Независимо от источника каждый полученный документ направляется через несколько обработчиков перед загрузкой в Oracle Content Management для хранения и/или дальнейшей обработки:

- **Обработчик импорта** обеспечивает автоматический импорт пакетов из таких источников, как папка файловой системы, текстовый файл списков с разделителями или папка входящих сообщений/папка учетной записи сервера электронной почты. Задание импорта отслеживает источник и импортирует контент с указанной частотой (например, раз в минуту, час или день).
- **Обработчик преобразования в TIFF** автоматически преобразует документы и вложения, не являющиеся изображениями, в формат TIFF или JPEG. Во время преобразования можно объединять документы и вложения различными способами. Например, обработчик преобразования может преобразовывать файлы документов, такие как PDF-документы или документы Microsoft Office, в изображения TIFF для обработки штрихкодов.
- **Обработчик преобразования в PDF** преобразует документы, изображения и вложения в PDF-файлы.
- **Обработчик распознавания** автоматически распознает штрихкоды, организует документы и индексирует их.
- **Обработчик фиксации** исполняет профили фиксации для автоматического вывода и загрузки документов в пакет для Oracle Content Management, а затем удаляет пакеты из процедуры.

Профиль фиксации определяет способ вывода документов и их метаданных, а также включает сопоставления полей метаданных, формат вывода, инструкции по обработке ошибок и настройки драйвера фиксации.

- **Обработчика поиска активов** позволяет пользователям клиентов искать поддерживаемые активы в репозитории Oracle Content Management.
- **Обработчик преобразования XML** позволяет пользователям-клиентам преобразовывать документы XML в документы требуемого стиля на основе XSLT-файла.

Если настроить использование всех обработчиков, каждый из них работает в координации с другими. Многие задачи в потоке пакетов начинаются с обработчика импорта, а затем передаются обработчику преобразования в PDF или TIFF для преобразования документов в настроенные форматы. Затем обработчик распознавания принимает на себя управление для распознавания штрихкодов, упорядочения документов указанными способами и их

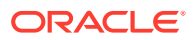

<span id="page-19-0"></span>индексирования. И наконец, обработчик фиксации доставляет (загружает) вывод в Oracle Content Management.

Все захваченные документы загружаются и хранятся в Oracle Content Management в виде отдельных элементов контента с метаданными, назначенными в процессе захвата контента. Эти элементы открыты для доступа и управления в Oracle Content Management, как и любые другие элементы.

# Процедуры

[Процедуры](#page-26-0) — это определенные рабочие потоки захвата контента, от первоначального поиска до окончательной загрузки в Oracle Content Management. Каждая процедура представляет комплексную систему захвата контента, обеспечивающую централизованный подход к настройке метаданных, правил обработки, профилей конфигурации и данных пакетов для конкретной среды. Пользователи Content Capture Client создают пакеты и получают доступ к ним в рамках процедуры, к которой им предоставлен доступ.

Вы можете создать для своей организации несколько процедур, чтобы эффективно управлять всеми задачами по захвату и обработке контента, например, с учетом отделов или местоположения. Для оптимального повторного использования можно также предоставить совместный доступ к общим элементам конфигурации. Кроме того, процедуру можно скопировать для упрощения адаптации к другим средам.

# Пакеты

[Пакет](#page-182-0) включает один или несколько документов, которые могут быть связаны (например, несколько документов для одного и того же заказчика) или не связаны (например, документы, разделенные с помощью листов-разделителей).

- Документ может представлять собой отсканированные изображения или электронный файл, например файл Microsoft Word или PDF.
- Документ может содержать или не содержать вложения, например изображения или электронные файлы.

Работая с пакетом, его можно заблокировать. Если пакет заблокирован вами или другим пользователем, отображается значок блокировки. При освобождении пакета удаляется значок блокировки, и в зависимости от настроек профиля клиента пакет освобождается для другого пользователя или системного обработчика.

# Профили клиента

Вы можете [сканировать](#page-159-0) или [импортировать](#page-163-0) группы страниц в пакетах, используя профиль клиента, определенный для вас менеджером процедуры. А [Профиль](#page-59-0) [клиента](#page-59-0) — это группа настроек, определяющая способ сканирования, импорта или индексирования документов в пакете. Профиль клиента отвечает за следующее:

- Он определяет настройки сканера, способы создания и разделения документов в пакете, доступность полей метаданных, необходимость и способ обработки штрихкодов, а также действия, выполняемые с пакетами после их освобождения.
- Он определяет, можно ли только захватывать документы, захватывать и [индексировать](#page-180-0) документы, или только индексировать документы.

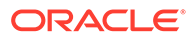

- Он определяет способ обработки электронных файлов (например, PDFдокументов): сохранять в исходном формате, преобразовывать в формат изображения или не импортировать.
- Он определяет набор полей метаданных, которые необходимо заполнить для выбранного документа.

Если профиль клиента включает индексирование, документам можно назначать значения метаданных, такие как идентификатор и имя заказчика. Документы различных типов в пакете обычно обладают различными наборами полей метаданных. Документам, включенным в пакет, предназначенный только для индексирования, можно присваивать значения метаданных, но при этом нельзя добавлять, вставлять или заменять страницы.

После завершения работы с документами в пакете освободите пакет. При этом он освобождается исключительного использования (если не определены процессы освобождения). Если вы освобождаете пакет и при этом выбран доступный процесс освобождения, с пакетом выполняется следующее действие, определяемое выбранным процессом освобождения. Последующие действия зависят от настроек профиля клиента.

- Пакет может быть удален из списка на панели "Пакет" и зафиксирован в Oracle Content Management. Также пакет может быть добавлен в очередь для дальнейшей обработки, например для преобразования в PDF/TIFF или распознавания штрихкода.
- Пакет может остаться в списке в разблокированном состоянии (при этом значок блокировки не отображается). Это позволяет текущему или другому пользователю заблокировать пакет и вносить дальнейшие изменения.

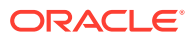

# <span id="page-21-0"></span>3 Узнайте об основных компонентах Content Capture

Существует три основных компонента для захвата контента для Oracle Content Management:

- [Страница "Процедуры Capture"](#page-28-0) в веб-интерфейсе Oracle Content Management,
- [Content Capture Client](#page-151-0) и
- [Агент импорта файлов Content Capture](#page-189-0).

# Страница "Процедуры захвата"

На странице "Процедуры ввода" в веб-интерфейсе Oracle Content Management менеджеры процедур обработки контента настраивают и конфигурируют рабочие потоки захвата контента или [процедуры.](#page-26-0) Каждая процедура представляет комплексную систему захвата контента, обеспечивающую централизованный подход к настройке метаданных, правил обработки, профилей конфигурации и данных пакетов для конкретной среды. Пользователи Content Capture Client создают пакеты и получают доступ к ним в рамках процедуры, к которой им предоставлен доступ.

Вы можете создать для своей организации несколько процедур, чтобы эффективно управлять всеми задачами по захвату и обработке контента, например, с учетом отделов или местоположения. Для оптимального повторного использования можно также предоставить совместный доступ к общим элементам конфигурации. Кроме того, можно скопировать процедуру для упрощения адаптации к другой среде.

У каждой процедуры шесть основных областей конфигурации.

- **[Безопасность](#page-36-0)** определяет, у каких пользователей есть доступ к процедуре, и их роли.
- **[Метаданные](#page-37-0)** позволяет настроить [поля метаданных](#page-37-0) и пользовательские или зависимые списки выбора, доступные пользователям Content Capture Client, когда они индексируют и обрабатывают документы в пакете.
- **[Классификация](#page-55-0)** определяет [статусы пакетов,](#page-55-0) [типы вложений](#page-56-0) и [профили](#page-57-0) [документов](#page-57-0), доступные в процедуре захвата контента.
- **[Захват](#page-59-0)** определяет [профили клиента,](#page-59-0) которые автоматизирует процесс захвата контента для пользователей клиента, а также [задания обработчика импорта](#page-75-0), которые определяют способ импорта и организации документов в рамках процедуры.
- **[Обработка](#page-95-0)** определяет [задания обработчика распознавания](#page-95-0) для обработки штрихкодов в документах, а также [задания преобразования в PDF](#page-118-0) или [TIFF,](#page-121-0) которые автоматизируют преобразование изображений и документов, не являющихся изображениями, а также обработку вложений.
- **[Фиксация](#page-136-0)** определяет, как захваченные и обработанные документы в завершенном пакете загружаются в Oracle Content Management и что происходит при возникновении ошибок.

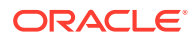

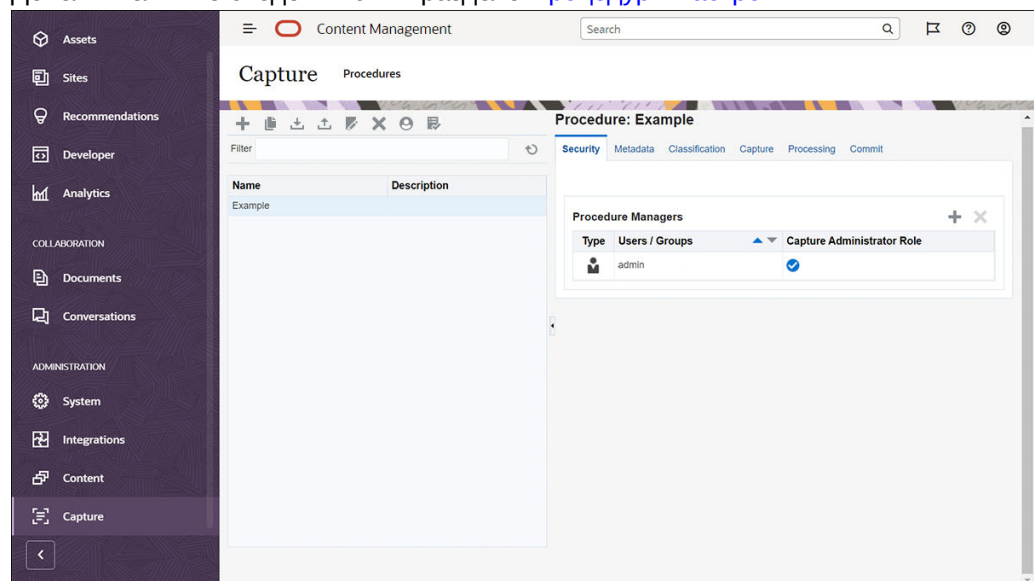

<span id="page-22-0"></span>Дополнительные сведения см. в разделе [Процедуры настройки](#page-26-0).

# Content Capture Client

Content Capture Client — это приложение, которое устанавливается на локальный компьютер для выполнения следующих задач:

- [Сканирование](#page-159-0) и [импорт](#page-163-0) документов с использованием стандартного для отрасли интерфейса TWAIN для сканирования на настольных сканерах или других устройств ввода, совместимых с TWAIN
- [Просмотр и редактирование документов](#page-165-0)
- [Индексирование документов](#page-180-0) (назначение им метаданных)
- [Освобождение документов](#page-183-0), чтобы можно было их дальше обрабатывать.

Content Capture Client можно [выгрузить](#page-149-0) из веб-интерфейса Oracle Content Management. После запуска Content Capture Client и входа в Oracle Content Management можно выбрать любой из профилей клиентов, к которым вам предоставлен доступ. Профиль клиента определяет все настройки конфигурации

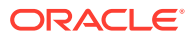

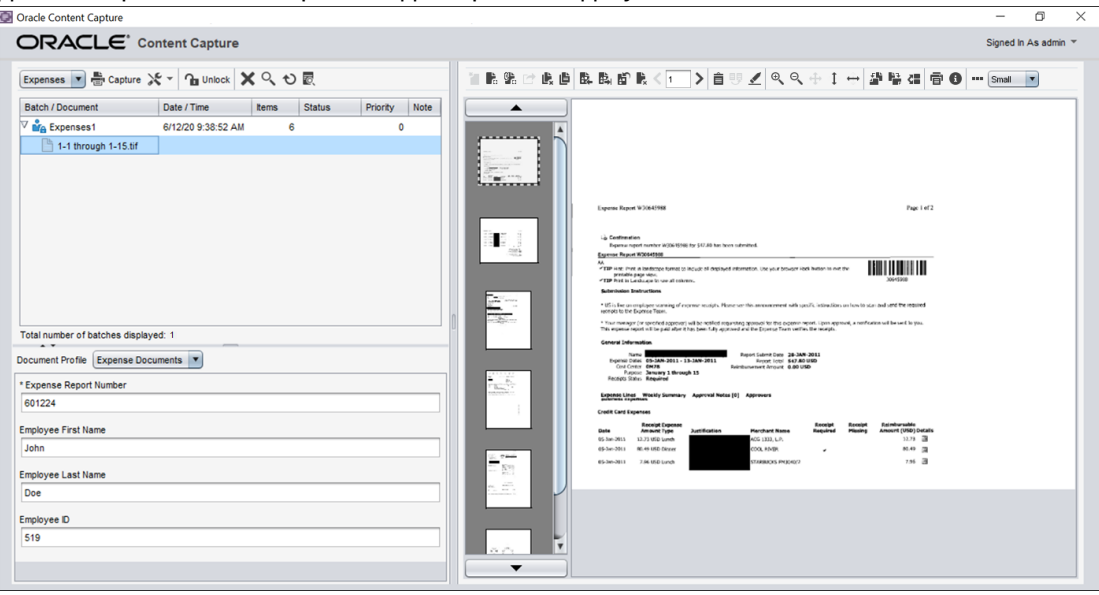

<span id="page-23-0"></span>для сканирования, импорта и индексирования документов в пакете.

Content Capture Client представляет единственное окно с тремя отдельными рабочими областями (панелями):

- **Панель "Пакет"** зафиксирована в левой верхней части окна. Отображение других панелей зависит от элементов, выбранных на панели "Пакет". Именно здесь вы [управляете своими пакетами.](#page-182-0) Если выбрать пакет на панели "Пакет", на правой панели отображаются сведения о пакете, которые можно просмотреть или отредактировать. Например, можно изменить статус или приоритет пакета или добавить примечание для привлечения внимания других пользователей. Информация о блокировке отображается под информацией о пакете.
- **Панель "Документ"**. Если на панели "Пакет" выбрать документ или вложение документа, справа отображается панель "Документ". Здесь отображаются документы в пакете, их эскизы и значки действий с документами на верхней панели инструментов. Вы можете [проверять и редактировать](#page-165-0) документы нужным образом.
- **Панель метаданных** в левом нижнем углу отображает поля метаданных для [индексирования документов.](#page-180-0) Панель метаданных доступна, только если для выбранного профиля клиента настроено индексирование.

Дополнительные сведения см. в разделе [Сканирование и импорт документов.](#page-148-0)

# Агент импорта файлов Content Capture

Распространенная модель системной интеграции используется для передачи контента из внутренних сервисов в Content Capture через локальные общие файловые системы; однако, когда функциональность Content Capture переходит в облачную среду, интеграция на основе файловой системы становится невозможной из-за системы безопасности Oracle Cloud. Агент импорта файлов Content Capture разработан, чтобы продолжить предоставление этих простых моделей интеграции.

Агент импорта файлов Content Capture — это небольшое приложение командной строки, которое работает на любом компьютере и служит источником импорта контента из отслеживаемого ресурса файловой системы, такого как папка или сетевой диск. Он отслеживает и захватывает контент в этом месте и передает его обработчику импорта

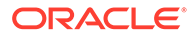

для дальнейшей обработки и маршрутизации в соответствии с правилами, определенными в процедуре.

Агент импорта файлов можно [выгрузить](#page-189-0) из веб-интерфейса Oracle Content Management. Дополнительные сведения см. в разделе [Настройка](#page-187-0) [автоматического импорта файлов](#page-187-0).

# <span id="page-25-0"></span>Информация о ролях и безопасности

Доступ к множеству функций в Oracle Content Management контролируется ролями и правами, которые администраторы сервиса предоставляют каждому пользователю. Для доступа к функциональным возможностям захвата контента необходимо иметь одну из следующих ролей в Oracle Content Management:

- **CECCaptureAdministrator** (для менеджеров процедур)
- **CECCaptureClient** (для пользователей Capture Client)

Дополнительную информацию о ролях и привилегиях см. в разделе "Роли" в документе Администрирование Oracle Content Management.

В контексте захвата контента существует три типа пользователей:

- Системные администраторы настраивают функциональные возможности захвата контента в общей системе Oracle Content Management, сопоставляют пользователей или группы с ролями захвата контента и отслеживают обработку захвата.
- Менеджеры процедур проектируют и настраивают рабочие потоки захвата контента или процедуры, которые используются для массовой обработки физических и электронных документов в различных бизнес-сценариях. Потоки захвата доступны с использованием профилей клиента.

Менеджеры процедур автоматически получают доступ с чтением/записью к создаваемой ими процедуре. Они могут добавлять, редактировать, копировать и удалять процедуры, а также настраивать профили и задания обработчиков. Чтобы получить доступ к любой другой процедуре, ее менеджер должен предоставить другим пользователям доступ к ней на вкладке "Безопасность".

Пользователи работают с Content Capture Client, чтобы сканировать или импортировать документы в Oracle Content Management. Они используют профили клиента для обработки документов, включая реорганизацию и перегруппировку документов, преобразование их в поддерживаемый формат, распознавание штрихкодов и индексирование для поиска в Oracle Content Management, где автоматически сохраняются обработанные документы. Пользователи должны иметь необходимые права для входа и доступа к клиенту Content Capture, и они могут просматривать и выбирать только те профили клиентов, к которым им предоставлен доступ. Такие конечные пользователи создают в рамках процедуры связанный с пакетами контент, включая пакеты, документы, вложения и страницы.

#### Примечание.

Менеджерам процедур обычно назначаются роли менеджера и пользователя, чтобы они могли настраивать процедуры и тестировать их в клиенте.

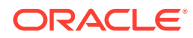

# <span id="page-26-0"></span>Часть II Процедуры настройки

Процедуры — это определенные рабочие потоки захвата контента, от первоначального поиска до окончательной загрузки в Oracle Content Management. Каждая процедура представляет комплексную систему захвата контента, обеспечивающую централизованный подход к настройке метаданных, правил обработки, профилей конфигурации и данных пакетов для конкретной среды.

Oracle Content Management позволяет создавать любое количество процедур, соответствующих всем вашим потребностям в захвате контента. Процедура включает документ, клиент и профили фиксации, а также все связанные с ними конфигурации. Она может включать в себя столько клиентских профилей, документов и профилей фиксации, сколько требуется вашей организации. Конфигурации можно использовать повторно в нескольких профилях. В клиентской среде, если позволяет роль пользователя, можно выбрать профили клиента и подходящие профили документов для обработки пакетов документов.

Процедура включает метаданные на основе типа предприятия пользователей клиента. Эти данные могут быть идентификатором клиента или сотрудника, номером телефона, датой рождения или совершенно другим набором элементов. Процедура настраивается для преобразования документов в такие форматы, как PDF, TIFF или JPEG. Также можно создавать определения штрихкодов для индексирования, фильтрации и поиска.

При настройке *профилей документов* с ними связывают метаданные и типы форматов вложений. В задании импорта можно выбрать профиль документа для назначения импортированным документам. Также можно настроить задание распознавания для динамического определения профиля документа. При настройке определений штрихкода необходимо также связать их с соответствующим профилем документа.

В *профиле клиента*, можно настроить, что и как пользователи клиента могут делать в клиентской среде. С ним также можно связать один или несколько профилей документов. То есть, в задание некоторых пользователей входит только захват документов, некоторые отвечают за создание индексов для пакетов документов, а некоторые выполняют обе операции. В клиентских профилях также задаются префиксы пакетов, приоритет пакета, критерии фильтрации пакетов (приоритет, состояние, префикс и т. д.). Для ограничения использования профилей клиентов можно назначить их пользователям, чтобы только пользователи с достаточными правами могли получить доступ к профилям клиентов в клиентской среде.

В разделе *профили фиксации* можно задать настройки драйвера фиксации Oracle Content Management. Операции фиксации можно также ограничить профилем документа, чтобы пользователи могли регистрировать в репозитории только документы, отвечающим критериям, указанным в профиле документа.

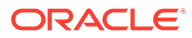

#### **Примечание.**

Вкладки конфигурации на странице "Процедуры Content Capture" упорядочены в соответствии с потоком данных, проходящих через этапы **Захват**, **Обработка** и **Фиксация**. Однако при настройке процедуры эффективнее всего работать в обратном порядке, поскольку начальные этапы должны быть связаны с уже определенными последующими этапами.

#### **Создание процедур**

- [Ознакомление со страницей "Процедуры Content Capture"](#page-28-0)
- [Создание новой процедуры](#page-31-0)
- [Управление своими процедурами](#page-33-0)

#### **Настройка процедур**

- [Настройка безопасности процедуры](#page-36-0)
- [Настройка метаданных](#page-37-0)
- [Настройка классификации](#page-55-0)
- [Задание настроек захвата](#page-59-0)
- [Задание настроек обработки](#page-95-0)
- [Настройка профилей фиксации](#page-136-0)

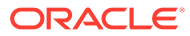

# <span id="page-28-0"></span>Ознакомление со страницей "Процедуры **Content Capture"**

На странице "Процедуры Content Capture" можно настроить инфраструктуру, определяющую метаданные документа, а также способ автоматизации таких задач, как импорт, индексирование, распознавание штрихкода и группирование документов в клиентской среде. Давайте рассмотрим возможности, доступные на этой странице.

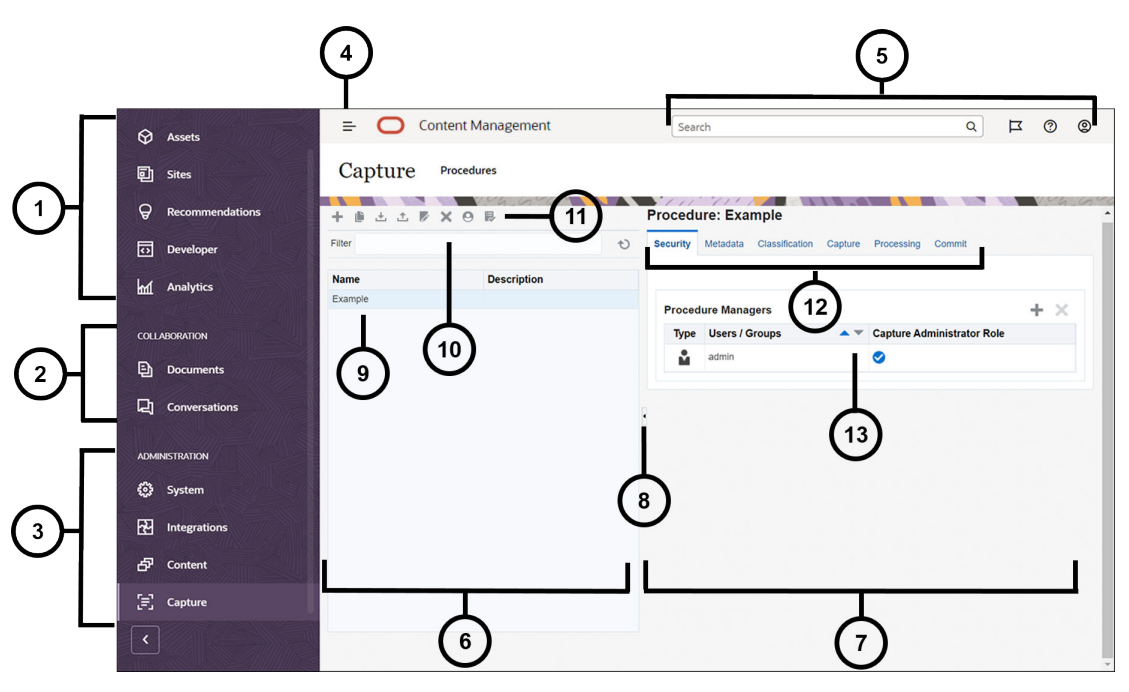

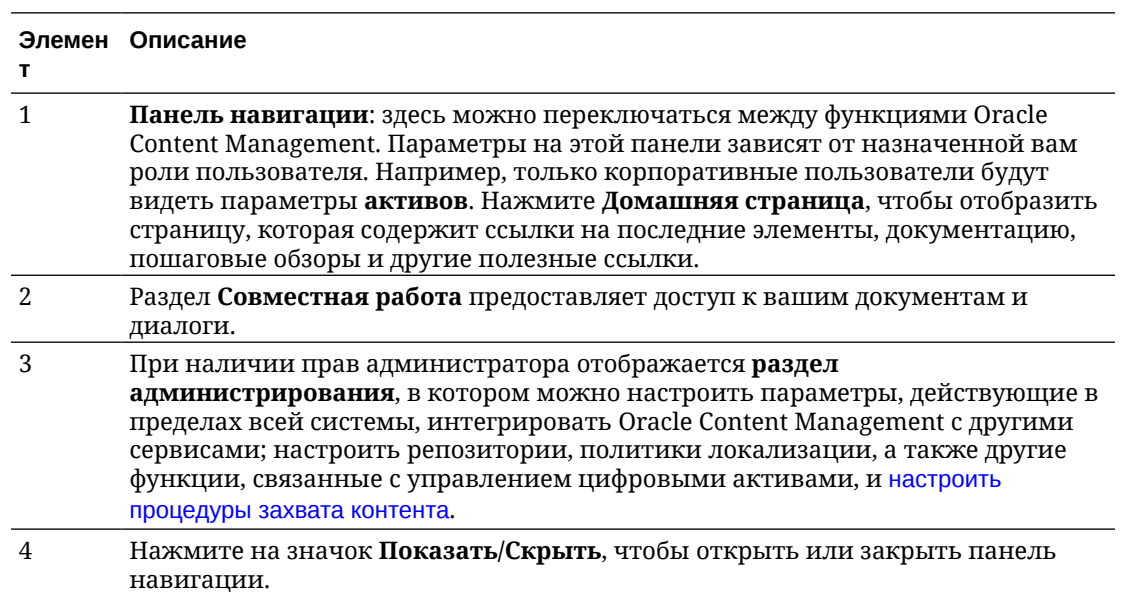

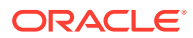

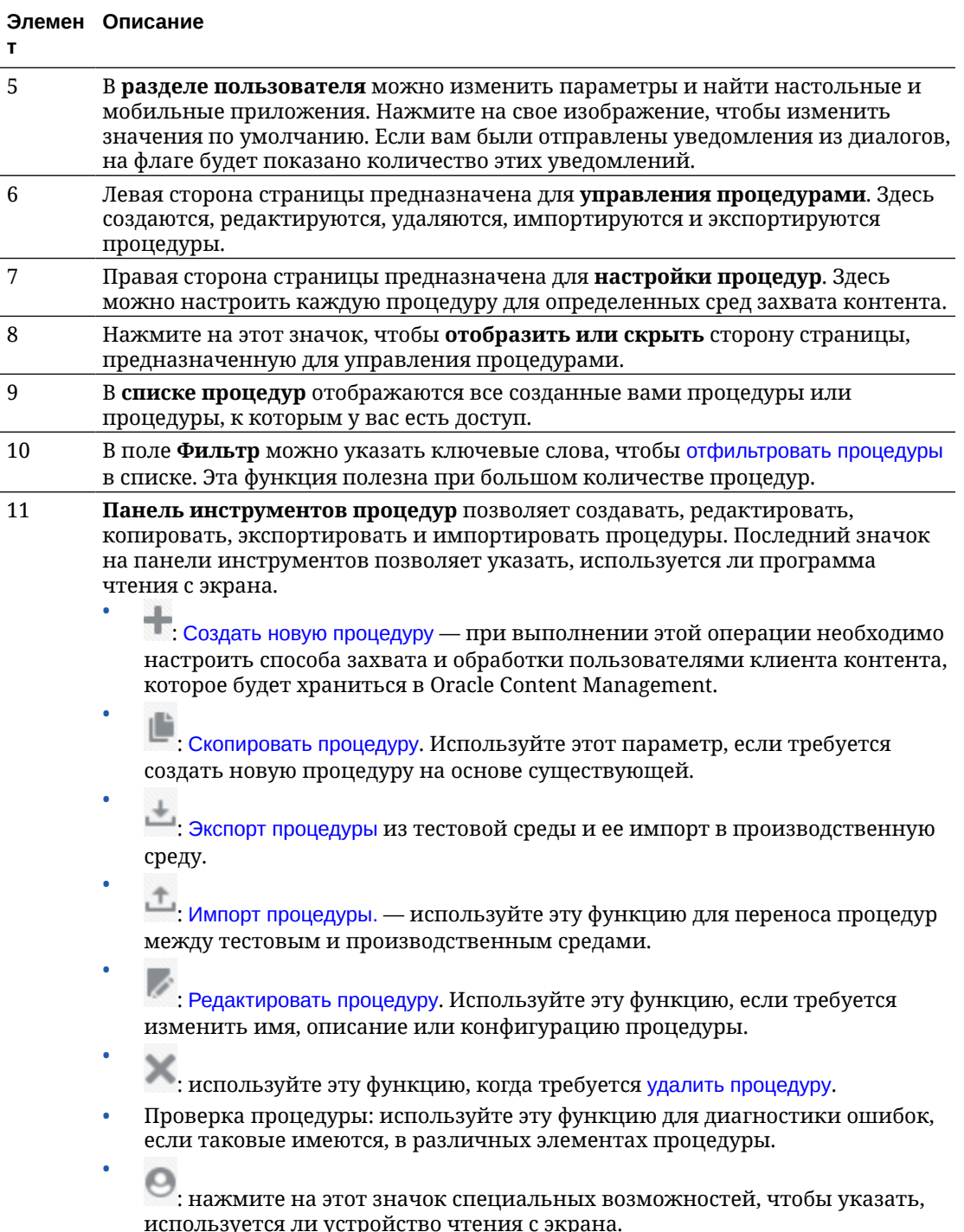

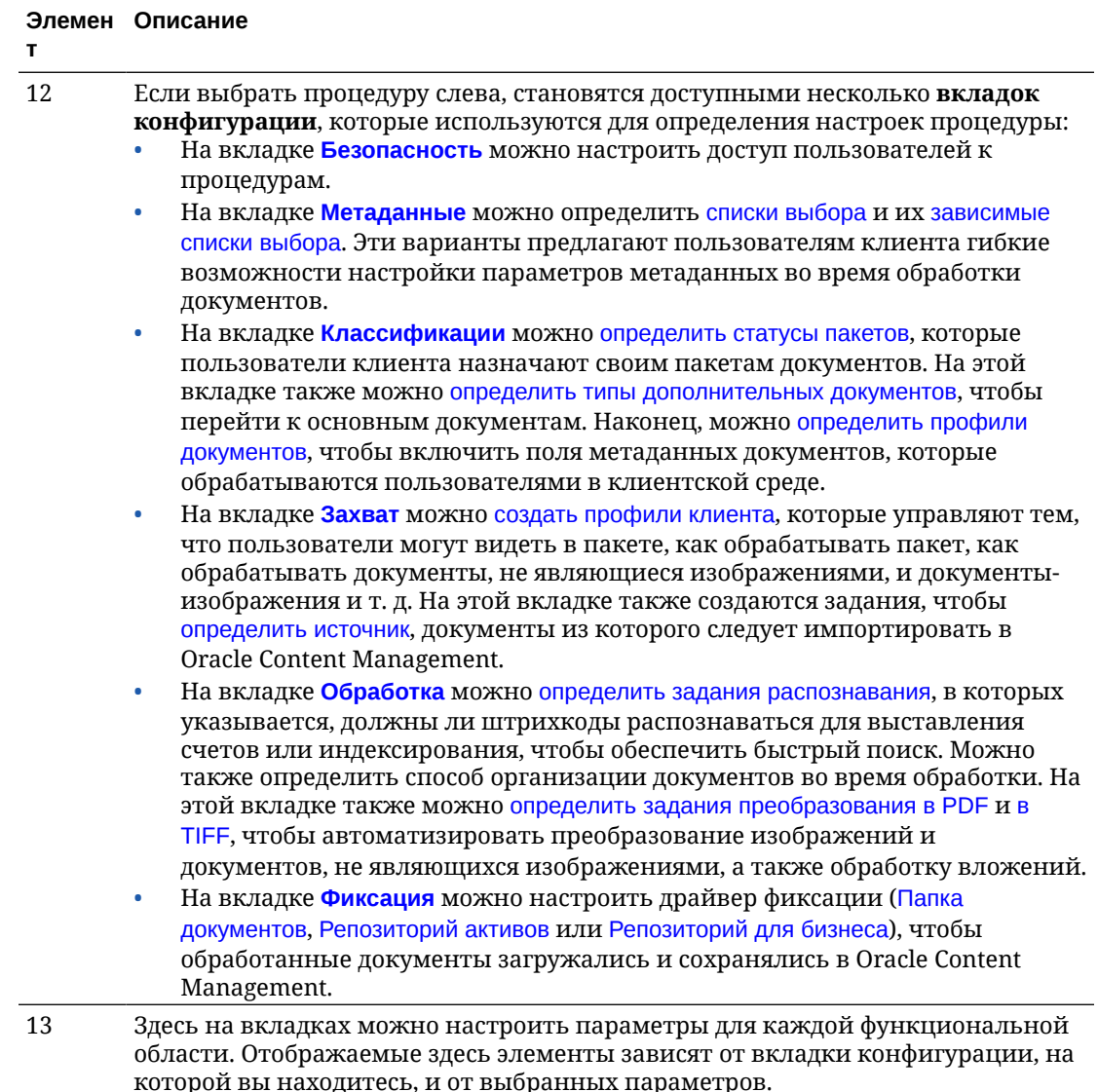

# <span id="page-31-0"></span>Создание новой процедуры

Процедура представляет полную среду захвата контента, содержащую метаданные, профили конфигурации и физические данные для конкретной среды. Как менеджер процедур вы можете создавать и поддерживать несколько процедур для удовлетворения различных потребностей пользователей клиента. В процедурах вы задаете настройки, которые позволяют пользователям клиентов захватывать и обрабатывать множество наборов документов в пакетном режиме, для каждого из которых требуется уникальная обработка. Пользователи должны обрабатывать различные бизнес-документы в соответствии с различными бизнес-стандартами, которые применяются к этим документам. Например, отчеты о расходах могут обрабатываться иначе, чем медицинские счета. Вы работаете с пользователями клиента, чтобы определить, должны ли быть организованы документы, должен ли набор документов содержать пустые страницы, должен ли он содержать вложения, должны ли штрихкоды считываться для бизнес-обработки, должны ли документы быть проиндексированы и как должен быть зафиксирован каждый пакет документов, и так далее.

#### Примечание.

При использовании версии Oracle Content Management Starter можно создать только одну процедуру в Content Capture. Чтобы создать несколько процедур, необходимо выполнить обновление до версии Oracle Content Management Premium. Дополнительную информацию см. в разделе Версия Starter и версия Premium.

Если вы — первый менеджер процедур, использующий страницу "Процедуры", вы увидите пустой список. Чтобы добавить процедуру, выполните указанные ниже действия.

- 1. На странице "Процедуры Content Capture" нажмите и на панели процедур слева.
- 2. В диалоговом окне Создание новой процедуры введите название процедуры и нажмите ОК.

Вкладки конфигурации процедуры отображаются справа. Обратите внимание, что на вкладке Безопасность в таблице Менеджеры процедур, настроенной системным администратором во время установки и начальной настройки, отображается ваше имя пользователя. У вас есть доступ к процедуре с правами менеджера процедур и вы можете предоставить другим менеджерам доступ к ней.

Эти вкладки используются при настройке процедуры. Если процедура не открыта, нажмите ее название на левой навигационной панели, чтобы открыть страницы конфигурации справа.

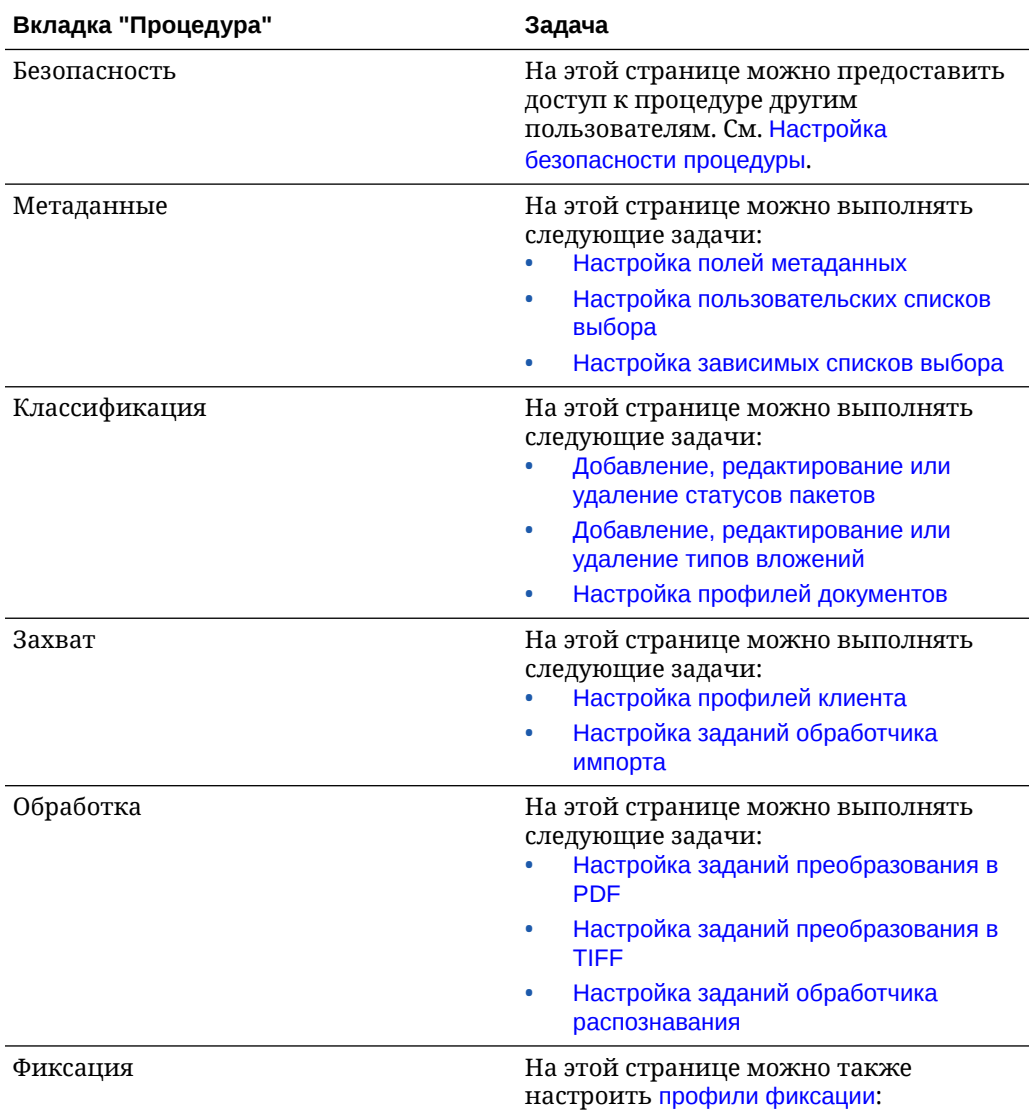

# <span id="page-33-0"></span>7 Управление своими процедурами

На странице "Процедура" можно создать процедуры и изменить их позднее, в случае изменения требований. Если требуется управлять несколькими процедурами, на этой странице можно использовать функцию фильтра, чтобы легко находить их по контексту. Если требуется создать новую процедуру на основе существующей, используйте функцию копирования. С помощью функций экспорта и импорта также можно переместить процедуры в другое место.

Если вы уже создали некоторые процедуры, можно выполнить указанные ниже действия.

- Фильтрация процедуры
- Изменение процедуры
- [Удаление процедуры](#page-34-0)
- [Копирование процедуры](#page-34-0)
- [Проверка процедуры](#page-34-0)
- [Экспорт и импорт процедуры](#page-35-0)

# Фильтрация процедуры

При управлении множеством процедур может быть полезно ограничить список процедур с помощью фильтрации. Фильтрация позволяет быстро найти нужную процедуру в нужный момент.

Чтобы отфильтровать процедуру, выполните указанные ниже действия.

- **1.** На странице "Процедуры захвата" перейдите к панели процедур слева.
- **2.** В поле **Фильтр** введите полное имя процедуры или используйте символ % в качестве подстановочного знака для соответствия одному или нескольким символам. Например, введите **%capture%**, чтобы отобразить процедуры со словом *capture* в их именах или описаниях. Условия фильтрации чувствительны к регистру.

Процедуры, соответствующие указанным условиям фильтрации, отображаются в таблице под полем **Фильтр**.

## Изменение процедуры

Название и описание процедуры можно изменить в любое время после создания процедуры.

Чтобы изменить процедуру, выполните указанные ниже действия.

- **1.** На странице "Процедуры захвата" перейдите к панели процедур слева.
- **2.** Выберите процедуру, которую требуется изменить, и нажмите .

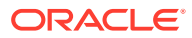

<span id="page-34-0"></span>**3.** В диалоговом окне **Редактирование названия процедуры и описания** измените название процедуры и способ ее описания.

Эти изменения отражаются в таблице процедур. Настройки конфигурации можно изменить на вкладках, которые при открытой процедуре отображаются справа.

# Удаление процедуры

При удалении процедуры все данные ее пакетов и конфигурации, включая метаданные, профили и задания обработчиков, удаляются. При удалении процедуры во время обработки ее пакетов эти пакеты также удаляются.

Чтобы удалить процедуру, выполните указанные ниже действия.

- **1.** На странице "Процедуры захвата" перейдите к панели процедур слева.
- 2. Выберите процедуру, которую требуется удалить, и нажмите . При появлении запроса подтвердите удаление процедуры.

# Копирование процедуры

Процедуру можно скопировать, чтобы использовать ее в качестве начальной точки новой процедуры, а затем изменять ее по мере необходимости. Это позволяет быстро настроить схожие процедуры.

Чтобы скопировать процедуру, выполните указанные ниже действия.

- **1.** На странице "Процедуры захвата" перейдите к панели процедур слева.
- **2.** Выберите процедуру, которую требуется скопировать, и нажмите .
- **3.** В диалоговом окне **Копирование процедуры** измените название и описание процедуры.

Эта процедура отображается в списке процедур слева.

# Проверка процедуры

Если имеются ошибки, можно выполнить проверку в рамках ваших процедур с помощью значка "Проверка процедуры" на панели инструментов процедуры.

Можно проверить несколько процедур, одновременно выбрав их на панели процедур в левой части. Для проверки процедуры следует выполнить указанные ниже действия.

- **1.** На странице "Процедуры" перейдите к панели процедур слева.
- **2.** Выберите процедуру, которую требуется проверить, и нажмите значок на панели инструментов. Можно выполнить проверку различных элементов процедуры.

Проблемы проверки отображаются в столбце **Сообщения** диалогового окна "Проверка проблем процедуры". Ниже приведены некоторые примеры проверки: правильный ли выбран тип репозитория в профиле фиксации, содержит ли импортированная процедура ошибки, такие как отсутствие типов

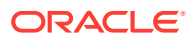

<span id="page-35-0"></span>и сопоставлений контента, несоответствие символов в именах типов активов, настроенных в репозитории и в процедуре, и так далее. Поскольку сообщения могут быть длинными, полное сообщение отображается под таблицей в диалоговом окне в разделе **Сообщение проверки**.

**3.** После просмотра проблем закройте диалоговое окно.

#### **Примечание.**

При проверке адреса электронной почты может прийти подтверждающее сообщение, если пароль был только что изменен (за последнюю минуту или два).

# Экспорт и импорт процедуры

Процедуры экспорта и импорта можно выполнять между различными средами, такими как разработка, тестирование и производство. При импорте процедуры убедитесь, что ее идентификатор уникален.

Чтобы экспортировать и импортировать процедуру, выполните указанные ниже действия.

- **1.** На странице "Процедуры захвата" перейдите к панели процедур слева.
- **2.** Выберите процедуру, которую необходимо экспортировать, и на панели

инструментов нажмите .

XML-файл конфигурации для процедуры выгружается на локальный компьютер. При необходимости в файле можно изменить имя процедуры.

**3.** В другой системе откройте страницу "Процедуры захвата" и на панели

инструментов нажмите .

- **4.** В диалоговом окне **Импорт процедуры** нажмите **Выбрать файл** и выберите XMLфайл процедуры, которую требуется импортировать.
- **5.** Введите значимое имя и описание процедуры в полях **Имя** и **Описание** соответственно, а затем нажмите **Обработать**.

Отображается сообщение о завершении импорта.

**6.** Нажмите **Закрыть**.

Данная процедура входит в список процедур слева.

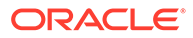
# <span id="page-36-0"></span>8 Настройка безопасности процедуры

На вкладке **Безопасность** вы можете предоставить доступ к вашей процедуре другому менеджеру.

Чтобы настроить безопасность процедуры, выполните указанные ниже действия.

**1.** На панели процедур слева выберите процедуру, которую необходимо настроить.

Страницы конфигурации для выбранной процедуры отображаются справа.

**2.** Перейдите на вкладку **Безопасность**.

В таблице "Менеджеры процедуры" перечислены менеджеры с доступом к процедуре, включая вас. Чтобы отсортировать столбец **Пользователи/группы**, нажмите на один из треугольников в столбце.

Флажок указывает уровень доступа менеджера процедуры.

**3.** Нажмите , чтобы открыть диалоговое окно "Добавление участника безопасности".

В таблице **Менеджеры процедуры** можно отменить доступ менеджера, выбрав

менеджера и нажав в таблице .

- **4.** В левом поле ниже выберите **Поиск групп** или **Поиск пользователей**, чтобы найти участников с выбранной ролью.
- **5.** В соседнем текстовом поле можно выполнить поиск определенной группы или имени пользователя, введя имя частично или полностью. В качестве подстановочного знака можно использовать символ "\*". Оставьте это текстовое поле пустым, чтобы в результатах возвращались все участники. Нажмите **Поиск**.
- **6.** В результатах поиска выберите одного или нескольких участников (удерживая нажатой клавишу Ctrl, чтобы выбрать несколько участников) и нажмите **Добавить**.

Каждый добавленный участник включается в таблицу.

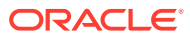

# 9 Настройка метаданных

Поля метаданных, созданные в процедуре, становятся доступными в среде Content Capture Client посредством использования профилей документов, с которыми они связаны. Пользователи клиентов с необходимыми правами могут выбирать профили документов, относящиеся к их задачам захвата. Кроме того, они используют метаданные и списки выбора для стандартизации значений определенных полей метаданных и предотвращения ошибок ввода данных. На вкладке "Метаданные" можно также настроить синхронизацию активов и поиск активов. При включении поиска профиля клиента на вкладке "Захват" пользователи клиента, использующие этот профиль, могут задействовать поиск активов для поиска контента, соответствующего их бизнесу.

Ниже приведены действия, которые необходимо выполнить при настройке метаданных в процедуре.

- Настройка полей метаданных
- [Настройка пользовательских списков выбора](#page-44-0)
- [Настройка списков выбора типов активов](#page-48-0)
- [Настройка зависимых списков выбора](#page-49-0)
- [Настройка синхронизации активов](#page-52-0)
- [Настройка поиска активов](#page-53-0)

# Настройка полей метаданных

Необходимо определить поля метаданных для процедуры, чтобы сделать их доступными в Content Capture Client во время индексирования документов и обработки пакетов. Поля метаданных можно настроить различными способами. Поля метаданных можно сделать обязательными. Это означает, что они должны быть заполнены, чтобы документ был успешно зафиксирован. Значения метаданных также могут автоматически заполняться, считываться из штрихкодов, считываться обработчиком распознавания или выбираться из списков выбора.

Ниже перечислены задачи, выполняемые при настройке полей метаданных.

- [Добавление или изменение поля метаданных](#page-38-0)
- [Удаление поля метаданных](#page-38-0)
- [Настройка маски ввода поля метаданных](#page-39-0)
- [Настройка формата отображения поля метаданных](#page-40-0)
- [Настройка автозаполнения полей метаданных](#page-42-0)
- [Настройка проверки регулярных выражений](#page-43-0)
- [Настройка полей метаданных для включения создания списка выбора типов](#page-43-0) [активов](#page-43-0)

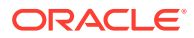

### <span id="page-38-0"></span>Добавление или изменение поля метаданных

Чтобы добавить или изменить поле метаданных, выполните указанные ниже действия.

- **1.** Войдите в веб-интерфейс Oracle Content Management и нажмите **Захват** в левом меню навигации (в разделе **Администрирование**). Если вы не видите этот пункт, у вас нет необходимых прав доступа.
- **2.** На панели процедур слева выберите процедуру, которую необходимо настроить.

Страницы конфигурации для выбранной процедуры отображаются справа.

- **3.** Откройте вкладку **Метаданные** своей процедуры.
- **4.** В таблице **Поля метаданных** нажмите , чтобы добавить поле. Чтобы

изменить поле, выберите его в таблице и нажмите .

- **5.** В поле **Имя поля** введите имя для поля метаданных.
- **6.** В поле **Тип данных** выберите тип для данного поля. Можно выбрать следующие варианты: **Буквы и цифры**, **Ссылка на элемент контента**, **Ссылка на цифровой актив**, **Числовые**, **Дата** или **С плавающей запятой**.
- **7.** Чтобы сделать поле обязательным, установите флажок **Обязательно**. Обязательные поля документа должны содержать значения, подлежащие фиксации обработчиком фиксации.
- **8.** При необходимости заполните остальные поля.
	- [Настройка маски ввода](#page-39-0)
	- [Настройка формата отображения.](#page-40-0)
	- [Настройка автоматического заполнения](#page-42-0)
	- [Настройка и тестирование проверки регулярных выражений](#page-43-0)
- **9.** В полях списков выбора укажите ранее созданные источники и списки выбора для поля метаданных. См. [Добавление или изменение](#page-45-0) [пользовательского списка выбора.](#page-45-0)
- **10.** По завершении нажмите **Отправить**.

После добавления поле метаданных можно использовать в течение всей процедуры. Редактирование поля метаданных меняет его в любом месте использования.

### Удаление поля метаданных

При удалении поле метаданных навсегда удаляется из процедур, в которых оно используется. Если удалить поле метаданных, используемое в профиле клиента или обработчике пакетов, на разных этапах обработки пакетов могут возникать ошибки. Перед удалением поля метаданных убедитесь, что оно не сопоставлено полям метаданных в профиле фиксации.

Чтобы удалить поле метаданных из выбранной процедуры, выполните указанные ниже действия.

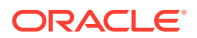

<span id="page-39-0"></span>**1.** На панели процедур слева выберите процедуру.

Страницы конфигурации для выбранной процедуры отображаются справа.

- **2.** Откройте вкладку **Метаданные** выбранной процедуры.
- **3.** Чтобы удалить поле метаданных, выделите его в таблице **Поля метаданных** и нажмите .
- **4.** Нажмите **Да**, чтобы подтвердить удаление выбранного поля метаданных. Поле метаданных удаляется из процедуры.

# Настройка маски ввода поля метаданных

Маска ввода — это фильтр, который управляет тем, что можно ввести в поле метаданных. Например, маска может позволять вводить цифры, но не буквы. Приложение не принимает символ, который не соответствует маске.

Чтобы настроить маску ввода, выполните указанные ниже действия.

**1.** [Добавление или изменение поля метаданных.](#page-38-0)

Чтобы применить маску ввода, в поле метаданных должен быть указан тип данных **Буквы и цифры**, **Числовые** или **С плавающей запятой**.

- **2.** После выполнения действий на странице **Поле метаданных** в поле **Маска ввода** введите любой из доступных символов маски, перечисленных в таблицах. Любые другие включаемые символы считаются литералами.
- **3.** Нажмите **Отправить**.

Настройки поля метаданных сохраняются и доступны для использования. Теперь можно протестировать маску ввода с помощью клиента.

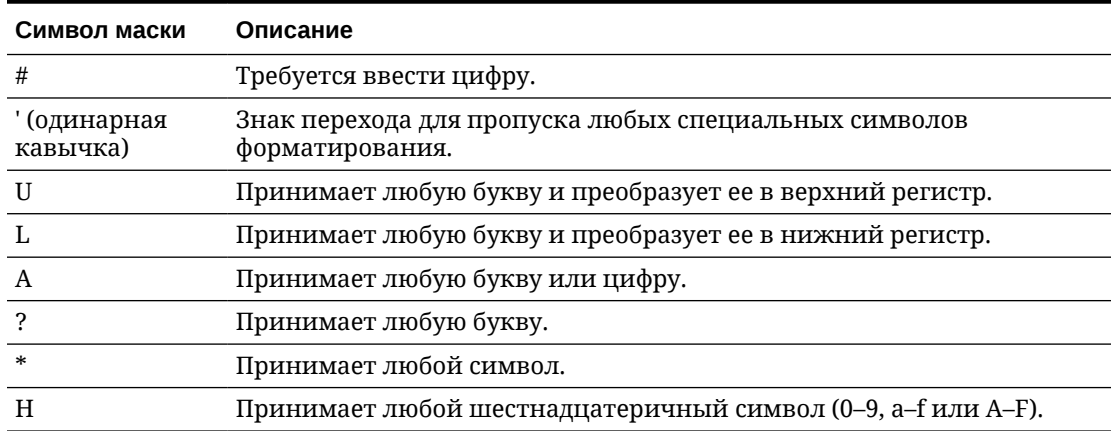

#### **Таблица 9-1 Буквенно-цифровые символы маски ввода**

#### **Таблица 9-2 Примеры буквенно-цифровой маски ввода**

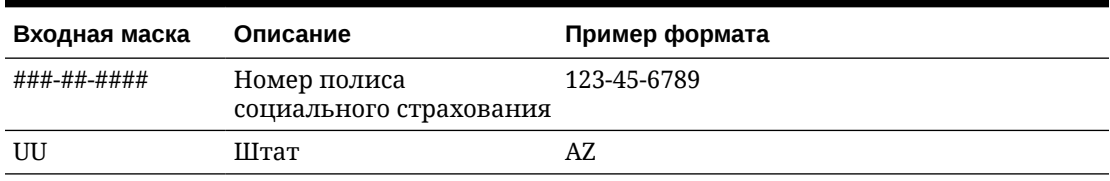

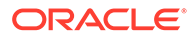

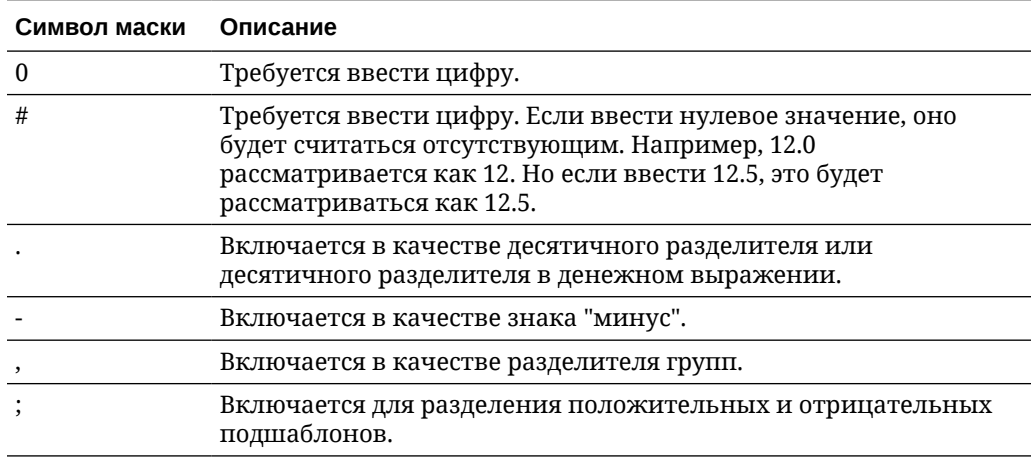

#### <span id="page-40-0"></span>**Таблица 9-3 Числовые символы маски ввода и с плавающей запятой**

#### **Примечание.**

Шаблон DecimalFormat содержит положительный и отрицательный подшаблоны; например , "#,##0.00;(#,##0.00)". Каждый подшаблон имеет префикс, числовую часть и суффикс. Отрицательный подшаблон является необязательным. Если он отсутствует, то в качестве отрицательного подшаблона используется положительный подшаблон с префиксом в виде локализованного знака минуса ('-' в большинстве региональных настроек). То есть одно выражение "0.00" эквивалентно "0.00;-0.00". Явный отрицательный подшаблон служит только для указания отрицательного префикса и суффикса. Количество цифр, минимальное количество цифр и все остальные характеристики такие же, как в положительном шаблоне. Это означает, что "#, ##0.0#; (#)" порождает такое же поведение, как и "#,##0.0#;(#,##0.0#)".

Чтобы разрешить пользователю вводить десятичные значения, необходимо создать формат, который будет требовать использования хотя бы одного десятичного знака (#.0#). В клиенте, чтобы изменить знак числа, сначала введите число, затем нажмите клавишу + или -.

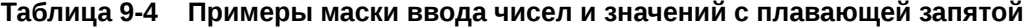

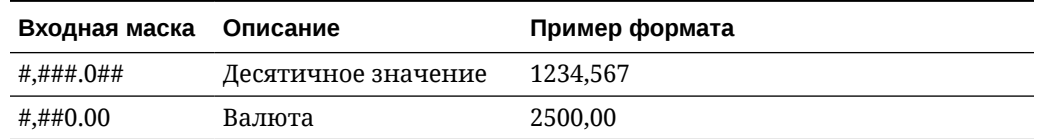

### Настройка формата отображения поля метаданных

При определении формата отображения в процедуре данные, введенные с помощью клиента, отображаются в этом формате независимо от того, что указано в клиенте.

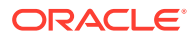

Чтобы настроить формат отображения, изменяющий отображение значений метаданных, выполните указанные ниже действия.

**1.** [Добавление или изменение поля метаданных.](#page-38-0)

Чтобы применить формат отображения, в поле метаданных должен быть указан тип данных **Числовые**, **Дата**или **С плавающей запятой**.

**2.** На странице "Поле метаданных" рядом с полем **Формат отображения** нажмите **Выбрать формат отображения**, выберите один из доступных форматов для типа данных, указанного в таблице, а затем нажмите **Отправить**.

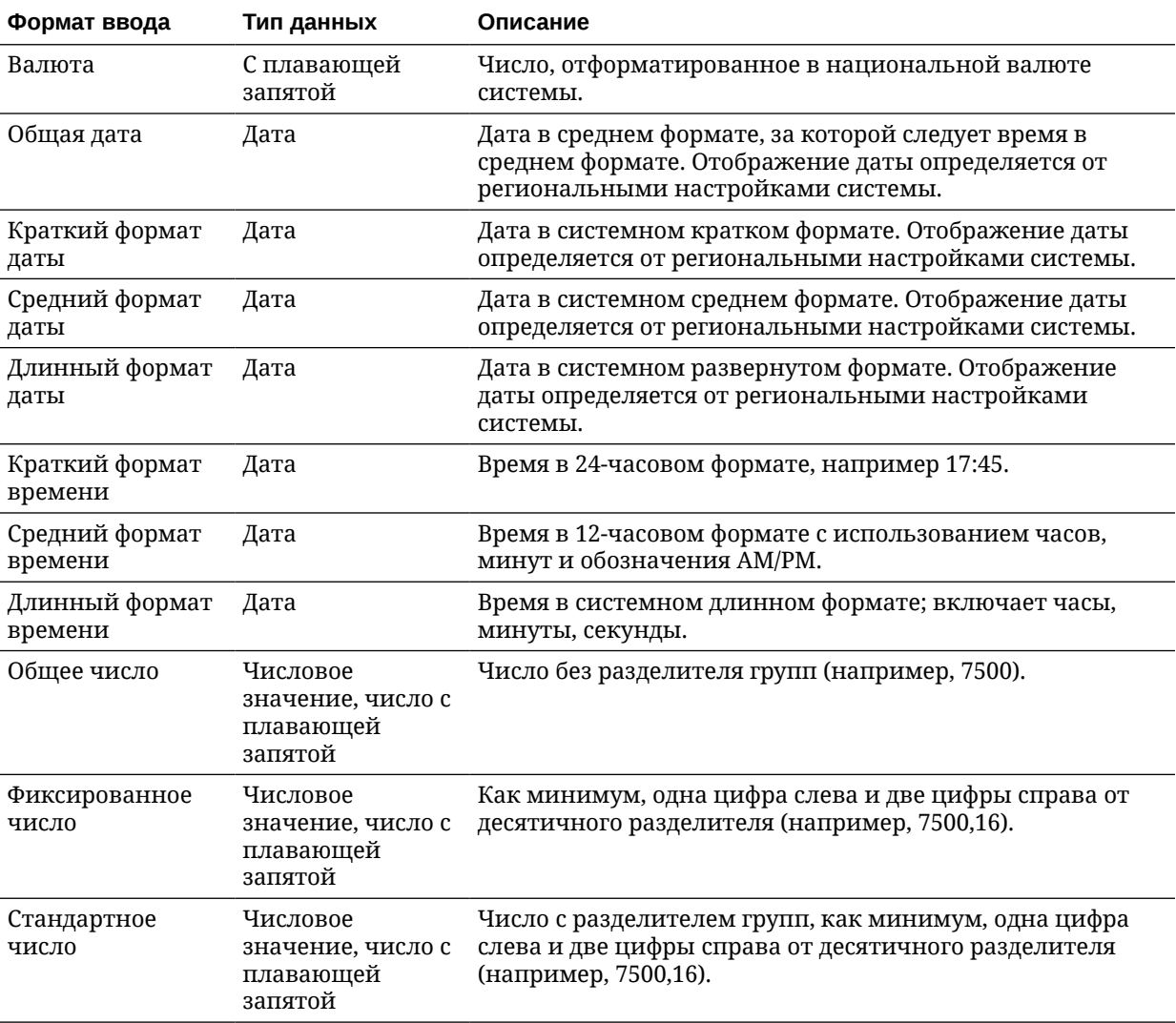

<span id="page-42-0"></span>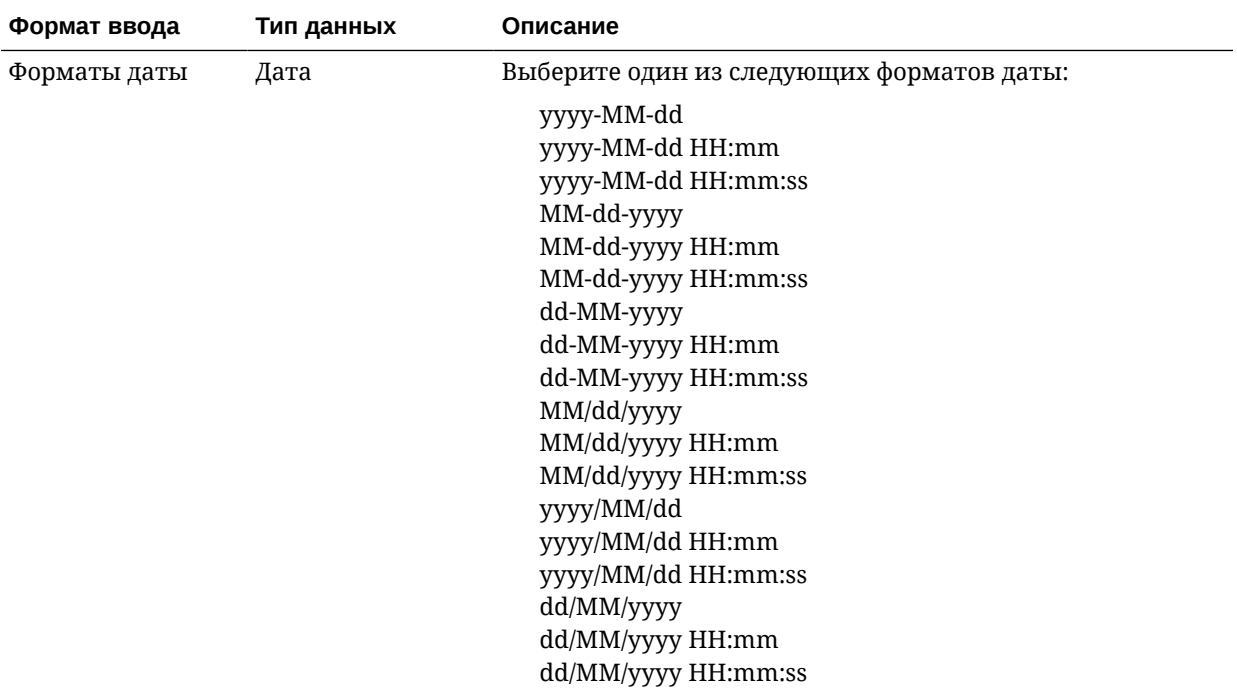

Теперь настройки поля метаданных сохранены. Формат отображения поля метаданных можно использовать и тестировать в клиенте.

### Настройка автозаполнения полей метаданных

Можно настроить автоматическое заполнение полей метаданных определенными значениями. Например, может потребоваться автоматическое заполнение поля даты датой сканирования пакета, не дожидаясь ее ввода пользователем. Или можно указать для поля значение по умолчанию, которое пользователи могут изменить.

Чтобы настроить автозаполнение поля метаданных, выполните указанные ниже действия.

- **1.** [Добавление или изменение поля метаданных.](#page-38-0)
- **2.** В поле **Тип автозаполнения** на странице "Поле метаданных" выберите тип поля метаданных. Доступные типы автозаполнения зависят от типа выбранного поля метаданных, указанного в этой таблице:

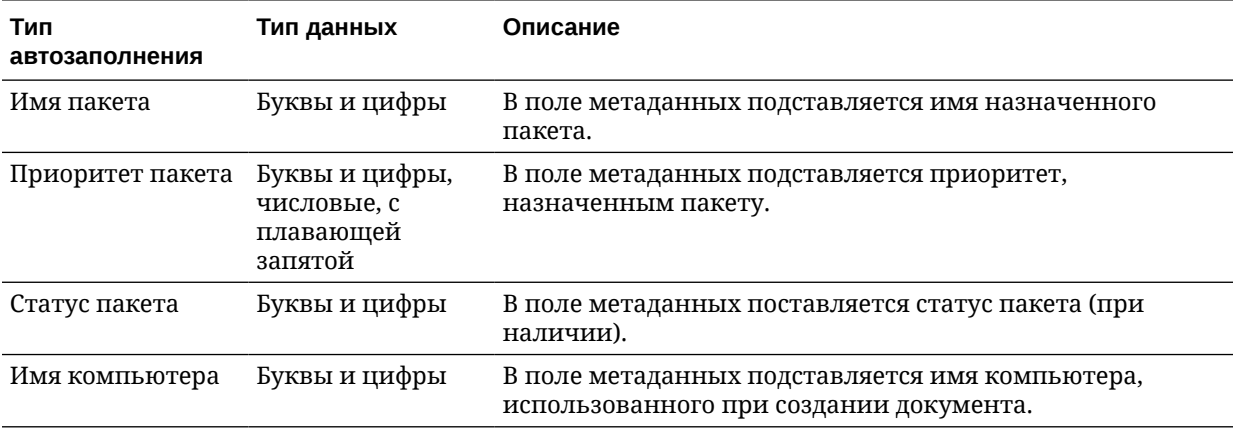

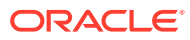

<span id="page-43-0"></span>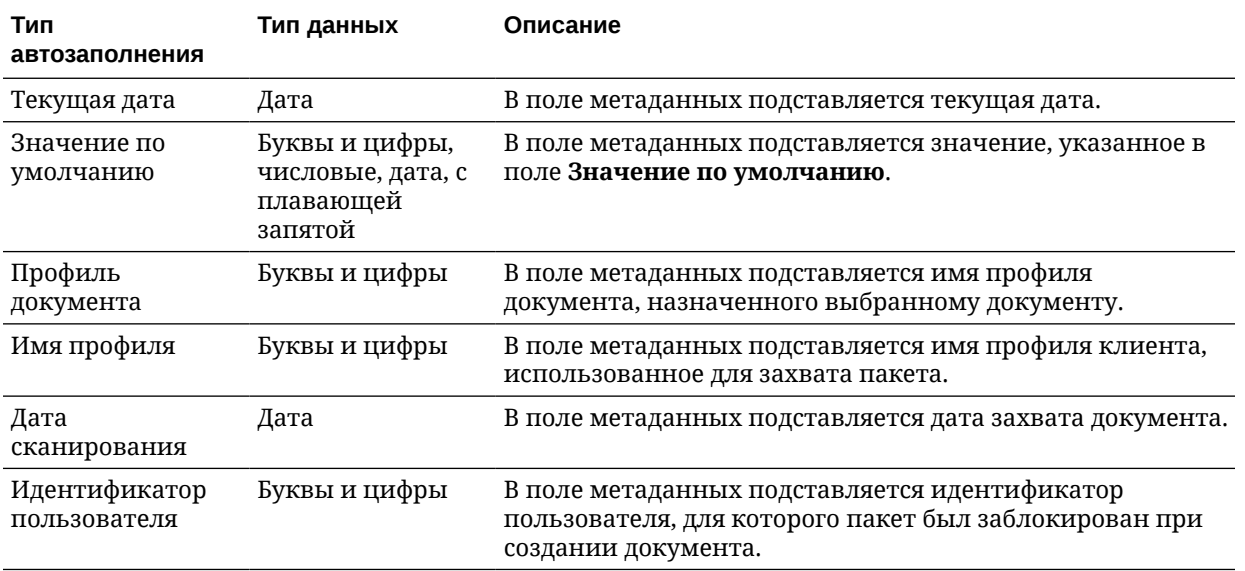

**3.** Если в качестве типа автозаполнения выбрано **Значение по умолчанию**, введите значение в поле **Значение по умолчанию** и нажмите **Отправить**.

Теперь настройки поля метаданных сохранены. Используйте и тестируйте настройку автозаполнения в клиенте.

### Настройка проверки регулярных выражений

Регулярные выражения в полях метаданных применяются только к полям с контентом буквенно-цифрового типа. Дополнительную информацию см. в документации по использованию и форматированию регулярных выражений, например:

<http://docs.oracle.com/javase/tutorial/essential/regex/>

Чтобы настроить и протестировать регулярное выражение, выполните указанные ниже действия.

- **1.** [Добавление или изменение поля метаданных.](#page-38-0)
- **2.** На странице "Поле метаданных" введите выражение в поле **Проверка регулярного выражения**.
- **3.** Чтобы протестировать регулярное выражение, введите пример значения в поле **Пример значения** и нажмите **Проверить**.

Рядом с полем **Результаты**, доступным только для чтения, отображается результат: **Valid** или **Invalid**.

**4.** Нажмите **Отправить**.

Теперь настройки поля метаданных сохранены. Регулярное выражение в поле метаданных можно использовать и тестировать в клиенте.

## Настройка полей метаданных для включения создания списка выбора типов активов

Чтобы настроить поля метаданных для списков выбора типа актива, выполните указанные ниже действия.

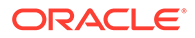

- <span id="page-44-0"></span>**1.** [Добавление или изменение поля метаданных.](#page-38-0)
- **2.** На странице "Поле метаданных" в раскрывающемся списке **Тип данных** выберите **Буквы и цифры**, **Ссылка на элемент контента**, **Ссылка на цифровой актив**, **Дата**, **С плавающей запятой** или **Числовые**.

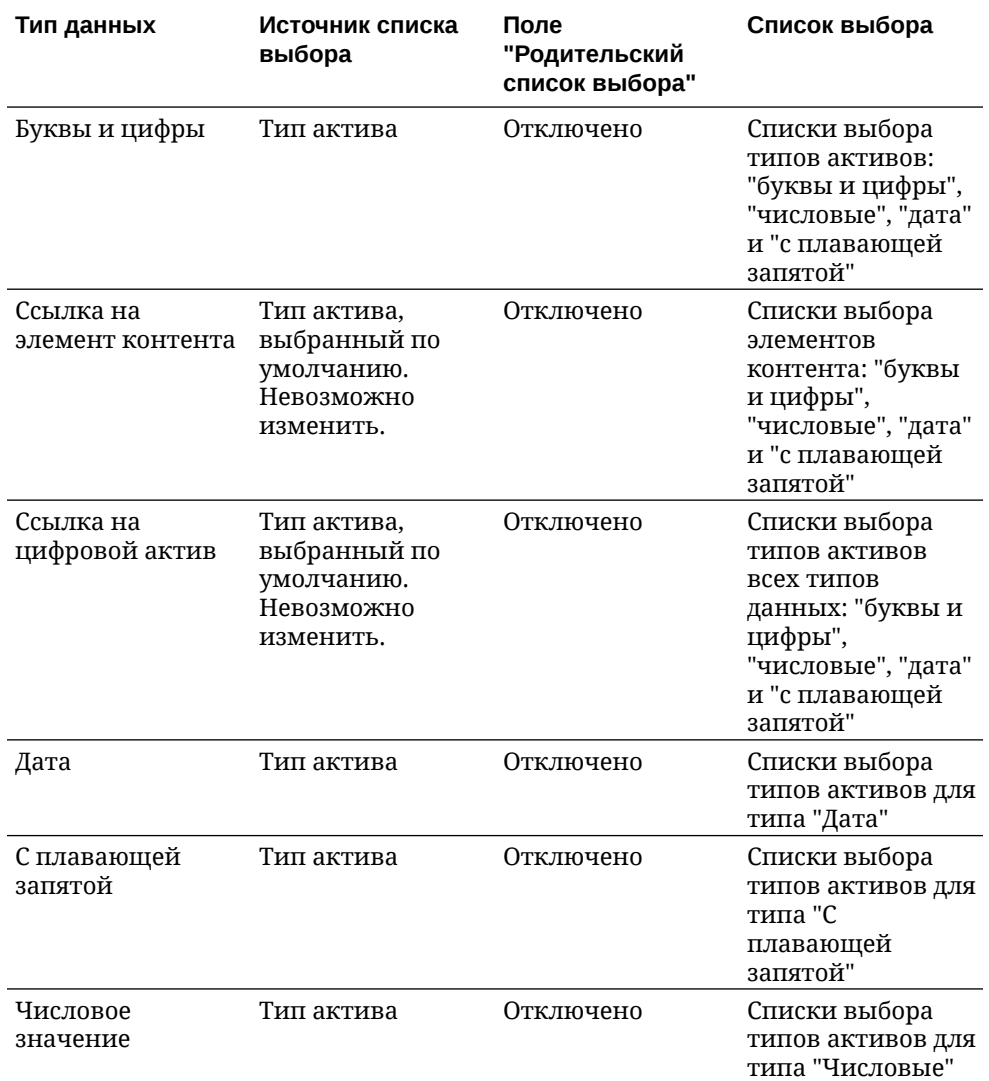

#### **3.** Нажмите **Отправить**.

Определение метаданных готово. Теперь списки выбора типов активов можно создавать на основе этого определения метаданных.

# Настройка пользовательских списков выбора

Списки выбора можно использовать для стандартизации определенных значений полей метаданных или ускорения индексирования и предотвращения ошибок ввода данных. Списки выбора создаются на вкладке **Метаданные**, а затем выбирают их в поле метаданных или в задании обработчика. Это позволяет использовать один и тот же список выбора в нескольких областях.

*Пользовательские списки выбора* можно использовать для ввода и сохранения значений в базе данных Content Capture. Значения списка выбора можно

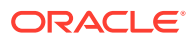

<span id="page-45-0"></span>импортировать в базу данных Content Capture из текстового файла, а также экспортировать в текстовый файл.

Ниже перечислены основные задачи, выполняемые при настройке пользовательских списков выбора.

- Добавление или изменение пользовательского списка выбора
- [Импорт значений из текстового файла в список выбора Content Capture](#page-46-0)
- [Экспорт значений списка выбора Content Capture в текстовый файл](#page-47-0)
- [Удаление пользовательского списка выбора или его элементов](#page-47-0)
- [Использование пользовательских списков выбора](#page-47-0)

### Добавление или изменение пользовательского списка выбора

Пользовательский список выбора, который вы настроили в процедуре, сохраняется в Oracle Content Management.

Например, можно создать список выбора, чтобы разрешить пользователям выбирать тип клиентской корреспонденции **Complaint**, **Satisfaction**, **Suggestion** или **Other**.

**1.** На вкладке **Метаданные** в разделе **Пользовательские списки выбора** выберите

**Content Capture** в таблице и нажмите .

**2.** На странице "Тип списка выбора" нажмите , чтобы добавить список выбора, или измените его, выбрав список и нажав .

**3.** На странице "Список выбора захвата" введите имя в поле **Имя списка выбора** (например **Correspondence Type**) и выберите тип в поле **Тип данных** (**Буквы и цифры**, **Числовые**, **Дата** или **С плавающей запятой.**).

#### **Примечание.**

Чтобы отобразить значения списка выбора в поле метаданных, список выбора должен иметь тот же тип данных, что и поле метаданных.

- **4.** Чтобы добавить элемент списка выбора, нажмите в таблице **Элементы списка выбора**.
- **5.** На странице "Свойства элемента списка выбора" введите значение списка выбора в поле **Значение элемента**.

Чтобы отобразить одно значение для пользователей, но зафиксировать другое, введите другое значение в поле **Отображаемое значение** элемента. Чтобы отобразить то же значение для пользователей, нажмите **ОК**, не вводя значение в поле **Отображаемое значение**. Повторите шаги 4 и 5, чтобы добавить дополнительные элементы выбора.

**6.** С помощью кнопок со стрелками вверх и вниз или сортировки по возрастанию и по убыванию задайте порядок элементов списка выбора так, как они должны отображаться в списке выбора, а затем нажмите **Отправить**.

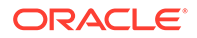

<span id="page-46-0"></span>Новый список выбора отображается в таблице "Определенные списки вариантов". Если вы хотите использовать список выбора, см. раздел [Использование пользовательских списков выбора](#page-47-0).

Чтобы использовать список выбора в поле метаданных, сначала [добавьте](#page-38-0) [или измените поле метаданных.](#page-38-0) Тогда:

- **a.** На странице "Поле метаданных" в поле **Источник списка выбора** выберите **Источник захвата**.
- **b.** В поле **Список выбора** выберите созданный список выбора.

# Импорт значений из текстового файла в список выбора Content **Capture**

Можно импортировать значения из текстового файла UTF-8 в определенный пользователем список выбора. В текстовых файлах UTF-8 каждая запись элемента списка выбора ограничена разделителем CR (возврат каретки)/LF (перевод строки). Каждая строка записи в текстовом файле импортируется как элемент списка выбора. Чтобы импортировать различные значения для значения элемента и отображаемого значения, не забудьте с помощью символа TAB разделить значения в строке записи импорта.

Чтобы импортировать значения из текстового файла в список выбора, выполните указанные ниже действия.

- **1.** [Добавьте или измените пользовательский список выбора.](#page-45-0)
	- **a.** На вкладке **Метаданные** процедуры выберите **Content Capture** в

таблице **Пользовательские списки выбора** и нажмите .

- **b.** В таблице **Определенные списки выбора** нажмите или , чтобы добавить или изменить список выбора.
- **2.** В таблице **Элементы списка выбора** нажмите .
- **3.** На странице "Импорт элементов списка выбора" найдите файл для импорта и нажмите **Открыть**.
- **4.** Установите флажок **Проверить наличие дубликатов**, чтобы проверить и устранить дублирующие значения, и нажмите кнопку **Обработка**. Помните, что, если этот флажок установлен, импорт больших списков выбора занимает больше времени.

Элементы списка выбора импортируются и вместе с обнаруженными ошибками отображаются в области "Статус импорта". Можно определить зависимости между списками выбора и использовать их в профилях или заданиях обработчика пакетов. См. [Использование пользовательских списков](#page-47-0) [выбора.](#page-47-0)

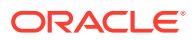

## <span id="page-47-0"></span>Экспорт значений списка выбора Content Capture в текстовый файл

Пользовательский список выбора можно экспортировать в текстовый файл. Значения выбранного варианта записываются в текстовый файл с разделителями.

Чтобы экспортировать значения списка выбора в текстовый файл, выполните указанные ниже действия.

- **1.** [Измените пользовательский список выбора](#page-45-0).
	- **a.** На вкладке **Метаданные** процедуры выберите **Content Capture** в таблице

**Пользовательские списки выбора** и нажмите .

- **b.** В таблице **Определенные списки выбора** выберите список выбора и нажмите .
- **2.** На странице "Список выбора" в Content Capture нажмите . Появится запрос на открытие или сохранение файла export.txt. Выберите варианты сохранения.

Текстовый файл записывается в указанное место.

### Удаление пользовательского списка выбора или его элементов

Если удалить список выбора, он станет недоступным в любом профиле клиента или обработчике, в котором используется.

Чтобы удалить заданный пользователем список выбора или его элементы, выполните указанные ниже действия.

**1.** Чтобы удалить список выбора, выберите его в таблице "Определенные списки

выбора" и нажмите , чтобы подтвердить действие.

**2.** Чтобы удалить элемент списка выбора, выберите список выбора в таблице

"Определенные списки выбора" и нажмите .

**3.** В таблице "Элементы списка выбора" выберите элемент и нажмите , подтвердите операцию, а затем нажмите **Отправить**.

## Использование пользовательских списков выбора

После создания одного или нескольких пользовательских списков выбора можно выполнить указанные ниже действия.

- Определите зависимости между ними, как описано в разделе [Настройка зависимых](#page-49-0) [списков выбора](#page-49-0).
- Используйте их в профилях захвата или заданиях обработчика пакетов, как указано в этой таблице:

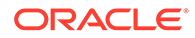

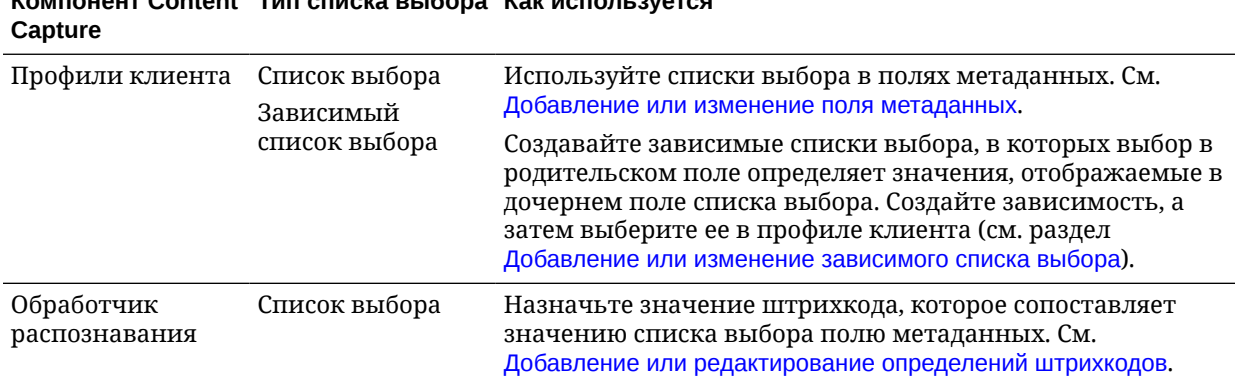

#### <span id="page-48-0"></span>**Компонент Content Тип списка выбора Как используется**

# Настройка списков выбора типов активов

Списки выбора типов активов создаются на вкладке **Метаданные**. Действия, которые можно выполнить с помощью списков выбора типов активов:

- Добавление или изменение списков выбора типов активов
- [Удаление списков выбора типов активов](#page-49-0)

### Добавление или изменение списков выбора типов активов

Чтобы создать список выбора типов активов, можно выбрать любой тип актива и репозиторий, к которому у вас есть доступ. Обратите внимание, что выбранный тип актива должен поддерживаться в Content Capture. Списки выбора типов активов не участвуют в конфигурациях зависимых списков выбора.

**1.** На вкладке **Метаданные** своей процедуры перейдите к таблице **Списки**

**выбора типов активов** и нажмите , чтобы добавить список выбора типов

активов, или измените его, выбрав его и нажав .

- **2.** На странице **Список выбора активов** введите имя в поле **Имя списка выбора** (например, **Digital Asset Type**).
- **3.** В раскрывающемся списке **Репозиторий** выберите репозиторий, из которого должны использоваться элементы контента, составляющие список выбора.
- **4.** В раскрывающемся списке **Тип актива** выберите типы активов, созданные в Oracle Content Management.
- **5.** В раскрывающемся списке **Значение элемента** выберите тип актива, который хранится в значении данных. Это может быть любое поле типа актива, соответствующее одному из типов полей, поддерживаемых в Content Capture. Поле типа актива, выбранное в качестве значения элемента, определяет тип данных (числовой, буквенно-цифровой и т. д.) списка, и поэтому только поля Content Capture одного типа данных могут ссылаться на этот список выбора.
- **6.** (Дополнительно) В раскрывающемся списке **Отображаемое значение** выберите значение, которое будет доступно пользователю для выбора. Это

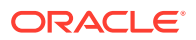

может быть то же значение, что и значение элемента. Можно также оставить поле пустым. Это означает, что оно совпадает со значением элемента.

- <span id="page-49-0"></span>**7.** (Дополнительно) В поле **Выбор формата даты** выберите нужный вариант из доступных.
- **8.** (Дополнительно) В раскрывающемся списке **Порядок сортировки** выберите **По возрастанию** или **По убыванию**.
- **9.** Нажмите <sup>Q</sup> в правой верхней части таблицы Быстрый предварительный **просмотр** для предварительного просмотра соответствующих данных. При наличии более пяти элементов актива отображаются соответствующие данные для первых пяти элементов.
- **10.** Нажмите **Отправить**, чтобы сохранить конфигурацию. Новый список выбора отображается в таблице "Список выбора типов активов".

## Удаление списков выбора типов активов

Если список выбора типов активов больше не нужен, его можно удалить и он не будет доступен для использования в профиле клиента.

Чтобы удалить список выбора типов активов, выполните указанные ниже действия.

**1.** На вкладке **Метаданные** в таблице **Списки зависимых элементов** выберите

список выбора для удаления и нажмите .

**2.** При появлении запроса нажмите **Да**, чтобы подтвердить удаление.

# Настройка зависимых списков выбора

В зависимости списка выбора родительское поле связано с двумя или более дочерними списками выбора, один из которых отображается в родительском поле после выбора пользователем.

Зависимый список выбора и связанные с ним списки выбора создаются на вкладке **Метаданные**, а затем зависимый список выбора выбирается в профиле клиента, как описано в разделе [Добавление или изменение зависимого списка выбора.](#page-50-0) Прежде чем приступить к созданию списка выбора этого типа, ознакомьтесь с разделом Важные аспекты зависимостей списков выбора.

### Важные аспекты зависимостей списков выбора

- Между пользовательскими списками выбора можно создавать зависимости.
- Перед созданием зависимости списка выбора создайте все списки выбора, которые планируете связать. Как минимум, необходим родительский список выбора и два или более дочерних списка выбора.
- Каждый элемент дочернего списка может быть связан с несколькими родительскими элементами. Например элемент *Вспомогательные материалы* может быть дочерним элементом для *бытовых* и *автомобильных* комплектующих.
- Можно создавать многоуровневые зависимости (например, списки выбора с уровнями подчинения прапрародитель, прародитель, родитель и потомок).

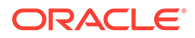

• Для профиля клиента можно назначить только одну зависимость списка выбора. В определении одного зависимого списка выбора необходимо задать несколько зависимостей родитель/потомок.

### <span id="page-50-0"></span>Добавление или изменение зависимого списка выбора

Чтобы добавить или изменить зависимый список выбора, выполните указанные ниже действия.

**1.** На вкладке **Метаданные** [создайте пользовательские списки выбора](#page-44-0).

Потребуется как минимум три списка выбора, в том числе один в качестве родительского и два или более в качестве дочерних списков выбора.

Пример:

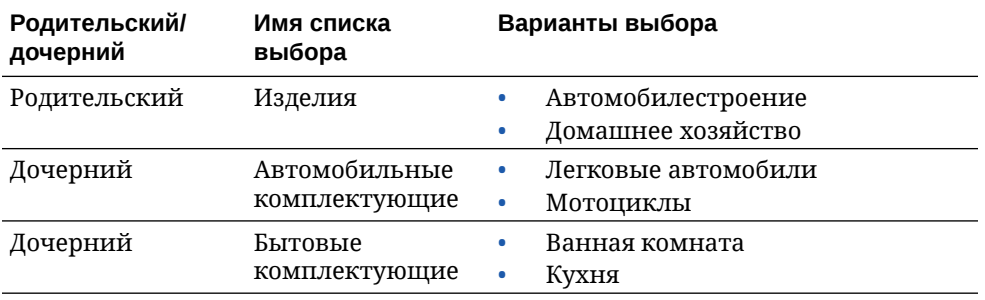

**2.** На вкладке **Метаданные** [создайте поля метаданных,](#page-38-0) чтобы включить списки выбора.

В нашем примере мы создали поле И з д е л и я, которое служит родительским полем и поле **Комплектующие** для использования в качестве дочернего.

- **a.** На странице "Поле метаданных" для родительского поля выберите **Источник списка выбора**.
- **b.** В поле **Список выбора** выберите созданный список выбора. В нашем примере мы выбрали Изделия в качестве списка выбора.
- **c.** На странице "Поле метаданных" дочернего поля выберите **Родительское** поле списка выбора. В нашем примере мы выбрали Изделия в качестве родительского поля метаданных.
- **d.** Чтобы пользователи могли только выбирать, а не вводить данные, установите флажок **Заблокировано** и сохраните изменения.
- **3.** На вкладке **Классификация** [создайте профиль документа,](#page-57-0) использующий поля метаданных, созданные в ходе выполнения шага 1.

В нашем примере мы создали профиль документа Изделия с полями метаданных Изделия и Комплектующие.

- **4.** На вкладке **Метаданные** создайте зависимый список выбора и нажмите **Отправить**.
	- а. В таблице Зависимые списки выбора нажмите , чтобы создать зависимый список выбора. Существующий зависимый список выбора

можно изменить, выделив его и нажав .

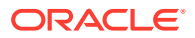

- **b.** На странице "Зависимый список выбора" введите имя зависимости, например Зависимость **"**изделие**/**комплектующие**"**.
- **c.** В таблице **Определенные зависимые списки выбора** добавьте поля для первого зависимого выбора, определив поля для элемента родительского списка выбора (Домашнее хозяйство) и дочернего списка, который отображается, когда пользователь выбирает его (Бытовые комплектующие):
	- **Источник родительского списка выбора**: Источник захвата
	- **Родительский список выбора**: Изделия
	- **Элемент родительского списка выбора**: Домашнее хозяйство
	- **Источник дочернего списка выбора**: Источник захвата
	- **Дочерний список выбора:** Бытовые комплектующие
- **d.** Добавьте поля для второго зависимого выбора, указав еще один элемент родительского списка выбора (Автомобилестроение) и дочерний список, который отображается, когда пользователь выбирает его (Автомобильные комплектующие).
- **5.** На вкладке **Захват** [добавление или изменение профиля клиента,](#page-61-0) в котором используется созданная вами зависимость между профилем документа и списком выбора.
	- **a.** На странице "Общие настройки" выберите профиль типа **2 Захват и индексирование** или **3 — Только индексирование**, а затем введите имя и префикс пакета.
	- **b.** На странице "Настройки индексирования документов" выберите зависимость, созданную в поле **Зависимый список выбора**, и профиль документа, созданный в поле **Профили документов**.
	- **c.** На странице Безопасность предоставьте пользователю доступ для входа в профиль клиента и сохраните профиль клиента.
- **6.** Протестируйте зависимость списка выбора в клиенте.
	- **a.** В клиенте выберите созданный профиль клиента и выполните захват пакета.
	- **b.** Разверните пакет и выберите документ.
	- **c.** На панели метаданных проверьте зависимость списка выбора.

### Удаление зависимых списков выбора

Удаление зависимости списка выбора означает, что он больше не доступен для использования в профиле клиента. Связанные с ним списки выбора и поля метаданных не затрагиваются.

Чтобы удалить зависимый список выбора, выполните указанные ниже действия.

**1.** На вкладке **Метаданные** в таблице "Зависимые списки выбора" выберите

зависимость для удаления и нажмите .

**2.** При появлении запроса нажмите **Да**, чтобы подтвердить удаление.

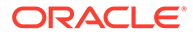

# <span id="page-52-0"></span>Настройка синхронизации активов

Oracle Content Management можно синхронизировать с другой базой данных, в которой хранится контент. Эта база данных может быть локальной или облачной. Агент импорта синхронизирует контент на основе настроенных синхронизаций активов.

Чтобы настроить синхронизации активов, выполните указанные ниже действия.

**1.** На вкладке **Метаданные** своей процедуры перейдите к таблице

"Синхронизации активов" и нажмите , чтобы создать синхронизацию

активов, или измените синхронизацию, выбрав ее и нажав . Чтобы

удалить синхронизацию активов, нажмите

- **2.** На странице "Синхронизация активов" введите имя в поле **Имя синхронизации** (например, **Vendor Asset Synchronization**).
- **3.** Установите флажок **Онлайн**, чтобы сделать доступной синхронизацию активов во время обработки. Можно активировать или деактивировать синхронизацию активов, выбрав **Онлайн/Автономный** в таблице "Синхронизации активов" на вкладке **Метаданные**.
- **4.** В поле **Частота** введите время, в течение которого [Агент импорта](#page-189-0) будет синхронизировать элементы контента.
- **5.** В разделе **Исходная база данных**:
	- **a.** В раскрывающемся списке **База данных** выберите схему базы данных, в которой хранится контент.
	- **b.** В раскрывающемся списке **Таблица** выберите таблицу базы данных, которую необходимо использовать для синхронизации.
- **6.** В разделе **Тип цели**:
	- **a.** В раскрывающемся списке **Репозиторий** выберите репозиторий Oracle Content Management, который следует синхронизировать с базой данных, выбранной в ходе выполнения предыдущего шага.
	- **b.** В раскрывающемся списке **Тип актива** выберите тип актива, который необходимо синхронизировать.
- **7.** При необходимости измените сопоставления полей **Поле актива** и **Значение источника данных**. В этих полях отображаются значения из таблицы типов активов и баз данных, выбранные на предыдущих этапах. Поля активов, показанные в этом разделе, определены в репозитории Oracle Content Management. Столбцы в значении источника данных относятся к таблице, выбранной в разделе **Исходная база данных**. Для успешного завершения синхронизации активов необходимо сопоставить поля активов, отмеченные звездочкой (\*). Это обязательные поля активов. Необходимо также сопоставить все первичные ключи таблицы.

Нажмите , чтобы открыть диалоговое окно "Сопоставление полей активов" и внести необходимые изменения. Для полей активов отображаются только

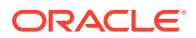

соответствующие значения источника данных. При необходимости можно выбрать какие-либо из этих значений.

**8.** Нажмите **Отправить**, чтобы сохранить конфигурацию.

# <span id="page-53-0"></span>Настройка поиска активов

Списки выбора типов активов можно использовать в качестве средства поиска по метаданным Content Capture. Можно создавать, изменять и удалять конфигурации поиска активов на основе активов Oracle Content Management. Определение поиска предоставляет запрос одного актива на основе поля метаданных Content Capture и соответствующего списка полей, которые должны быть возвращены в поля метаданных Content Capture.

Одно определение поиска может ссылаться на несколько других профилей, которым требуется комбинация операций поиска. Можно создать несколько операций поиска и связать их с профилем клиента, что позволит пользователю настольного ПК извлекать данные различными способами. Однако они могут включать только одну операцию поиска для каждого поля поиска. Например, может быть операция поиска по имени поставщика и по заказу на закупку, но не может быть двух операций поиска, использующих имя поставщика. В результате для пользователя отображается дополнительное поле актива, но значение не сохраняется в поле метаданных Content Capture.

Чтобы создать поиск по типу актива, выполните указанные ниже действия.

**1.** На вкладке **Метаданные** своей процедуры перейдите к таблице **Поиск активов** и нажмите , чтобы создать операцию поиска активов, или измените такую

операцию, выбрав ее и нажав . Поиск актива можно удалить, нажав

- **2.** На странице "Поиск активов" введите имя в поле **Имя поиска актива** (например, "Поиск активов поставщиков").
- **3.** В раскрывающемся списке **Поле поиска Capture** выберите поле Content Capture, значение которого будет использоваться для поиска актива. Это поле относится к метаданным Content Capture.
- **4.** В раскрывающемся списке **Репозиторий** выберите репозиторий, в котором следует выполнять поиск активов для создания списка выбора.
- **5.** В раскрывающемся списке **Тип актива** выберите тип актива.
- **6.** В раскрывающемся списке **Поле поиска активов** выберите поле этого типа, по которому будет выполняться поиск. Это поле из Oracle Content Management определения типа актива.
- **7.** Если требуется, чтобы в операции поиска активов осуществлялся поиск по точным словам, указанным пользователем клиента, установите флажок **Искать точное соответствие**. Флажок **Искать точное соответствие** включен, если в **Поле поиска активов** выбрана строка. Однако он отключен в случае длинной строки. Точное соответствие всегда наблюдается, если в **Поле поиска активов** выбран тип данных "дата", "числовые" или "с плавающей запятой".
- **8.** В таблице **Возвращенное значение** определите значения полей, которые возвращаются из актива при обнаружении совпадения. Поля отображаются в том порядке, в котором они определены в этой таблице.

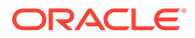

**a.** Нажмите , чтобы открыть диалоговое окно "Возвращаемое значение поиска актива". Существующее возвращаемое значение можно изменить,

нажав , и удалить его, нажав .

**b.** Выберите значение в раскрывающемся списке **Поле захвата**. Это значение относится к метаданным Content Capture.

#### **Примечание.**

При выборе поля типа "Ссылка на цифровой актив" флажок **"Ссылка на обнаруженный актив**" отключен для указания прямой ссылки. При выборе поля, который относится к типу "Ссылка на элемент контента", этот флажок доступен для выбора. Если установить этот флажок, **Поле актива** будет отключено.

- **c.** Если выбрано поле захвата, не относящееся к типу "ссылка на цифровые активы", выберите значение в раскрывающемся списке **Поле актива**. Это значение из Oracle Content Management определения типа актива.
- **d.** Нажмите **OK**, чтобы завершить конфигурацию. Когда пользователь клиента выполняет поиск, в результатах поиска отображаются значения полей, настроенных в диалоговом окне "Возвращаемое значение поиска активов".
- **9.** Нажмите <sup>Q</sup> в правой верхней части таблицы Быстрый предварительный **просмотр**, чтобы просмотреть соответствующие данные на основе значения, выбранного в раскрывающемся списке **Поле поиска активов**. При наличии более десяти активов отображаются первые десять активов.
- **10.** Нажмите **Отправить**, чтобы сохранить конфигурацию. В таблице "Поиск актива" отображается новая операция поиска актива.

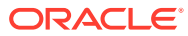

# 10 Настройка классификации

На вкладке **Классификация** можно определить статусы пакетов, которые пользователи клиентов назначают своим пакетам документов. Некоторые часто используемые статусы: Ready (Готов), Incomplete (Не завершен), Processed (Обработан) и Approved (Утвержден). На этой вкладке также можно определить типы вложений документов, дополнительных к основным документам. На этой вкладке можно также настроить профили документов и связать с ними поля метаданных документов, которые пользователи обрабатывают в клиентской среде.

На вкладке **Классификация** можно выполнить следующие действия:

- Добавление, редактирование или удаление статусов пакетов
- [Добавление, редактирование или удаление типов вложений](#page-56-0)
- [Настройка профилей документов](#page-57-0)

# Добавление, редактирование или удаление статусов пакетов

Функция статуса пакета позволяет назначать статусы пакетам. При *добавлении статуса* в процедуру статус можно назначить пакетам в профилях и заданиях обработчиков. После создания статуса вы можете *изменить его* в любое время. Имейте в виду, что изменения статуса пакета применяются в рамках всей процедуры. Если *удалить статус пакета*, он больше не будет доступен в профилях клиента, обработчиках и пользователям, которым необходимо назначить пакеты.

Статусы пакетов можно использовать следующими способами:

- В профиле клиента можно назначить статус по умолчанию, который назначается пакетам при их создании. См. [Сведения о профилях клиента.](#page-60-0)
- Пользователи клиента могут изменять статус пакета, выбирать доступные статусы или искать пакеты на основе их статуса.
- Некоторые обработчики пакетов могут изменить статус пакета после успешной или неудачной обработки.
- Состояние пакета можно вывести при фиксации как метаданных.

Чтобы настроить статус пакета, выполните указанные ниже действия.

- **1.** На панели процедур слева выберите процедуру. Страницы конфигурации для выбранной процедуры отображаются справа.
- **2.** Откройте вкладку **Классификация** своей процедуры.
- **3.** В таблице **Статусы пакетов** нажмите .
- **4.** В диалоговом окне **Добавить/изменить статус** введите значимое имя статуса и нажмите **ОК**.

Новое состояние отображается в таблице "Статусы пакетов".

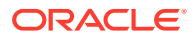

Чтобы удалить статус пакета, выберите его в таблице **Статусы пакетов** и

нажмите .

# <span id="page-56-0"></span>Добавление, редактирование или удаление типов вложений

Вложение — это файл изображения или файл другого типа, связанный с основным документом. Можно создать список типов возможных вложений. Пользователи клиента могут создавать и просматривать вложения, изменять типы вложений и вложения изображений.

• Типы вложений можно назначить профилям документов.

Если документ назначен профилю документа по умолчанию, то для документа доступны все типы вложений, определенные в соответствующей процедуре.

- При преобразовании вложений, не являющихся изображениями, в формат изображений с помощью обработчика преобразования в TIFF обработку вложений можно ограничить определенными типами вложений. Кроме того, при объединении документов можно включить только вложения исходного документа, которые соответствуют типам вложений профиля документа целевого документа.
- При настройке иерархических определений страниц-разделителей в задании обработчика распознавания можно определить страницу-разделитель, чтобы указать, что документ является вложением, задав значение в поле **Тип вложения**.
- При настройке обработки распознавания можно включить только вложения, соответствующие типам вложений профиля документа.

#### **Чтобы настроить типы вложений, выполните указанные ниже действия.**

- **1.** На панели процедур слева выберите процедуру. Страницы конфигурации для выбранной процедуры отображаются справа.
- **2.** Откройте вкладку **Классификация** своей процедуры.
- **3.** В таблице **Типы вложений** нажмите .
- **4.** На странице **Новый тип вложения** введите значимое имя и, при необходимости, описание нового типа вложения.
- **5.** Если это обязательный тип вложения для обработки документа, установите флажок **Обязательно**.

#### **6.** Нажмите **Представить**.

Новый тип вложения отображается в таблице **Типы вложений**.

Чтобы удалить тип вложения, выберите его в таблице **Типы вложений** и

нажмите .

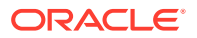

# <span id="page-57-0"></span>Настройка профилей документов

Профиль документа содержит набор полей метаданных, которые используются для индексирования документов определенного типа. Например, для процедуры, настроенной для захвата корреспонденции, заказов на закупку и соглашений с клиентами чаще всего создается профиль документов для документов каждого из этих типов, каждый из которых будет содержать разные поля метаданных. Чтобы позволить пользователям сканировать пакеты с документами нескольких типов, выберите в профиле клиента каждый профиль документов. Таким образом пользователи смогут выбрать профиль документа, соответствующий нужному документу, и индексировать его соответствующим образом.

Профиль документа также определяет набор типов вложений, доступных для документов, классифицированных по профилю документа.

При указании в профиле клиента профилей документов для использования можно выбрать один или несколько профилей документов, все профили или значение **По умолчанию**. Профиль документа по умолчанию содержит все поля метаданных и типы вложений, определенные для данной процедуры, и полезен для поиска и устранения неполадок.

Ниже перечислены основные задачи, связанные с профилями документов.

- Добавление или изменение профиля документа
- [Удаление профиля документа](#page-58-0)
- [Использование профилей документов](#page-58-0)

### Добавление или изменение профиля документа

Чтобы добавить или изменить профиль документа, выполните указанные ниже действия.

- **1.** На панели процедур слева выберите процедуру. Страницы конфигурации для выбранной процедуры отображаются справа.
- **2.** Откройте вкладку **Классификация**.
- **3.** В таблице **Профили документов** нажмите , чтобы создать профиль. Чтобы

изменить профиль, сначала выберите его, затем выберите .

- **4.** На странице "Профиль документа" выполните указанные ниже действия и сохраните изменения.
	- **a.** В разделе **Имя профиля (тип) документа** введите имя и описание.
	- **b.** В разделе **Поля, которые должны отображаться в Capture Client для индексирования**, в области **Поля метаданных**, в поле **Доступные поля метаданных** выделите поля, которые необходимо включить в профиль, и переместите их в область **Выбранные поля метаданных**. Расположите поля метаданных в последовательности, подходящей для индексирования.
	- **c.** В разделе **Типы вложений, связанные с профилем документа**, в области **Типы вложений**, в поле **Доступные типы вложений** выделите типы вложений, которые необходимо включить в профиль, и переместите их в область

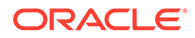

**Выбранные типы вложений**. Укажите типы вложений в том порядке, в котором пользователь будет читать вложения.

### <span id="page-58-0"></span>Удаление профиля документа

Профили документов, которые не будут использоваться пользователями клиентов, можно удалить. При удалении профиля документа он не отображается на панели метаданных Content Capture Client.

Чтобы удалить профиль документа, выполните указанные ниже действия.

**1.** На панели процедур слева выберите процедуру.

Страницы конфигурации для выбранной процедуры отображаются справа.

**2.** Откройте вкладку **Классификация**.

В таблице "Профили документов" перечислены профили, определенные для данной процедуры.

**3.** Выберите профиль, который необходимо удалить, затем нажмите и подтвердите удаление.

Удаленный профиль документа больше не доступен в таблице "Профили документов".

# Использование профилей документов

После создания профиля документа для документов каждого типа, которые необходимо проиндексировать, его можно выбрать везде, где назначены поля метаданных.

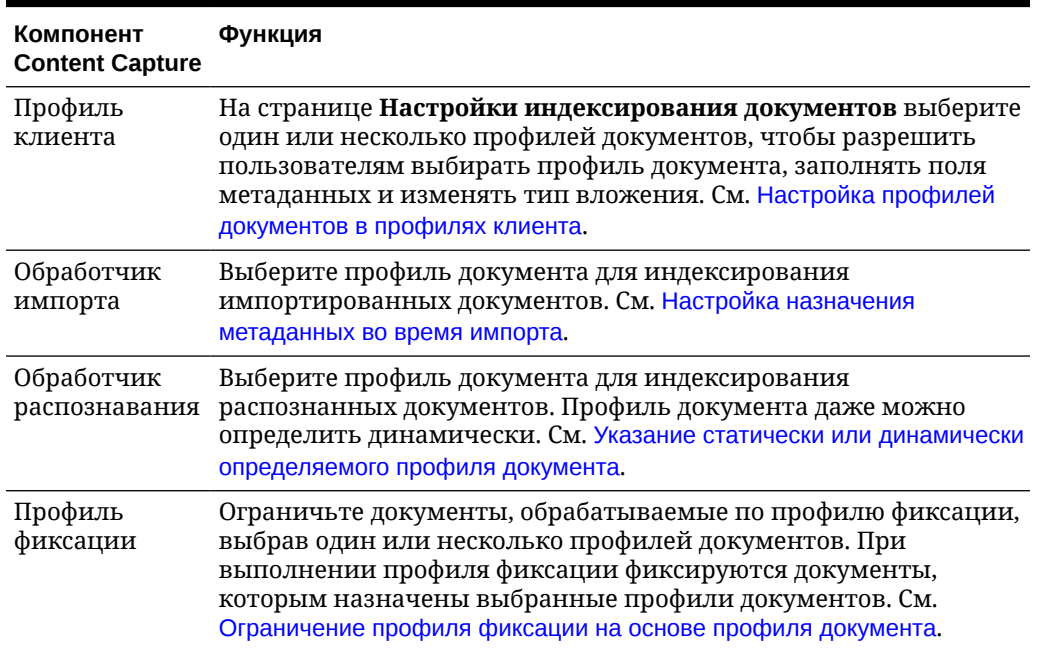

#### **Таблица 10-1 Использование профилей документов в компонентах Content Capture**

# 11 Задание настроек захвата

На вкладке **Захват** можно настроить профили клиентов, чтобы автоматизировать ввод документов для пользователей клиентов. В профилях клиентов можно связать все остальные настройки, которые вы настраиваете на других вкладках процедуры. В процедуре можно создать несколько профилей клиентов, чтобы соответствовать различным бизнес-требованиям пользователей клиентов. На этой вкладке также можно настроить способ импорта и организации документов и использование вложений электронной почты в реорганизованных документах.

Ниже описываются действия, которые можно выполнить на вкладке **Захват**.

- Настройка профилей клиента
- [Настройка заданий обработчика импорта](#page-75-0)

# Настройка профилей клиента

Профиль клиента содержит настройки, выбранные конечными пользователями при сканировании, импорте и/или индексировании документов в Content Capture Client. Профили клиентов управляют такими функциями, как создание и разделение документов на пакеты, доступность полей метаданных и что происходит, когда пользователи освобождают пакеты. Профили клиентов создаются с помощью элементов процедур.

Ознакомьтесь с этими темами, чтобы получить общее представление о том, что такое профили клиентов и как их настроить:

- [Сведения о профилях клиента](#page-60-0)
- [Добавление или изменение профиля клиента](#page-61-0)
- [Настройка типа профиля клиента](#page-63-0)
- [Фильтрация отображаемого пользователям списка пакетов](#page-64-0)
- [Настройка захвата и сохранения изображений](#page-66-0)
- [Настройка обнаружения пустых страниц](#page-68-0)
- [Задание настроек захвата файлов, не являющихся изображениями](#page-68-0)
- [Настройка создания документа](#page-69-0)
- [Настройка использования листов-разделителей](#page-70-0)
- [Использование зависимого списка выбора в профиле клиента](#page-71-0)
- [Включение поиск активов в профиле клиента](#page-71-0)
- [Настройка профилей документов в профилях клиента](#page-72-0)
- [Предоставление или удаление безопасного доступа к профилям клиентов](#page-72-0)
- [Настройка постобработки профиля клиента](#page-73-0)
- [Добавление, редактирование или удаление процесса освобождения](#page-74-0)

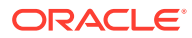

### <span id="page-60-0"></span>Сведения о профилях клиента

Некоторые пользователи захватывают только документы, некоторые отвечают за создание индексов для пакетов документов, а некоторые выполняют обе операции. Профили клиентов настраиваются в соответствии с этими требованиями. В клиентских профилях задаются префиксы пакетов, приоритет пакета, критерии фильтрации пакетов (приоритет, состояние, префикс и т. д.). Для ограничения использования профилей клиентов можно назначить их пользователям, чтобы только пользователи с достаточными правами могли получить доступ к профилям клиентов в клиентской среде. Также можно связать один или несколько профилей документов с каждым профилем клиента.

Для настройки профиля клиента необходимо определить настройки на страницах профиля.

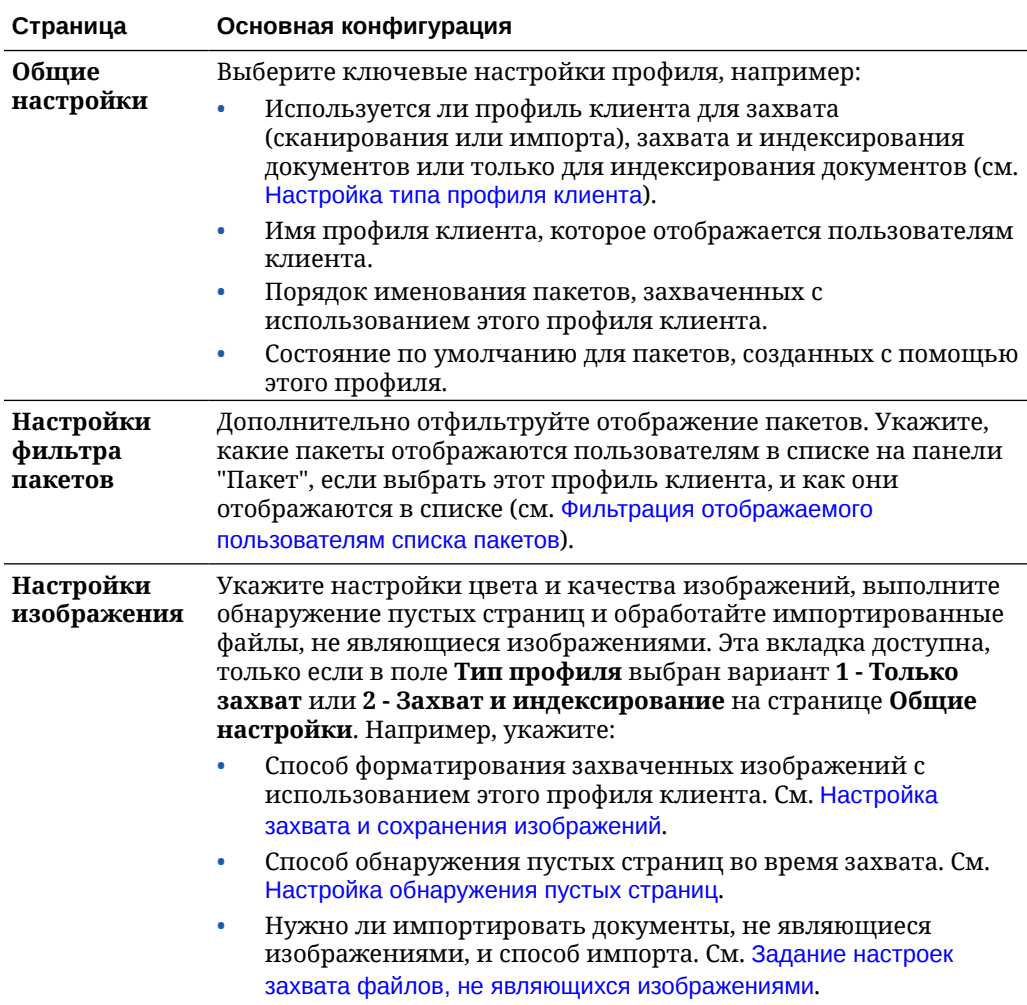

#### **Таблица 11-1 Конфигурация профиля клиента**

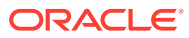

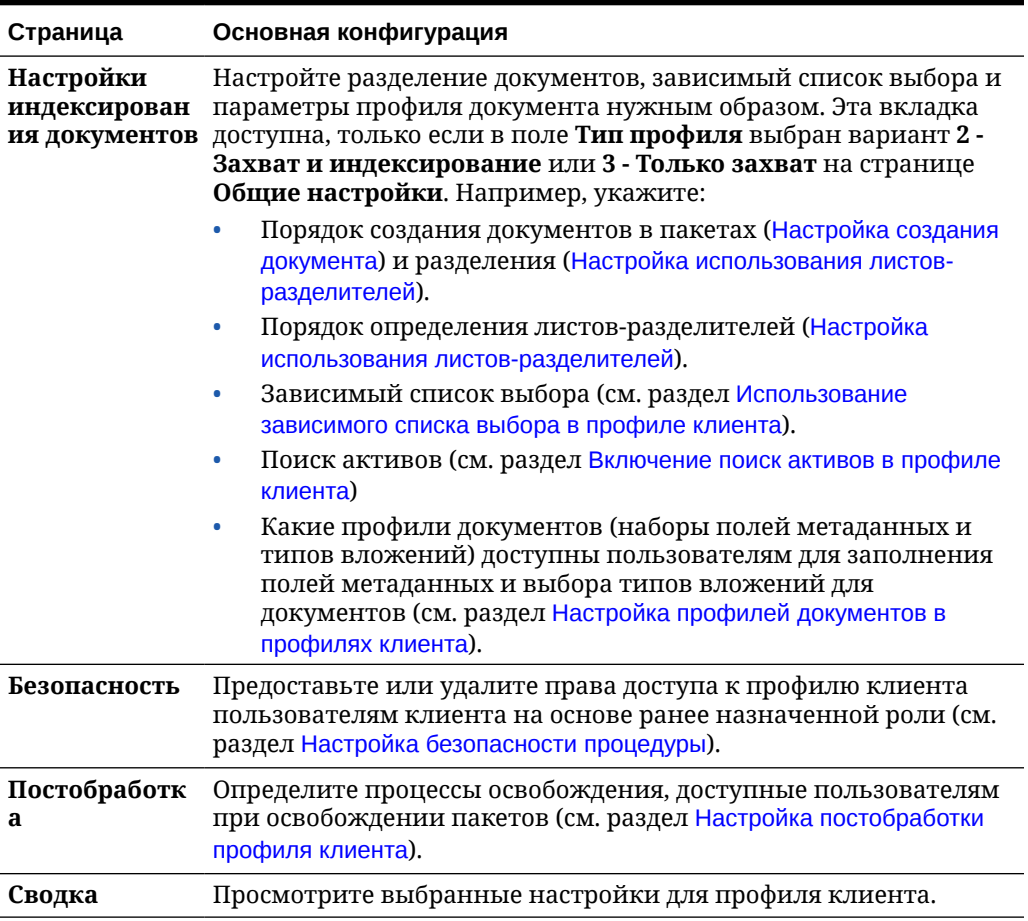

#### <span id="page-61-0"></span>**Таблица 11-1 (Продолж.) Конфигурация профиля клиента**

### Добавление или изменение профиля клиента

На вкладке **Захват** можно добавить новый профиль клиента или изменить существующий.

• Не рекомендуется вносить значительные изменения в профиль клиента после того, как пользователи начали захват пакетов с помощью этого профиля. Вместо этого можно сменить профиль клиента на профиль только для индексирования, который позволит пользователям индексировать и освобождать существующие пакеты, но не позволит им захватывать дополнительные пакеты.

Для более масштабных изменений профилей клиентов создайте копию производственного профиля, в которую можно безопасно вносить изменения до тех пор, пока новый профиль не будет готов к использованию в производстве.

• Периодически сохраняйте профиль клиента при внесении изменений в него. Запустите клиент, чтобы просмотреть и проверить изменения профиля. После редактирования профиля клиента, его полей метаданных или профилей документов выйдите из системы и снова войдите в клиент, чтобы увидеть изменения процедуры, отраженные в клиенте.

Чтобы добавить или изменить профиль клиента, выполните указанные ниже действия.

**1.** На панели процедур слева выберите процедуру.

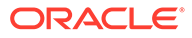

Страницы конфигурации для выбранной процедуры отображаются справа.

- **2.** Откройте вкладку **Захват** своей процедуры.
- **3.** В таблице **Профили клиента** нажмите или выберите профиль и нажмите ø

Чтобы создать еще один идентичный профиль, можно скопировать

существующий профиль клиента, нажав и изменив его в соответствии с требованиями.

- **4.** В профиле клиента на каждой странице выберите применимые настройки (см. таблицу в разделе [Сведения о профилях клиента.](#page-60-0))
- **5.** Нажмите **Отправить**, чтобы сохранить и закрыть профиль.

### Деактивация или удаление профиля клиента

.

Активируя или деактивируя профиль клиента, его можно сделать доступным или недоступным для пользователей клиента. По умолчанию профили клиентов активны (онлайн-режим). Профиль клиента можно перевести в автономный режим в целях устранения неполадок или отключить профиль перед его удалением. Перед удалением профиль о можно отключить на некоторое время.

Удаление профиля клиента не влияет на пакеты, ранее захваченные с его помощью. Поскольку пользователи видят все заблокированные для них пакеты, независимо от настроек фильтра пакетов, они могут выбрать другой профиль клиента и продолжить просмотр, редактирование и освобождение пакетов, созданных с помощью удаленного профиля клиента.

#### **Чтобы деактивировать или удалить профиль клиента, выполните указанные ниже действия**

**1.** На панели процедур слева выберите процедуру.

Страницы конфигурации для выбранной процедуры отображаются справа.

- **2.** Откройте вкладку **Захват**.
- **3.** В таблице **Профили клиентов** выберите профиль, который необходимо сначала деактивировать, а затем удалить.
- **4.** Нажмите , чтобы деактивировать профиль.

Вы можете активировать или деактивировать профиль клиента, нажав кнопку **Онлайн/автономный** на вкладке **Захват**.

**5.** Выберите деактивированный профиль и нажмите . При появлении запроса подтвердите удаление этого профиля.

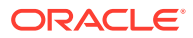

### <span id="page-63-0"></span>Настройка типа профиля клиента

Выбранный тип профиля клиента определяет использование профиля пользователями, захват ими документов и заполнение значений метаданных. Тип профиля также влияет на способ создания документов в пакетах.

Чтобы настроить тип профиля клиента, выполните указанные ниже действия.

- **1.** [Добавьте или измените профиль клиента](#page-61-0) и выберите страницу **Общие настройки**.
- **2.** В поле **Тип профиля** выберите один из следующих типов профилей: Только захват, Захват и индексирование или [Только индексирование](#page-64-0).
- **3.** Нажмите **Отправить**, чтобы сохранить профиль клиента.

### Только захват

Выберите тип профиля **1 - Только захват**, если требуется, чтобы пользователи сканировали или импортировали документы, но не индексировали их. Этот тип обычно используется для пакетов, которые индексируются обработчиком распознавания позже на этапе постобработки. Если пользователи выбирают тип профиля "Только захват", панель метаданных не отображается в окне клиента.

- Когда пользователи *сканируют пакет*, клиент сканирует все листы, загруженные в сканер, и создает один документ. Пользователи клиента могут разделить один документ на несколько документов с помощью команды **Создать новый документ**. Разделение документов также может выполнить обработчик пакетов, такой как обработчик распознавания.
- Когда пользователи *импортируют пакет*, выбранный ими вариант импорта определяет, будет ли создан один документ или несколько.
- Хотя пользователи клиента не могут индексировать документы, они могут разделять документы с помощью команды **Создать новый документ**.
- При использовании типа профиля "Только захват" параметры индексирования и создания документов не применяются. Настройки на странице **Настройки индексирования документов** недоступны.

#### Захват и индексирование

Выберите тип профиля **2 — захват и индексирование**, если требуется, чтобы пользователи захватывали документы и индексировали их. Когда пользователи выбирают профиль "Захват и индексирование", во время открытия пакета в окне клиента отображается панель метаданных.

- Когда пользователи *сканируют пакет*, используя профиль "Захват и индексирование", **Вариант создания документа**, выбранный на странице **Настройки индексирования документов**, определяет способ создания документов, как описано в разделе [Настройка создания документа](#page-69-0). Например, если выбран вариант создания документа **Одна страница (симплекс)**, после захвата каждой страницы создает новый документ. Пользователи могут использовать команду **Создать новый документ** для разделения документов или пустые листыразделители страниц для автоматического разделения и определения документов в пакете.
- Когда пользователи *импортируют пакет*, используя профиль "Захват и индексирование", выбранный ими вариант импорта определяет, будет ли создан

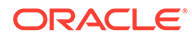

один документ или несколько. Пользователи могут использовать команду **Создать новый документ** для разделения документов в пакете.

### <span id="page-64-0"></span>Только индексирование

Выберите тип профиля **3 - Только индексирование**, если требуется, чтобы пользователи индексировали документы из ранее захваченных пакетов. Например, пакеты, созданные с помощью высокоскоростного производственного сканера, могут обрабатываться несколькими пользователями индексирования с помощью клиента. Если пользователи выбирают профиль "Только индексирование" в окне клиента отображается панель метаданных, но параметры захвата на панели "Пакет" скрыты, что препятствует сканированию или импорту для добавления страниц в пакеты.

Профиль "Только индексирование" можно создать в следующих случаях:

- различные группы пользователей сканируют, а не индексируют пакеты;
- пользователи индексирования завершают или проверяют индексирование;
- пакетам нужна коррекция, но у пользователей индексирования нет доступ к сканеру.

### Фильтрация отображаемого пользователям списка пакетов

Существует ряд параметров для определения пакетов, которые видны и доступны пользователям в списке на панели пакетов клиента. Например, можно настроить профиль клиента, чтобы разрешить пользователям просматривать любой пакет процедуры или ограничить список пакетов пакетами, которые пользователи захватили на собственных рабочих станциях, имеют определенный префикс и содержат ошибки.

Ниже описываются пакеты, отображаемые пользователям на панели "Пакет".

- Пакеты, заблокированные для пользователя, *всегда* отображаются в списке. Хотя не все они могут быть доступны для просмотра, если пользователь задал в параметрах клиента ограничение на максимальное отображаемое число.
- Будут ли пользователи видеть пакеты, разблокированные или заблокированные для других пользователей, зависит от настроек фильтра пакетов в профиле клиента. Например, список пакетов можно ограничить пакетами с определенным префиксом, пакетами в определенном состоянии (например, ошибка или обработка), пакетами с выбранным статусом или приоритетом.
- Пользователи могут дополнительно фильтровать список пакетов в клиенте, используя параметры поиска. Например, можно отфильтровать список пакетов, чтобы отображался определенный набор пакетов (только пакеты с высоким приоритетом или только более старые пакеты), или можно найти пакеты с документами, в которых возникли ошибки.

**Чтобы отобразить пакеты для пользователей в окне клиента, выполните указанные ниже действия.**

**1.** [Добавьте или измените профиль клиента](#page-61-0) и выберите страницу **Настройки фильтра пакетов**.

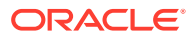

- **2.** В настройках страницы укажите настройки фильтра, ограничивающие список отображаемых пакетов, и сохраните изменения. Следуйте этим инструкциям и описаниям фильтров, приведенным в таблице ниже.
	- **Применение условий И между фильтрами.** В этом случае пользователи видят только пакеты, соответствующие всем выбранным фильтрам (условие И). При указании статуса и приоритета пакета отображаются только пакеты с таким статусом и приоритетом.
	- **Применение условий ИЛИ в фильтре.** В этом случае пользователи видят пакеты, соответствующие любому из выбранных фильтров (условие ИЛИ). Если в поле **Приоритеты** выбрать 1, 2 и 3 отображаются пакеты с назначенным приоритетом 1, 2 или 3.

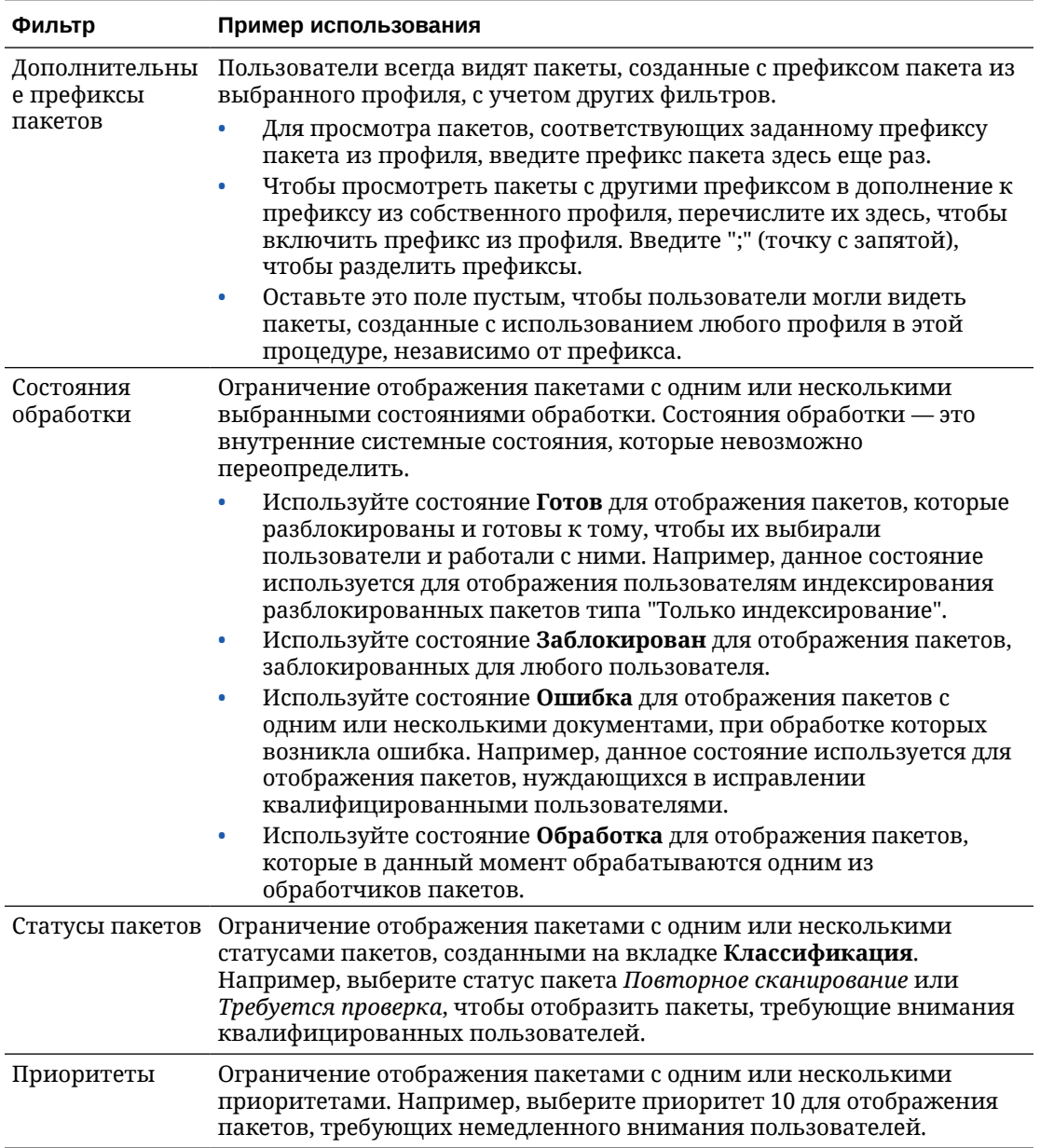

#### **Таблица 11-2 Фильтрация пакетов**

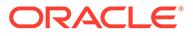

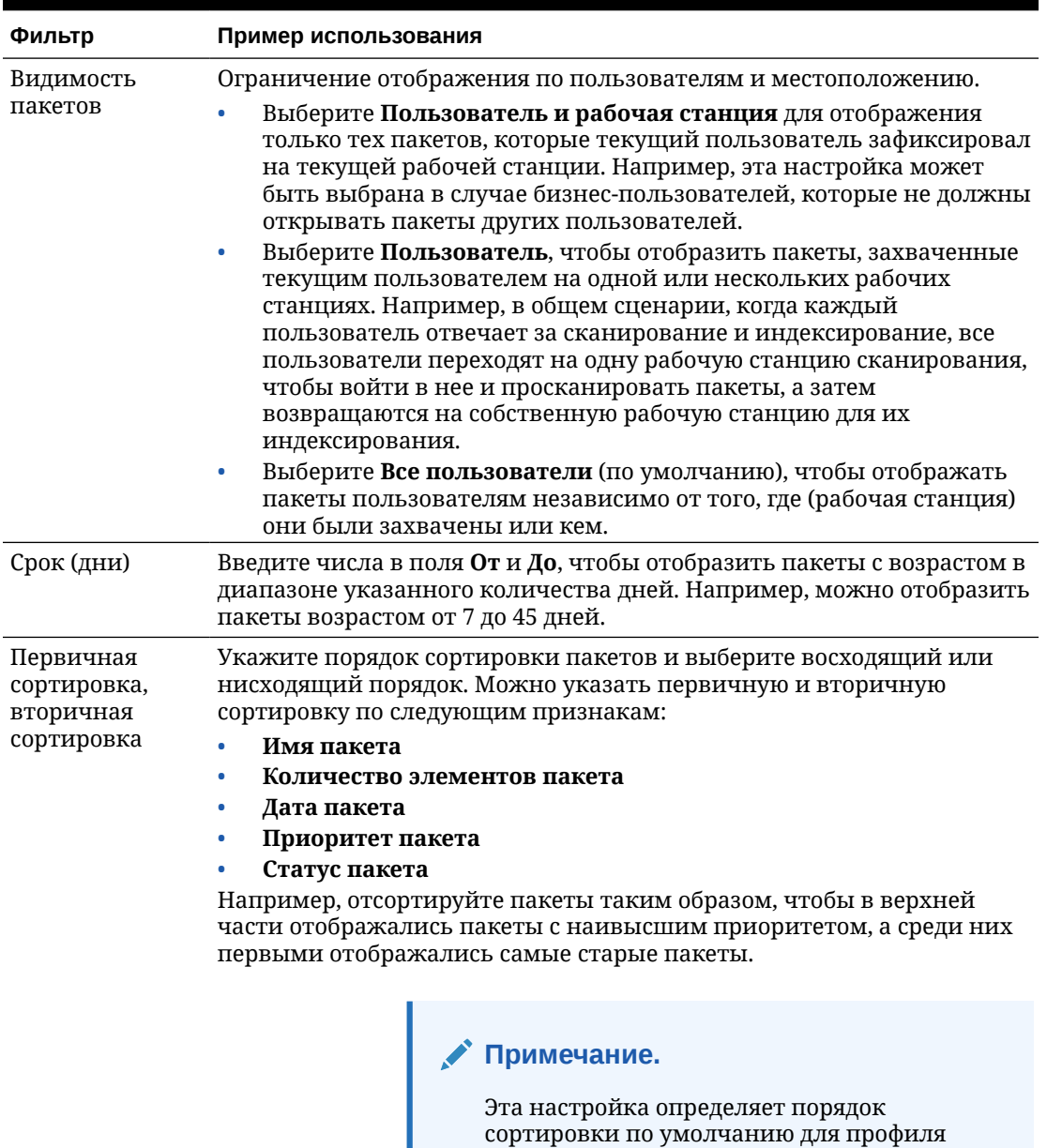

#### <span id="page-66-0"></span>**Таблица 11-2 (Продолж.) Фильтрация пакетов**

# Настройка захвата и сохранения изображений

Когда пользователи захватывают документы в Content Capture Client, настройки изображения поступают из двух источников:

пакетов.

клиента. Пользователь может изменить порядок сортировки после отображения

• *Настройки профиля клиента*, описанные в этом разделе. Эти настройки применяются ко всем пакетам, захваченных с помощью профиля клиента. В некоторых случаях пользователи могут переопределить эти настройки.

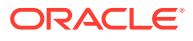

• *Настройки сканера*, которые относятся к выбранному сканеру и выбираются пользователями. Пользователь выбирает эти настройки, нажав **Настройки захвата** на панели "Пакет". Выбранные настройки сохраняются в профиле клиента.

**Чтобы в профиле клиента задать настройки захвата изображений и документов, не являющихся изображениям, выполните указанные ниже действия.**

- **1.** [Добавьте или измените профиль клиента](#page-61-0) и выберите страницу **Настройки изображения**.
- **2.** Задайте настройки изображения
	- **a.** В поле **Цвет по умолчанию** укажите цвет по умолчанию (**Черно-белый**, **Оттенки серого** или **Цвет**), чтобы сбалансировать качество изображения с учетом его размера.

Если оставить в поле вариант **<Не указано>**, используется выбранный в сканере цвет (выбранный пользователем клиента или настройка сканера по умолчанию).

Установите флажок **Предотвратить переопределение настроек по умолчанию**, чтобы пользователи клиента не могли изменять настройки цвета сканера. Не все сканеры могут учитывать эту настройку.

**b.** В поле **Точек на дюйм по умолчанию** укажите значение точек на дюйм по умолчанию (**100**, **150**, **200**, **240**, **300**, **400**или **600**), чтобы сбалансировать качество изображения с учетом его размера.

Если оставить в поле вариант **<Не указано>**, используется выбранное в сканере число точек на дюйм (выбранное пользователем клиента или настройка сканера по умолчанию).

Установите флажок **Предотвратить переопределение настроек по умолчанию**, чтобы пользователи не могли изменять разрешение изображения в настройках сканера в клиенте. Не все сканеры могут учитывать эту настройку.

- **c.** В поле **Пороговое значение в байтах для пустой страницы** можно дополнительно [настроить обнаружение пустой страницы.](#page-68-0)
- **d.** Чтобы задать яркость и контрастность изображения по умолчанию, выберите поле **Применить яркость и контрастность по умолчанию** и переместите ползунки для регулировки значений вверх или вниз. Пользователи клиента могут переопределить эти настройки, если это разрешено в окне настроек сканера.

#### **Примечание.**

Результаты обработки изображений могут зависеть от модели сканера. Поэтому яркость и контрастность по умолчанию лучше всего применять при использовании одной и той же модели сканера с профилем клиента.

- **3.** [Задание настроек для файлов, не являющихся изображениями](#page-68-0).
- **4.** Нажмите **Отправить**, чтобы сохранить профиль клиента.

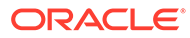

### <span id="page-68-0"></span>Настройка обнаружения пустых страниц

Документы-изображения, которые пользователи захватывают, могут содержать пустые страницы. Content Capture можно настроить на автоматическое удаление пустых страниц из пакетов. Для этого необходимо определить способ обнаружения пустых страниц, то есть необходимо указать пороговый размер файла, чтобы любое изображение, размер файла которого меньше или равен этому пороговому значению, считалось пустой страницей и, следовательно, удалялось.

Информацию о различиях в настройке обнаружения страниц-разделителей и пустых страниц см. в разделе [Настройка использования листов-разделителей](#page-70-0).

**Чтобы настроить обнаружение пустых страниц, выполните указанные ниже действия.**

- **1.** Когда вы выполняете [добавление или изменение профиля клиента,](#page-61-0) выберите страницу **Настройки изображения**.
- **2.** В поле **Пороговое значение в байтах для пустой страницы** введите значение размера файла (в байтах). Пользователи могут переопределить это пороговое значение в окне клиента "Параметры", введя число в поле **Минимальное число отсканированных байтов перед удалением страницы**.

Для черно-белых изображений (200x200 точек на дюйм) рекомендуемое значение — 1500. С этой настройкой Content Capture обычно может отличить пустую страницу от страницу с небольшим количеством текста.

**3.** Нажмите **Отправить**, чтобы сохранить профиль клиента.

# Задание настроек захвата файлов, не являющихся изображениями

Отсканированные бумажные документы или импортированные файлы изображений в приложении Content Capture преобразуются в документыизображения. Однако при импорте *файлов, не являющихся изображениями*, таких как документы Microsoft Word или PDF, настройки файлов, не являющихся изображениями, в профиле клиента определяют способ их обработки.

Чтобы настроить обработку файлов, не являющихся изображениями, в профиле клиента, выполните указанные ниже действия.

- **1.** [Добавьте или измените профиль клиента](#page-61-0) и выберите страницу **Настройки изображения**.
- **2.** В поле **Операция импорта файлов, не являющихся изображениями** выберите операцию, которая будет выполняться, когда пользователь выбирает для импорта файл, не являющийся файлом изображения.
	- **Не импортировать:** если этот флажок установлен, отображается сообщение о том, что файлы, не являющиеся изображениями, не могут быть импортированы и пакет не создается.
	- **Импортировать в исходном формате:** если этот флажок установлен, файлы, не являющиеся изображениями, захватываются в исходном

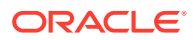

формате. Пользователи могут индексировать документы, не являющиеся изображениями, но не могут редактировать отдельные страницы.

- <span id="page-69-0"></span>• **Преобразовывать в формат изображения:** если этот флажок установлен, файлы, не являющиеся изображениями, преобразуются в изображения с использованием выбранных на этой странице настроек преобразования файлов, не являющихся изображениями.
- **3.** При необходимости укажите максимальное количество страниц для отображения пользователям клиента в поле **Предельное количество страниц для предварительного просмотра файлов, не являющихся изображениями**.

Эта настройка полезна для максимального повышения производительности клиента. Это применимо только к документам, не являющимся изображениями, хранящимся в своем исходном формате. Значение по умолчанию: 25 страниц. Укажите 0, чтобы не задавать максимальное количество страниц для предварительного просмотра.

**4.** При необходимости заполните настройки поля **Преобразование файлов, не являющихся изображениями**.

Эти настройки доступны, если в ходе выполнения шага 2 выбран вариант **Преобразовывать в формат изображения**. Они позволяют указать цвет, качество JPEG-изображения и разрешение в точках на дюйм для изображений во время преобразования файлов.

**5.** Нажмите **Отправить**, чтобы сохранить профиль клиента.

### Настройка создания документа

При настройке профиля клиента необходимо указать способ создания документов в пакетах. Например, захватываются ли документы с фиксированным количеством страниц, такие как односторонние или двусторонние документы? Следует ли использовать листы-разделители для обозначения конца одного документа и начала следующего? Или пользователю будет предложено указать способ создания документов на основе контента пакета?

Чтобы задать вариант создания документа в профиле клиента, выполните указанные ниже действия.

**1.** [Добавьте или измените профиль клиента](#page-61-0) и выберите страницу **Настройки индексирования документов**.

#### **Примечание.**

Варианты создания документов не применяются к профилям, которые предназначены только для захвата. См. [Только захват.](#page-63-0)

- **2.** В поле **Вариант создания документа** выберите один из следующих вариантов и сохраните изменения:
	- **Одна страница (симплекс)**: этот вариант позволяет создавать одностраничные документы, и он обычно используются для односторонних документов. При сканировании пакета клиент вставляет каждое отсканированное изображение как страницу собственного документа.

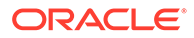

<span id="page-70-0"></span>Симплексная/дуплексная настройка сканера определяет, сканируется одна сторона страницы или обе. Если профиль настроен на одну страницу (симплекс), клиент создает одностраничные документы независимо от симплексной/дуплексной настройки сканера.

• **Две страницы (дуплекс)**: этот вариант позволяет создавать двухстраничные документы и обычно используется для двусторонних (дуплексных) документов, например, для форм с двумя сторонами. При сканировании пакета клиент вставляет два отсканированных изображения в каждый документ.

Симплексная/дуплексная настройка сканера определяет, сканируется одна сторона страницы или обе. Если профиль настроен на две страницы (дуплекс), клиент создает двустраничные документы независимо от симплексной/дуплексной настройки сканера.

- **Переменное число страниц**: если выбран этот вариант, создаются документы с переменным количеством страниц.
	- Если пользователи вставляют листы-разделители между документами и профиль настроен на использование листовразделителей, клиент сканирует все страницы и вставляет их в один и тот же документ, пока не обнаружит лист-разделитель. В этом случае он начинает новый документ, сканирует все страницы до следующего листа и т.д. Content Capture Client удаляет страницы с листамиразделителями и помещает все документы в один пакет. В поле **Порядок определения листов-разделителей** можно настроить способ обнаружения листов-разделителей. См. описание в разделе Настройка использования листов-разделителей.
	- Если пользователи *не* вставляют листы-разделители между документами, клиент с помощью сканера сканирует все страницы в один документ в пакете. После сканирования документы также можно определить с помощью параметра **Создать новый документ**.
- **Запрос пользователя**: если выбран этот вариант, каждый раз, когда пользователи начинают сканировать, открывается диалоговое окно "Варианты создания документа", в котором запрашивается способ создания документов в пакете. Можно выбрать фиксированное число страниц (одна страница или две страницы), а также переменное число страниц.

### Настройка использования листов-разделителей

Профиль клиента можно настроить на использование страниц-разделителей для определения мест разделения документов. В случае изображений, размер файла которых меньше или равен указанному пороговому значению в байтах, создаются новые документы, а лист-разделитель удаляется.

Чтобы настроить профиль клиента для обнаружения листов-разделителей, выполните указанные ниже действия.

**1.** [Добавьте или измените профиль клиента](#page-61-0) и выберите страницу **Настройки индексирования документов**.

Для обнаружения листов-разделителей в поле **Тип профиля** выберите значение **2 - Захват и индексирование**, а в поле **Вариант создания документа** — значение **Переменное число страниц** или **Запрашивать** <span id="page-71-0"></span>**пользователя**. Если в этих полях выбраны другие варианты, значение поля **Пороговое значение в байтах для листа-разделителя** ни на что не влияет.

Кроме того, если выбрать вариант **Запрашивать пользователя** в поле **Вариант создания документа** пользователи клиента могут переопределить пороговое значение листа-разделителя, указанное в этом поле листа-разделителя.

**2.** В настройках страницы укажите значение в поле **Пороговое значение в байтах для листа-разделителя**.

Для черно-белых изображений (200 x 200 точек на дюйм) рекомендуемое число байт равно 1500 байт. В этом случае пустая страница-разделитель и страница с небольшим количеством текста обычно различаются.

В поле **Пороговое значение в байтах для пустой страницы** также устанавливается пороговое значение, при котором обнаруживаются пустые страницы. Однако в этом случае обнаруженные пустые страницы удаляются, поэтому они не рассматриваются как листы-разделители.

#### **Примечание.**

Если оба поля содержат значение, отличное от 0, используется только поле **Пороговое значение в байтах для листа-разделителя**. Поле **Пороговое значение в байтах для пустой страницы** игнорируется. Сведения об удалении пустых страниц см. в разделе [Настройка](#page-68-0) [обнаружения пустых страниц.](#page-68-0)

**3.** Нажмите **Отправить**, чтобы сохранить профиль клиента.

### Использование зависимого списка выбора в профиле клиента

Зависимый список выбора включает два или более дочерних списка выбора, связанных с родительским полем. Один из них отображается после того, как пользователь сделает выбор в родительском поле. Можно применить несколько списков выбора, но к профилю клиента можно применить только одно определение зависимого списка выбора посредством определений полей метаданных.

Чтобы использовать зависимый список выбора в профиле клиента, выполните указанные ниже действия.

- **1.** На вкладке **Метаданные** [создайте два или более списков выбора](#page-45-0), затем создайте [зависимый список выбора,](#page-50-0) который связывает их.
- **2.** На вкладке **Захват** выполните [добавление или изменение профиля клиента.](#page-61-0)
- **3.** На странице **Настройки индексирования документов** в поле **Зависимый список выбора** выберите зависимый список выбора, созданный в ходе выполнения шага 1.
- **4.** Нажмите **Отправить**, чтобы сохранить профиль клиента.

В клиенте проверьте зависимый список выбора с точки зрения использования пользователями.

### Включение поиск активов в профиле клиента

Чтобы можно было включить поиск активов в профиле клиента, на вкладке "Метаданные" необходимо сначала [создать поиск активов](#page-53-0).

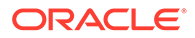
Чтобы включить поиск активов в профиле клиента, выполните указанные ниже действия.

- **1.** На вкладке **Захват** выполните [добавление или изменение профиля клиента.](#page-61-0)
- **2.** На странице **Настройки индексирования документов** перейдите к таблице

**Поиск активов** и нажмите .

- **3.** В диалоговом окне **Включение поиск активов** в раскрывающемся списке **Поиск активов** выберите поиск, созданный на вкладке **Метаданные**.
- **4.** В поле **Предел возврата активов** введите число, чтобы указать количество активов, которые будут возвращены во время поиска. Значение по умолчанию: 10.
- **5.** При необходимости установите флажок **Всегда отображать активы**.
- **6.** Нажмите **OK**, чтобы завершить конфигурацию.

В Content Capture Client протестируйте поиск активов, как если бы он был использован пользователем.

## Настройка профилей документов в профилях клиента

Профиль документа определяет набор полей метаданных, которые можно использовать для индексирования документов определенного типа, и набор типов вложений, доступных для документа. При настройке профиля клиента выберите профили документов для всех типов документов, которые необходимо проиндексировать или захватить и индексировать с использованием данного профиля.

См. [Добавление или изменение профиля документа](#page-57-0).

Чтобы настроить профили документов в профиле клиента, выполните указанные ниже действия.

**1.** [Добавьте или измените профиль клиента](#page-61-0) и выберите страницу **Настройки индексирования документов**.

Для доступа к этой странице необходимо выбрать варианты индексирования **2 - Захват и индексирование** или **3 - Только индексирование** на странице "Общие настройки" в поле **Тип профиля**.

- **2.** В настройках страницы заполните поле **Профили документов**.
	- Выберите в списке один или несколько профилей документов.
	- Выберите **Все**, чтобы сделать все определенные профили документов доступными пользователям для выбора.
	- Выберите **По умолчанию**, чтобы сделать все поля метаданных и типы вложений, определенные для процедуры, доступными в одном профиле. Этот вариант полезен для поиска и устранения неисправностей.
- **3.** Нажмите **Отправить**, чтобы сохранить профиль клиента.

## Предоставление или удаление безопасного доступа к профилям клиентов

Content Capture обеспечивает следующие уровни безопасности клиентов:

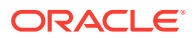

- <span id="page-73-0"></span>• Системный администратор должен назначить соответствующую роль пользователя (CECCaptureClient), чтобы пользователь мог войти в клиент Content Capture Client.
- Менеджерам процедур могут быть предоставлены роли *менеджер процедур* и *пользователь*, что позволяет им получить доступ к странице "Процедуры" для конфигурации и Content Capture Client для тестирования конфигурации.
- Чтобы просмотреть и получить доступ к определенным профилям клиентов, менеджеры процедур назначают пользователям безопасный доступ к профилям.

#### **Чтобы предоставить пользователям Content Capture безопасный доступ к профилю клиента, выполните указанные ниже действия.**

**1.** [Добавьте или измените профиль клиента](#page-61-0) и выберите страницу **Безопасность**.

В таблице "Пользователи профиля клиента" перечислены пользователи и группы с доступом к профилю клиента. Группу пользователей можно удалить, выбрав ее и

нажав . Если удалить доступ пользователя или группы к профилю клиента, профиль больше не отображается в поле **Профиль клиента** приложения Content Capture Client для захвата новых пакетов. Однако пользователи могут получить доступ к пакетам, захваченных с помощью данного профиля, выбрав другой профиль клиента.

- **2.** Чтобы добавить пользователя профиля клиента, нажмите в таблице **Пользователи профиля клиента**.
- **3.** В диалоговом окне **Добавление участника безопасности** выполните поиск и добавьте одного или нескольких пользователей или групп. Текстовое поле используется для поиска имени определенного участника. Символ "\*" можно использовать в качестве подстановочного знака в имени группы или пользователя.
- **4.** Добавьте выбранного участника безопасности и нажмите **Отправить**, чтобы сохранить профиль клиента.

Войдите в клиент, как только что добавленный пользователь. В онлайн-режиме профиль клиента должен отображаться в поле **Профиль клиента**.

## Настройка постобработки профиля клиента

Поработав с пакетами, пользователи клиента могут разблокировать или освободить, выполнив соответствующий процесс. Следующий этап пакета зависит от конфигурации постобработки, которую вы задаете с помощью процесса освобождения. Пакет проходит обработку фиксации на основе активных профилей фиксации, определенных для данной процедуры. Или он помещается в очередь для дальнейшей обработки, такой как [поток пакетов в задание преобразования в TIFF,](#page-125-0) [поток пакетов в задание](#page-120-0) [преобразования в PDF](#page-120-0), [поток пакетов в задание обработчика распознавания](#page-103-0), [поток](#page-129-0) [пакетов в задание поиска активов,](#page-129-0) или [поток пакетов в задание преобразования XML](#page-134-0).

Чтобы настроить постобработку для профиля клиента, выполните указанные ниже действия.

- **1.** [Добавьте или измените профиль клиента,](#page-61-0) а затем выберите страницу **Постобработка**.
- **2.** В таблице **Доступные процессы освобождения** [добавьте или измените процесс](#page-74-0) [освобождения](#page-74-0).
- **3.** Нажмите **Отправить**, чтобы сохранить профиль клиента.

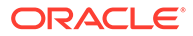

# <span id="page-74-0"></span>Добавление, редактирование или удаление процесса освобождения

Чтобы добавить, изменить или удалить процесс освобождения, выполните указанные ниже действия.

- **1.** [Добавьте или измените профиль клиента,](#page-61-0) а затем выберите страницу **Постобработка**.
- **2.** В таблице **Доступные процессы освобождения** нажмите **и правителя** добавить процесс освобождения. Можно также изменить или удалить

процесс освобождения, выбрав его в таблице и нажав или

- **3.** В диалоговом окне **Настройки процесса освобождения** выполните указанные ниже действия и нажмите **ОК**.
	- **a.** Введите название и описание процесса освобождения. Название появится в Oracle Content Capture Client как выбранного процесса освобождения.
	- **b.** В поле **Обработчик пакетов** укажите, какой следующий этап будет выполняться после того, как пользователи освободят пакеты, захваченных с использованием этого профиля клиента. Доступны следующие варианты.
		- **Обработчик фиксации**: выберите, чтобы отправлять пакеты в этот обработчик для окончательной фиксации (вывода). Например, этот шаг можно выбрать после захвата пользователями и полного индексирования пакетов.
		- **Обработчик распознавания**: выберите, чтобы отправлять пакеты в этот обработчик для распознавания штрихкода. Например, сканированные, но не индексированные пакеты можно отправлять для автоматического индексирования с помощью функции распознавания штрихкода.
		- **Преобразования в TIFF**: выберите, чтобы отправлять пакеты в этот обработчик для преобразования документов, не являющихся изображениями, которые импортируются пользователями в формат изображений.
		- **Преобразования в PDF**: выберите, чтобы отправлять пакеты в этот обработчик для преобразования документов в PDF.
		- **Обработчик поиска активов**: выберите, чтобы отправлять пакеты в этот обработчик для поиска активов.
		- **Обработчик преобразования XML**: выберите, чтобы отправлять пакеты в этот обработчик для преобразования XML-документов.
	- **c.** Если в качестве следующего шага указаны преобразования в TIFF/PDF или обработка распознавания, в поле **Задание обработчика пакетов** выберите для выполнения задание преобразования или распознавания.
	- **d.** Дополнительно выберите поле **По умолчанию**, чтобы указать этот процесс освобождения в качестве процесса освобождения по умолчанию для данного профиля клиента.

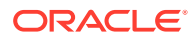

# Настройка заданий обработчика импорта

Функция "Обработчик импорта" позволяет автоматизировать пакетный импорт документов посредством электронной почты, сетевых папок или файлов списков в процедуру Content Capture.

Подробнее об обработке импорта и ее настройке для автоматизации пакетного импорта документов:

- Об обработке импорта
- [Добавление или изменение задания обработчика импорта](#page-76-0)
- [Деактивация или удаление задания обработчика импорта](#page-78-0)
- [Настройка обнаружения пустых страниц в задании обработчика импорта](#page-79-0)
- [Настройка импорта сообщений и вложений электронной почты](#page-79-0)
- [Настройка Google Mail \(OAuth\) для импорта электронной почты](#page-89-0)
- [Настройка импорта файла списка](#page-84-0)
- [Импорт вложений во время импорта файлов списков](#page-85-0)
- [Настройка импорта файлов из папки](#page-86-0)
- [Настройка назначения метаданных во время импорта](#page-87-0)
- [Настройка постобработки задания обработчика импорта](#page-89-0)

### Об обработке импорта

Обработчик импорта позволяет автоматизировать пакетный импорт документов (изображений и не изображений) в Oracle Content Management из электронной почты, сетевых папок или файлов списков.

#### **Ключевые настройки задания обработчика импорта**

Автоматизированный импорт изображений и других электронных документов в Content Capture на основе обработчика импорта возможен в таких применениях, как многофункциональные устройства, изображения, отсканированные с помощью стороннего программного обеспечения, и документы, отправляемые в виде вложений электронной почты.

В зависимости от файлов, которые требуется импортировать, можно создать следующие задания обработчика импорта:

- **Источник электронной почты**: для задания обработчика источника электронной почты обработчик импорта импортирует в Content Capture файлы, прикрепленные к входящим сообщениям электронной почты. Кроме того, можно импортировать текст сообщения электронной почты и сообщение электронной почты целиком.
- **Источник папки**: для задания обработчика источника папки обработчик импорта отслеживает папку импорта и импортирует все найденные файлы с указанной маской файла.
- **Источник списка файлов**: обработчик импорта отслеживает папку импорта и считывает список (текстовых) файлов с записями, идентифицирующими каждый импортируемый файл, импортируемые файлы вложений и, необязательно, со значениями метаданных, которые должны быть назначены файлу.

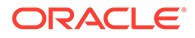

#### <span id="page-76-0"></span>**Важные аспекты обработки импорта**

- В отличие от других обработчиков пакетов, обрабатывающих пакеты в очереди, обработчик импорта осуществляет опрос с указанной частотой (от 30 секунд до одного раза в день), в котором он ищет импортируемые файлы в указанном источнике и при обнаружении начинает их обработку.
- Настройки, относящиеся к выбранному источнику (электронная почта или папка), можно задать на странице **Настройки источника импорта**. Например:
	- в качестве источника электронной почты можно указать учетные записи электронной почты, которые необходимо отслеживать, а также сообщения электронной почты и/или вложения, которые необходимо импортировать;
	- для задания файла списка можно определить папку и файлы списка, которые требуется считать;
	- для задания импорта папки можно определить папки и типы файлов, которые требуется импортировать.

### Добавление или изменение задания обработчика импорта

- Не вносите значительные изменения в элементы процедуры задания обработчика импорта, пока оно находится в онлайн-режиме. Например, в случае изменения или удаления полей метаданных, используемых заданием, возникают ошибки, так как данные в пакете больше не соответствуют настройкам задания.
- При изменении настроек задания обработчика запустите клиент для просмотра импортированных пакетов. В клиенте необходимо обновить список пакетов, чтобы просмотреть только что импортированные пакеты.

#### **Чтобы добавить или изменить задание обработчика импорта, выполните указанные ниже действия.**

- **1.** На панели процедур слева выберите процедуру. Страницы конфигурации для выбранной процедуры отображаются справа.
- **2.** Откройте вкладку **Захват** своей процедуры.

.

ø

**3.** В таблице Задания обработчика импорта нажмите , чтобы создать новое задание. Чтобы изменить существующее задание, выберите его и нажмите

Задание обработчика импорта также можно скопировать, выбрав его, нажав

 и введя новое имя при запросе. Копирование заданий позволяет быстро дублировать и изменять их.

- **4.** Выберите настройки на странице "Общие настройки".
	- **a.** Введите имя в поле **Имя задания импорта** и префикс в поле **Префикс пакета**. Импортируемые пакеты именуются с использованием этого префикса, за которым следует число, которое увеличивается с каждым новым пакетом.

ORACLE

**b.** В поле **Источник импорта** укажите источник импортированных файлов: **Источник электронной почты**, **Источник папки** или **Источник файла списка**.

Выбор источника определяет настройки, отображаемые на странице "Настройки источника импорта".

- **c.** Для вариантов **Источник папки** или **Источник файла списка** в поле **Частота импорта** укажите интервал времени, через который задание обработчика импорта проверяет файлы для импорта. Можно выбирать: каждые 30 секунд, каждые 1, 5, 15 или 30 минут, каждый 1 час или каждый день. Если указан каждый день, укажите время в полях **Время (ч)** и **Мин.**
- **d.** Выполните другие настройки на странице, например, укажите статус или приоритет пакета по умолчанию для назначения пакетам при их создании.
- **5.** На странице "Настройки изображения" задайте настройки, относящиеся к способу форматирования и проверки импортированных файлов изображений.
	- **a.** Установите флажок **Сохранять файлы изображений**, чтобы сохранять файлы изображений и разрешить обработчику импорта импортировать изображения без обработки. Если установить этот флажок, все остальные флажки на этой странице автоматически снимаются. Вы не сможете редактировать сохраненные документы файлов изображений (например, добавлять, удалять или перемещать страницы).
	- **b.** В поле **Понижение качества изображений** укажите способ преобразования изображений: сохранение формата изображения (**Нет**), преобразование цвета в серую шкалу (**Понижение цветности до 8-разрядной серой шкалы**) или преобразование в черно-белое (**Понижение цветной или серой шкалы до черно-белого**).
	- **c.** В поле **Качество изображения JPEG** укажите значение от 0 до 99, где 99 самое высокое качество, а 85 — значение по умолчанию. Это поле не применяется к черно-белым изображениям.
	- **d.** В поле **В случае сбоя проверки изображения** укажите действие, которое выполняется, если страница-изображение не прошла проверку восстановления сжатых данных:
		- **Сбой пакета**: весь пакет переходит в состояние ошибки и отправляется клиенту Content Capture Client.
		- **Изолировать файл**: создается новый пакет, содержащий только документы, которые не прошли проверку. Другие документы, которые прошли проверку, обрабатываются успешно.
		- **Удалить пакет**: этот вариант доступен, если на странице "Общие настройки" в качестве источника импорта выбран **Источник электронной почты**.
		- **Пропустить файл**: этот вариант доступен, если на странице "Общие настройки" в качестве источника импорта выбран **Источник электронной почты**.
	- **e.** В полях **Пороговое значение в байтах для пустой черно-белой страницы** и **Пороговое значение в байтах для цветной пустой страницы или в оттенках серого** введите значение размера файла (в байтах). Любое изображение, размер которого меньше или равен пороговому значению, считается пустой страницей и поэтому удаляется.

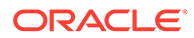

#### <span id="page-78-0"></span>**Примечание.**

Для черно-белых изображений (200x200 точек на дюйм) рекомендуемое значение — 1500. В этом случае пустая страница и страница с небольшим количеством текста обычно различаются.

- **6.** На странице "Профиль документа" задайте настройки, связанные с назначением метаданных импортированным документам. См. [Настройка](#page-87-0) [назначения метаданных во время импорта.](#page-87-0)
- **7.** На странице "Настройки источника импорта" задайте настройки источника.
	- Сведения о задании источника электронной почты см. в разделе [Настройка импорта сообщений и вложений электронной почты](#page-79-0).
	- Сведения о задании источника папки см. в разделе [Настройка импорта](#page-86-0) [файлов из папки](#page-86-0).
- **8.** На странице "Постобработка" укажите, что происходит после завершения обработки импорта. См. [Настройка постобработки задания обработчика](#page-89-0) [импорта.](#page-89-0)
- **9.** Проверьте настройки на странице "Сводка по заданиям импорта" и нажмите **Отправить**.

Теперь вы можете тестировать созданное вами задание обработчика импорта, устанавливать частоту "каждые 30 секунд", а также отслеживать действия с обработкой папки или учетной записи электронной почты.

### Деактивация или удаление задания обработчика импорта

Если удалить задание импорта, обработчик импорта больше не отслеживает файлы с указанной частотой. В онлайн-режиме задания импорта выполняются с интервалом, указанным на странице "Общие настройки задания" в поле **Частота импорта**. Можно временно остановить выполнение задания (перевести его в автономный режим) или изменить деактивированное задание для повторного выполнения.

Чтобы деактивировать или удалить задание обработчика импорта, выполните указанные ниже действия.

**1.** На панели процедур слева выберите процедуру.

Страницы конфигурации для выбранной процедуры отображаются справа.

- **2.** Откройте вкладку **Захват**.
- **3.** В таблице **Задания обработчика импорта** выберите задание, которое

необходимо деактивировать первым, и нажмите

Кроме того, задание обработчика импорта можно деактивировать или активировать, сняв или установив флажок **Онлайн** на странице "Общие настройки".

**4.** Выберите деактивированные задания и нажмите .

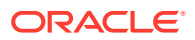

**5.** В ответ на запрос системы нажмите **Да**, чтобы подтвердить удаление этого задания обработчика импорта.

# <span id="page-79-0"></span>Настройка обнаружения пустых страниц в задании обработчика импорта

Часто пользователи импортируют документы-изображения с пустыми страницами. В Content Capture можно настроить автоматическое обнаружение и удаление пустых страниц в документах. Все, что нужно сделать — указать пороговый размер файла, чтобы любое изображение, размер которого меньше или равен этому пороговому размеру, считалось пустой страницей.

Чтобы настроить обнаружение пустых страниц, выполните указанные ниже действия.

- **1.** [Добавьте или измените задания обработчика импорта,](#page-76-0) а затем выберите страницу **Настройки изображения**.
- **2.** В полях **Пороговое значение в байтах для пустой черно-белой страницы** и **Пороговое значение в байтах для цветной пустой страницы или в оттенках серого** введите значение размера файла (в байтах). Значения в этих полях применяются только к импортированным файлам изображений, но не к файлам, которые не являются изображениями. Если необходимо сохранить пустые изображения, выберите вариант **Сохранять файлы изображений**.
- **3.** Нажмите **Отправить**, чтобы сохранить задание обработчика импорта.

Результат этой конфигурации можно проверить в клиенте. На заключительном этапе пустые изображения обрабатываются как действительные изображения.

# Настройка импорта сообщений и вложений электронной почты

Обработчик импорта импортирует файлы, прикрепленные к входящим сообщениям электронной почты, вместе с элементами сообщений электронной почты, такими как тема и основной текст, в приложение Content Capture. Каждое импортированное сообщение электронной почты становится пакетом, в котором элементы электронной почты, такие как вложения, текст сообщения или все сообщения электронной почты, создаются как отдельные документы в пакете.

См. также: [Захват файлов из отслеживаемой учетной записи электронной почты](#page-200-0)

Чтобы задать настройки задания обработчика импорта электронной почты, выполните указанные ниже действия.

- **1.** Чтобы [добавить, редактировать или копировать задание обработчика импорта,](#page-76-0) выберите **Источник электронной почты** в поле **Источник импорта** на странице "Общие настройки".
- **2.** Чтобы настроить импорт электронной почты, выберите страницу **Настройки источника импорта**.
- **3.** На вкладке **Учетные записи эл. почты** настройте сервер эл. почты, к которому должно подключаться задание обработчика импорта.

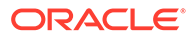

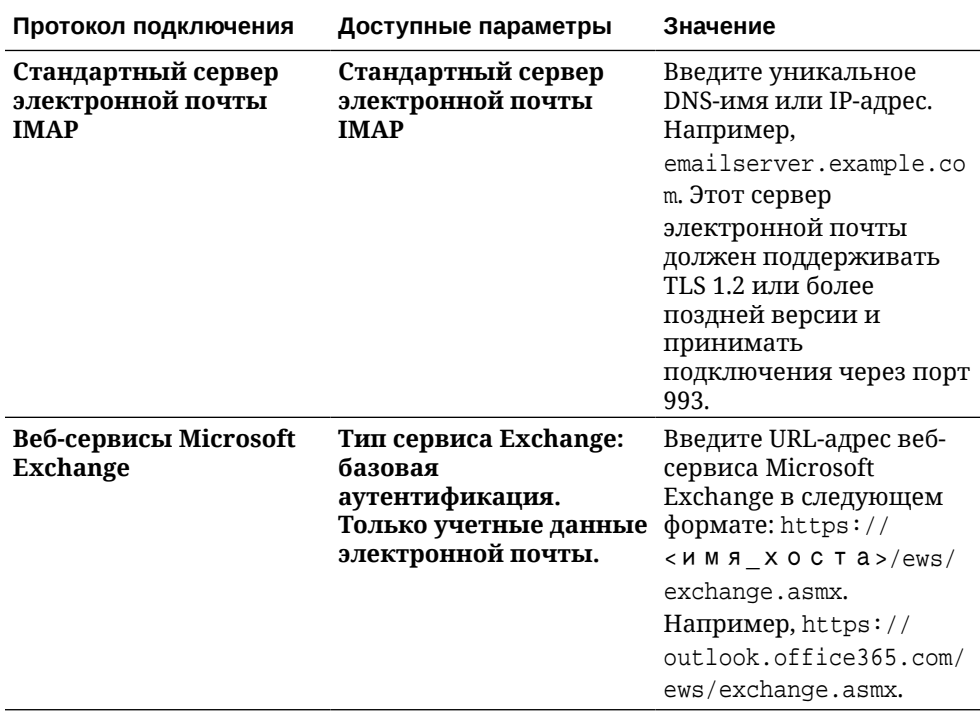

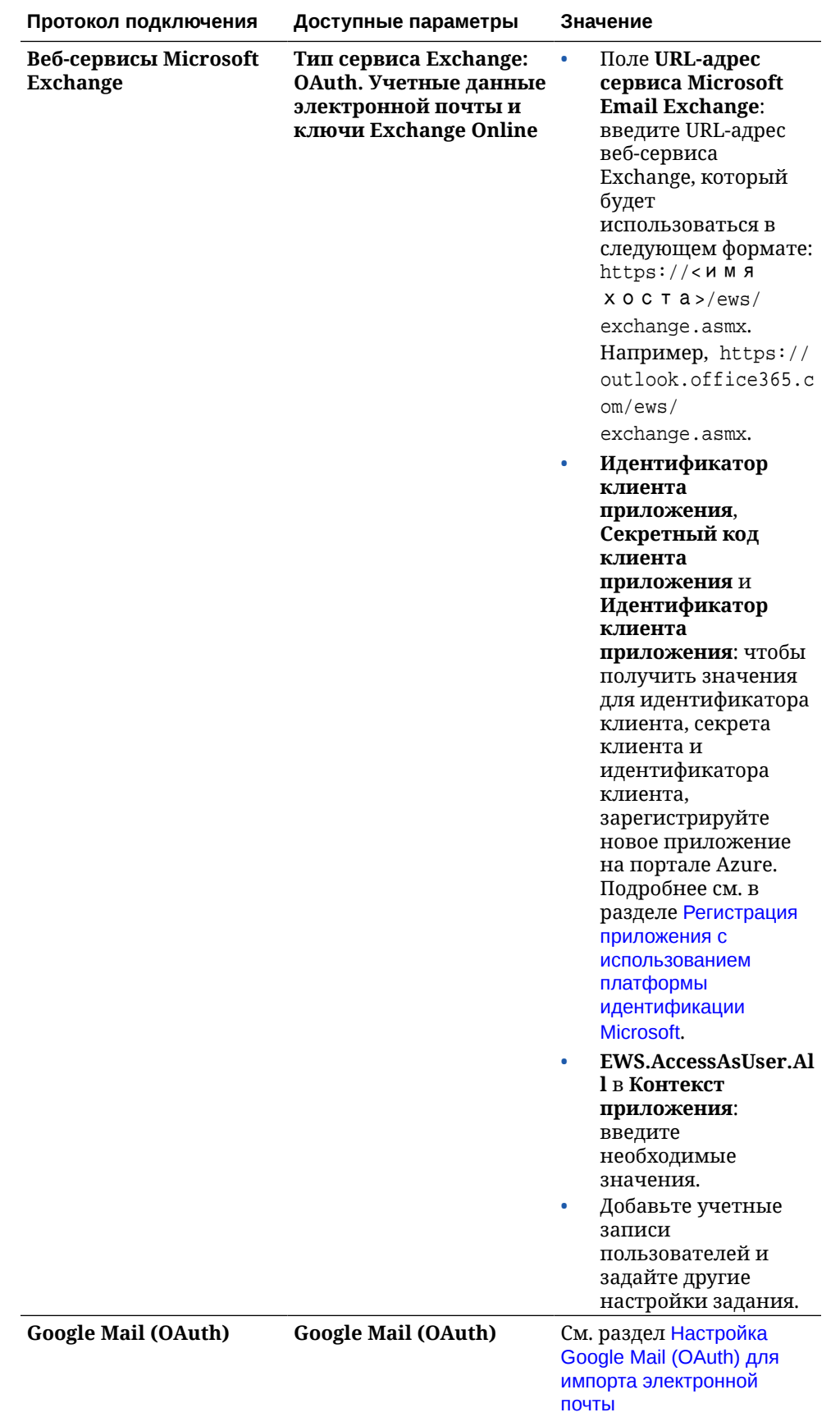

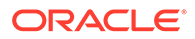

- **4.** Настройте учетные записи электронной почты, в которых задание должно проверять наличие сообщений:
	- **a.** В таблице **Учетные записи электронной почты для обработки**

нажмите . В диалоговом окне **Добавление/изменение учетной записи эл. почты** введите адрес эл. почты и пароль, чтобы предоставить заданию доступ к учетной записи эл. почты.

- **b.** Нажмите **Проверить**, чтобы подтвердить возможность подключения Content Capture к серверу электронной почты с использованием указанной информации об учетной записи. При необходимости добавьте дополнительные учетные записи электронной почты.
- **5.** На вкладке **Фильтры сообщений** укажите, где и как искать сообщения электронной почты и/или вложения.
	- **a.** В поле **Папки для обработки** укажите одну или несколько папок для поиска в указанных учетных записях электронной почты. Значение по умолчанию — папка "Входящие" на сервере. Чтобы указать несколько папок, разделяйте их символом ";" (точка с запятой). Чтобы указать подпапки, используйте разделитель пути, применимый для почтового сервера, например "/" (косая черта), как в "папка/подпапка".
	- **b.** По умолчанию Content Capture обрабатывает все сообщения электронной почты в указанной папке, если к заданию не применен фильтр сообщений. При необходимости в таблице **Фильтры сообщений** установите флажок **Включено** для каждого элемента электронной почты, который требуется найти, затем введите символы в поле **Поле содержит**.

Например, для поиска сообщений электронной почты, тема или тело сообщения которых содержит слово *платеж*, необходимо установить флажок **Включено** для обоих полей поиска, включить платеж в каждую запись в **Поле содержит** и выбрать оператор поиска **Or**.

- **c.** В поле **Оператор поиска** выберите оператор поиска, который будет использоваться для указанных фильтров сообщений: **And** (по умолчанию) — импорт, только если все критерии поиска совпадают, а **Or** — импорт, если совпадает любой из критериев поиска.
- **6.** На вкладке **Обработка** укажите способ обработки сообщений электронной почты и их вложений. Можно указать, какую информацию включить, и приоритет для назначения пакетам на основе приоритета электронной почты.
	- **a.** В разделе **Параметры сообщения электронной почты**укажите, следует ли импортировать файл тела сообщения. Выберите формат импорта (текст или EML) и укажите, следует ли включать его при отсутствии вложений, а также следует ли импортировать все сообщения электронной почты (включая вложения) в виде EML-файла.
	- **b.** В поле **Включить вложения, соответствующие этим маскам**, укажите файлы вложений на основе их масок файлов. Можно ввести несколько масок файлов, разделенных запятой или точкой с запятой. Например, можно включить все PDF-файлы (\*.pdf).
	- **c.** В поле **Исключить вложения, соответствующие этим маскам**, укажите файлы вложений, исключаемые на основе их масок файлов. Можно ввести несколько масок файлов, разделенных запятой или точкой с запятой.

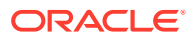

**d.** При необходимости можно выбрать **Всегда выполнять постобработку, если вложения не соответствуют маскам**, чтобы постобработка всегда выполнялась для сообщений электронной почты, если вложения не соответствуют маскам, указанным в полях, **Включить вложения, соответствующие этим маскам** и **Исключить вложения, соответствующие этим маскам**. Если это поле включено и вложения не соответствуют указанным маскам, импорт электронной почты считается невыполненным и выполняется постобработка в соответствии с настройками, заданными в поле **При неудачном импорте** на вкладке **Постобработка**.

#### **Примечание.**

Поле **Всегда выполнять постобработку, если вложения не соответствуют маскам** отключено, если одновременно включены поля **Импортировать файл тела сообщения** и **Включить, если нет вложений**.

- **e.** В разделе **Порядок документов** укажите порядок, в котором элементы (например, тело сообщения и вложения) из сообщения электронной почты будут упорядочены в импортированных пакетах в виде документов.
- **f.** В разделе **Включить в примечание пакета** выберите элементы сообщения (например, **Дата/время получения**, **Исходящий адрес**, **Адрес получателя**, **Тема** и **Тело сообщения**).
- **g.** В разделе **Приоритет пакета**можно дополнительно назначить приоритет каждому новому пакету в зависимости от приоритета его электронной почты (низкий, нормальный или высокий). Например, в поле **Высокий** введите 8, чтобы в Content Capture назначить сообщениям электронной почты с высоким приоритетом приоритет пакета 8. Считается, что у сообщений электронной почты, которым приоритет не назначен, обычный приоритет.
- **7.** На вкладке **Постобработка** укажите, что происходит с сообщениями электронной почты после успешного или неудачного импорта. Можно удалять сообщения, перемещать их в указанную папку в учетной записи электронной почты или, в случае сбоя импорта, предотвращать удаление сообщений. Например, если задание выполняется регулярно, можно предотвратить повторный импорт успешно импортированных сообщений электронной почты, переместив их в указанную папку.
- **8.** Заполните остальные страницы задания обработчика импорта, как описано в разделе [Добавление или изменение задания обработчика импорта](#page-76-0).

Теперь можно протестировать задание импорта электронной почты. Обработчик импорта проверяет настроенные учетные записи электронной почты на наличие сообщений и ищет в папках соответствующие сообщения электронной почты. Если найдены соответствующие сообщения электронной почты, обработчик импорта создает пакет и документ Content Capture для каждого документа, импортируемого из сообщения электронной почты. При необходимости обработчик импорта заполняет поля метаданных метаданными электронной почты и удаляет успешно импортированные сообщения или перемещает их в папку.

Периодически приложение Content Capture извлекает сообщения электронной почты из учетной записи электронной почты, которую вы настроили на вкладке **Учетные записи электронной почты**. Однако, если требуется выполнить импорт электронной почты в определенное время, выберите задание импорта электронной почты в таблице

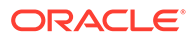

**Задания обработчика импорта** и нажмите на значок . Этот значок недоступен, если задание импорта электронной почты находится в автономном режим.

## <span id="page-84-0"></span>Настройка импорта файла списка

С помощью задания импорта файлов списка обработчик импорта отслеживает папку импорта для соответствующих файлов списка. Он импортирует файлы документов, значения метаданных и вложения, указанные в файле списка.

Убедитесь, что [агент импорта файлов](#page-187-0) на компьютере установлен и запущен.

Чтобы задать настройки задания обработчика импорта файла списка, выполните указанные ниже действия.

**1.** Создайте файл списка.

Файл списка — это текстовый файл, содержащий записи данных с разделителями, которые определяют имена файлов для импорта и их местоположение. Каждая запись также может содержать значения метаданных для присвоения документу или сопоставления с файлом базы данных. Файл списка также может содержать одну или несколько записей вложений, которые будут импортированы для документа. См. [Импорт](#page-85-0) [вложений во время импорта файлов списков](#page-85-0).

- **2.** [Добавьте, измените или скопируйте задание обработчика импорта,](#page-76-0) выбрав **Источник файла списка** в поле **Источник импорта** на странице "Общие настройки".
- **3.** На странице "Общие настройки" заполните поля **Языковые настройки по умолчанию**, **Кодировка** и **Формат даты по умолчанию**.

Эти поля позволяют обработчику импорта корректно считывать файлы списков в соответствии с вашим языковым стандартом.

**4.** На странице "Профиль документа" сопоставьте поля метаданных Content Capture со значениями файла списка, определяя положение полей в файле списка с помощью атрибутов метаданных **Поле 1** — **Поле n**. Также можно сопоставлять поля системного уровня, как описано в разделе [Настройка](#page-87-0) [назначения метаданных во время импорта.](#page-87-0)

Например, чтобы сопоставить поле метаданных И дентификатор заказчика с первым полем в каждой записи в файле списка, необходимо выбрать поле Идентификатор заказчика в

таблице **Сопоставления полей метаданных**, нажать кнопку , а затем выбрать поле **Поле 1** в поле **Атрибуты метаданных** в диалоговом окне "Сопоставление полей метаданных".

- **5.** Завершите настройку на странице "Настройки источника импорта".
	- **a.** В поле **Маски файлов** укажите тип файлов для импорта, введя расширение имени. Укажите \*.\* для импорта всех файлов. Разделяйте несколько масок точкой с запятой (;).
	- **b.** Чтобы отслеживать и импортировать файлы списков из папок, вложенных в указанную папку, выберите поле **Обрабатывать подпапки**.
	- **c.** В поле **Создать новый пакет** укажите, следует ли создавать новый пакет для каждого импортированного файла списка или папки. Если пакет

создается для каждой папки, новый пакет создается для каждой обработанной подпапки.

<span id="page-85-0"></span>**d.** В поле **Разделитель полей** укажите способ разделения полей в файле списка. Используйте разделитель, который не будет использоваться в метаданных файла списка.

Например, введите "|" (вертикальная черта), "," (запятая) или "~" (тильда).

- **e.** В поле **Максимальное количество полей на документ** укажите максимальное количество полей в файле списка для сопоставления с полями метаданных.
- **f.** В поле **Положение полей файла документа** укажите положение полей имен и местоположений файлов документов в файле списка. Например, введите 1, если первое поле в каждой записи в файле списка определяет путь к файлу документа или его имя.

#### **Примечание.**

Если указанное положение поля файла документа не содержит путь к импортируемому файлу, предполагается, что файл находится в той же папке, что и обрабатываемый файл списка.

- **g.** В полях **Постобработка файлов списков** укажите, как должны измениться файлы списков после импорта, чтобы не импортироваться повторно при регулярном выполнении данного задания. Другими словами, необходимо изменить имена файлов списков, чтобы они больше не соответствовали **маскам файлов**, указанным для задания. Эти файлы можно удалить, можно изменить их расширение имени или добавить к ним префикс.
- **h.** В полях **Постобработка файлов документов** укажите, требуется ли удалять файлы документов и их вложения из указанного местоположения после успешного импорта.
- **6.** Заполните остальные страницы задания обработчика импорта, как описано в разделе [Добавление или изменение задания обработчика импорта](#page-76-0).
- **7.** Протестируйте задание импорта файлов списков.

Когда задание активируется с указанной частотой, обработчик импорта проверяет наличие в папке файлов списков, соответствующих указанной маске файла, импортирует файлы документов и их вложения, указанные в файле списка, при необходимости заполняет поля метаданных данными файла списка и удаляет или переименовывает файл списка.

## Импорт вложений во время импорта файлов списков

При обработке файла списка обработчик импорта импортирует файлы документов, значения метаданных и вложения, указанные в файле списка. Формат определения вложения в файле списка:

@Attachment[delimiter][Attachment Type][delimiter][Attachment File]

или

@Support[delimiter][Attachment Type][delimiter][Attachment File]

Рекомендуется использовать команду @Attachment.

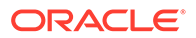

<span id="page-86-0"></span>Когда обработчик импорта обрабатывает запись вложения, он импортирует вложение для документа, указанного в предыдущей записи. Поэтому вложение не должно быть указано в качестве первой записи в файле списка. Если указать вложения как первую запись, возникает ошибка.

#### **Пример 11-1 Пример:**

Doc1.TIF|Corp 1|Invoice @Attachment|PO|PO1.TIF Doc2.TIF|Corp 2|Invoice

В приведенном выше примере файл PO1.TIF импортируется как вложение документа Doc1.TIF. Для документа можно указать несколько записей вложений документов.

#### **Пример 11-2 Пример:**

Doc1.TIF|Corp 1|Invoice @Attachment|PO|PO1.TIF @Attachment|Contract|Contract1.PDF @Attachment|Contract|Amendment1.PDF Doc2.TIF|Corp 2|Invoice

Если файл вложения представляет собой многостраничный TIFF-файл, каждая страница импортируется как отдельный элемент пакета и собирается во вложение.

## Настройка импорта файлов из папки

При использовании задания импорта папки обработчик импорта отслеживает папку импорта и импортирует все найденные файлы с указанной маской файла.

Убедитесь, что [агент импорта файлов](#page-187-0) на компьютере установлен и запущен. Чтобы задать настройки задания импорта папки, выполните указанные ниже действия.

- **1.** [Добавьте, измените или скопируйте задание обработчика импорта](#page-76-0) и выберите **Источник папки** в поле **Источник импорта** на странице "Общие настройки".
- **2.** Задайте настройки на странице "Настройки источника импорта".
	- **a.** В поле **Маски файлов** укажите тип файлов для импорта, введя расширение имени (\*.tif или \*.pdf). Укажите \*.\* для импорта всех файлов. Разделяйте несколько масок точкой с запятой (;).
	- **b.** Если требуется, чтобы обработчик импорта отслеживал и импортировал файлы из папок, вложенных в эту папку, установите флажок **Обрабатывать подпапки**.
	- **c.** В поле **Создать новый пакет** укажите, следует ли создавать новый пакет с каждым импортированным файлом или каждой импортированной папкой. При создании пакета для каждой папки также создаются пакеты для вложенных папок.

<span id="page-87-0"></span>Если выбрать вариант **В каждой папке**, становится доступным параметр **Максимальное количество импортированных файлов в пакете**. Введите число, не превышающее 500.

- **d.** Перед обработкой папки в поле **Готовый файл** дополнительно введите имя файла, который должен существовать в папке (и каждой подпапке, если применимо). Этот параметр задерживает обработку папки до появления готового файла. После завершения обработки готовый файл удаляется.
- **e.** В полях **Порядок обработки файлов** укажите основной и дополнительный тип сортировки и порядок обработки файлов в папке импорта. Варианты типов сортировки: **Нет** (без типа сортировки), **Имя файла**, **Расширение файла**или **Дата изменения файла**, а также варианты порядка сортировки: **По возрастанию** или **По убыванию**.
- **f.** В полях **Постобработка файлов** укажите, как должны измениться файлы после импорта, чтобы не импортироваться повторно при регулярном выполнении данного задания. Для этого необходимо изменить имена файлов, чтобы они больше не соответствовали **маскам файлов**, указанным для задания. Можно удалить файлы, изменить их расширение имени или добавить к ним префикс. Также можно выполнить очистку обработанных подпапок, установив флажок **Удалять обработанную подпапку, если она пуста**.
- **3.** [Заполните другие страницы задания обработчика импорта.](#page-76-0)
- **4.** Протестируйте задание импорта папки, чтобы убедиться, что оно активируется с выбранной частотой.

Обработчик импорта проверяет папку на наличие файлов, соответствующих маскам файлов. При обнаружении соответствия он импортирует файлы и создает новые пакеты, заполняет поля метаданных и удаляет или переименовывает файлы в соответствии с заданными настройками.

## Настройка назначения метаданных во время импорта

На странице "Профиль документа" можно настроить сопоставление значений задания импорта полям метаданных Content Capture во время обработки импорта.

Чтобы настроить назначение метаданных во время импорта, выполните указанные ниже действия.

- **1.** В задании обработчика импорта выберите страницу "Профиль документа".
- **2.** В поле **Профиль документа по умолчанию** укажите профиль документа для назначения импортированным документам. Выбранный профиль классифицирует документ. Например, если пользователи открывают пакет в клиенте, выбирается этот профиль документа.
- **3.** В таблице **Сопоставления полей метаданных** сопоставьте поля метаданных Content Capture значениям, характерным для выбранного источника импорта.

В столбце **Поле метаданных** выберите поле "Захват" для заполнения и нажмите **Редактировать**. Независимо от выбранного профиля документа по умолчанию все поля метаданных в процедуре доступны для сопоставления.

- **4.** Завершите настройку в диалоговом окне **Сопоставление полей метаданных**.
	- **a.** Выберите значение метаданных для источника импорта в поле **Атрибуты метаданных**. Чтобы заполнить значение по умолчанию, выберите в этом поле **Значение по умолчанию**, а затем укажите значение в поле **Значение по умолчанию**.

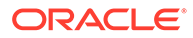

**b.** В *задании импорта папки* выберите атрибуты папки, файла или атрибуты, связанные с путем, перечисленные в этой таблице:

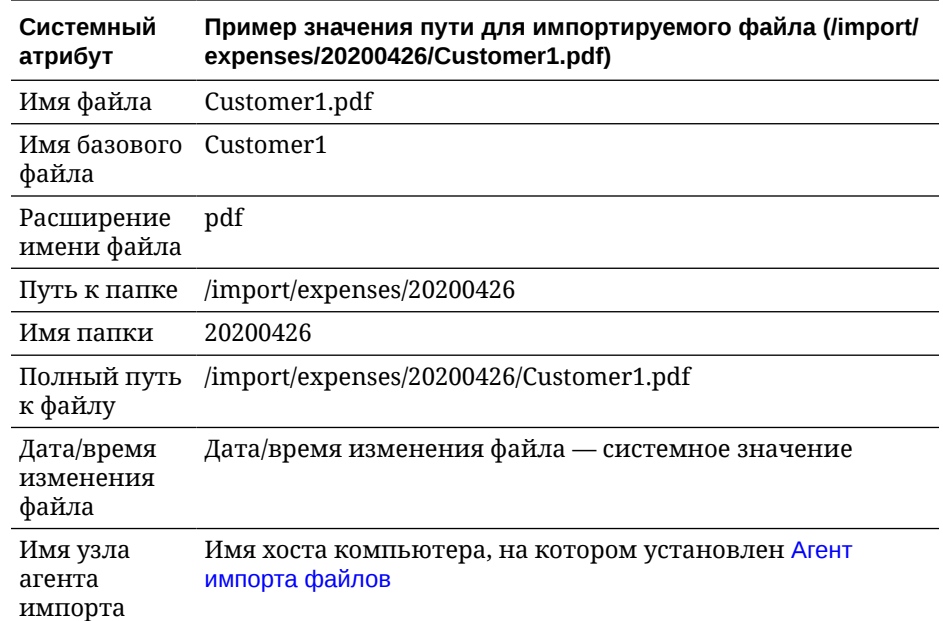

**c.** В *задании импорта электронной почты* выберите из атрибутов, связанных с сообщениями электронной почты, перечисленных в этой таблице:

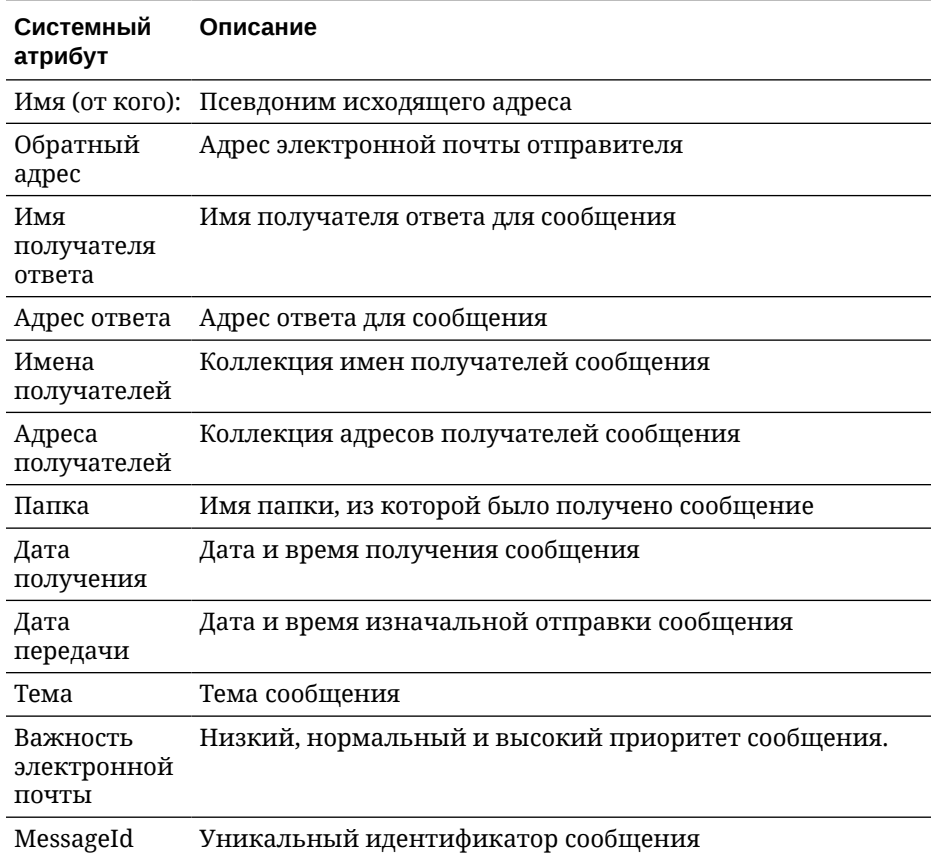

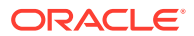

<span id="page-89-0"></span>**d.** В любом задании импорта выберите из общих системных атрибутов, перечисленных в этой таблице:

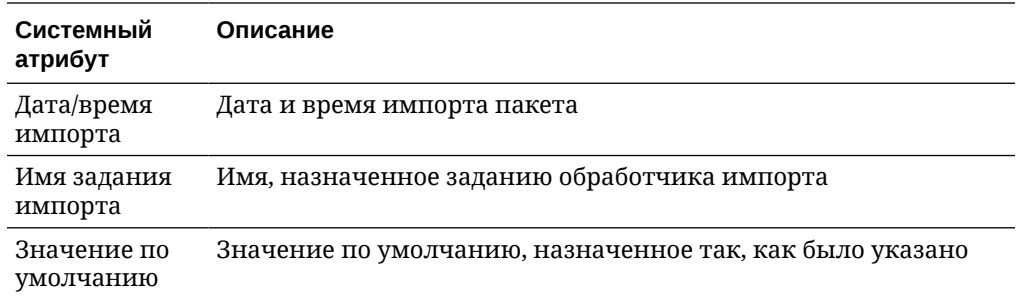

**5.** При необходимости сопоставьте другие поля метаданных в таблице **Сопоставления полей метаданных**.

## Настройка постобработки задания обработчика импорта

Настройки постобработки позволяют управлять тем, что происходит после завершения обработки импорта пакета.

Чтобы настроить постобработку для задания обработчика импорта, выполните указанные ниже действия.

- **1.** [Добавьте или измените задания обработчика импорта,](#page-76-0) а затем выберите страницу "Постобработка".
- **2.** В поле **Обработчик пакетов** выберите следующий шаг, который определяет то, что происходит после создания пакетов и завершения обработки импорта. Если выбрать значение **Нет**, пакет немедленно становится доступным клиенту.
- **3.** В поле **Задание обработчика пакетов** выберите для запуска задание распознавания, преобразования в TIFF/PDF, поиска активов или преобразования XML. Этот вариант выбора можно использовать только в том случае, если в ходе выполнения предыдущего шага был выбран обработчик распознавания, обработчик преобразования, обработчик поиска активов или обработчик преобразования XML.
- **4.** Для сохранения изменений нажмите **Передать на рассмотрение**.

# Настройка Google Mail (OAuth) для импорта электронной почты

Обработчик импорта можно настроить на использование Google Mail OAuth для импорта в приложение Content Capture файлов, прикрепленных к входящим сообщениям электронной почты вместе с элементами сообщений электронной почты, такими как тема и основной текст. Каждое импортированное сообщение электронной почты становится пакетом, в котором элементы электронной почты, такие как вложения, текст сообщения или все сообщения электронной почты, создаются как отдельные документы в пакете.

Действия, которые необходимо выполнить для настройки импорта электронной почты Google (OAuth):

- [Получение URL-адреса перенаправления для создания приложения Google Mail](#page-90-0)
- [Настройка приложения Google Mail для импорта электронной почты](#page-90-0)
- [Настройка Google Mail OAuth для импорта электронной почты Capture](#page-92-0)

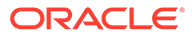

### <span id="page-90-0"></span>Получение URL-адреса перенаправления для создания приложения Google Mail

Чтобы настроить приложение Google Mail, необходимо указать имя хоста и URLадрес авторизации Content Capture для экземпляра Oracle Content Management, к которому требуется подключение.

Чтобы получить URL-адрес перенаправления выполните указанные ниже действия.

- **1.** Войдите в систему Oracle Content Management как администратор и перейдите в раздел "Захват контента".
- **2.** Откройте свою процедуру и перейдите на вкладку **Захват**.
- **3.** В таблице Задания обработчика импорта нажмите , чтобы создать новое задание.
- **4.** На странице "Общие настройки" выполните указанные ниже действия.
	- **a.** Введите имя в поле **Имя задания импорта** и префикс в поле **Префикс пакета**. Импортируемые пакеты именуются с использованием этого префикса, за которым следует число, которое увеличивается с каждым новым пакетом.
	- **b.** В поле **Источник импорта** убедитесь, что выбран **Источник эл. почты**.
- **5.** На странице "Настройки источника импорта" в разделе **Протокол подключения** выберите **Google Mail (OAuth)**. Отобразится URL-адрес перенаправления. Скопируйте этот URL-адрес в формате https://<hostname>.<domainname>.com:<port>/capture/admin/ faces/completeAuthorization. Возможно, для вашего URL-адреса нет порта. Без порта URL-адрес будет иметь следующий формат: https:// <hostname>.<domainname>.com/capture/admin/faces/completeAuthorization

### **Примечание.**

Не отправляйте свои входные данные и не переходите с этой страницы. После создания приложения Google Mail и получения идентификатора и секретного кода клиента необходимо вернуться на эту страницу, чтобы [настроить Google Mail OAuth](#page-92-0). Полученные данные необходимо ввести в поля "Идентификатор клиента" и "Секретный код клиента" соответственно.

### Настройка приложения Google Mail для импорта электронной почты

Чтобы настроить приложение Google Mail, выполните указанные ниже действия.

- **1.** Перейдите на [консоль Google API](https://console.developers.google.com/project) в другом окне браузера.
- **2.** На странице **Управление ресурсами** отобразится список проектов, если они уже были созданы на консоли Google Developers. Если вы еще не выполнили указанные ниже действия, сделайте это.
	- **a.** Нажмите **СОЗДАТЬ ПРОЕКТ**.

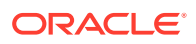

- **b.** Введите **Имя проекта**.
- **c.** Чтобы упростить идентификацию проекта на консоли, отредактируйте **Идентификатор проекта**, для чего нажмите кнопку **РЕДАКТИРОВАТЬ** и введите значимый идентификатор.
- **d.** Необходимо выбрать местоположение, если были определены какие-либо организационные ресурсы или папки. В противном случае примите значения по умолчанию и нажмите **СОЗДАТЬ**. Создается проект и выполняется перенаправление к списку ваших проектов в консоли.
- **3.** В левом верхнем углу нажмите  $\equiv$ , выберите **API и услуги**, затем выберите **Инфопанель**.

#### **Примечание.**

Если недавно созданная инфопанель проекта не отображается, выберите проект в раскрывающемся списке в левом верхнем углу.

- **4.** На левой боковой панели нажмите **Библиотека**, чтобы перейти на страницу **Библиотека API**. Найдите библиотеку **Gmail API** и включите ее.
- **5.** В левом верхнем углу нажмите , выберите **API и услуги**, а затем **Экран согласия OAuth**. Выберите целевых пользователей на "Экране согласия OAuth" и нажмите **СОЗДАТЬ**.
- **6.** На странице "Редактирование регистрации приложений" на вкладке **Экран согласия OAuth** выполните указанные ниже действия.
	- В поле **Имя приложения** введите название продукта, например, Gmail App
	- В раскрывающемся списке **Адрес эл. почты службы поддержки пользователей** выберите свой адрес электронной почты для поддержки пользователей.
	- Выполните прокрутку вниз до раздела **Контактная информация разработчика** и в поле **Адреса эл. почты** введите свой адрес электронной почты.
	- Нажмите **СОХРАНИТЬ И ПРОДОЛЖИТЬ**.
- **7.** На вкладке **Области** выполните указанные ниже действия.
	- **a.** Нажмите **ДОБАВИТЬ ИЛИ УДАЛИТЬ ОБЛАСТИ**.
	- **b.** В разделе **Обновить выбранные области** установите флажки для указанных ниже областей GMail API или вручную введите эти области в поле **Добавить области вручную** и нажмите **ДОБАВИТЬ В ТАБЛИЦУ**. Затем нажмите **ОБНОВИТЬ**.
		- [https://www.googleapis.com/auth/userinfo.email](https://urldefense.com/v3/__https://www.googleapis.com/auth/userinfo.email__;!!GqivPVa7Brio!Nxd7bxpml0yIrcyRliDBfjsLYQfIfkaNOqAGosTfjmmzS68H976lDxBXCHIhD_yXfiaj⁠$)
		- [https://www.googleapis.com/auth/gmail.modify](https://urldefense.com/v3/__https://www.googleapis.com/auth/gmail.modify__;!!GqivPVa7Brio!Nxd7bxpml0yIrcyRliDBfjsLYQfIfkaNOqAGosTfjmmzS68H976lDxBXCHIhD8Q4P-Bf⁠$)
		- [https://www.googleapis.com/auth/userinfo.profile](https://urldefense.com/v3/__https://www.googleapis.com/auth/userinfo.profile__;!!GqivPVa7Brio!Nxd7bxpml0yIrcyRliDBfjsLYQfIfkaNOqAGosTfjmmzS68H976lDxBXCHIhDwwj6ufd⁠$)
	- **c.** Нажмите **СОХРАНИТЬ И ПРОДОЛЖИТЬ**. Области userinfo.email и userinfo.profile отображаются в разделе **Ваши неконфиденциальные области**, а область gmail.modify отображается в разделе **Ваши ограниченные области** на вкладке **Области**.

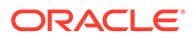

- <span id="page-92-0"></span>**8.** На вкладке **Тестовые пользователи** нажмите **СОХРАНИТЬ И ПРОДОЛЖИТЬ**.
- **9.** На вкладке **Сводка** можно просмотреть настройки, а затем нажать **НАЗАД К ИНФОПАНЕЛИ**.
- **10.** В поле **Статус публикации** в разделе **Тестирование** нажмите **ПУБЛИКОВАТЬ ПРИЛОЖЕНИЕ**, а затем в диалоговом окне **Передать в производство?** нажмите **ПОДТВЕРДИТЬ**, чтобы опубликовать приложение.
- **11.** На левой панели нажмите **Учетные данные** и выполните указанные ниже действия.
	- **a.** На странице **Учетные данные** нажмите **СОЗДАТЬ УЧЕТНЫЕ ДАННЫЕ** и выберите **Идентификатор клиента OAuth**.
	- **b.** В раскрывающемся списке **Тип приложения** выберите **Веб-приложение**.
	- **c.** Присвойте клиенту имя, например **Клиент приложения Gmail OAuth**.
	- **d.** В разделе **Авторизованные URI перенаправления** нажмите **ДОБАВИТЬ URI** и вставьте URL-адрес перенаправления, скопированный из процедуры Content Capture.
	- **e.** В разделе **Авторизованные источники JavaScript** нажмите **ДОБАВИТЬ URI** и вставьте URL-адрес перенаправления, но удалите все символы, которые следуют после домена или после порта, если URI содержит порт.
	- **f.** Нажмите **СОЗДАТЬ**.

Значения идентификатора клиента и секретного кода клиента отображаются в диалоговом окне **Клиент OAuth создан**. Запишите эти значения и нажмите **OK**.

Теперь вернитесь к Content Capture в Oracle Content Management и начните с того места, где вы остановились. То есть, начните с ввода идентификатора клиента и секретный код, чтобы настроить Google Mail OAuth.

### Настройка Google Mail OAuth для импорта электронной почты Capture

Чтобы задать настройки задания импорта электронной почты Google Mail OAuth, выполните указанные ниже действия.

- **1.** Вернитесь к процедуре захвата и [начните с того места, где вы остановились](#page-90-0).
- **2.** На вкладке **Учетные записи эл. почты** вы выбрали протокол подключения **Google Mail (OAuth)**. Теперь введите идентификатор и секретный код клиента, скопированные во время [настройки приложения Google Mail](#page-90-0), в поля **Идентификатор клиента** и **Секретный код клиента**.
- **3.** В таблице **Учетные записи электронной почты для обработки** нажмите .
- **4.** Чтобы предоставить заданию обработчика электронной почты доступ к учетной записи электронной почты, на странице входа в Google Mail введите адрес электронной почты и пароль, соответствующие идентификатору электронной почты, который вы собираетесь использовать.
- **5.** Подтвердите свой выбор, нажав **Разрешить**.

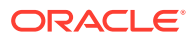

Идентификатор электронной почты отображается в таблице **Учетные записи электронной почты для обработки** в столбце **Адреса электронной почты**. Его статус должен быть **Проверено**.

В эту таблицу можно добавить дополнительные идентификаторы Google Mail, выполнив указанные ниже действия. Чтобы удалить идентификатор электронной

почты, выберите его строку в таблице и нажмите .

- **6.** На вкладке **Фильтры сообщений** укажите, где и как искать сообщения электронной почты и/или вложения.
	- **a.** В поле **Папки для обработки** укажите одну или несколько папок для поиска в указанных учетных записях электронной почты. Значение по умолчанию папка "Входящие" на сервере. Чтобы указать несколько папок, разделяйте их символом ";" (точка с запятой). Чтобы указать подпапки, используйте разделитель пути, применимый для почтового сервера, например "/" (косая черта), как в "папка/подпапка".
	- **b.** По умолчанию Content Capture обрабатывает все сообщения электронной почты в указанной папке, если к заданию не применен фильтр сообщений. При необходимости в таблице **Фильтры сообщений** установите флажок **Включено** для каждого элемента электронной почты, который требуется найти, затем введите символы в поле **Поле содержит**.

Например, для поиска сообщений электронной почты, тема или тело сообщения которых содержит слово *платеж*, необходимо установить флажок **Включено** для обоих полей поиска, включить платеж в каждую запись в **Поле содержит** и выбрать оператор поиска **Or**.

- **c.** В поле **Оператор поиска** выберите оператор поиска, который будет использоваться для указанных фильтров сообщений: **And** (по умолчанию) импорт, только если все критерии поиска совпадают, а **Or** — импорт, если совпадает любой из критериев поиска.
- **7.** На вкладке **Обработка** укажите способ обработки сообщений электронной почты и их вложений. Можно указать, какую информацию включить, и приоритет для назначения пакетам на основе приоритета электронной почты.
	- **a.** В разделе **Параметры сообщения электронной почты**укажите, следует ли импортировать файл тела сообщения. Выберите формат импорта (текст или EML) и укажите, следует ли включать его при отсутствии вложений, а также следует ли импортировать все сообщения электронной почты (включая вложения) в виде EML-файла.
	- **b.** В поле **Включить вложения, соответствующие этим маскам**, укажите файлы вложений на основе их масок файлов. Можно ввести несколько масок файлов, разделенных запятой или точкой с запятой. Например, можно включить все PDF-файлы (\*.pdf).
	- **c.** В поле **Исключить вложения, соответствующие этим маскам**, укажите файлы вложений, исключаемые на основе их масок файлов. Можно ввести несколько масок файлов, разделенных запятой или точкой с запятой.
	- **d.** При необходимости выберите **Всегда выполнять постобработку, если вложения не соответствуют маскам**, **Включите вложения, соответствующие этим маскам** и **Исключить вложения, соответствующие этим маскам**. Если это поле включено и вложения не соответствуют указанным маскам, импорт электронной почты считается невыполненным и выполняется

постобработка в соответствии с настройками, заданными в поле **При неудачном импорте** на вкладке **Постобработка**.

#### **Примечание.**

Поле **Всегда выполнять постобработку, если вложения не соответствуют маскам** отключено, если одновременно включены поля **Импортировать файл тела сообщения** и **Включить, если нет вложений**.

- **e.** В разделе **Порядок документов** укажите порядок, в котором элементы (например, тело сообщения и вложения) из сообщения электронной почты будут упорядочены в импортированных пакетах в виде документов.
- **f.** В разделе **Включить в примечание пакета** выберите элементы сообщения (например, **Дата/время получения**, **Исходящий адрес**, **Адрес получателя**, **Тема** и **Тело сообщения**).
- **g.** В разделе **Приоритет пакета**можно дополнительно назначить приоритет каждому новому пакету в зависимости от приоритета его электронной почты (низкий, нормальный или высокий). Например, в поле **Высокий** введите 8, чтобы в Content Capture назначить сообщениям электронной почты с высоким приоритетом приоритет пакета 8. Считается, что у сообщений электронной почты, которым приоритет не назначен, обычный приоритет.
- **8.** На вкладке **Постобработка** укажите, что происходит с сообщениями электронной почты после успешного или неудачного импорта. Можно удалять сообщения, перемещать их в указанную папку в учетной записи электронной почты или, в случае сбоя импорта, предотвращать удаление сообщений. Например, если задание выполняется регулярно, можно предотвратить повторный импорт успешно импортированных сообщений электронной почты, переместив их в указанную папку.
- **9.** Заполните остальные страницы задания обработчика импорта, как описано в разделе [Добавление или изменение задания обработчика импорта](#page-76-0).

Теперь можно протестировать задание импорта электронной почты. Обработчик импорта проверяет настроенные учетные записи электронной почты на наличие сообщений и ищет в папках соответствующие сообщения электронной почты. Если найдены соответствующие сообщения электронной почты, обработчик импорта создает пакет и документ Content Capture для каждого документа, импортируемого из сообщения электронной почты. При необходимости обработчик импорта заполняет поля метаданных метаданными электронной почты и удаляет успешно импортированные сообщения или перемещает их в папку.

Периодически приложение Content Capture извлекает сообщения электронной почты из учетной записи электронной почты, которую вы настроили на вкладке **Учетные записи электронной почты**. Однако, если требуется выполнить импорт электронной почты в определенное время, выберите задание импорта электронной почты в таблице **Задания обработчика импорта** и нажмите на

значок . Этот значок недоступен, если задание импорта электронной почты находится в автономном режим.

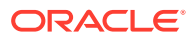

На вкладке **Обработка** можно настроить распознавание штрихкодов в документах для таких бизнес-целей, как выставление счетов или индексирование, чтобы упростить поиск документов. На этой вкладке можно задать различные варианты организации импортированных документов. Здесь также можно настроить задания поиска активов. Именно эта вкладка используется для настройки заданий преобразования в PDF и TIFF, чтобы автоматизировать процесс преобразования документов-изображений и документов, не являющихся изображениями, а также способа обработки вложений. Профили документов, созданные на вкладке **Классификация**, также связывают с заданиями преобразования, распознавания и поиска активов.

Ниже перечислены задачи, выполняемые на вкладке **Обработка**.

- Настройка заданий обработчика распознавания
- [Настройка заданий преобразования в PDF](#page-118-0)
- [Настройка заданий преобразования в TIFF](#page-121-0)
- [Настройка заданий поиска активов](#page-127-0)
- [Настройка заданий преобразования XML](#page-130-0)

# Настройка заданий обработчика распознавания

В рамках процедуры обработчик распознавания позволяет автоматизировать распознавание штрихкодов, разделение документов и индексирование документовизображений.

Информация об обработке распознавания, а также о настройке заданий распознавания и управлении ими:

- Об обработке распознавания
- [Задание общих настроек задания обработчика распознавания](#page-101-0)
- [Настройка заданий на основе организации документов](#page-104-0)
- [Настройка определений штрихкода, патч-кода и страницы-разделителя](#page-110-0)
- [Указание статически или динамически определяемого профиля документа](#page-116-0)
- [Указание автозаполнения полей метаданных](#page-118-0)

## Об обработке распознавания

Обработчик распознавания предназначен для различных сценариев работы с документами и конфигураций. Ниже представлен обычный сценарий обработки распознавания.

**1.** Задание распознавания выполняется как этап постобработки после сканирования и освобождения пользователями клиента больших пакетов с документами.

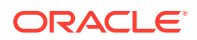

- <span id="page-96-0"></span>**2.** Задание распознавания обнаруживает штрихкоды и/или патч-коды на каждой странице пакета.
- **3.** В зависимости от выбранного в задании способа организации документов обработчик распознавания разделяет страницы пакета на отдельные документы.
- **4.** Задание распознавания индексирует документы, применяя к полям метаданных документов значения штрихкода, значения по умолчанию или другие значения.
- **5.** В качестве этапа постобработки после обработки распознавания пакет освобождается для обработчика фиксации.

Основные понятия, лежащие в основе процесса распознавания:

- Методы организации документов
- Другие настройки задания обработчика распознавания ключей

#### Методы организации документов

Для организации документов обработчику распознавания требуется, чтобы пакет содержал один документ в формате изображения, даже если такой документ фактически состоит из нескольких документов. Во время обработки пакетов обработчик распознавания организует пакет в логические документы в соответствии с выбранным методом организации документов. Например, можно указать, что каждый документ содержит фиксированное количество страниц или документы разделяются страницами-разделителями.

Задание распознавания можно настроить на пропуск организации документов для пакетов, в которых документы уже разделены и требуется только распознавание штрихкода. Способ организации документов указывается на странице "Организация документов" задания распознавания. Можно выбрать один из следующих способов:

- **Фиксированное количество страниц в документе** [\(Настройка задания для](#page-104-0) [документов с фиксированным количеством страниц\)](#page-104-0)
- **Одинаковое значение штрихкода на каждой странице** [\(Настройка задания](#page-105-0) [для документов с одинаковым значением штрихкода на каждой странице](#page-105-0))
- **Страницы-разделители** [\(Настройка задания для пакетов со страницами](#page-107-0)[разделителями между документами\)](#page-107-0)
- **Иерархические страницы-разделители** ([Настройка задания для](#page-108-0) [документов с иерархическими разделителями](#page-108-0))
- **Нет: не организовывать документы** ([Настройка задания для пакетов без](#page-109-0) [организации документов](#page-109-0))

### Другие настройки задания обработчика распознавания ключей

Кроме того, что описано в разделе Методы организации документов, можно также использовать другие настройки задания распознавания, которые позволяют обработчику распознавания автоматически выполнять распознавание штрихкода, разделение документов и индексирование:

- [Настройки обнаружения и идентификации штрихкодов и патч-кодов](#page-97-0)
- [Настройки разделения документов](#page-99-0)

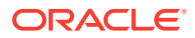

- <span id="page-97-0"></span>• [Настройки обработки вложений](#page-99-0)
- [Настройки классификации документов](#page-100-0)
- [Настройки для назначения значений метаданных](#page-100-0)
- [Настройки постобработки после обработки распознавания](#page-100-0)

### Настройки обнаружения и идентификации штрихкодов и патч-кодов

При создании задания распознавания можно указать, как обработчик распознавания распознает и идентифицирует штрихкоды:

• На странице "Распознавание штрихкодов" по умолчанию выбран **Универсальный декодер**. Вы указываете, какие штрихкоды необходимо обнаруживать, другие настройки, относящиеся к штрихкодам, и обнаружение патч-кодов. Обработчик распознавания выполняет поиск по всем страницам, распознавая штрихкоды, заданные для обнаружения в задании. На этой странице доступны следующие параметры:

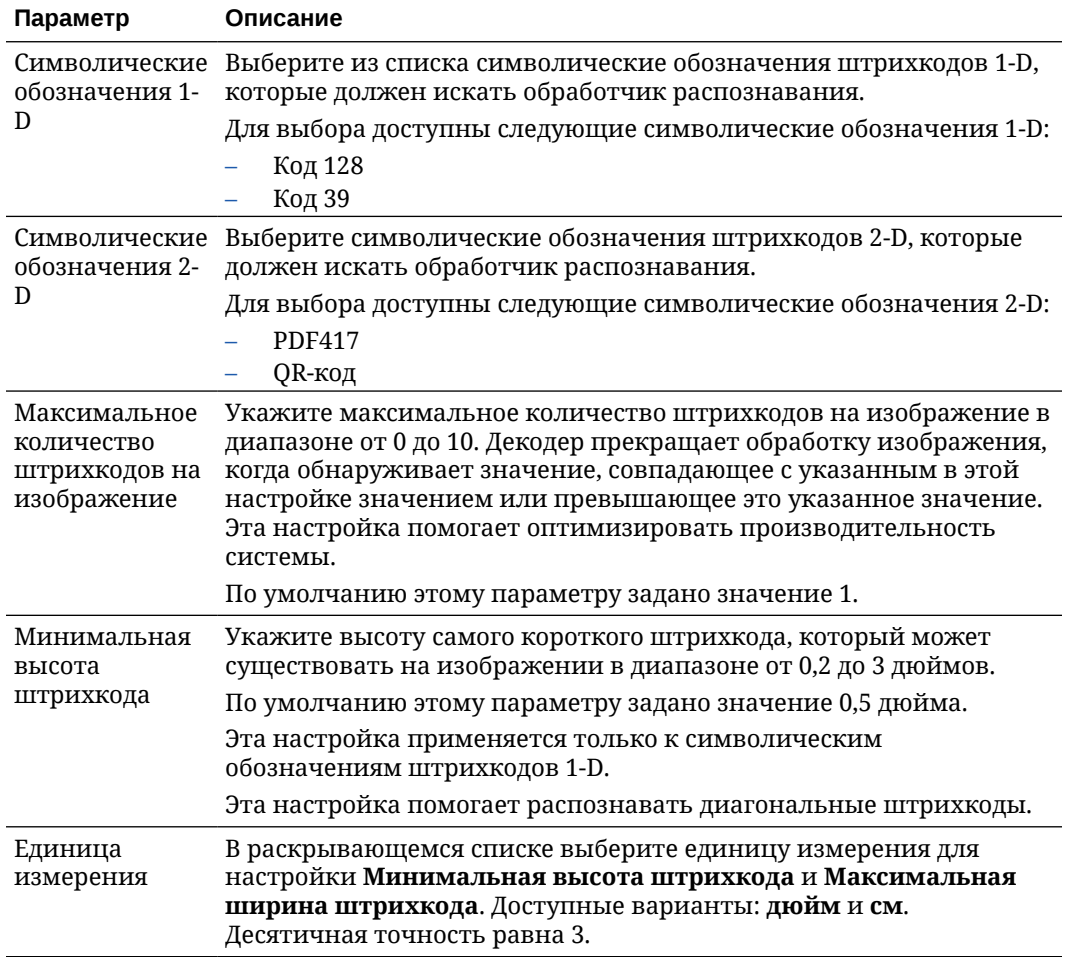

#### **Таблица 12-1 Параметры универсального декодера**

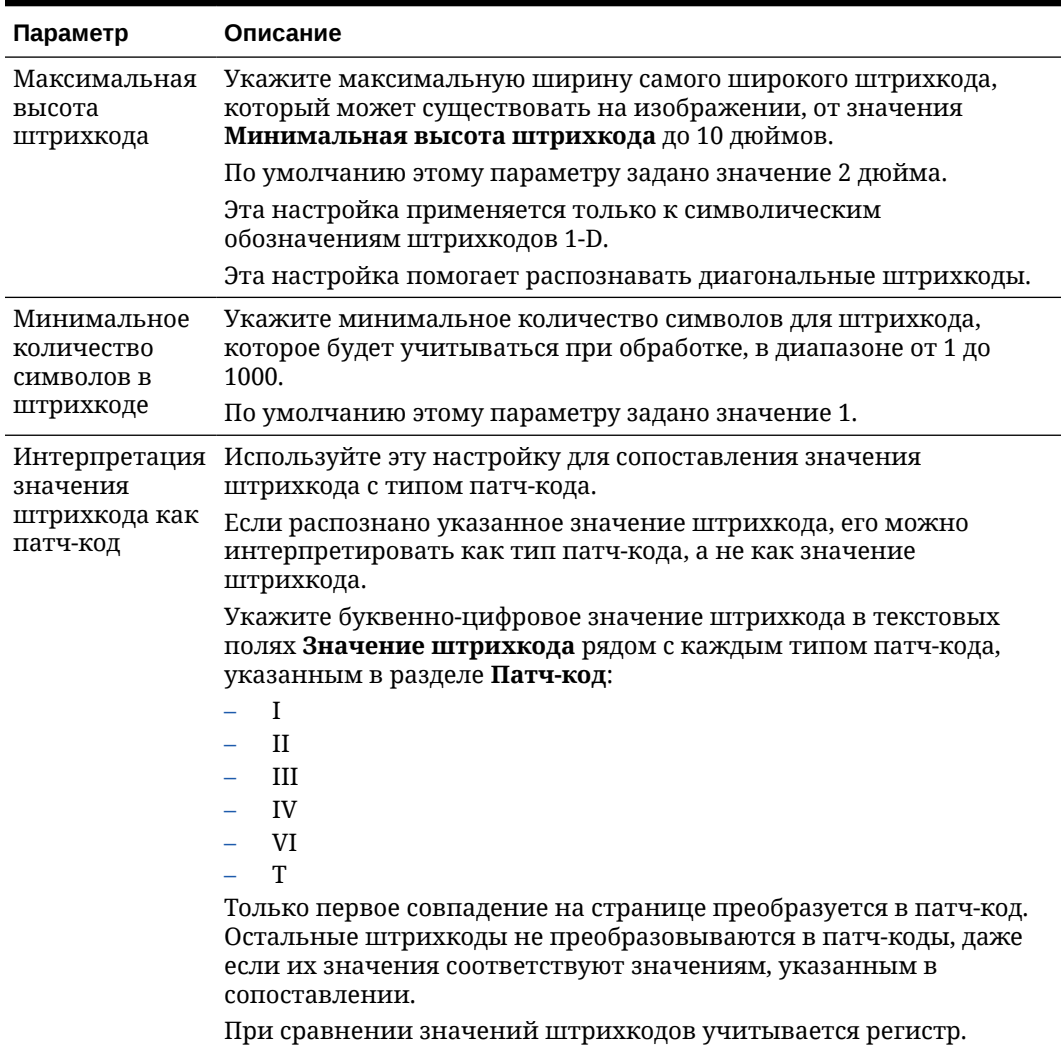

#### **Таблица 12-1 (Продолж.) Параметры универсального декодера**

#### **Примечание.**

Рекомендуется выбрать символические обозначения штрихкода, если вы знакомы с ними. Символические обозначения повышают производительность и снижают риск обнаружения неизвестных штрихкодов, которые могут помешать обработке.

- На странице "Определение штрихкода" можно указать одно или несколько определений штрихкода, которые определяют штрихкод по его характеристикам, таким как длина в символах. При создании определения штрихкода можно выбрать одно из указанных ниже правил проверки.
	- **Длина**
	- **Маска**
	- **Регулярное выражение**

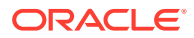

<span id="page-99-0"></span>– **Список выбора** (где штрихкод на странице должен соответствовать значению, содержащемуся в выбранном списке выбора)

#### – **Нет**

Когда обработчик распознавания распознает штрихкоды и эти коды соответствуют условиям проверки, они назначаются определению штрихкода. В задании эти определения штрихкода используются различными способами, например при назначении метаданных и разделении страниц. Сведения об управлении определениями штрихкодов см. в разделе [Добавление или редактирование](#page-112-0) [определений штрихкодов](#page-112-0).

#### Настройки разделения документов

Вам доступен ряд параметров определения разделения документов, включая штрихкоды и/или патч-коды в качестве разделителей.

Варианты разделения документов, указываемые на странице "Обработка документов", зависят от выбранного способа организации документов (см. раздел [Методы](#page-96-0) [организации документов](#page-96-0)).

- Если указать, что *документы содержат фиксированное количество страниц*, необходимо также указать количество страниц в каждом документе. Когда задание достигает этого числа, оно идентифицирует новый документ и перезапускает подсчет для следующего документа в пакете. Разделители не нужны.
- Если указать, что *документы включают одинаковое значение штрихкода на каждой странице*, необходимо указать определение штрихкода, используемое для разделения. Когда задание обнаруживает определение штрихкода с другим значением штрихкода, создается новый документ. Разделители не нужны.
- Если указать, что *документы организованы на основе страниц-разделителей*, отдельные разделители или иерархические разделители, необходимо указать правила разделителей на основе штрихкода и/или патч-кода.
- Если указать, что *организация документов не выполняется*, то все предыдущие разделения документов сохраняются. В некоторых атипичных конфигурациях можно дополнительно использовать разделители.

#### Настройки обработки вложений

Используя параметры, доступные на странице "Обработка документов", можно указать, следует ли включать вложения исходного документа в созданные вами документы. Можно выбрать один из следующих вариантов, доступных в поле **Вложения исходного документа**:

- Выберите вариант **Включать все вложения в созданные документы** (используется по умолчанию), чтобы включать все вложения исходного документа в созданные документы.
- Выберите вариант **Включать вложения с соответствующими типами вложений профиля документа**, чтобы включать все вложения исходного документа, соответствующие типам вложений, указанным в профиле документа.
- Выберите вариант **Не включать вложения**, если вложения исходного документа не требуется включать в созданные документы.

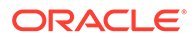

#### **Примечание.**

Поле **Вложения исходного документа** недоступно на странице "Обработка документа", если на странице "Организация документов" выбран вариант **Нет: не выполнять организацию документов**.

### <span id="page-100-0"></span>Настройки классификации документов

При обработке документов обработчик распознавания определяет, какой профиль документа следует использовать для определения полей метаданных, доступных для индексирования документа. На странице "Профиль документа" можно указать способ назначения документам профиля документа при их обработке заданием распознавания. См. [Указание статически или динамически](#page-116-0) [определяемого профиля документа](#page-116-0). Выбранный метод организации документов влияет на варианты назначения профиля документа. Для выбора доступны следующие варианты назначения профилей документов:

• *Статический* — заполняется поле **Профиль документа по умолчанию**.

В задании распознавания используется профиль документа по умолчанию, если выбрано поле **Не определять динамически** или не найден соответствующий динамически определенный профиль документа.

• *Динамически определяемый* на основе значения штрихкода или значения страницы-разделителя, в зависимости от способа организации документов.

### Настройки для назначения значений метаданных

Можно настроить задание распознавания для назначения значений метаданных на странице "Поля", настроить поля метаданных из процедуры для автоматического заполнения одним из следующих значений: значение штрихкода, имя пакета, значение по умолчанию, дата сканирования или дата индекса.

#### Настройки постобработки после обработки распознавания

Можно применить настройки, доступные на странице "Постобработка", чтобы указать, что будет происходить после завершения обработки распознавания:

- *Если системные ошибки не возникают*, укажите следующий обработчик пакетов и, если применимо, укажите, какое задание следует выполнить. Например, в качестве следующего шага можно установить обработчик фиксации. Также для действия постобработки можно задать значение **Нет**. (Если выбрано **Нет**, клиент должен обработать пакет. Например, пользователь клиента может проверить пакет на точность и передать пакет в обработчик фиксации.) После успешного завершения обработки распознавания вы также можете отправить уведомление по электронной почте и изменить имя, статус и приоритет пакета.
- *Если возникает одна или несколько системных ошибок*, укажите следующий обработчик пакетов и, если применимо, укажите, какое задание следует выполнить. Можно выбрать **Нет**, чтобы освобождать пакеты пользователям клиента для индексирования. Вы также можете отправить уведомление по электронной почте и изменить имя, статус и приоритет пакета, чтобы

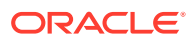

предупредить соответствующих пользователей о системных ошибках обработки распознавания.

## <span id="page-101-0"></span>Задание общих настроек задания обработчика распознавания

Это общие задачи, выполняемые при работе с заданиями обработчика распознавания. (Сведения о настройке определенных типов заданий распознавания см. в разделе [Настройка заданий на основе организации документов](#page-104-0).)

- Добавление или изменение задания распознавания
- [Деактивация или удаление задания распознавания](#page-102-0)
- [Настройка постобработки и мониторинга задания обработчика распознавания](#page-103-0)
- [Настройка потока пакетов для задания обработчика распознавания](#page-103-0)

#### Добавление или изменение задания распознавания

Чтобы добавить или изменить задание распознавания, выполните указанные ниже действия.

- **1.** На панели процедур слева выберите процедуру. Страницы конфигурации для выбранной процедуры отображаются справа.
- **2.** Откройте вкладку **Обработка**.
- **3.** В таблице Задания обработчика распознавания нажмите , чтобы создать

задание. Задание можно изменить, выбрав его и нажав

Задание распознавания можно также скопировать, выбрав его, нажав и введя новое имя при запросе. Копирование заданий позволяет быстро дублировать и изменять их.

- **4.** На странице "Общие настройки" введите имя задания.
- **5.** На странице "Распознавание штрихкода" укажите настройки распознавания штрихкода и определите типы штрихкодов (символические обозначения), которые должны обнаруживаться заданием распознавания.

Символические обозначения штрихкода повышают производительность и снижают риск обнаружения неизвестных штрихкодов, которые могут мешать обработке.

**6.** На странице "Определение штрихкода" добавьте определения штрихкода.

Чтобы узнать больше, см. [Настройки обнаружения и идентификации штрихкодов и](#page-97-0) [патч-кодов](#page-97-0). Подробное описание действий см. в разделе [Добавление или](#page-112-0) [редактирование определений штрихкодов](#page-112-0).

**7.** На странице "Организация документов" укажите способ организации документов в пакетах.

См. [Методы организации документов](#page-96-0).

**8.** На странице "Профиль документа" укажите профиль документа или настройте профиль, который должен определяться динамически. Отображаемые настройки соответствуют выбранному способу организации документов. Необходимо выбрать профиль документа по умолчанию.

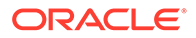

<span id="page-102-0"></span>Чтобы узнать больше, см. [Настройки классификации документов](#page-100-0). Подробное описание действий см. в разделе [Указание статически или динамически](#page-116-0) [определяемого профиля документа](#page-116-0).

**9.** На странице "Обработка документов" укажите способ разделения и обработки документов. Доступные настройки соответствуют выбранному способу организации документов. Если документы должны быть разделены одним разделителем или иерархическими разделителями, настройте правила разделителей на основе штрихкода или патч-кода.

Чтобы узнать больше, см. [Настройки разделения документов](#page-99-0). Подробное описание действий см. в разделе [Настройка определения страницы](#page-111-0)[разделителя.](#page-111-0)

Если на странице "Организация документов" выбран способ организации документов, на этой странице можно также указать способ включения вложений. См. [Настройки обработки вложений.](#page-99-0)

- **10.** На странице "Поля" [задайте штрихкоды или другие значения для](#page-118-0) [автоматического заполнения полей метаданных](#page-118-0) каждого документа.
- **11.** На странице "Постобработка" укажите, что происходит после завершения обработки распознавания.

См. [Настройка постобработки и мониторинга задания преобразования в TIFF](#page-125-0).

- **12.** Проверьте настройки на странице "Сводка" и нажмите **Отправить**.
- **13.** [Настройка способа передачи пакетов в задание обработчика распознавания.](#page-103-0)
- **14.** Протестируйте работу обработчика распознавания.

#### Деактивация или удаление задания распознавания

При удалении задание распознавания становится недоступным для пакетов, для которых оно задано в качестве этапа постобработки. Перед удалением задания распознавания может потребоваться перевести его в автономный режим для устранения непредвиденных проблем. Задания распознавания в онлайн-режиме выполняются, когда они выбраны в профиле клиента или на странице "Постобработка" задания обработчика. Можно временно остановить выполнение задания (перевести его в автономный режим) или изменить деактивированное задание для повторного выполнения.

Чтобы деактивировать или удалить задание распознавания, выполните указанные ниже действия.

**1.** На панели процедур слева выберите процедуру.

Страницы конфигурации для выбранной процедуры отображаются справа.

- **2.** Откройте вкладку **Обработка**.
- **3.** В таблице **Задания обработчика распознавания** выделите задание,

которое требуется деактивировать первым, и нажмите

Задание распознавания можно также деактивировать или активировать, установив или сняв флажок **Онлайн** на странице "Общие настройки".

**4.** В таблице **Задания обработчика распознавания** выделите задание,

которое требуется деактивировать, и нажмите .

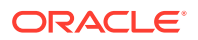

**5.** При появлении запроса нажмите **Да**, чтобы подтвердить удаление этого задания распознавания.

### <span id="page-103-0"></span>Настройка постобработки и мониторинга задания обработчика распознавания

Варианты постобработки задания распознавания позволяют указать, что происходит после завершения обработки. Настройки, заданные в этой процедуре, указываются отдельно для успешно и неудачно обработанных пакетов.

Чтобы задать настройки постобработки, выполните указанные ниже действия.

- **1.** [Добавьте или измените задания обработчика распознавания.](#page-101-0)
- **2.** Нажмите страницу "Постобработка", чтобы отобразить варианты обработки для успешной обработки (без системных ошибок) и неудачной обработки (одна или несколько системных ошибок).
- **3.** В полях **Обработчик пакетов** и **Задание обработчика пакетов** укажите, какой этап обработки (при наличии) наступает после завершения обработки распознавания. Можно выбрать один из следующих вариантов: **Нет**, **Обработчик фиксации, Обработчик распознавания**, **Преобразования в TIFF**, **Преобразования в PDF**, **Обработчик поиска активов** или **Обработчик преобразования XML**. При выборе обработчика распознавания или преобразования в TIFF/PDF укажите задание обработчика.

Например, пакеты без системных ошибок можно отправлять обработчику фиксации. Для пакетов с системными ошибками можно указать вариант "Нет", а затем изменить статус пакета или префикс, чтобы облегчить дальнейшую обработку в клиенте.

- **4.** В полях адреса электронной почты можно ввести адрес, на который отправляется сообщение электронной почты после успешного или неудачного завершения обработки. Во время настройки и тестирования задания обработчика распознавания настройте получение уведомлений по электронной почте о системных ошибках. После этого администратор автоматически будет получать уведомления об ошибках обработки.
- **5.** В остальных полях укажите способ изменения обработанных пакетов.
	- Переименуйте пакеты, добавив префикс. Например, пакеты, которые не удалось обработать, переименуйте, указав префикс **ERR**, для последующего наблюдения.
	- Измените статус или приоритет пакета. Например, можно изменить статус пакетов с системными ошибками, а затем создать профиль клиента с фильтрацией пакетов, настроенной на этот статус, чтобы позволить квалифицированным пользователям вручную редактировать и завершать обработку пакетов, в которых обнаружены ошибки.
- **6.** Нажмите **Отправить**, чтобы сохранить задание.

### Настройка потока пакетов для задания обработчика распознавания

Чтобы выполнить задание распознавания, необходимо настроить пакеты для передачи в задание на обработку. Это можно сделать, определив задание обработчика распознавания как этап постобработки в профиле клиента или другом задании обработчика.

• Чтобы настроить поток пакетов из профиля клиента, см. раздел [Настройка](#page-73-0) [постобработки профиля клиента.](#page-73-0)

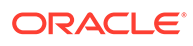

- <span id="page-104-0"></span>• Чтобы настроить поток пакетов из задания обработчика импорта, см. раздел [Настройка постобработки задания обработчика импорта.](#page-89-0)
- Чтобы настроить поток пакетов от задания преобразования в PDF или TIFF, см. разделы [Настройка потока пакетов для задания преобразования в PDF](#page-120-0) и [Настройка потока пакетов для задания преобразования в TIFF](#page-125-0).

Например, можно создать профиль клиента для сканирования документов в пакеты, а затем освободить их для обработки распознавания. Или можно создать задание обработчика импорта, которое сначала импортирует сообщения электронной почты и их вложения в формате PDF, а затем отправляет их в обработчик преобразования для преобразования в формат изображения и, наконец, отправляет документы на обработку распознавания.

Помните, что если не планируется пропускать организацию документов, обработчик распознавания ожидает пакеты, содержащие один документ в формате изображения, как описано в разделе [Методы организации документов.](#page-96-0)

## Настройка заданий на основе организации документов

Ниже приведены способы настройки заданий распознавания для организаций различных типов:

- Настройка задания для документов с фиксированным количеством страниц
- [Настройка задания для документов с одинаковым значением штрихкода на](#page-105-0) [каждой странице](#page-105-0)
- [Настройка задания для пакетов со страницами-разделителями между](#page-107-0) [документами](#page-107-0)
- [Настройка задания для документов с иерархическими разделителями](#page-108-0)
- [Настройка задания для пакетов без организации документов](#page-109-0)

## Настройка задания для документов с фиксированным количеством страниц

При использовании этого способа организации документов пакеты содержат документы с фиксированным количеством страниц. На странице "Обработка документов" задания укажите количество страниц в каждом документе и на каком количестве страниц в документе считываются штрихкоды.

Примеры этого способа организации:

- *Одностраничные документы* когда штрихкод существует на каждой странице и каждая страница представляет уникальный документ. В данном примере: поскольку каждая страница должна содержать штрихкод, для страницы 3 (где штрихкод не найден или не распознан) требуется ввести данные вручную.
- *Двухстраничные документы*, например, лицевая и обратная стороны листа, отсканированного в дуплексном режиме. Хотя первая страница документа обычно содержит штрихкод, вторая страница включает штрихкод, если первой случайно была отсканирована обратная сторона листа.
- *Документы форм*, состоящие из фиксированного числа страниц. Например, деловое соглашение организации может всегда состоять из пяти страниц. Если количество страниц неизвестно или вложения сканируются вместе с

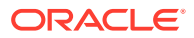

документами, может потребоваться [использовать способ страниц-разделителей.](#page-107-0)

<span id="page-105-0"></span>Чтобы настроить задание распознавания документов с фиксированным количеством страниц, выполните указанные ниже действия.

- **1.** На вкладке **Обработка** [добавьте или измените задания обработчика](#page-101-0) [распознавания.](#page-101-0)
- **2.** На странице "Организация документов" выберите способ **Фиксированное количество страниц на документ**.
- **3.** На странице "Распознавание штрихкодов" настройте штрихкоды, которые должны распознаваться.
- **4.** На странице "Определение штрихкода" [настройте способ обнаружения штрихкодов](#page-97-0).
- **5.** На странице "Профиль документа" укажите группу полей метаданных для применения к заданию распознавания, выбрав ранее созданный профиль документа ([Добавление или изменение профиля документа](#page-57-0)) в поле **Профиль документа по умолчанию**. Можно [определить профиль документа динамически](#page-116-0), используя выбранный штрихкод.
- **6.** На странице "Обработка документов" задайте настройки, относящиеся к заданиям с **фиксированным количеством страниц в каждом документе**, способ организации которых задан на странице "Организация документов".
	- **a.** В поле **Количество страниц в каждом документе** введите фиксированное количество страниц, которое содержит каждый документ.
	- **b.** Укажите число в поле **Количество страниц в каждом документе для считывания штрихкодов**.

Эта настройка оптимизирует производительность, так как штрихкоды распознаются на первом указанном количестве страниц каждого документа. Например, если штрихкод находился на странице 3 из 10, необходимо указать 3, чтобы штрихкод распознавался на первых 3 страницах каждого документа. Это поле также можно использовать, чтобы не учитывать конфликтующие штрихкоды на последующих страницах документа.

- **c.** Укажите действие в поле **Если в документе найдено несколько значений для штрихкодов**: используйте первое найденное значение, перезапишите значение штрихкода или очистите значение штрихкода.
- **d.** Укажите, [как следует включать вложения исходного документа](#page-99-0) в созданные документы.
- **7.** [Задайте настройки назначения метаданных](#page-118-0) на страницах "Поля".
- **8.** Нажмите **Отправить** и проверьте функциональные возможности задания распознавания.

## Настройка задания для документов с одинаковым значением штрихкода на каждой странице

При использовании этого способа организации документов пакеты состоят из многостраничных документов, в которых все страницы документа содержат одинаковое значение штрихкода. Таким образом, изменение значения штрихкода при переходе на другую страницу означает начало нового документа. Например, на каждой странице документа соглашения с клиентом может содержаться штрихкод идентификатора клиента.

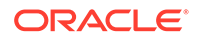

На странице "Обработка документов" задания указывается штрихкод, используемый в задании для определения разделения документа, и максимальное количество страниц на документ.

Чтобы настроить задание для документов с одним значением штрихкода на каждой странице, выполните указанные ниже действия.

- **1.** На вкладке **Обработка** [добавьте или измените задания обработчика](#page-101-0) [распознавания.](#page-101-0)
- **2.** На странице "Организация документов" выберите способ организации **Одинаковое значение штрихкода на каждой странице**.
- **3.** На странице "Распознавание штрихкодов" настройте штрихкоды, которые должны распознаваться.
- **4.** На странице "Определение штрихкода" [настройте способ обнаружения](#page-97-0) [штрихкодов](#page-97-0). Как минимум, [создайте определение штрихкода,](#page-112-0) это определяет разделение документов.
- **5.** На странице "Профиль документа" укажите группу полей метаданных для применения к заданию распознавания, выбрав ранее созданный профиль документа ([Добавление или изменение профиля документа](#page-57-0)) в поле **Профиль документа по умолчанию**. Можно [определить профиль](#page-116-0) [документа динамически](#page-116-0), используя выбранный штрихкод.
- **6.** На странице "Обработка документа" задайте настройки, относящиеся к выбранному способу организации документов (одинаковое значение штрихкода на каждой странице).
	- **a.** В поле **штрихкод, определяющий разделение документов** выберите определение штрихкода, созданное в ходе выполнения шага 4.
	- **b.** Укажите число в поле **Максимальное число страниц на документ**, чтобы ограничить количество страниц, разрешенное в документе. Заполнение этого поля не обязательно. Укажите 0, чтобы не задавать максимальное количество страниц в каждом документе.
	- **c.** В поле **Параметр процесса** дополнительно можно включить функцию **оптимистичного обнаружения штрихкодов**. Если штрихкод не читается или отсутствует на странице и эта функция активна, обработчик распознавания сравнивает значения для предыдущей и следующей страниц и назначает соответствующее значение.

Например, пакет из трех страниц содержит страницу 1 со штрихкодом A, страницу 2 без штрихкода и страницу 3 со штрихкодом A. Когда функция оптимистичного обнаружения штрихкодов включена, обработчик распознавания группирует все 3 страницы в один документ. Если эта функция не включена, в один документ группируются страницы 1 и 3, за исключением страницы 2.

- **d.** Укажите действие в поле **Если в документе найдено несколько значений для штрихкодов**: используйте первое найденное значение, перезапишите значение штрихкода или очистите значение штрихкода.
- **e.** Укажите, [как следует включать вложения исходного документа](#page-99-0) в созданные документы.
- **7.** [Задайте настройки назначения метаданных](#page-118-0) на странице "Поля".
- **8.** Нажмите **Отправить** и проверьте функциональные возможности задания распознавания.

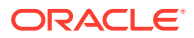

## <span id="page-107-0"></span>Настройка задания для пакетов со страницами-разделителями между документами

Если в качестве **способа организации документов** выбраны **страницы-разделители**, пакеты состоят из многостраничных документов, разделенных страницамиразделителями документов. (Организация документов для иерархических уровней разделителей документов описана в разделе [Настройка задания для документов с](#page-108-0) [иерархическими разделителями.](#page-108-0)) Для организации этого типа:

- Страница-разделитель указывает на начало нового документа. Страницыразделители можно сохранить или удалить из документа.
- Страница-разделитель может содержать штрихкоды и/или патч-коды, чтобы указать на новой документ.
- Вы создаете правила, определяющие способ обнаружения страниц-разделителей. Например, можно настроить разделение документов при обнаружении указанного штрихкода или патч-кода или при обнаружении их обоих. См. [Настройка](#page-111-0) [определения страницы-разделителя.](#page-111-0)

Чтобы настроить задание для пакетов со страницами-разделителями между документами, выполните указанные ниже действия.

- **1.** На вкладке **Обработка** [добавьте или измените задания обработчика](#page-101-0) [распознавания.](#page-101-0)
- **2.** На странице "Организация документа" выберите способ **Страницы-разделители**. (Этот метод организации документов задан по умолчанию.)
- **3.** На странице "Распознавание штрихкодов" настройте распознаваемые символические обозначения штрихкодов.
- **4.** На странице "Определение штрихкода" [задайте настройки штрихкодов для](#page-97-0) [документов](#page-97-0), которые требуется обработать. Настройте все штрихкоды, включая штрихкод страницы разделителя и любые другие, которые могут предоставлять значения профиля документа или метаданных.
- **5.** На странице "Профиль документа" укажите группу полей метаданных для применения к заданию распознавания, выбрав ранее созданный профиль документа ([Добавление или изменение профиля документа](#page-57-0)) в поле **Профиль документа по умолчанию**. Можно [определить профиль документа динамически](#page-116-0), используя выбранный штрихкод.
- **6.** На странице "Обработка документа" задайте настройки, относящиеся к выбранному способу **Организации документов** (**Страницы-разделители**).
	- **a.** Нажмите **Настроить** и [настройте страницы-разделители.](#page-111-0)
	- **b.** Укажите число в поле **Максимальное число страниц на документ**, чтобы ограничить количество страниц, разрешенное в документе. Заполнение этого поля не обязательно. Укажите 0, чтобы не задавать максимальное количество страниц в каждом документе.

Это поле полезно для обнаружения пропущенных страниц-разделителей или страниц-разделителей, которые не распознаются. Если обработчик распознавания достигает этого числа, изображения между последним действительным документом и следующим обнаруженным листомразделителем остаются в пакете для ручного индексирования. Например, если известно, что количество страниц документов в пакетах задания не превышает

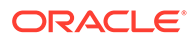
<span id="page-108-0"></span>25 страниц, введите это число, чтобы исключить объединение нескольких документов, если страница разделителя документов не обнаружена или отсутствует.

- **c.** Укажите действие в поле **Если в документе найдено несколько значений для штрихкодов**: используйте первое найденное значение, перезапишите значение штрихкода или очистите значение штрихкода.
- **d.** Укажите, [как следует включать вложения исходного документа](#page-99-0) в созданные документы.
- **7.** Нажмите **Отправить** и проверьте функциональные возможности задания распознавания.

### Настройка задания для документов с иерархическими разделителями

Функция иерархических разделителей обработчика распознавания позволяет обрабатывать и упорядочивать документы в рамках иерархии уровней. Например, можно использовать двухуровневую иерархию с уровнями папок и документов, в которой документы наследуют значения метаданных папки более высокого уровня, пока не будет обнаружена страница-разделитель на уровне следующей папки.

Иерархические разделители особенно полезны при настройке обратного преобразования файлов, где оцифрованы большие объемы документов, хранящихся в папках и ящиках. Стороннее приложение может создавать необходимые иерархические страницы-разделители, которые вставляют для подготовки стеков документов, папок и/или ящиков для сканирования и распознавания.

### **Примечание.**

- Если обнаружен разделитель документов, но значения метаданных не получены, все значения метаданных удаляются на соответствующем уровне и ниже, чтобы предотвратить непреднамеренное применение неверных значений метаданных к документу.
- В случае иерархических страниц-разделителей страницаразделитель верхнего уровня должна быть первой страницей документа, а страницы-разделители нижнего уровня не могут быть первой страницей, но могут быть или не быть второй страницей.

Чтобы настроить задание для пакетов с иерархическими разделителями в целях организации документов, выполните указанные ниже действия.

- **1.** На вкладке **Обработка** [добавьте или измените задания обработчика](#page-101-0) [распознавания.](#page-101-0)
- **2.** На странице "Организация документов" выберите способ **Иерархические страницы-разделители**.
- **3.** На странице "Распознавание штрихкодов" настройте штрихкоды, которые должны распознаваться.

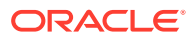

- **4.** На странице "Определение штрихкода" [задайте настройки штрихкодов для](#page-97-0) [документов](#page-97-0), которые требуется обработать. Настройте все штрихкоды, включая страницы-разделители и любые другие, которые предоставляют значения профиля документа или метаданных.
- **5.** На странице "Профиль документа" укажите группу полей метаданных для применения к заданию распознавания, выбрав ранее созданный профиль документа ([Добавление или изменение профиля документа](#page-57-0)) в поле **Профиль документа по умолчанию**. Можно [определить профиль документа динамически](#page-116-0), используя ранее созданный штрихкод или определение разделения страниц.
- **6.** На странице "Обработка документов" задайте настройки, относящиеся к заданиям иерархических разделителей.
	- **a.** Укажите действие в поле **Если в документе найдено несколько значений для штрихкодов**: используйте первое найденное значение, перезапишите значение штрихкода или очистите значение штрихкода.
	- **b.** [Настройте страницы иерархических разделителей](#page-115-0) в таблице "Страницыразделителей в иерархии документов".
	- **c.** Если выбрано динамическое определение профиля документа с использованием страницы-разделителя, определенной в ходе выполнения шага 5, столбец **Профиль документа** отображается в таблице "Страницыразделители иерархии документов" для сопоставления определений разделителей страниц с профилями документов.
	- **d.** Укажите, [как следует включать вложения исходного документа](#page-99-0) в созданные документы.
- **7.** [Задайте настройки назначения метаданных](#page-118-0) на странице "Поля".
- **8.** Нажмите **Отправить** и проверьте функциональные возможности задания распознавания.

### Настройка задания для пакетов без организации документов

Если пакеты уже организованы в документы, процесс организации документов можно пропустить и перейти к распознаванию штрихкодов и индексированию документов.

- Пакеты, обработанные этим методом, уже разделены на документы. Например, этот вариант можно выбрать для пакетов, созданных обработчиком импорта, когда каждый документ в пакете представляет вложение электронной почты.
- В отличие от других методов организации, пакеты, обработанные этим методом, могут содержать документы-изображения и документы, не являющиеся изображениями. Поскольку документы должны быть в формате изображения, чтобы обработчик распознавания мог считать штрихкоды или патч-коды, любые обнаруженные документы, не являющиеся изображениями, не затрагиваются.

Чтобы настроить задание для пакетов, не требующих организации документов, выполните указанные ниже действия.

- **1.** На вкладке **Обработка** [добавьте или измените задания обработчика](#page-101-0) [распознавания.](#page-101-0)
- **2.** На странице "Организация документов" выберите метод **Нет: не выполнять организацию документов**.
- **3.** На странице "Распознавание штрихкодов" настройте штрихкоды, которые должны распознаваться.

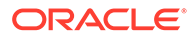

- **4.** На странице "Определение штрихкода" [задайте настройки штрихкодов для](#page-97-0) [документов](#page-97-0).
- **5.** На странице "Профиль документа" укажите группу полей метаданных для применения к заданию распознавания, выбрав ранее созданный профиль документа ([Добавление или изменение профиля документа](#page-57-0)) в поле **Профиль документа по умолчанию**. Можно [определить профиль](#page-116-0) [документа динамически](#page-116-0), используя выбранный штрихкод.
- **6.** На странице "Обработка документов" задайте настройки, относящиеся к заданиям без организации документов.
	- **a.** При необходимости нажмите **Настроить** и [настройте определение](#page-111-0) [страницы-разделителя.](#page-111-0)

#### **Примечание.**

Цель обнаружения разделителя в задании данного типа удаление его из документа.

**b.** Укажите число в поле **Количество страниц в каждом документе для считывания штрихкодов**. Укажите 0, чтобы штрихкод распознавался на всех страницах документа.

Эта настройка оптимизирует производительность, так как штрихкоды распознаются на первом указанном количестве страниц каждого документа. Например, если штрихкод находится странице 3 из 10, необходимо указать 3, чтобы штрихкод распознавался на первых 3 страницах каждого документа. Это поле также можно использовать, чтобы не учитывать конфликтующие штрихкоды на последующих страницах документа.

- **c.** Укажите действие в поле **Если в документе найдено несколько значений для штрихкодов**: используйте первое найденное значение, перезапишите значение штрихкода или очистите значение штрихкода.
- **7.** [Задайте настройки назначения метаданных](#page-118-0) на странице "Поля".
- **8.** Нажмите **Отправить** и проверьте функциональные возможности задания распознавания.

## Настройка определений штрихкода, патч-кода и страницыразделителя

В задании можно использовать определения штрихкодов. Можно определить патч-коды для разделения страниц. Можно объединить обнаружение патч-кода со штрихкодами, создав правила определения страницы-разделения.

Ниже приведены инструкции по настройке определений штрихкодов и страницразделителей для задания обработки распознавания.

- [Добавление или редактирование определений штрихкодов](#page-112-0)
- [Настройка определения страницы-разделителя](#page-111-0)
- [Настройка определений иерархических страниц-разделителей](#page-115-0)

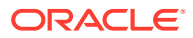

### <span id="page-111-0"></span>Настройка определения страницы-разделителя

Как описано в разделе [Настройки разделения документов](#page-99-0), при организации документов с помощью страниц-разделителей необходимо настроить одно или несколько правил, определяющих способ обнаружения и использования разделителей. Выполните следующие инструкции для настройки страниц-разделителей. Чтобы настроить иерархические определения страниц-разделителей, см. раздел Настройка определения страницы-разделителя.

Чтобы настроить определение страницы-разделителя, выполните указанные ниже действия.

- **1.** В своей процедуре создайте задание обработчика распознавания со способом организации документов **Страницы-разделители** или **Нет: не выполнять организацию документов**.
- **2.** На странице "Обработка документов" рядом со **Страницей-разделителем** нажмите **Настроить**, чтобы определить или изменить страницу-разделитель, указав одно или несколько правил в диалоговом окне **Определение страницы-разделителя**, которое отображается:
	- **a.** В поле **Имя** введите название определения страниц-разделителей. При необходимости установите флажок **Удалить страницу разделителя**, чтобы удалить страницу-разделитель из документа. Если флажок снят (по умолчанию), страницы-разделители включаются в документ.
	- **b.** Нажмите в таблице "Правила". Чтобы изменить правило, выберите его и нажмите .
	- **c.** На странице "Правило страницы-разделителя" создайте правило.
		- **i.** В поле **Имя роли** введите имя роли.
		- **ii.** Чтобы указать начало нового документа, выберите патч-код (**I**, **II**, **III**, **IV**, **VI** или **T**), ранее созданное определение штрихкода или оба варианта.
		- **iii.** Если указан и патч-код, и штрихкод, или указано несколько определений штрихкода, выберите **Или** или **И** в поле **Оператор**, чтобы указать, должен ли на странице, идентифицируемой как разделитель, обнаруживаться один или весь код.

### **Примечание.**

Помимо указания условий *And* или *Or в* правилах, необходимо указать условия *And* или *Or между* правилами, выбрав **And** или **Or** в поле **Оператор** в таблице "Правила".

- **iv.** Если вы хотите, чтобы пустые страницы рассматривались как разделители, установите флажок **Рассматривать пустую страницу как разделитель**. Эта опция недоступна при выборе оператора **И**.
- **v.** Нажмите **ОК**.
- **d.** Повторите предыдущий шаг, чтобы создать дополнительные правила в таблице **Правила**.

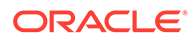

<span id="page-112-0"></span>**e.** Нажмите **Отправить** , чтобы сохранить определение страницразделителей и вернуться к Определению страницы-разделителя.

Чтобы удалить правило страницы-разделителя, выберите его в таблице

"Правила" и нажмите .

### **Примечание.**

Чтобы удалить определение страницы-разделителя, нажмите **Удалить** рядом с **Настроить**.

- **3.** Чтобы задать байты страниц, которые будут считаться пустыми, введите значение в поле **Порог пустого байта страницы**. Например, если в это поле введено значение 16000, то страницы размером 16000 байт или меньше считаются пустыми.
- **4.** Если необходимо удалить пустые страницы во время обработки документов в среде клиента захвата, установите флажок **Удалить пустые страницы**.

### **Примечание.**

Поле **Порог пустого байта страницы** и флажок **Удалить пустые страницы** взаимозависимы. Таким образом, если задать пороговое значение для пустого байта страницы, но не задавать пустые страницы для удаления, страницы заданных байтов не будут удалены. Аналогичным образом, если установить флажок "Удалить пустые страницы", но не устанавливать пороговое значение пустых байтов, страницы не будут удалены.

**5.** Нажмите **Отправить**, чтобы сохранить задание.

### Добавление или редактирование определений штрихкодов

Определение штрихкода позволяет выявить штрихкод с помощью правила проверки, например по длине в символах. Распознанные штрихкоды назначаются определению штрихкода на основе правила проверки определения, в котором учитываются характеристики данных значения штрихкода. Определение штрихкодов можно использовать в задании распознавания, включая разделение страниц, автоматическое заполнение полей метаданных и назначение профилей документов. (Определения штрихкодов не используются совместно в заданиях обработчика распознавания.)

Чтобы добавить или изменить определение штрихкода, выполните указанные ниже действия.

- **1.** [Добавьте или измените задания распознавания](#page-101-0).
- **2.** На странице "Определение штрихкода" нажмите в таблице **Определения штрихкодов**.
- **3.** В диалоговом окне "Определение штрихкода" введите имя определения штрихкода.

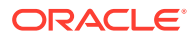

**4.** В поле **Правило проверки** укажите, как обрабатывать должен проверять штрихкод.

| Тип правила<br>проверки | Описание                                                                                                    | Пример                                                                                                    |  |
|-------------------------|----------------------------------------------------------------------------------------------------|----------------------------------------------------------------------------------------------------|--|
| Her                     | Указывает, что проверка не<br>выполняется.                                                                                | Этот вариант обычно<br>используется, чтобы позволить<br>заполнять значения в<br>определении штрихкода с<br>помощью сценария.                                                                               |  |
| Длина                   | Сопоставляется любое значение<br>штрихкода, в котором длина<br>значения штрихкода<br>соответствует определению.           | Чтобы сопоставить значение<br>длиной в три символа, введите:<br>3                                                                                                    |  |
|                         | Длина не включает уникальные<br>символы штрихкода, такие как<br>цифры начала, остановки и<br>проверки (если не включены). |                                                                                                    |  |
| Маска                   | Укажите фильтр, который<br>определяет, какие значения<br>принимаются, например, цифры<br>или буквенно-цифровые            | Для соответствия<br>идентификационному номеру,<br>например 123-45-6789, можно<br>ввести:                                                                                                    |  |
|                         | символы.                                                                                                    | ###-##-####                                                                                                    |  |
|                         |                                                                                                    | Доступные символы маски<br>перечислены в таблице<br>Символы маски ввода.                                                                                                    |  |
| Регулярное<br>выражение | Укажите регулярное выражение,<br>определяющее принимаемые<br>значения.                                                    | Чтобы сопоставлять значение<br>символов а, b или с, введите:<br>[abc]                                                                                                    |  |
|                         |                                                                                                    | Дополнительную информацию<br>см. в документации по<br>использованию и<br>форматированию регулярных<br>выражений, например:                                                                                 |  |
|                         |                                                                                                    | http://docs.oracle.com/<br>javase/tutorial/essential/<br>regex/                                                                                                    |  |
| Список выбора           | Значение штрихкода должно<br>соответствовать значению,<br>содержащемуся в указанном<br>списке выбора.                     | Задание содержит документы со<br>штрихкодами, которые<br>определяют тип документа.<br>Список выбора типа документа<br>содержит такие значения, как<br>заявление на ипотеку,<br>кредитный отчет и кредитная |  |
|                         |                                                                                                    | история. Любое считанное<br>значение штрихкода,<br>соответствующее значению<br>списка выбора, назначается<br>указанному определению<br>штрихкода.                                                          |  |

**Таблица 12-2 Типы правил проверки**

Если выбрать правило, отображаются дополнительные поля значений (**Длина** для проверки типа длины, **Маска** для проверки типа маски, **Регулярное выражение**

для проверки регулярного выражения и поля списка выбора для проверки списка выбора).

**5.** Под полем **Правило проверки** укажите значения проверки для выбранного правила проверки.

При указании маски ввода в отображаемом поле **Маска** введите маску, описывающую значение штрихкода. Распознанный штрихкод назначается этому определению штрихкода, если значение соответствует требованиям указанной маски.

### **Примечание.**

Избегайте настройки конфликтующих определений штрихкодов, например, двух штрихкодов с одинаковой длиной в символах. При необходимости можно использовать сценарий для применения бизнес-логики к назначению штрихкодов.

| Маска          | Регулярное<br>выражение<br>для<br>преобразован<br>ия | Пояснение                                                                                                    |
|----------------|------------------------------------------------------|----------------------------------------------------------------------------------------------------|
| $\overline{?}$ | . (точка)                                            | Используется для сопоставления с любым<br>одиночным символом.                                                                                                    |
| #              | ١d                                                   | Используется для сопоставления с любой<br>одиночной цифрой.                                                                                                    |
|                |                                                      | Если задание содержит документы с<br>идентификационным номером (например,<br>123-45-6789), маска будет иметь вид ###?#?<br>#####                                                                                                    |
| $\ast$         | $\cdot^*$                                            | Используется для сопоставления с любым<br>количеством символов.                                                                                                    |
| [abc]          | [abc]                                                | Соответствует любому одиночному символу,<br>указанному в группе из одного или<br>нескольких символов. Обязательно<br>используйте квадратные скобки ([]). Для<br>поиска определенного штрихкода, например,<br>claim, формат имеет вид [c][l][a][i][m].   |
| [!abc]         | $[^\wedge$ abc]                                      | Соответствует любому неуказанному<br>одиночным символу. Действует так же, как<br>[abc], за исключением того, что с<br>восклицательным знаком сопоставление дает<br>результаты, если найдены любые символы<br>кроме символов, указанных в скобках [abc]. |
| $[a-zA-Z]$     | $[a-zA-Z]$                                           | Используйте дефис (-) для указания диапазона<br>символов. Диапазоны символов должны<br>указываться в порядке возрастания ([А-Z], а не<br>[Z-A]). Например, [A-Z] приводит к<br>совпадении, если найден символ в диапазоне<br>$A-Z.$                     |

**Таблица 12-3 Символы маски ввода**

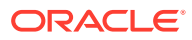

#### **6.** Нажмите **ОК**.

Данное определение указано в таблице "Определения штрихкодов".

**7.** Повторите шаги 2–6, чтобы создать дополнительные определения штрихкодов.

### <span id="page-115-0"></span>Настройка определений иерархических страниц-разделителей

Как описано в разделе [Настройки разделения документов](#page-99-0), при организации документов с помощью иерархических разделителей необходимо настроить определения страницразделителей для каждого уровня иерархии, на котором осуществляется обнаружение патч-кодов и/или штрихкодов. (О том, как настроить разделение документов для заданий с одноуровневыми разделителями или заданий без организационной структуры, см. в разделе [Настройка определения страницы-разделителя](#page-111-0).)

Чтобы настроить разделение страниц для заданий с иерархическими разделителями, выполните указанные ниже действия.

- **1.** В своей процедуре добавьте или измените задание с иерархическими страницамиразделителями. См. [Настройка задания для документов с иерархическими](#page-108-0) [разделителями](#page-108-0).
- **2.** На странице "Обработка документов" в таблице "Иерархические страницы-

разделители документов" нажмите , чтобы добавить определение иерархических

страниц-разделителей. Чтобы изменить определение, выберите его и нажмите

- **3.** В диалоговом окне "Определение страниц-разделителей" создайте определение для одного из уровней иерархии.
	- **a.** В поле **Имя** введите название определения страниц-разделителей.
	- **b.** Дополнительно можно выбрать поле **Удалить страницу разделителя**, чтобы удалить страницу-разделитель из документа или вложения. Если флажок снят (по умолчанию), страницы-разделители включаются в документ или вложение.
- **4.** В поле **Тип вложения** выберите тип вложения из списка определенных типов вложений, чтобы определить страницу-разделитель для включения во вложение. Поле **Профиль документа** доступно, только если выбран вариант **Определить динамически с помощью страницы-разделителя** в поле **Динамический вариант профиля документа** на странице "Профиль документа". В поле **Тип вложения** установлено значение **Нет**. Оно отключено, если в поле **Профиль документа** выбран профиль документа. Страница-разделитель типа вложения может быть определена только на последнем уровне иерархии.
- **5.** Добавьте или измените правила для определения страниц-разделителей.
	- **a.** Нажмите в таблице "Правила".
	- **b.** Чтобы изменить правило, выберите его и нажмите .
- **6.** В диалоговом окне "Правило страниц-разделителей" определите правило.
	- **a.** В поле **Имя роли** введите имя роли.
	- **b.** Чтобы указать начало нового документа или вложения, выберите патч-код (**I**, **II**, **III**, **IV**, **VI** или **T**), ранее созданное определение штрихкода или оба варианта.
	- **c.** Если указан и патч-код, и штрихкод, или указано несколько определений штрихкода, выберите **Или** или **И** в поле **Оператор**, чтобы указать, должен ли на

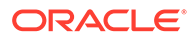

странице, идентифицируемой как разделитель, обнаруживаться один или весь код.

- **d.** Нажмите **ОК**.
- <span id="page-116-0"></span>**7.** Повторите шаги 5 и 6, чтобы создать дополнительные правила для разделителя страниц.
	- **a.** Помимо указания условий *And* или *Or* в правилах, условия *And* или *Or* необходимо указывать между правилами, выбрав **And** или **Or** в поле **Оператор** в таблице "Правила". Например, для определения разделителя могут потребоваться оба правила, Правило 1 AND Правило 2, хотя каждое правило может предоставить два метода сопоставления (патч-код OR штрихкод).
	- **b.** Чтобы удалить правило разделителя, выберите его в таблице "Правила"

и нажмите .

**c.** Нажмите **Отправить**, чтобы сохранить определение страницразделителей.

Созданное определение страниц-разделителей отображается в таблице "Иерархические страницы-разделители документов".

- **8.** Повторите шаги 2–7, чтобы создать дополнительные определения разделителей страниц.
	- Чтобы удалить определение, выберите его в таблице, а затем нажмите .
	- Нажмите **Вверх** или **Вниз**, чтобы переместить выбранное определение по иерархии для правильного отображения порядка расположения страниц-разделителей в пакете.
- **9.** Нажмите **Отправить**, чтобы сохранить задание.

## Указание статически или динамически определяемого профиля документа

Можно настроить задание распознавания, чтобы определить профиль документа, который идентифицирует поля метаданных, доступные для индексирования документа.

Чтобы узнать больше, см. [Настройки классификации документов](#page-100-0).

Чтобы указать статический или динамически определенный профиль документа, выполните указанные ниже действия.

- **1.** В выбранной процедуре [создайте задание обработчика распознавания](#page-101-0).
- **2.** Выберите страницу **Профиль документа**, чтобы задать настройки.
- **3.** В поле **Профиль документа** по умолчанию укажите профиль.

В задании распознавания используется профиль документа по умолчанию, если выбрано поле **Не определять динамически** или не найден соответствующий динамически определенный профиль документа.

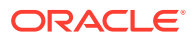

- **4.** В поле **Динамический вариант профиля документа** укажите, следует ли динамически определять профиль документа. Профиль документа можно определить следующими способами:
	- Укажите статический профиль, установив флажок **Не определять динамически** и выбрав профиль в поле **Профиль документа по умолчанию**.
	- Определите динамически с помощью определения штрихкода, выбрав **Определить динамически с помощью штрихкода** и выполнив шаг 5.
	- Определите динамическое использование определения страницы-разделителя, выбрав **Определить динамически с помощью страницы-разделителя** и выполнив шаг 6. Этот вариант доступен, только если в качестве способа организации документов выбраны **Иерархические страницы-разделители**.
- **5.** Если в ходе выполнения шага 4 установлен флажок **Определить динамически с помощью штрихкода**, выполните настройку.
	- **a.** В поле **Штрихкод** выберите определение штрихкода, значение которого будет использоваться в соответствии с таблицей для определения профиля документа.
	- **b.** В таблице **Сопоставление профилей документа и значений штрихкода** сопоставьте возможные значения штрихкодов с профилем документа, который необходимо использовать.

Нажмите **Редактировать**. В диалоговом окне "Сопоставление профилей документа и значений штрихкода" укажите, должно ли значение штрихкода совпадать с одним значением или любым элементом в указанном списке выбора. При сопоставлении одного значения укажите значение. Если какойлибо элемент в списке выбора соответствует требованиям, укажите источник списка выбора и список выбора.

При необходимости сопоставьте дополнительные профили документов со значениями штрихкода в таблице.

- **6.** Если в ходе выполнения шага 4 выбран вариант **Определить динамически с помощью страницы-разделителя**, выполните настройку следующим образом:
	- **a.** Нажмите на страницу "Обработка документов".

Столбец **Профиль документа** отображается в таблице "Иерархические страницы разделителя документов".

**b.** В таблице нажмите или

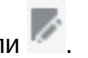

- **c.** В диалоговом окне "Определение страницы-разделителя" выберите профиль в поле **Профиль документа** для иерархической страницы-разделителя. Это поле имеет значение **Нет** и отключено, если в поле **Тип вложения** выбран тип вложения.
- **d.** Повторите шаги 6b и 6c, чтобы назначить профили документов определениям иерархическим страницам-разделителям.
- **7.** Нажмите **Отправить**, чтобы сохранить задание.

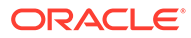

### <span id="page-118-0"></span>Указание автозаполнения полей метаданных

Во время обработки распознавания поля метаданных могут заполняться автоматически на основе значения штрихкода, имени пакета, значения по умолчанию, дате индекса или дате сканирования.

Чтобы настроить автозаполнение, выполните указанные ниже действия.

- **1.** В выбранной процедуре [создайте задание обработчика распознавания](#page-101-0).
- **2.** Выберите страницу **Поля**. Отображается таблица с перечнем полей метаданных, определенных для процедуры.
- **3.** Выберите поле для автозаполнения и нажмите .
- **4.** В диалоговом окне "Редактирование задания распознавания" в поле **Автоматически заполнить** выберите способ автоматического заполнения.
- **5.** При автоматическом заполнении значением штрихкода или значением по умолчанию укажите штрихкод или значение по умолчанию в отображаемом дополнительном поле и нажмите **ОК.**.
- **6.** Повторите шаги 3–5, чтобы настроить автоматическое заполнение дополнительных полей.
- **7.** Нажмите **Отправить**, чтобы сохранить задание.

## Настройка заданий преобразования в PDF

Создавая задания преобразования в PDF, можно преобразовывать документы в PDF с помощью параметра *PDF* и документов-изображений в PDF с возможностью поиска с помощью параметра *PDF с возможностью поиска*.

- **1.** На панели процедур слева выберите процедуру. Страницы конфигурации для выбранной процедуры отображаются справа.
- **2.** Откройте вкладку **Обработка**.
- **3.** В таблице Задания преобразования в PDF нажмите или, чтобы

изменить существующее задание, нажмите .

Можно также скопировать задание преобразования, выбрав его, нажав введя новое имя при запросе. Копирование заданий позволяет быстро дублировать и изменять их.

- **4.** На странице "Выбор документа":
	- **a.** В разделе **Сведения о задании**, выполните указанные ниже действия.
		- Введите название и описание задания.
		- В раскрывающемся списке **Формат вывода PDF** выполните следующее:
			- Выберите **PDF**, если созданный тип контента PDF должен совпадать с типом контента исходного документа. Например, если источником является набор изображений, создается файл PDF,

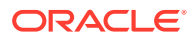

содержащий изображения. В то время как текстовый файл PDF создается при преобразовании документа Microsoft Word.

- <span id="page-119-0"></span>– Выберите **PDF с возможностью поиска**, если содержимое PDF-файла должно быть доступно для поиска. При выборе этого параметра откроется вкладка **Настройки PDF**, на которой можно выбрать языки контента, для которых должно применяться оптическое распознавание символов (ОРС). В таблице **PDF — Настройки с возможностью поиска — Оптическое распознавание символов** можно выбрать требуемые языки, установив соответствующие флажки. При выборе нескольких языков ОРС применяется в порядке, указанном в правой части таблицы в разделе **Выбранные языки**. Этот порядок определяется последовательностью выбора флажков. Если языки не выбраны, ОРС применяется только к контенту на английском языке, так как по умолчанию установлен флажок "Английский".
- **b.** В разделе **Преобразование документа**, выполните указанные ниже действия.
	- Установите флажок **Преобразовывать документы**.
	- Чтобы обработать документы для определенных профилей документов, выберите один или несколько профилей документов, перечисленных в поле **Ограничить профилями документов**, или выберите **Все**, чтобы обработать документы для всех определенных профилей документов.
- **c.** В раскрывающемся списке **Сохранить оригинал как тип вложения** выберите тип, в котором требуется сохранить исходный документ.
- **d.** В разделе **Преобразование вложений**:
	- Установите флажок **Преобразовывать вложения**.
	- Чтобы обработать вложения определенных типов, выберите один или несколько типов вложений, перечисленных в поле **Ограничить типами вложений**, или выберите **Все** для обработки вложений всех определенных типов.
	- В раскрывающемся списке **Сохранить оригинал как тип вложения** выберите тип, в котором требуется сохранить исходное вложение.
- **5.** На странице "Постобработка" укажите, что происходит после завершения обработки преобразования документа, в зависимости от его успеха.

См. Настройка постобработки и мониторинга задания преобразования в PDF.

- **6.** Проверьте настройки на странице **Сводка** и нажмите **Отправить**, чтобы сохранить задание.
- **7.** Настройте потоки пакетов для преобразования документов в PDF. См. [Настройка](#page-120-0) [потока пакетов для задания преобразования в PDF](#page-120-0).
- **8.** Протестируйте созданные вами задания преобразования в PDF.

## Настройка постобработки и мониторинга задания преобразования в PDF

Используйте варианты постобработки задания преобразования, чтобы указать, что происходит после завершения обработки.

Чтобы настроить постобработку и мониторинг задания преобразования, выполните указанные ниже действия.

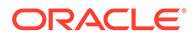

<span id="page-120-0"></span>**1.** На панели процедур слева выберите процедуру.

Страницы конфигурации для выбранной процедуры отображаются справа.

- **2.** Откройте вкладку **Обработчик**.
- **3.** В таблице **Задания преобразования в PDF** [добавьте или измените задания](#page-118-0) [преобразования в PDF](#page-118-0).
- **4.** Нажмите страницу **Постобработка**, чтобы отобразить варианты обработки для успешной обработки (без системных ошибок) и неудачной обработки (одна или несколько системных ошибок). Следующие действия относятся к обоим разделам: **Когда нет системных ошибок** и **Когда есть системные ошибки**.
- **5.** В полях **Обработчик пакетов** и **Задание обработчика пакетов** укажите, какой этап обработки (если есть) наступает после завершения преобразования документов. Можно выбрать один из следующих вариантов: **Нет**, **Обработчик фиксации, Обработчик распознавания**, **Преобразование в TIFF**, **Преобразования в PDF**, **Обработчик поиска активов** или **Обработчик преобразования XML**. При выборе обработчика распознавания или преобразования в TIFF/PDF укажите задание обработчика.

Например, пакеты без системных ошибок можно отправлять обработчику фиксации. Для пакетов с системными ошибками можно указать вариант "Нет", а затем изменить статус пакета или префикс, чтобы облегчить дальнейшую обработку в клиенте.

- **6.** В поле адреса электронной почты можно ввести адрес, на который отправляется сообщение электронной почты после успешного или неудачного завершения обработки. При настройке и тестировании задания обработчика преобразования вы можете настроить получение по электронной почте уведомлений о системных ошибках с последующим автоматическим уведомлением администратора об ошибках обработки.
- **7.** В остальных полях укажите способ изменения обработанных пакетов.
	- Переименуйте пакеты, добавив префикс. Например, пакеты, которые не удалось обработать, переименуйте, указав префикс **ERR**, для последующего наблюдения.
	- Измените статус или приоритет пакета. Например, можно изменить статус пакетов с системными ошибками, а затем создать профиль клиента с фильтрацией пакетов, настроенной на этот статус, чтобы позволить квалифицированным пользователям вручную редактировать и завершать обработку пакетов, в которых обнаружены ошибки.
- **8.** Нажмите **Отправить**, чтобы сохранить задание.

### Настройка потока пакетов для задания преобразования в PDF

Чтобы выполнить задание преобразования в PDF, необходимо настроить пакеты для выполнения в задании для обработки. Для этого преобразование в PDF необходимо настроить как этап постобработки в профиле клиента или другом задании обработчика.

Для настройки потоков пакетов можно использовать следующее:

• Профиль клиента, см. раздел [Настройка постобработки профиля клиента.](#page-73-0)

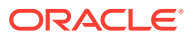

- Задание обработчика импорта, см. раздел [Настройка постобработки задания](#page-89-0) [обработчика импорта.](#page-89-0)
- Задание обработчика распознавания, см. раздел [Настройка постобработки и](#page-103-0) [мониторинга задания обработчика распознавания.](#page-103-0)

### <span id="page-121-0"></span>Деактивация или удаление задания преобразования в PDF

Если удалить задание преобразования в PDF, оно больше не будет доступно для пакетов, для которых оно задано в качестве этапа постобработки. Если задание, указанное для постобработки, недоступно, для пакета отображается ошибка. Перед удалением задания можно перевести его в автономный режим, что позволит устранить непредвиденные проблемы, связанные с его удалением. Задания на преобразование в онлайн-режиме выполняются, когда они выбраны в профиле клиента или на странице постобработки задания обработчика. Можно временно остановить задание (перевести его в автономный режим) или изменить деактивированное задание для повторного выполнения.

Чтобы деактивировать или удалить задание преобразования в PDF, выполните указанные ниже действия.

**1.** На панели процедур слева выберите процедуру.

Страницы конфигурации для выбранной процедуры отображаются справа.

- **2.** Откройте вкладку **Обработка**.
- **3.** Чтобы деактивировать задание, выберите его в таблице **Преобразование заданий**

**в PDF** и нажмите .

Задание преобразования в PDF также можно деактивировать или активировать, установив или сняв флажок **Онлайн** на странице "Выбор документа".

**4.** В таблице **Преобразование заданий в PDF** выберите деактивированное задание и

нажмите .

**5.** При появлении запроса нажмите **Да**, чтобы подтвердить удаление этого задания преобразования.

## Настройка заданий преобразования в TIFF

Создавая задания преобразования в TIFF, можно преобразовывать файлы, не являющиеся изображениями, в файлы черно-белых или цветных изображений.

- **1.** На панели процедур слева выберите процедуру. Страницы конфигурации для выбранной процедуры отображаются справа.
- **2.** Откройте вкладку **Обработка**.
- **3.** В таблице Задания преобразования в TIFF нажмите или, чтобы изменить

существующее задание, нажмите .

Можно также скопировать задание преобразования, выбрав его, нажав и введя новое имя при запросе. Копирование заданий позволяет быстро дублировать и изменять их.

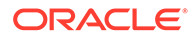

- **4.** На странице "Выбор документа":
	- **a.** В разделе **Сведения о задании** введите имя и описание задания.
	- **b.** В разделе **Преобразование документов**:
		- Установите флажок **Преобразовывать документы**.
		- В области **Документы для преобразования** выберите обработку всех документов, не являющихся изображениями, или только тех, которые соответствуют указанному фильтру имен файлов. Можно ввести звездочку (\*) в качестве подстановочного знака и разделить несколько фильтров запятой или точкой с запятой.
		- Чтобы обработать документы для определенных профилей документов, выберите один или несколько профилей документов, перечисленных в поле **Ограничить профилями документов**, или выберите **Все**, чтобы обработать документы для всех определенных профилей документов.
	- **c.** В разделе **Преобразование вложений**:
		- Установите флажок **Преобразовывать вложения**.
		- В поле **Вложения для преобразования** выберите обработку всех вложений документов, не являющихся изображениями, или только тех, которые соответствуют указанному фильтру имен файлов. Можно ввести звездочку (\*) в качестве подстановочного знака и разделить несколько фильтров запятой или точкой с запятой.
		- Чтобы обработать вложения определенных типов, выберите один или несколько типов вложений, перечисленных в поле **Ограничить типами вложений**, или выберите **Все** для обработки вложений для всех определенных типов.
- **5.** На странице "Формат вывода" выберите преобразование документов, не являющихся изображениями, в черно-белые (по умолчанию) или цветные изображения. Выбрав параметр "Цвет", укажите качество изображения в поле **Качество изображения** и разрешение в поле **Точек на дюйм**.

В разделе **Настройки изображения** в поле **Пороговое значение в байтах для пустой страницы** введите значение размера файла (в байтах). Любое изображение, размер которого меньше или равен пороговому значению, считается пустой страницей и поэтому удаляется. Также укажите значение в поле **Максимальный разрешенный размер бумаги во время преобразования**.

- **6.** Выберите механизм преобразования на странице "Механизма преобразования в PDF". См. [Настройка механизма преобразования в PDF](#page-125-0).
- **7.** Завершите настройку на странице "Варианты слияния документов".

См. [Указание способа объединения документов и назначения метаданных.](#page-123-0)

**8.** На странице "Постобработка" укажите, что происходит после завершения обработки преобразования, в зависимости от его успеха.

См. [Настройка постобработки и мониторинга задания преобразования в TIFF](#page-125-0).

- **9.** Проверьте настройки на странице "Сводка" и нажмите **Отправить**, чтобы сохранить настройки задания.
- **10.** Настройте способ передачи потока пакетов для преобразования документов в TIFF. См. [Настройка потока пакетов для задания преобразования в TIFF.](#page-125-0)

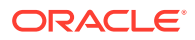

**11.** Протестируйте созданное задание преобразования в TIFF.

## <span id="page-123-0"></span>Настройка обнаружения пустых страниц в задании преобразования в TIFF

Content Capture можно настроить на автоматическое обнаружение и удаление пустых страницы из документов, не являющихся изображениями, в момент преобразования этих документов в изображения. Чтобы включить Content Capture, необходимо указать пороговый размер файла для изображения, которое будет считаться пустой страницей.

Чтобы настроить обнаружение пустых страниц, выполните указанные ниже действия.

- **1.** Когда вы [добавляете или изменяете задания преобразования TIFF](#page-121-0), выберите страницу "Формат вывода".
- **2.** В разделе **Настройки изображения** в поле **Пороговое значение в байтах для пустой страницы** введите значение размера файла (в байтах) для обнаружения пустой страницы. Если указано значение 0, то пустые страницы будут включены, а не удалены.
- **3.** Нажмите **Отправить**, чтобы сохранить задание преобразования.

## Указание способа объединения документов и назначения метаданных

Обработчик преобразования в TIFF позволяет указать способ объединения документов в пакете во время обработки преобразования и способ назначения значений метаданных при объединении документов. Варианты объединения документов и назначения метаданных соответствуют общим сценариям преобразования документов.

Например, обработчик импорта может импортировать сообщения электронной почты с вложениями в формате PDF, а затем отправлять их на преобразование. Поскольку сообщение электронной почты является общим для каждого вложенного PDFдокумента и может быть важным для обработки или индексирования каждого из них, необходимо выбрать один из вариантов объединения документов, который объединяет исходный документ (в данном случае сообщение электронной почты) со всеми остальными целевыми документами (PDF).

Чтобы указать способ объединения документов и назначения метаданных, выполните указанные ниже действия.

- **1.** [Добавьте или измените задание преобразования в TIFF](#page-121-0) и выберите страницу "Варианты объединения документов". Данная вкладка позволяет указать следующее:
	- Следует ли объединять документы в пакете и как.
	- Если один документ объединен со всеми остальными документами, где его следует сохранить.
	- Какие значения метаданных документа должны быть назначены новому объединенному документу.
	- Следует ли включить вложения исходного документа во время объединения. Если да, то как.
- **2.** Выберите вариант объединения пакетов.
	- **Не объединять документы:** выберите этот вариант (по умолчанию), если пакеты уже организованы в документы или если требуется преобразование без

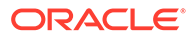

объединения документов. Когда выбран этот вариант, все остальные поля на вкладке отключены.

- **Объединить все документы:** выберите этот вариант, чтобы объединить все документы пакета в один документ. Первый документ в пакете считается целевым документом, а все остальные документы исходными документами и добавляются к нему.
- **Объединить первый документ со всеми остальными документами:** выберите этот вариант, чтобы объединить первый документ в пакете со всеми остальными документами. Первый документ считается исходным документом и добавляется в начало или конец целевого документа на основе настройки **Размещение страницы исходного документа**.
- **Объединить последний документ со всеми остальными документами:** выберите этот вариант, чтобы объединить последний документ в пакете со всеми остальными документами. Последний документ считается исходным документом и добавляется в начало или конец целевых документов на основе настройки **Размещение страницы исходного документа**.
- **3.** В ходе выполнения предыдущего шага, если выбран вариант **Объединить первый документ со всеми остальными документами** или **Объединить последний документ со всеми остальными документами**, доступно поле **Размещение страницы исходного документа**. Укажите, следует ли добавить исходный документ в начало или конец целевого документа.
- **4.** Укажите способ применения значений метаданных к объединенным документам. Доступны следующие варианты.
	- **Применить значения метаданных исходного документа:** установите этот флажок, чтобы применить к целевому документу значения метаданных исходного документа. Если у каждого исходного документа есть значения метаданных, то целевые значения метаданных содержатся в последнем обработанном документе.
	- **Разрешить перезапись значений метаданных целевого документа:** установите этот флажок, чтобы значения метаданных исходного документа могли переопределять значения метаданных целевого документа.

Можно установить все эти флажки одновременно. По умолчанию они не установлены. При объединении первого или последнего документа по умолчанию применяются значения метаданных целевого документа. По умолчанию при объединении всех документов применяются значения метаданных первого документа (целевого).

**5.** В поле **Вложения источника** укажите, следует ли включать вложения исходного документа. Должны быть включены все вложения или те, которые соответствуют типам вложений профиля документа.

Если выбрать **Объединить все документы** в поле **Вариант объединения пакетов**, все документы, включая первый документ в пакете, считаются исходными документами.

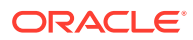

## <span id="page-125-0"></span>Настройка механизма преобразования в PDF

На странице "Механизм преобразования в PDF" для преобразования документов можно выбрать Oracle Outside In или Artifex Ghostscript.

Чтобы выбрать механизм преобразования в PDF, выполните указанные ниже действия.

- **1.** [Добавьте или измените задание преобразования в TIFF](#page-121-0) и выберите страницу "Механизм преобразования в PDF".
- **2.** В разделе **Механизм преобразования в PDF** по умолчанию выбран вариант **Стандарт: Oracle Outside In**. Также можно выбрать **Альтернатива: Artifex Ghostscript**.
- **3.** В поле **Фильтр имен файлов** введите один или несколько фильтров имен файлов, чтобы ограничить обработку определенными именами файлов. По умолчанию в этом поле задано значение **\*.\*** (все файлы обрабатываются).

### Настройка потока пакетов для задания преобразования в TIFF

Чтобы выполнить задание преобразования в TIFF, необходимо настроить пакеты для выполнения в задании для обработки. Для этого задание обработчика преобразования необходимо настроить как этап постобработки в профиле клиента или другом задании обработчика.

Для настройки потоков пакетов можно использовать следующее:

- Профиль клиента, см. раздел [Настройка постобработки профиля клиента.](#page-73-0)
- Задание обработчика импорта, см. раздел [Настройка постобработки задания](#page-89-0) [обработчика импорта.](#page-89-0)
- Задание обработчика распознавания, см. раздел [Настройка постобработки и](#page-103-0) [мониторинга задания обработчика распознавания.](#page-103-0)

Например, можно создать задание обработчика импорта, которое импортирует сообщения электронной почты и их вложения в формат PDF, а затем отправляет их обработчику преобразования для преобразования в изображения. Затем эти изображения отправляются заданию обработчика распознавания для распознавания штрихкода.

## Настройка постобработки и мониторинга задания преобразования в TIFF

С помощью вариантов постобработки для заданий преобразования в TIFF укажите, что происходит после завершения обработки, в зависимости от ее успешности.

Чтобы настроить постобработку и мониторинг задания преобразования, выполните указанные ниже действия.

**1.** На панели процедур слева выберите процедуру.

Страницы конфигурации для выбранной процедуры отображаются справа.

- **2.** Откройте вкладку **Обработчик**.
- **3.** В таблице **Задания преобразования в TIFF** [добавьте или измените задание](#page-121-0) [преобразования в TIFF](#page-121-0).

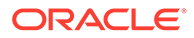

- **4.** Нажмите страницу "Постобработка", чтобы отобразить варианты обработки для успешной обработки (без системных ошибок) и неудачной обработки (одна или несколько системных ошибок). Следующие действия относятся к обоим разделам: **Когда нет системных ошибок** и **Когда есть системные ошибки**.
- **5.** В полях **Обработчик пакетов** и **Задание обработчика пакетов** укажите, какой этап обработки (если есть) наступает после завершения преобразования документов. Можно выбрать один из следующих вариантов: **Нет**, **Обработчик фиксации, Обработчик распознавания**, **Преобразования в TIFF**, **Преобразования в PDF**, **Обработчик поиска активов** или **Обработчик преобразования XML**. При выборе обработчика распознавания или преобразования в TIFF/PDF укажите задание обработчика.

Например, пакеты без системных ошибок можно отправлять обработчику фиксации. Для пакетов с системными ошибками можно указать вариант **Нет**, а затем изменить статус пакета или префикс, чтобы облегчить дальнейшую обработку в клиенте.

- **6.** В поле адреса электронной почты дополнительно введите адрес, на который будут отправляться уведомления об успешном или неудачном завершении обработки. При настройке и тестировании задания обработчика преобразования вы можете настроить получение по электронной почте уведомлений о системных ошибках с последующим автоматическим уведомлением администратора об ошибках обработки.
- **7.** В остальных полях укажите способ изменения обработанных пакетов.
	- Переименуйте пакеты, добавив префикс. Например, пакеты, которые не удалось обработать, переименуйте, указав префикс **ERR**, для последующего наблюдения.
	- Измените статус или приоритет пакета. Например, можно изменить статус пакетов с системными ошибками, а затем создать профиль клиента с фильтрацией пакетов, настроенной на этот статус, чтобы позволить квалифицированным пользователям вручную редактировать и завершать обработку пакетов, в которых обнаружены ошибки.
- **8.** Нажмите **Отправить**, чтобы сохранить задание.

## Деактивация или удаление задания преобразования в TIFF

Если удалить задание преобразования в TIFF, оно больше не будет доступно для пакетов, для которых оно задано в качестве этапа постобработки. Если задание, указанное для постобработки, недоступно, для пакета отображается ошибка. Перед удалением задания можно перевести его в автономный режим, что позволит устранить непредвиденные проблемы, связанные с его удалением. Задания преобразования в TIFF в онлайн-режиме выполняются, когда они выбраны в профиле клиента или на странице "Постобработка" задания обработчика. Можно временно остановить задание (перевести его в автономный режим) или изменить деактивированное задание для повторного выполнения.

Чтобы деактивировать или удалить задание преобразования, выполните указанные ниже действия.

**1.** На панели процедур слева выберите процедуру.

Страницы конфигурации для выбранной процедуры отображаются справа.

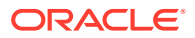

- <span id="page-127-0"></span>**2.** Откройте вкладку **Обработка**.
- **3.** Чтобы деактивировать задание, выберите его в таблице **Задания преобразования**

**в TIFF** и нажмите .

Задание преобразования также можно деактивировать или активировать, установив или сняв флажок **Онлайн** на странице "Выбор документа".

**4.** В таблице **Преобразование заданий в TIFF** выберите деактивированное задание и

нажмите .

**5.** При появлении запроса нажмите **Да**, чтобы подтвердить удаление этого задания преобразования.

## Настройка заданий поиска активов

Документы, для которых успешно выполнен поиск, обновляются в пакете независимо от успеха выполнения других документов в пакете. Обработка пакета продвигается только в случае успешного выполнения поиска каждого документа в нем. Если пакеты с ошибками передаются в Content Capture Client для исправления, метаданные в любом документе такого пакета могут быть обновлены. При повторном освобождении пакета из Content Capture Client выполняется повторный поиск всех документов в пакете.

После создания поиска активов на вкладке "Метаданные" на вкладке "Обработка" можно настроить задание поиска активов, чтобы включить его в требуемые профили документов. Поиск активов доступен пользователям клиента только после включения профиля документа в профиль клиента и включения профиля клиента в профиль фиксации.

- **1.** На панели процедур слева выберите процедуру. Страницы конфигурации для выбранной процедуры отображаются справа.
- **2.** Откройте вкладку **Обработка**.
- **3.** В таблице Задания поиска активов нажмите . Чтобы изменить существующее

задание, нажмите

Кроме того, задание поиска активов можно скопировать, выбрав его, нажав введя новое имя при запросе. Копирование заданий позволяет быстро дублировать и изменять их.

- **4.** На странице **Выбор документа**:
	- **a.** В разделе **Выбор документа** выполните указанные ниже действия.
		- Введите название и описание задания.
		- Чтобы обработать задание поиска актива для определенных профилей документов, выберите один или несколько профилей документов, перечисленных в поле **Ограничить профилями документов**, или выберите **Все**, чтобы обработать документы для всех определенных профилей документов.
	- **b.** В разделе **Выполнение поиска** выполните указанные ниже действия и нажмите **Далее**.

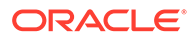

- <span id="page-128-0"></span>• В раскрывающемся списке **Поиск актива** выберите задание поиска актива.
- В разделе **Если обнаружено несколько записей** выберите, должна ли пользователю клиента отображаться первая запись или ни одна из записей не должна отображаться. Если выбрать последний вариант, задание не обрабатывается. При желании пользователи клиента смогут просмотреть документ в Content Capture Client.
- При необходимости установите флажок **Требуется успешный поиск**.
- **5.** На странице **Постобработка** укажите, что происходит после завершения операции поиска актива:
	- Если выполнены все критерии, указанные на предыдущей странице, системные ошибки не возникают. Успешный поиск может привести к фиксации.
	- Если поиск завершается неудачно, возникают системные ошибки: записи не найдены, найдено слишком много записей и т. д. В случае неудачного поиска пакет возвращается Content Capture Client для восстановления.

См. раздел Настройка постобработки и мониторинга задания поиска активов

- **6.** Проверьте настройки на странице **Сводка** и нажмите **Отправить**, чтобы сохранить задание.
- **7.** Настройте способ передачи пакетов заданию поиска активов. См. [Настройка](#page-129-0) [потока пакетов для задания поиска актива.](#page-129-0)
- **8.** Протестируйте созданное вами задание поиска активов.

## Настройка постобработки и мониторинга задания поиска активов

Используя варианты постобработки для заданий поиска активов, укажите, что происходит после завершения обработки.

Чтобы настроить постобработку и мониторинг задания поиска активов, выполните указанные ниже действия.

**1.** На панели процедур слева выберите процедуру.

Страницы конфигурации для выбранной процедуры отображаются справа.

- **2.** Откройте вкладку **Обработчик**.
- **3.** В таблице **Задания поиска активов** [добавьте или измените задание поиска](#page-127-0) [актива.](#page-127-0)
- **4.** Нажмите страницу **Постобработка**, чтобы отобразить варианты обработки для успешной обработки (без системных ошибок) и неудачной обработки (одна или несколько системных ошибок). Следующие действия относятся к обоим разделам: **Когда нет системных ошибок** и **Когда есть системные ошибки**.
- **5.** В полях **Обработчик пакетов** и **Задание обработчика пакетов** укажите, какой этап обработки наступает после завершения задания поиска активов. Можно выбрать один из следующих вариантов: **Нет**, **Обработчик фиксации, Обработчик распознавания**, **Преобразование в TIFF**, **Преобразования в PDF**, **Обработчик поиска активов** или **Обработчик преобразования XML**.
- **6.** В поле адреса электронной почты можно ввести адрес, на который отправляется сообщение электронной почты после успешного или

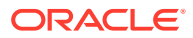

<span id="page-129-0"></span>неудачного завершения обработки. При настройке и тестировании задания обработчика поиска активов вы можете настроить получение по электронной почте уведомлений о системных ошибках с последующим автоматическим уведомлением администратора об ошибках обработки.

- **7.** В остальных полях укажите способ изменения обработанных пакетов.
	- Переименуйте пакеты, добавив префикс. Например, пакеты, которые не удалось обработать, переименуйте, указав префикс **ERR**, для последующего наблюдения.
	- Измените статус или приоритет пакета. Например, можно изменить статус пакетов с системными ошибками, а затем создать профиль клиента с фильтрацией пакетов, настроенной на этот статус, чтобы позволить квалифицированным пользователям вручную редактировать и завершать обработку пакетов, в которых обнаружены ошибки.
- **8.** Нажмите **Отправить**, чтобы сохранить задание.

## Настройка потока пакетов для задания поиска актива

Чтобы выполнить задание поиска актива, необходимо настроить пакеты для передачи в задание на обработку. Это можно сделать, настроив задание поиска актива в профиле клиента в качестве действия постобработки.

Для настройки потоков пакетов можно использовать следующее:

- Профиль клиента, см. раздел [Настройка постобработки профиля клиента.](#page-73-0)
- Задание обработчика импорта, см. раздел [Настройка постобработки задания](#page-89-0) [обработчика импорта.](#page-89-0)
- Задание обработчика распознавания, см. раздел [Настройка постобработки и](#page-103-0) [мониторинга задания обработчика распознавания.](#page-103-0)
- Задание преобразования в PDF, см. раздел [Настройка постобработки и](#page-119-0) [мониторинга задания преобразования в PDF.](#page-119-0)
- Задание преобразования в TIFF, см. раздел [Настройка постобработки и](#page-125-0) [мониторинга задания преобразования в TIFF.](#page-125-0)

### Деактивация или удаление задания поиска актива

Если удалить задание поиска актива, оно больше не будет доступно для пакетов, для которых оно задано в качестве этапа постобработки. Если задание, указанное для постобработки, недоступно, для пакета отображается ошибка. Перед удалением задания можно перевести его в автономный режим, что позволит устранить непредвиденные проблемы, связанные с его удалением. Задания поиска активов в онлайн-режиме выполняются, когда они выбраны в профиле клиента или на странице постобработки задания обработчика. Можно временно остановить задание (перевести его в автономный режим) или изменить деактивированное задание для повторного выполнения.

Чтобы деактивировать или удалить задание поиска актива, выполните указанные ниже действия.

**1.** На панели процедур слева выберите процедуру.

Страницы конфигурации для выбранной процедуры отображаются справа.

**2.** Откройте вкладку **Обработка**.

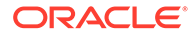

<span id="page-130-0"></span>**3.** Чтобы деактивировать задание, выберите его в таблице **Задания поиска**

```
активов и нажмите
```
Задание поиска актива также можно деактивировать или активировать, установив или сняв флажок **Онлайн** на странице "Выбор документа".

**4.** Выберите деактивированное задание в таблице **Задания поиска активов** и

нажмите .

**5.** При появлении запроса нажмите **Да**, чтобы подтвердить удаление этого задания.

## Настройка заданий преобразования XML

Можно создать задание преобразования XML для преобразования файла XML в требуемый выходной формат, а также назначить значения полей "Метаданные захвата" из XML. Это можно сделать, настроив поддерживаемые комбинации определений обработчиков XSLT и указав свой пользовательский файл XSLT. Кроме того, выражение XPath можно сопоставить с полями "Метаданные захвата". После этого преобразованный XML-файл может использоваться приложениями сторонних производителей для удовлетворения бизнеспотребностей других сторон.

### **Примечание.**

В версии Oracle Content Management Starter невозможно создать задания преобразования XML. Для использования этой функции необходимо выполните обновление до версии Oracle Content Management Premium. Дополнительную информацию см. в разделе Версия Starter и версия Premium.

- **1.** На панели процедур слева выберите процедуру. Страницы конфигурации для выбранной процедуры отображаются справа.
- **2.** Откройте вкладку **Обработка**.
- **3.** В таблице **Задания преобразования XML** нажмите . Чтобы изменить

существующее задание, нажмите .

Кроме того, задание преобразования XML можно скопировать, выбрав его,

нажав и введя новое имя при запросе. Копирование заданий позволяет быстро дублировать и изменять их.

- **4.** На странице **Выбор документа**:
	- **a.** В разделе **Выбор документа** выполните указанные ниже действия.
		- Введите название и описание задания.
		- Чтобы обработать задание преобразования XML для определенных профилей документов, выберите один или несколько профилей

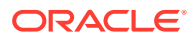

документов, перечисленных в поле **Ограничить профилями документов**, или выберите **Все**, чтобы обработать документы для всех определенных профилей документов.

- **b.** В раскрывающемся списке **Место назначения вывода преобразования** выберите подходящий вариант.
	- **Документ**. Замена исходного документа результатами преобразования. При необходимости можно также изменить профиль документа.
	- **Документ, сохранить копию**. Сохранение исходной копии. При выборе этого параметра можно также выбрать профиль документа. При этом в раскрывающемся списке **Сохранить тип вложения** необходимо выбрать тип вложения.
	- **Вложение**. Сохранение результатов преобразования в виде вложения. В раскрывающемся списке **Тип нового вложения** необходимо выбрать тип вложения.
	- **Поле захвата**. Сохранение результатов преобразования в поле "Захват". В раскрывающемся списке **Поле захвата** необходимо выбрать **Текстовое поле**.
- **c.** В разделе **Выбор вложения** выполните указанные ниже действия.
	- **i.** Установите флажок **Вложения процесса**, если это применимо к вариантам, выбранным на предыдущих этапах.
	- **ii.** Ограничьте типы вложений, установив флажки для доступных типов вложений. Можно также выбрать все типы.
	- **iii.** Выберите место назначения вывода преобразования.
		- **Вложение**. Можно изменить тип вложения.
		- **Вложение, сохранить копию**. Можно выбрать тип вложения. При этом в раскрывающемся списке **Сохранить тип вложения** необходимо выбрать тип вложения.
		- **Поле захвата**. Необходимо выбрать **Текстовое поле** или **Поле XML**.
- **5.** На странице **Преобразование Определение преобразования** выполните указанные ниже действия.
	- **a.** Если флажок **Выполнить преобразование XML** еще не установлен, установите его, чтобы включить редактирование значений полей на этой странице. Если снять этот флажок, редактирование при сохранении последних сохраненных значений в полях будет отключено. Этот флажок можно снять, если преобразование XML не требуется.
	- **b.** В разделе **Механизм преобразования** выполните указанные ниже действия.
		- Выберите совместимые **Версию XSLT**, **Обработчик** и **Версию обработчика**. Выберите системные настройки по умолчанию или доступные версии XSLT, совместимые с обработчиками Xalan и Saxon-HE и их версиями.
		- Укажите **Расширение файла вывода**, например XML, HTML, JSON, текст.

### **Примечание.**

Если расширение выходного файла не соответствует XML, страница "Сопоставление полей" будет отключена.

- **c.** Чтобы выполнить преобразование, загрузите или введите XSLT в разделе **Таблица стилей XML**.
- **d.** Параметры, включенные в XSLT, должны быть определены в таблице параметров. Для этого выполните указанные ниже действия.
	- **i.** В таблице **Параметры** нажмите
	- **ii.** В диалоговом окне **Добавить параметры XSLT** добавьте имя параметра и присвойте ему значение. Можно добавить текстовое значение или собрать значение метаданных для параметров.
	- **iii.** Повторите шаги i и ii, чтобы определить требуемые параметры.

### **Примечание.**

Если параметрам, определенным в XSLT, значения не присвоены или если значения присвоены параметрам, которые не существуют в XSLT, невозможно будет сохранить задание преобразования XML и получить уведомление об этом при попытке сохранить задание преобразования.

- **e.** В разделе **Тестирование преобразования** загрузите и протестируйте преобразованный XML, чтобы убедиться, что он создан правильно, а затем нажмите кнопку **Далее**. Можно также просмотреть контент этого раздела, нажав **Предварительный просмотр** в правой верхней части этого раздела.
- **6.** На странице **Сопоставление полей** определите навигацию к определенным элементам или атрибутам, чтобы пользователи могли извлечь их значения из документа XML.
	- **a.** Установите флажок **Выполнить сопоставление полей XPath**, чтобы включить редактирование таблицы "Сопоставление полей XPath". Если этот флажок снят, редактирование таблицы будет невозможно. Однако последние сохраненные значения остаются.
	- **b.** Установите флажок **Сбой пакета при ошибках разбора**, если должен строго соблюдаться формат разбора, который будет выбран на следующем этапе.
	- **c.** В правом верхнем углу таблицы **Сопоставление полей XPath** нажмите レ
	- **d.** В диалоговом окне **Редактирование сопоставления поля XPath** выполните указанные ниже действия.
		- **i.** В поле **Выражение XPath** укажите выражение XPath для выбранного поля метаданных и выберите формат разбора.

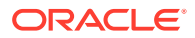

Выражение XPath оценивается на выходе преобразования, если оно существует. Если преобразование не выполнено, выражение XPath оценивается в документе или во вложении.

- **ii.** В раскрывающемся списке **Формат разбора даты** выберите формат разбора. Если в поле "Захват" указано число, вместо него появится раскрывающийся список **Формат разбора чисел**. При необходимости в раскрывающемся списке можно выбрать пользовательский формат разбора.
- **iii.** Нажмите **ОК**. Разбор значения, добавляемого в столбец **Выражение XPath** таблицы **Сопоставление полей XPath**, выполняется до даты в выбранном формате.
- **e.** Нажмите **ОК**.
- **7.** На странице **Постобработка** укажите, что происходит после завершения задания преобразования XML:
	- Если выполнены все критерии, указанные на предыдущей странице, системные ошибки не возникают. Успешная трансформация может привести к фиксации.
	- Если преобразование завершается неудачно, возникают системные ошибки: записи не найдены, найдено слишком много записей и т. д. В случае неудачного преобразования пакет возвращается Content Capture Client для восстановления.

См. Настройка постобработки и мониторинга задания преобразования XML

- **8.** Проверьте настройки на странице **Сводка** и нажмите **Отправить**, чтобы сохранить задание.
- **9.** Настройте способ передачи пакетов в задания преобразования XML. См. [Настройка](#page-134-0) [потока пакетов для задания преобразования XML.](#page-134-0)
- **10.** Протестируйте созданное вами задание преобразования XML.

## Настройка постобработки и мониторинга задания преобразования XML

Используя варианты постобработки для задания преобразования XML, укажите, что происходит после завершения обработки.

Чтобы настроить постобработку и мониторинг задания преобразования XML, выполните указанные ниже действия.

**1.** На панели процедур слева выберите процедуру.

Страницы конфигурации для выбранной процедуры отображаются справа.

- **2.** Откройте вкладку **Обработчик**.
- **3.** В таблице **Задания преобразования XML** [добавьте или отредактируйте задание](#page-130-0) [преобразования XML](#page-130-0).
- **4.** Нажмите страницу **Постобработка**, чтобы отобразить варианты обработки для успешной обработки (без системных ошибок) и неудачной обработки (одна или несколько системных ошибок). Следующие действия относятся к обоим разделам: **Когда нет системных ошибок** и **Когда есть системные ошибки**.
- **5.** В полях **Обработчик пакетов** и **Задание обработчика пакетов** укажите, какой этап обработки (если он выполняется) наступает после завершения задания преобразования XML. Можно выбрать один из следующих вариантов: **Нет**, **Обработчик фиксации, Обработчик распознавания**, **Преобразование в TIFF**,

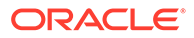

#### **Преобразования в PDF**, **Обработчик поиска активов** или **Обработчик преобразования XML**.

- <span id="page-134-0"></span>**6.** В поле адреса электронной почты можно ввести адрес, на который отправляется сообщение электронной почты после успешного или неудачного завершения обработки. При настройке и тестировании задания преобразования XML можно настроить получение по электронной почте уведомлений о системных ошибках с последующим автоматическим уведомлением администратора об ошибках обработки.
- **7.** В остальных полях укажите способ изменения обработанных пакетов.
	- Переименуйте пакеты, добавив префикс. Например, пакеты, которые не удалось обработать, переименуйте, указав префикс **ERR**, для последующего наблюдения.
	- Измените статус или приоритет пакета. Например, можно изменить статус пакетов с системными ошибками, а затем создать профиль клиента с фильтрацией пакетов, настроенной на этот статус, чтобы позволить квалифицированным пользователям вручную редактировать и завершать обработку пакетов, в которых обнаружены ошибки.
- **8.** Нажмите **Отправить**, чтобы сохранить задание.

### Настройка потока пакетов для задания преобразования XML

Чтобы выполнить задание преобразования XML, необходимо настроить пакеты для передачи в задание на обработку. Это можно сделать, настроив задание преобразования XML в профиле клиента в качестве действия постобработки.

Для настройки потоков пакетов можно использовать следующее:

- Профиль клиента, см. раздел [Настройка постобработки профиля клиента.](#page-73-0)
- Задание обработчика импорта, см. раздел [Настройка постобработки задания](#page-89-0) [обработчика импорта.](#page-89-0)
- Задание обработчика распознавания, см. раздел [Настройка постобработки и](#page-103-0) [мониторинга задания обработчика распознавания.](#page-103-0)
- Задание преобразования в PDF, см. раздел [Настройка постобработки и](#page-119-0) [мониторинга задания преобразования в PDF.](#page-119-0)
- Задание преобразования в TIFF, см. раздел [Настройка постобработки и](#page-125-0) [мониторинга задания преобразования в TIFF.](#page-125-0)
- Задание поиска активов, см. раздел [Настройка постобработки и мониторинга](#page-128-0) [задания поиска активов.](#page-128-0)

### Деактивация или удаление задания преобразования XML

Если удалить задание преобразования XML, оно больше не будет доступно для пакетов, для которых оно задано в качестве этапа постобработки. Если задание, указанное для постобработки, недоступно, для пакета отображается ошибка. Перед удалением задания можно перевести его в автономный режим, что позволит устранить непредвиденные проблемы, связанные с его удалением. Задания преобразования XML в онлайн-режиме выполняются, когда они выбраны в профиле клиента или на странице постобработки задания

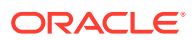

обработчика. Можно временно остановить задание (перевести его в автономный режим) или изменить деактивированное задание для повторного выполнения.

Для деактивации или удаления задания преобразования XML выполните указанные ниже действия.

**1.** На панели процедур слева выберите процедуру.

Страницы конфигурации для выбранной процедуры отображаются справа.

- **2.** Откройте вкладку **Обработка**.
- **3.** Чтобы деактивировать задание, выберите его в таблице **Задание преобразования**

**XML** и нажмите .

Задание преобразования XML также можно деактивировать или активировать, установив или сняв флажок **Онлайн** на странице "Выбор документа".

- **4.** Выберите деактивированные задания в таблице **Задания преобразования XML** и нажмите .
- **5.** При появлении запроса нажмите **Да**, чтобы подтвердить удаление этого задания.

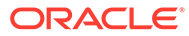

# <span id="page-136-0"></span>13 Настройка профилей фиксации

В профилях фиксации можно настроить следующие типы драйверов фиксации: *Папка документов*, *Репозиторий активов* и *Репозиторий для бизнеса*. Можно также ограничить фиксацию профилем документа, чтобы пользователи могли зарегистрировать только те документы в репозитории, которые соответствуют критериям, указанным в профиле документа. После успешной фиксации пакетов они безвозвратно удаляются из процедуры.

Обработка фиксации и настройка профилей фиксации описываются в следующих разделах:

- Об обработке фиксации
- [Добавление или изменение профиля фиксации](#page-139-0)
- [Активация и упорядочивание профиля фиксации](#page-140-0)
- [Деактивация или удаление профиля фиксации](#page-141-0)
- [Ограничение профиля фиксации на основе профиля документа](#page-142-0)
- [Задание настроек драйвера фиксации репозитория активов или репозитория для](#page-142-0) [бизнеса](#page-142-0)
- [Задание настроек драйвера фиксации папки документов](#page-144-0)
- [Настройка потока пакетов для обработчика фиксации](#page-146-0)

## Об обработке фиксации

Данная функция Content Capture позволяет фиксировать документы и активы в Oracle Content Management. На вкладке "Фиксация" создаются профили фиксации, в которых задаются настройки драйвера фиксации Oracle Content Management. Операции фиксации можно также ограничить профилем документа, чтобы пользователи могли регистрировать в репозитории только документы, отвечающим критериям, указанным в профиле документа.

### **Примечание.**

При фиксации или регистрации файла в Oracle Content Management в репозитории создается новая версия файла. Если требуется уникальность имен файлов при их фиксации, используйте параметры, доступные на вкладке **Именование файлов документов** в профиле фиксации.

**О драйверах фиксации "Папка документов", "Репозиторий активов" и "Репозиторий для бизнеса"**

Если контент необходимо сохранить в Oracle Content Management в виде документов, можно использовать драйвер фиксации *Папка документов*. Но если контент необходимо зарегистрировать в качестве активов различных типов — типов активов,

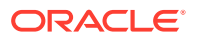

которые поддерживаются в Oracle Content Management и настроены для репозитория, — используйте вместо этого драйвер *Репозиторий активов*. Этот драйвер можно использовать, если тип цифрового актива настроен в репозитории Oracle Content Management. Таким образом, репозиторий должен содержать типы цифровых активов, тогда как типы контента являются необязательными. Однако если требуется только хранить активы контента и не предполагается локализовывать, публиковать и доставлять их, выберите драйвер *Репозиторий для бизнеса*.

Ниже описаны типы цифровых активов и типы контента в Oracle Content Management.

*Типы цифровых активов*. В Oracle Content Management предусмотрено несколько стандартных типов цифровых активов: файл, изображение и видео. Например, изображение может содержать информацию EXIF с камеры (дату, время, местоположение, разрешение и т. д.), системные настройки (дата создания актива, последнее обновление, статус, версию и т. д.) и пользовательские метаданные. Возможно, вы захотите собрать информацию об авторских правах, сведения о разрешенном использовании и контактную информацию для каждого изображения. Цифровые активы используются различными способами в различных контекстах: веб-сайты, маркетинговые материалы, кампании по электронной почте, интернет-магазины, блоги. Цифровые активы в основном используются для моделирования и публикации контента, поэтому они отличаются от "обычных" документов, которые предназначены для таких задач, как совместная работа над контентом, совместный доступ к контенту и синхронизация контента.

*Типы контента*. Тип контента — это структура, используемая для указания информации, которая включена в элемент контента. С типами контента также могут быть связаны макеты. В этом случае тип контента определяет формат отображения информации и тип информации, используемой в том или ином макете. Предположим, что в списке сотрудников должен отображаться только определенный набор данных, а в другом расположении на веб-сайте должна отображаться фотография сотрудника, его местонахождение и должность. Когда элемент содержимого создается на основе типа содержимого, можно проверить, как он будет выглядеть в различных макетах.

**О документах-изображениях и документах, не являющихся изображениями**

#### **Выходные форматы документов-изображений**

- Файлы изображений можно сохранить или преобразовать в форматы TIFF или PDF.
- Несохраненные файлы изображений фиксируются в Oracle Content Management в новых форматах.
- Все файлы, не являющиеся изображениями, и сохраненные изображения фиксируются в хранилище в текущем виде.

#### **Фиксация документов, не являющихся изображениями**

Документы, не являющиеся изображениями, — это файлы Microsoft Word, Microsoft Excel, PDF или EML. Профиль фиксации можно настроить на сохранение исходных форматов файлов, не являющихся изображениями. При фиксации документы, не являющиеся изображениями, обрабатываются не так, как документы-изображения:

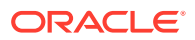

- Документы, не являющиеся изображениями, остаются в исходном формате и не преобразуются в формат TIFF или PDF.
- После успешной фиксации всеми находящимися в онлайн-режиме и применимыми профилями фиксации документы, не являющиеся изображениями, удаляются из процедуры, как и документы-изображения.

#### **О применении профилей фиксации во время обработки фиксации**

Пакеты, поступающие на обработку фиксации, готовы к обработке с использованием одного или нескольких профилей фиксации, определенных для данной процедуры. Пакет может быть однородным (например, состоять только из документовизображений, использующих один и тот же профиль документа) или разнородным (например, состоять из изображений и документов, не являющихся изображениями, которым назначены разные профили документов). Независимо от этого, фиксация пакета выполняется следующим образом:

- **1.** Чтобы пакет достиг этапа фиксации, в профиле клиента или задании обработчика в качестве этапа постобработки должен быть выбран обработчик фиксации.
- **2.** Все профили фиксации, определенные для данной процедуры, применяются в пакете в соответствии со следующими правилами:
	- **a.** Профили фиксации применяются по одному в порядке, указанном на вкладке **Фиксация** данной процедуры.
	- **b.** Профили фиксации должны находиться в **Онлайн-режиме**. Если перевести профиль в **Автономный** режим, он исключается из обработки фиксации для данной процедуры.
	- **c.** Профиль фиксации пропускает обработку любых документов, профиль которых не соответствует профилям документов, назначенным профилю фиксации. См. [Ограничение профиля фиксации на основе профиля документа.](#page-142-0)
	- **d.** Обрабатывая каждый документ, Content Capture проверяет заполнение обязательных полей метаданных. Если обязательные поля не содержат значения, для документа возникает ошибка.
	- **e.** При возникновении ошибки обработчик фиксации может пропустить документ, пропустить профиль фиксации или отменить обработку фиксации.
- **3.** Content Capture фиксирует документы в пакете.
	- **a.** Content Capture продолжает фиксировать все документы в пакете, повторяя этот процесс, пока не будут применены все профили фиксации или не возникнет ошибка, которая приведет к отмене всего процесса фиксации.
	- **b.** Если в пакете не осталось документов, Content Capture удаляет пакет.

Если не удается зафиксировать документ, он остается в пакете и генерируется сообщение об ошибке.

**4.** Когда документ успешно зафиксирован всеми применимыми профилями фиксации, Content Capture удаляет из пакета файлы документа и связанные с ним метаданные.

#### **Об обработке ошибок фиксации**

Используйте параметры обработки ошибок профиля фиксации, чтобы указать, что происходит при возникновении ошибок во время фиксации пакета. При возникновении ошибки можно выполнить следующие действия:

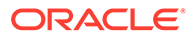

<span id="page-139-0"></span>• Переход к следующему документу

В этом случае пропускается выполнение фиксации текущего документа и начинает выполнение фиксации следующего документа в пакете.

• Переход к следующему профилю фиксации

В этом случае останавливается применение текущего профиля фиксации и начинается обработка следующего профиля фиксации (если указан).

• Отмена фиксации

В этом случае останавливается выполнение всего процесса фиксации, включая другие профили фиксации.

Во время фиксации сохраняется запись, которая указывает, были ли успешно зафиксированы документ или вложение с использованием профиля фиксации. Непосредственно перед фиксацией документа или вложения с использованием профиля фиксации, выполняется проверка, чтобы узнать, были ли уже успешно зафиксированы документ/вложение. Если это так, повторная попытка обработки документа/вложения не выполняется.

Независимо от настроек ошибки все документы, в которых обнаружена ошибка, остаются в пакете до тех пор, пока ошибка не будет устранена и они не будут успешно зафиксированы.

#### **О документах, оставшихся после фиксации**

Если после применения всех профилей фиксации остаются незафиксированные документы, блокировка пакета снимается и пакет переводится в состояние готовности, чтобы его можно было открыть в Content Capture Client.

## Добавление или изменение профиля фиксации

Чтобы добавить или изменить профиль фиксации, выполните указанные ниже действия.

**1.** На панели процедур слева выберите процедуру.

Страницы конфигурации для выбранной процедуры отображаются справа.

- **2.** Откройте вкладку **Фиксация**.
- **3.** В таблице **Профили фиксации** нажмите или выделите профиль

фиксации и нажмите .

Профиль фиксации также можно скопировать, выделив его, нажав и введя новое имя при запросе. Копирование профиля фиксации позволяет быстро дублировать и изменять его.

- **4.** Завершите настройку на странице "Общие настройки".
	- **a.** В поле **Имя профиля фиксации** введите имя.
	- **b.** Убедитесь, что выбрано поле **Онлайн**. В онлайн-режиме профиль фиксации выполняется каждый раз, когда пакет для процедуры обрабатывается обработчиком фиксации.

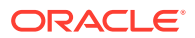

- <span id="page-140-0"></span>**c.** В поле **Место назначения** выберите **Папка документов**, **Репозиторий активов** или **Репозиторий для бизнеса**.
	- Если контент необходимо сохранить в Oracle Content Management в виде документов, тогда можно выбрать *Папка документов*.
	- Если контент необходимо зарегистрировать в качестве активов различных типов, которые поддерживаются в Oracle Content Management и настроены для репозитория, выберите *Репозиторий активов*.
	- Чтобы только хранить активы контента и не предполагается локализовывать, публиковать и доставлять их, выберите *Репозиторий бизнеса*.
- **d.** В поле **Политика обработки ошибок** укажите, что произойдет при обнаружении ошибки в одном или нескольких документах из фиксируемого пакета. Сведения об *обработке ошибок фиксации* см. в разделе [Об обработке](#page-136-0) [фиксации.](#page-136-0)
- **e.** В поле **Ограничить фиксацию профилями документов** выберите один или несколько профилей документов, чтобы ограничить профиль фиксации только документами, которым назначены эти профили документов. См. [Ограничение](#page-142-0) [профиля фиксации на основе профиля документа](#page-142-0).

### **Примечание.**

Это поле доступно только для места назначения **Папка документов**.

- **f.** Выберите формат даты по умолчанию и языковые настройки по умолчанию.
- **5.** На странице "Настройка драйвера фиксации" выполните настройки, относящиеся к драйверу. См. [Задание настроек драйвера фиксации папки документов.](#page-144-0)
- **6.** На странице "Постобработка" введите адрес электронной почты, на который следует отправлять отчеты о системных ошибках.
- **7.** Нажмите **Отправить**, чтобы сохранить профиль фиксации.
- **8.** Настройте способ передачи пакетов на обработку фиксации. См. [Настройка потока](#page-146-0) [пакетов для обработчика фиксации](#page-146-0).
- **9.** Активируйте профиль фиксации и укажите порядок выполнения.

В онлайн-режиме профили фиксации обрабатываются в том порядке, в котором они перечислены на вкладке **Фиксация**. См. Активация и упорядочивание профиля фиксации.

**10.** Протестируйте профиль фиксации, выполнив фиксацию пакета (например, от клиента). Найдите и просмотрите документ в репозитории или местоположении, указанном в профиле фиксации.

## Активация и упорядочивание профиля фиксации

Профили фиксации применяются ко всем пакетам, зафиксированным в рамках соответствующей процедуры. Если в профиле клиента или другом задании обработчика указать обработчик фиксации в качестве этапа постобработки, в онлайнрежиме все профили фиксации начинают обрабатываться в том порядке, в котором они перечислены на вкладке **Фиксация**. Их обработку можно ограничить несколькими способами:

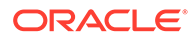

- <span id="page-141-0"></span>• Состояние профиля фиксации можно изменить на *Автономный режим*, как описано ниже, что временно отключает его.
- В профиле фиксации фиксацию можно ограничить документами, назначенными одному из выбранных профилей документов. Это позволяет фиксировать документы различных типов в отдельных системах управления контентом на основе профиля документа, назначенного этому документу. См. [Ограничение профиля фиксации на основе профиля документа.](#page-142-0)

#### **Чтобы активировать и упорядочить обработку профилей фиксации, выполните указанные ниже действия.**

**1.** На панели процедур слева выберите процедуру.

Страницы конфигурации для выбранной процедуры отображаются справа.

- **2.** Откройте вкладку **Фиксация**.
- **3.** Чтобы активировать профиль фиксации, выберите его в таблице **Профили**

#### **фиксации** и нажмите .

В столбце **Статус** для активных профилей фиксации отображается *Онлайнрежим*, а для неактивных — *Автономный режим*.

**4.** Нужный порядок профилей фиксации можно задать с помощью кнопок "вверх" и "вниз".

### **Примечание.**

Документы, в которых обнаружена ошибка, остаются в пакете до тех пор, пока ошибка не будет устранена и они не будут повторно зафиксированы.

## Деактивация или удаление профиля фиксации

Если удалить профиль фиксации, он становится недоступным для пакетов, для которых обработка фиксации задана как этап постобработки. За некоторое время до удаления может потребоваться перевести профиль фиксации в автономный режим, чтобы устранить непредвиденные проблемы, связанные с его удалением.

Чтобы деактивировать или удалить профиль фиксации, выполните указанные ниже действия.

**1.** На панели процедур слева выберите процедуру.

Страницы конфигурации для выбранной процедуры отображаются справа.

- **2.** Откройте вкладку **Фиксация**.
- **3.** Чтобы деактивировать профиль фиксации, выберите его в таблице **Профили**

**фиксации** и нажмите

**4.** В таблице **Профили фиксации** выберите деактивированный профиль и нажмите .

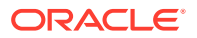

**5.** При появлении запроса нажмите **Да**, чтобы подтвердить удаление этого профиля фиксации.

## <span id="page-142-0"></span>Ограничение профиля фиксации на основе профиля документа

Когда пакет достигает обработки фиксации (последний этап постобработки), обработчик фиксации прогоняет его через все находящиеся в онлайн-режиме профили фиксации в сети, в порядке, указанном на вкладке **Фиксация**. Тем не менее, обработку документа по профилю фиксации можно предотвратить, ограничив профиль фиксации обработкой лишь документов, назначенных указанным профилям документов.

Чтобы ограничить выполнение по профилю фиксации на основе профиля документа, выполните указанные ниже действия.

**1.** На панели процедур слева выберите процедуру.

Страницы конфигурации для выбранной процедуры отображаются справа.

- **2.** Откройте вкладку **Фиксация**.
- **3.** В таблице **Профиль фиксации** выберите профиль фиксации и нажмите .
- **4.** На странице "Общие настройки" в поле **Ограничить фиксацию профилями документов** выберите один или несколько профилей документов, чтобы фиксировать только те документы, которым назначены выбранные профили документов.

## Задание настроек драйвера фиксации репозитория активов или репозитория для бизнеса

В репозитории контента активы контента становятся частью рабочего потока, к которому они относятся, и обрабатываются соответствующим образом. Чтобы получить сведения о создании различных типов активов и управлении ими в Oracle Content Management, см. раздел Управление типами активов в документе *Управление активами с помощью Oracle Content Management*. Например, тип контента "Счетфактура" может обрабатываться с использованием автоматического рабочего потока, который сначала проверяет соответствие счета-фактуры критериям "Кредиторской задолженности" и направляет счет-фактуру для выполнения следующего действия (это может быть отклонение или утверждение счета-фактуры) с последующим запросом на исправление или оплату.

Задание настроек драйвера для репозитория активов или репозитория для бизнеса

- **1.** [Создайте профиль фиксации.](#page-139-0)
- **2.** На странице "Общие настройки" в поле **Место назначения** выберите один из приведенных ниже вариантов.
	- Если требуется сохранить контент в виде активов, выберите **Репозиторий активов** в качестве места назначения.
	- Если требуется только хранить активы контента и не предполагается локализовывать, публиковать и доставлять их, выберите в качестве места назначения **Репозиторий для бизнеса**.

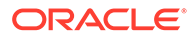

- **3.** На странице "Настройки драйвера фиксации" можно выбрать репозиторий и типы контента, а также сопоставить активы типам контента репозитория. На вкладке **Репозиторий**:
	- **a.** В раскрывающемся списке **Репозиторий** выберите репозиторий, в котором должны быть зафиксированы активы контента. Выбранный вариант должен соответствовать типу репозитория, выбранному в ходе выполнения предыдущего шага. *Убедитесь, что выбран репозиторий, содержащий один или несколько типов цифровых активов.*
	- **b.** Этот шаг можно пропустить, если не требуется создавать родительский элемент контента с сопоставленными полями в репозитории контента. Однако если выбрать тип родительского контента, вкладка **Родительский элемент контента** доступна для сопоставления метаданных. В раскрывающемся списке **Тип родительского контента** выберите тип, который представляет активы контента, которые вы будете использовать.
- **4.** На вкладке **Активы** можно сопоставить активы с типом пользовательских цифровых активов, типом автоматических активов и другими доступными типами, а также присвоить им имена.
	- **a.** Чтобы сопоставить активы типам активов, нажмите **в правом верхнем** углу таблицы **Сопоставление документа и вложения с типами активов**.

Открывается диалоговое окно **Добавление сопоставления типов активов**.

- **b.** В раскрывающемся списке **Захват объекта** выберите актив, которому необходимо назначить тип.
- **c.** В раскрывающемся списке **Тип актива** выберите подходящий тип. Если выбрать типа актива, заполняется столбец **Поле актива**.
- **d.** Чтобы сопоставить поле актива, выберите его и нажмите на верхней правой стороне таблицы. Затем в диалоговом окне **Сопоставление полей типов активов** выберите поле из доступных полей и нажмите **OK**.

### **Примечание.**

Поля типов активов "Текст" или "Крупный текст" можно сопоставить с составными значениями метаданных захвата. Значок редактирования открывает другое диалоговое окно, которое выглядит так же, как и диалоговое окно именования активов. В этом диалоговом окне можно выбрать несколько полей метаданных захвата, разделенных некоторыми символами.

Повторите эти действия для каждого актива.

**5.** Вкладка **Родительский элемент контента** доступна только в том случае, если на вкладке **Репозиторий** страницы "Настройки драйвера фиксации" выбран тип родительского контента. На этой вкладке можно сопоставить поля *Метаданные захвата* документов, которые будут включены в репозиторий активов, с полями *Тип родительского контента*.

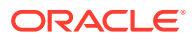
На странице "Настройки драйвера фиксации" на вкладке **Элемент родительского контента** выполните указанные ниже действия.

**a.** В таблице **Сопоставление полей типа контента** выберите поле типа

родительского контента и нажмите .

#### **Примечание.**

Поля типов родительского контента "Текст" или "Крупный текст" можно сопоставить с составными значениями метаданных захвата. Значок редактирования открывает другое диалоговое окно, которое выглядит так же, как и диалоговое окно именования активов. В этом диалоговом окне можно выбрать несколько полей метаданных захвата, разделенных некоторыми символами.

**b.** Выберите необходимые настройки в диалоговом окне редактирования сопоставления и нажмите **OK**.

Изменения отображаются в столбце **Источник захвата** таблицы **Сопоставление полей типа контента**.

**6.** Нажмите **Отправить**.

Драйвер фиксации настроен.

# Задание настроек драйвера фиксации папки документов

Чтобы задать настройки драйвера фиксации "Папка документов", выполните указанные ниже действия.

- **1.** [Создайте профиль фиксации.](#page-139-0)
- **2.** На странице "Общие настройки" выберите **Папка документов** в поле **Место назначения**.
- **3.** Выберите страницу **Настройки драйвера фиксации**.
- **4.** На вкладке **Папка документов** укажите, где должны фиксироваться документы:
	- В разделе **Родительская папка** нажмите **Выбрать папку...**, чтобы открыть диалоговое окно **Выбор родительской папки**. В разделе **Выбор родительской папки**, если для профиля фиксации не указана родительская папка, отображается домашняя папка пользователя; в противном случае отображается выбранная родительская папка. Выберите папку для фиксации всех документов и нажмите **ОК**. Имя выбранной родительской папки отображается в поле **Имя**, а соответствующий уникальный идентификатор родительской папки — в поле **Идентификатор**. При необходимости нажмите **Очистить папку**, чтобы очистить текущий выбор и выбрать новую папку Oracle Content Management.
	- Дополнительно в разделе **Создание подпапки** установите флажок **Создавать подпапки, используя значения полей**, чтобы хранить файлы документов в подпапках, создаваемых динамически в родительской папке и именуемых с использованием значений полей метаданных. В списке **Доступные поля** выберите поля метаданных для включения и переместите их в список **Выбранные поля**. Каждое поле метаданных представляет подпапку, а порядок полей метаданных представляет иерархию подпапок.

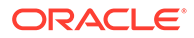

В поле **Если имя папки состоит из недопустимых символов** укажите, как в Content Capture обрабатывать недопустимые символы, найденные в имени подпапки, выбрав вариант **Удалять недопустимые символы** или **Отменить фиксацию документа**.

#### **Примечание.**

- При создании подпапок в Oracle Content Management определение существующих имен папок не зависит от регистра.
- Если значение поля метаданных, используемое для создания подпапки, пустое и имеются последующие непустые подпапки, фиксация документа отменяется и появляется сообщение об ошибке, указывающее на то, что путь к подпапке не допустим.
- Если значение поля метаданных, используемое для создания подпапки, пустое и нет последующих непустых подпапок, документ сохраняется в родительской папке первой пустой подпапки.

Рассмотрим следующие примеры:

В случае полей метаданных CustName="Corp 1",CorrespondenceType="AP",OrderNumber=NULL документ

сохраняется в папке <Родительская папка>\Corp 1\AP.

В случае полей метаданных CustName="Corp 1",CorrespondenceType=NULL,OrderNumber=NULL документ сохраняется в папке <Родительская папка>\Corp 1.

В случае полей метаданных

CustName=NULL,CorrespondenceType=NULL,OrderNumber=NULL документ сохраняется в папке <Родительская папка>.

- **5.** На вкладке **Именование файлов документов** укажите, как следует именовать файлы документов и файлы вложений документов.
	- Дополнительно можно установить флажок **Использовать исходное имя файла для файлов, не являющихся изображениями**, чтобы именовать файлы, не являющиеся изображениями, с использованием исходных имен файлов.
	- Дополнительно можно установить флажок **Именовать файл документа на основе значений полей метаданных**, чтобы именовать файл на основе одного или нескольких значений выбранных полей метаданных. Если этот флажок не установлен, Content Capture именует файлы, используя схему именования по умолчанию, которая включает внутренний идентификатор пакета, символ подчеркивания и числовой идентификатор. В списке **Доступные поля** выберите поля метаданных для включения и переместите их в список **Выбранные поля**.
	- Задайте порядок полей метаданных в списке **Выбранные поля**. Порядок полей влияет на именование файла документа.

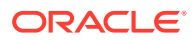

- В поле **Разделитель полей** укажите разделитель полей, используемый между значениями полей метаданных.
- В поле **Если имя файла состоит из недопустимых символов** укажите, как в Content Capture обрабатывать недопустимые символы, найденные в именах файлов документов, выбрав вариант **Удалять недопустимые символы** или **Отменить фиксацию документа**.
- **6.** На вкладке **Метаданные** в раскрывающемся списке **Коллекция метаданных документов** выберите коллекцию. Затем сопоставьте поля **Захват** полям **Коллекция метаданных**, убедившись в соответствии типов данных

сопоставляемых полей. Выберите поле **Коллекция метаданных** и нажмите , а затем выберите сопоставляемое поле **Захват**. Повторите этот шаг для сопоставления дополнительных полей.

- **7.** На вкладке **Параметры** в поле **Варианты вложения документов** дополнительно укажите, следует ли и как включать вложения документов:
	- Выберите вариант **Исключать вложения**, если требуется исключить вложения из документов при фиксации документов в Oracle Content Management.
	- Выберите вариант **Включать в подпапки по типу вложения**, чтобы при фиксации документов в Oracle Content Management включать вложения в подпапки в зависимости от типа вложения.

#### **Примечание.**

Для каждого вложения в папке Oracle Content Management основного документа создается подпапка (если подпапки еще нет). Подпапка именуется с использованием имени типа вложения документа. Если у вложения нет имени типа вложения, подпапка именуется как Attachments.

# Настройка потока пакетов для обработчика фиксации

Для фиксации пакетов необходимо настроить профиль клиента или задание обработчика пакетов для передачи в обработчик фиксации, как описано в подразделе *Применение профилей фиксации во время обработки фиксации* раздела [Об обработке](#page-136-0) [фиксации.](#page-136-0) Для этого обработчик фиксации необходимо настроить как этап постобработки в профиле клиента или других заданиях обработчика. Для настройки потока пакетов можно использовать следующее:

- Профиль клиента, см. раздел [Настройка постобработки профиля клиента.](#page-73-0)
- Задание обработчика импорта, см. раздел [Настройка постобработки задания](#page-89-0) [обработчика импорта.](#page-89-0)
- Задание обработчика преобразования, см. разделы [Настройка постобработки и](#page-119-0) [мониторинга задания преобразования в PDF](#page-119-0) и [Настройка постобработки и](#page-125-0) [мониторинга задания преобразования в TIFF.](#page-125-0)
- Задание обработчика распознавания, см. раздел [Настройка постобработки и](#page-103-0) [мониторинга задания обработчика распознавания.](#page-103-0)
- Задание обработчика поиска активов, см. раздел [Настройка постобработки и](#page-128-0) [мониторинга задания поиска активов.](#page-128-0)

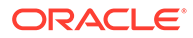

• Задание обработчика преобразования XML, см. раздел [Настройка](#page-133-0) [постобработки и мониторинга задания преобразования XML.](#page-133-0)

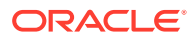

# <span id="page-148-0"></span>Часть III Сканирование и импорт документов

Для сканирования и импорта бумажных (печатных) и электронных документов используется ПО Content Capture Client, устанавливаемое на локальном компьютере. Установщик программного обеспечения можно выгрузить из веб-интерфейса Oracle Content Management. Если вы еще не сделали этого, обсудите свои потребности в обработке пакетов с менеджером процедуры, который настроит вашу среду Capture Client, чтобы помочь вам эффективно и быстро достичь поставленных целей. Менеджер процедуры настраивает клиентскую среду для захвата или индексирования документов или для выполнения обоих операций. В зависимости от требований задания эти документы можно преобразовывать, индексировать и реорганизовывать. Между документами можно вставлять пустые страницы. Если вашему предприятию требуется обработка штрихкодов и ваш профиль документов настроен на поддержку этой операции, все штрихкоды на документах-изображениях захватываются автоматически и связываются с бизнес-записями, к которым они относятся. Документы также индексируются на основе предварительно определенных метаданных, включая номера штрихкодов, что облегчает их поиск в Oracle Content Management.

Ниже перечислены основные задачи, выполняемые с Content Capture Client.

- [Настройка Content Capture Client](#page-149-0)
- [Ознакомление с Content Capture Client](#page-151-0)
- [Общие сведения о функциях Content Capture Client](#page-153-0)
- [Сканирование бумажных документов](#page-159-0)
- [Импорт электронных документов](#page-163-0)
- [Просмотр и редактирование документов](#page-165-0)
- [Индексирование документов по метаданным](#page-180-0)
- [Управление пакетами](#page-182-0)

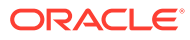

# <span id="page-149-0"></span>14 Настройка Content Capture Client

Приложение Content Capture Client необходимо, если ваша задача — сканировать и импортировать документы с изображениями и без изображений, а также электронные и физические документы в Content Capture для автоматической обработки. Сначала необходимо из веб-интерфейса Oracle Content Management выгрузить на локальный компьютер программу установки клиента, а затем запустить ее. Для доступа к Content Capture Client после установки на компьютер потребуются URL-адрес клиента, имя пользователя и пароль.

Ниже перечислены основные задачи настройки Content Capture Client.

- Перед началом работы
- Выгрузка Content Capture Client
- Установка Content Capture Client
- **[Запуск Content Capture Client](#page-150-0)**

# Перед началом работы

Для удобства необходимо иметь под рукой учетные данные Oracle Content Management. Она содержится в полученном вами приветственном сообщении. Если у вас этой информации нет или вы не можете ее вспомнить, обратитесь Oracle Content Management к системному администратору.

#### **Системные требования**

Content Capture Client — это приложение Java, поддерживаемое в тех версиях операционной системы Microsoft Windows, в которых поддерживается JDK/JRE 8. См. [Сертифицированные системные конфигурации Oracle JDK 8 и JRE 8.](https://www.oracle.com/java/technologies/javase/products-doc-jdk8-jre8-certconfig.html) Необходимые библиотеки Java поставляются в комплекте с Content Capture Client.

# Выгрузка Content Capture Client

Чтобы выгрузить Content Capture Client, выполните указанные ниже действия.

- **1.** Войдите в веб-интерфейс Oracle Content Management.
- **2.** В меню профиля в правом верхнем углу выберите **Выгрузить приложения**.
- **3.** На странице **Выгрузка приложений** нажмите **Capture**, а затем **Выгрузить для Windows**, чтобы выгрузить файл установщика Oracle Content Capture Client.

# Установка Content Capture Client

Чтобы установить Content Capture Client, выполните указанные ниже действия.

**1.** На локальном компьютере перейдите в каталог, в который выгружен установщик Content Capture Client.

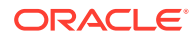

**2.** Дважды щелкните по файлу установщика, чтобы начать процесс установки.

После завершения установки на рабочем столе появится значок Oracle Content Capture Client. Клиент также можно запустить из меню "Программы".

# <span id="page-150-0"></span>Запуск Content Capture Client

Чтобы запустить Content Capture Client, выполните указанные ниже действия.

- **1.** В меню **Программы** выберите **Oracle**, а затем нажмите **Oracle Content Capture Client**. Клиент также можно запустить с помощью значка ярлыка на рабочем столе.
- **2.** В диалоговом окне **Oracle Content Capture** в поле **Сервер** введите URLадрес экземпляра Oracle Content Management, к которому необходимо подключиться.
- **3.** Чтобы подключиться через сетевой прокси-сервер, установите флажок **Подключаться через сетевой прокси**. Этот параметр позволяет клиенту Content Capture использовать системные настройки прокси-сервера, если прокси-сервер не требует аутентификации.
- **4.** Нажмите **ОК**.
- **5.** В диалоговом окне **Вход** введите имя пользователя и пароль, а затем нажмите **OK**.

Открывается окно Oracle Content Capture Client. См. [Ознакомление с Content Capture Client](#page-151-0).

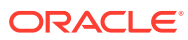

# <span id="page-151-0"></span>15 Ознакомление с Content Capture Client

Content Capture Client позволяет сканировать и импортировать документы. Здесь можно также проиндексировать и реорганизовать документы. Давайте посмотрим внешний вид Content Capture Client и его возможности.

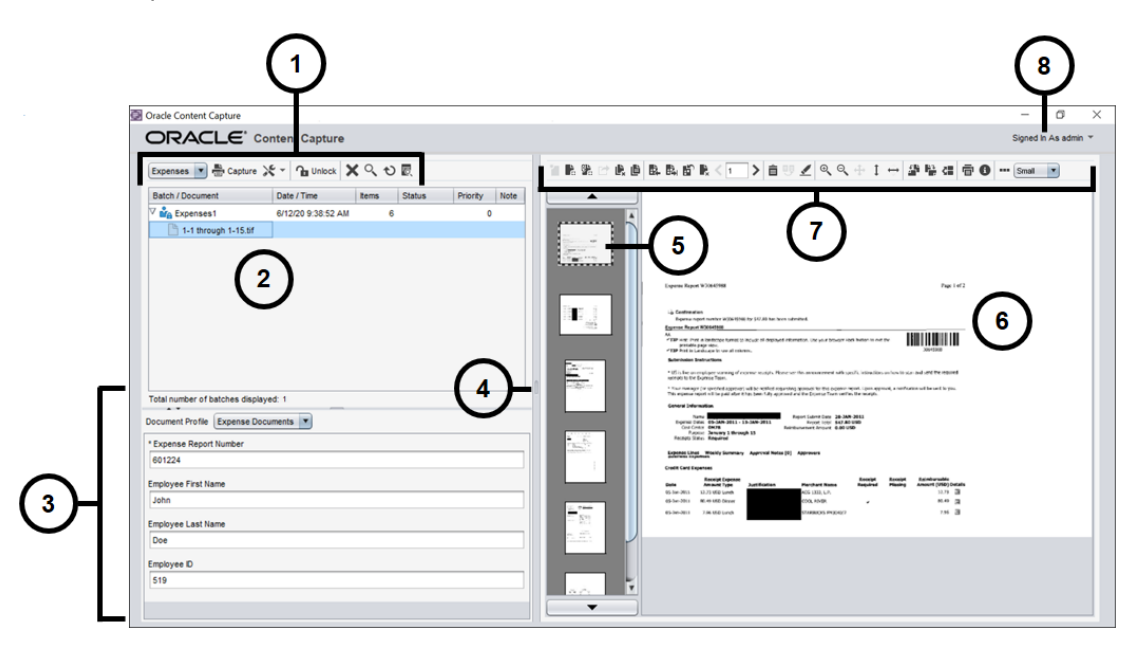

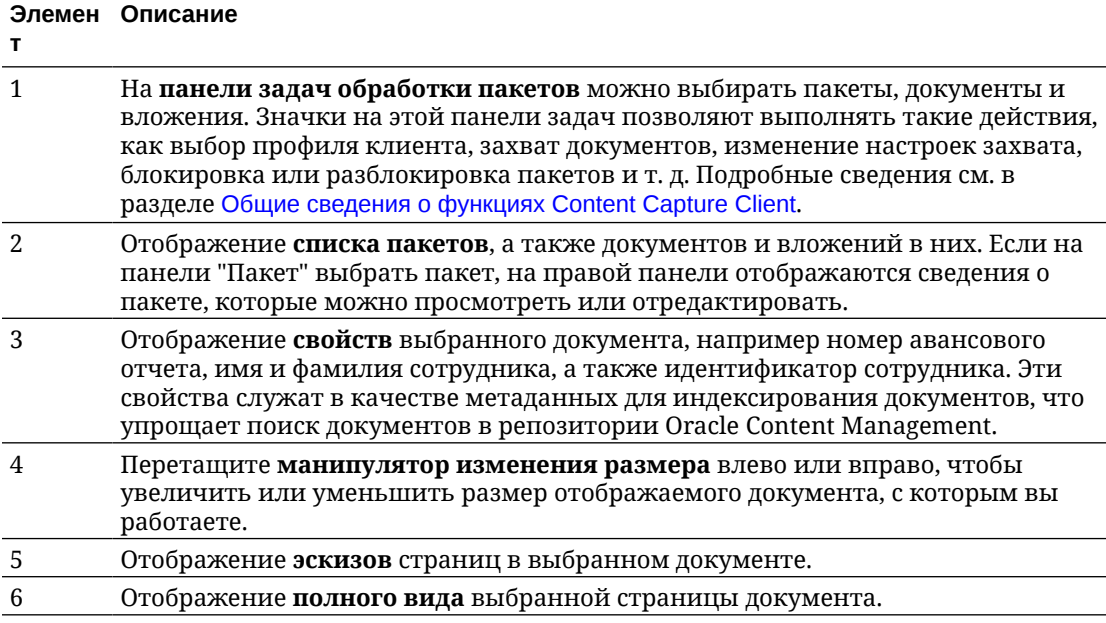

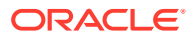

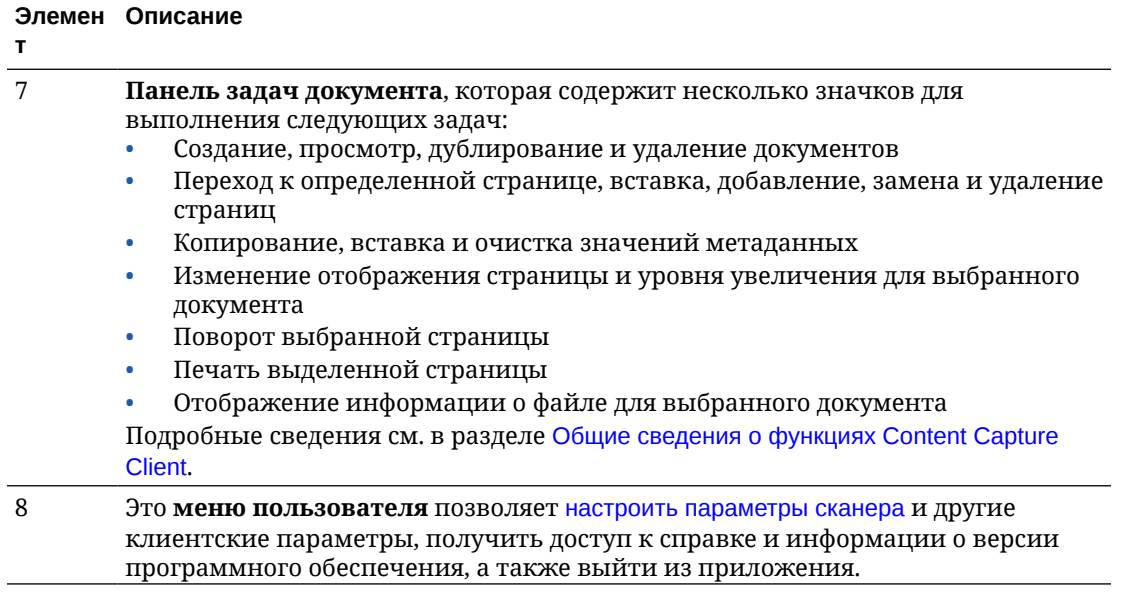

# <span id="page-153-0"></span>16 Общие сведения о функциях Content Capture Client

Content Capture Client представляет единственное окно с тремя отдельными рабочими областями или панелями. На этих панелях можно работать с пакетами, документами, вложениями и страницами.

#### **Панель "Пакет"**

Панель "Пакет" зафиксирована в левой верхней части окна. Отображение других панелей зависит от элементов, выбранных в дереве на панели "Пакет". В иерархическом списке пакетов и их документов будет указывается выбор пользователя.

Панель "Пакет" используется для выбора пакетов, документов и вложений, а также для выполнения действий с пакетами с помощью значков панели задач обработки пакетов, расположенной над деревом. Если на панели "Пакет" выделить пакет, на правой панели отображается информация о пакете, которую можно просматривать или редактировать. Например, можно изменить статус или приоритет пакета, а также добавить примечание для других пользователей. Информация о блокировке отображается под информацией о пакете.

#### **Примечание.**

Для доступа к разделам справки в Content Capture Client нажмите клавишу **F1**.

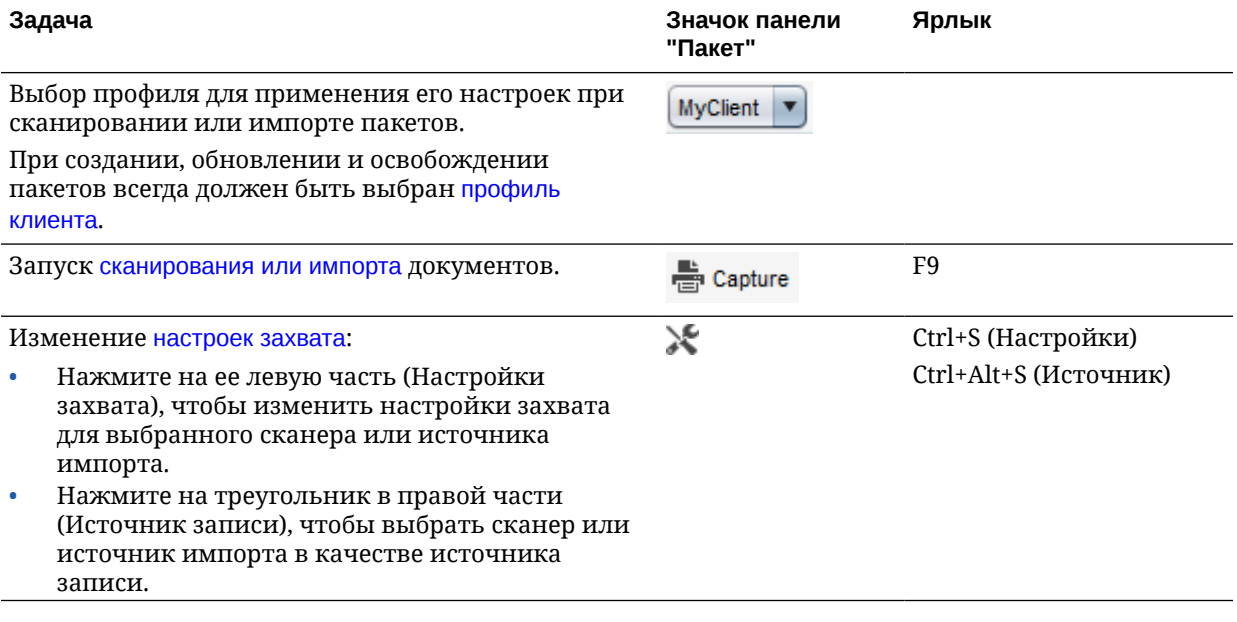

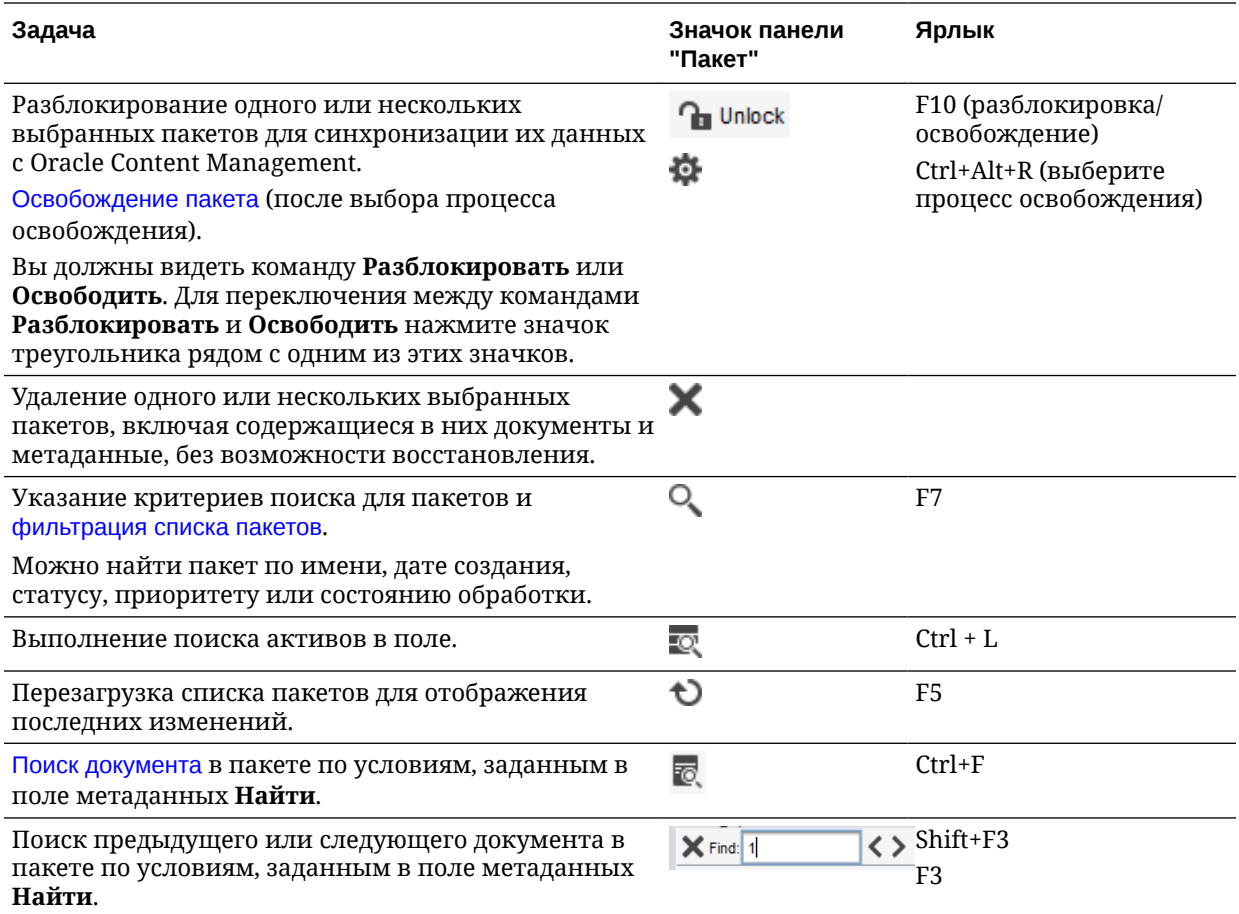

#### **Панель "Документ"**

Если на панели "Пакет" выбрать документ или его вложение, все документы и их эскизы отобразятся на панели "Документ" справа, а параметры документа будут доступны на верхней панели инструментов. Используйте панель 'Документ' для просмотра и редактирования выбранных документов. Отображается информация о документах в пакете, в том числе представление с эскизами страниц документов:

- Страница выбранного эскиза также отображается в смежном представлении в полностраничном масштабе, что позволяет тщательно проанализировать страницы и при необходимости дополнительно увеличить их размер. Выбранный эскиз окружается пунктирной рамкой.
- Светлая полоса между страницами обозначает конец одного документа и начало следующего.
- Эскизы страниц документов, представляющие собой изображения, можно перетаскивать, перемещая таким образом страницы в пределах одного документа или нескольких документов. Однако переместить страницы документов, не являющихся изображениями, невозможно.
- Во всплывающей подсказке на эскизе отображается номер страницы для каждой страницы документа.

С помощью значков панели инструментов наверху панели можно вносить изменения в документы или их страницы. Обратите внимание на то, что для использования сочетаний клавиш необходимо выбрать документ.

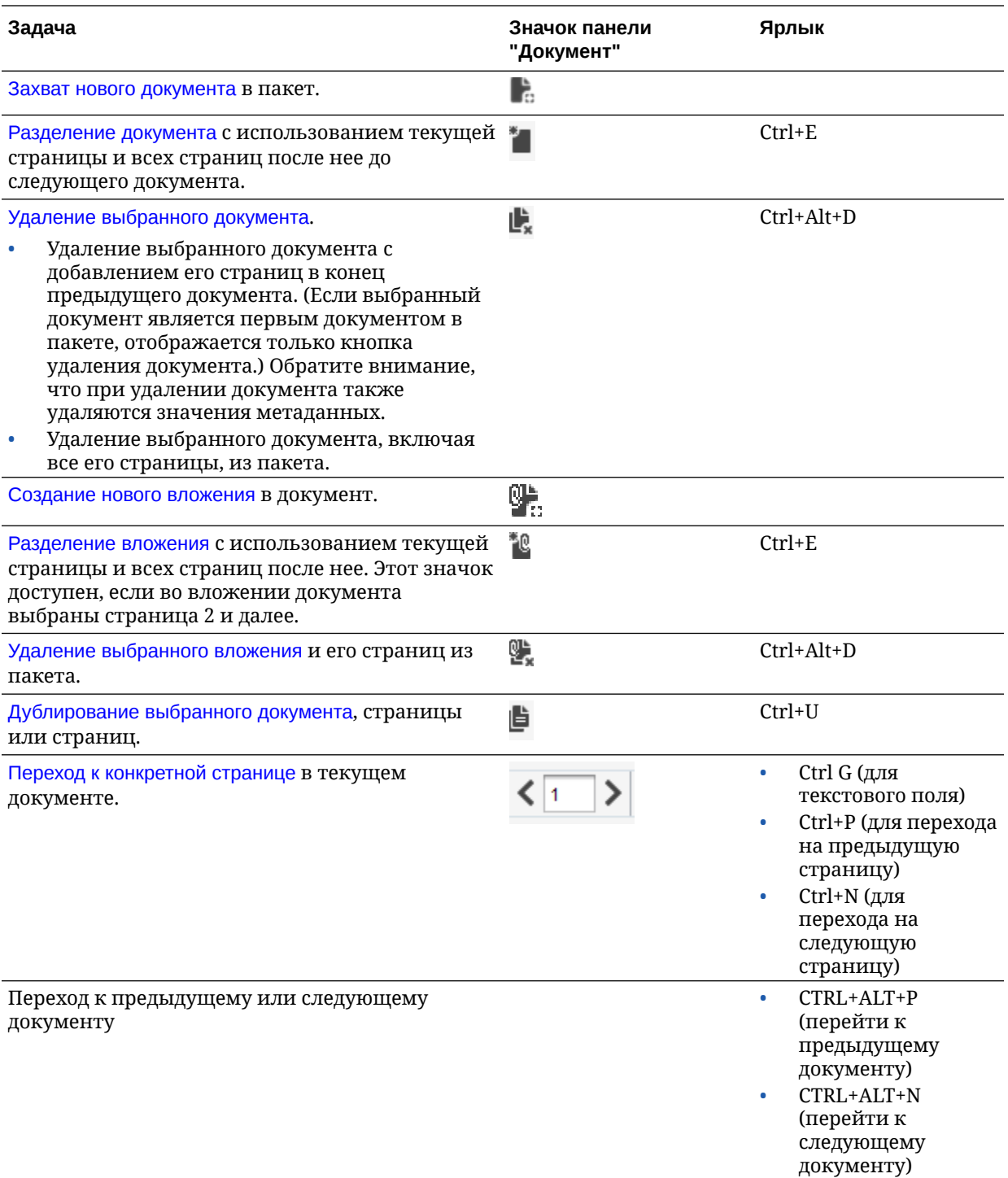

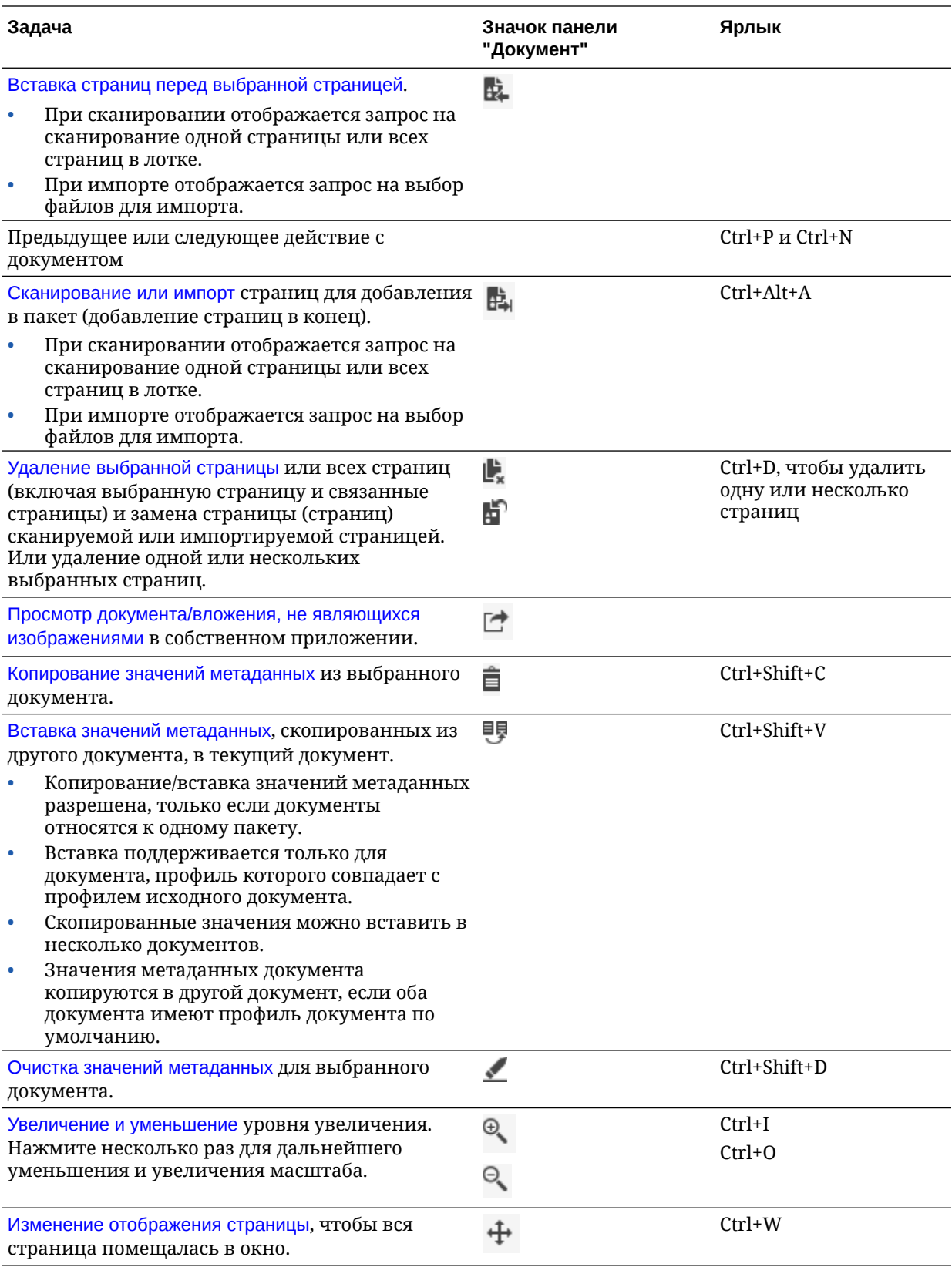

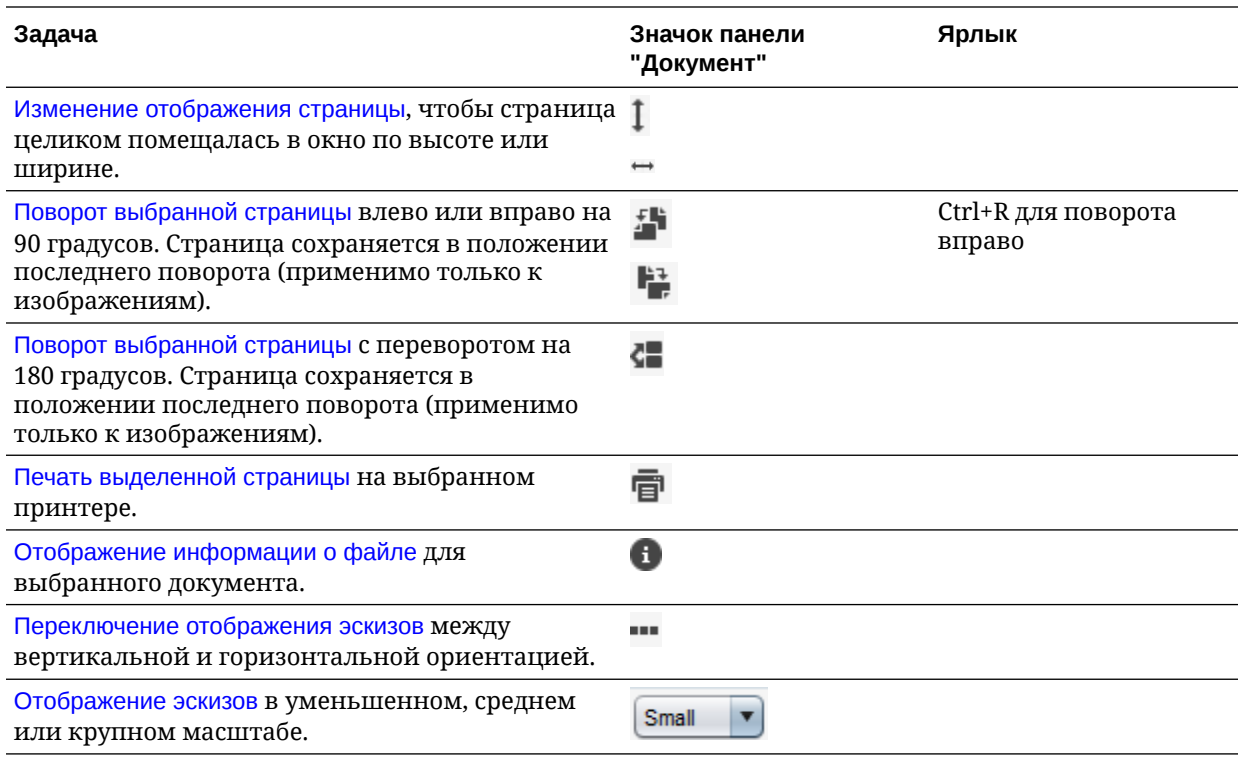

#### **Панель "Метаданные"**

На левой нижней панели 'Метаданные' отображаются поля метаданных для индексирования документов. Используйте панель 'Метаданные' для индексирования документов посредством ввода значений метаданных.

- Панель 'Метаданные' отображается при выборе документа в пакете или на панели 'Документ', если выбранный профиль клиента поддерживает индексирование.
- Значения, указанные в полях метаданных, применяются ко всем страницам выбранного документа. Чтобы обеспечить стандартный ввод, в полях метаданных можно использовать маски ввода или специальное форматирование, поля с числовыми значения или датой либо списки выбора. Звездочка (\*) обозначает обязательное для заполнения поле метаданных.
- Используйте поле **Профиль документа** для идентификации набора заполняемых полей метаданных для выбранного документа.

Например, пакет документов заказчика может включать в себя профили корреспонденции и документов пользовательских соглашений. При индексировании необходимо выбирать профиль *Корреспонденция* и заполнять его поля для каждого документа такого вида. Затем необходимо выбирать профиль *Пользовательское соглашение* для каждого соответствующего документа.

- Перемещение между полями метаданных с помощью клавиш быстрого вызова: для перемещения к следующему полю метаданных нажмите клавишу **Tab**; для перемещения к предыдущему полю метаданных нажмите комбинацию клавиш **Shift-Tab**.
- Чтобы изменить тип выбранного вложения, используйте поле **Тип вложения**. Это поле недоступно для профилей, относящихся только к Capture.

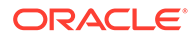

#### **Панель "Информация о пакете"**

Когда на левой панели 'Пакет' выбран пакет, на правой панели отображаются сведения об этом пакете. В сведениях о пакете можно добавлять или редактировать примечания к пакету и изменять его статус или приоритет. Также можно просмотреть имя пользователя, создавшего пакет, дату создания и дату последнего изменения.

Информацию о блокировке пакета можно просмотреть под панелью сведений о пакете. Нажмите **Получить информацию**, чтобы просмотреть имя пользователя, заблокировавшего пакет, и имя рабочей станции.

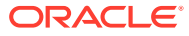

# <span id="page-159-0"></span>17 Сканирование бумажных документов

Content Capture Client позволяет сканировать бумажные документы с помощью совместимого с TWAIN устройства или импортировать электронные файлы. В профиле клиента задаются требования к сканированию и импорту.

Content Capture Client поддерживает документы с изображениями и без изображений. При сканировании документов это приложение создает документы, состоящие из изображений нескольких страниц. На панели "Документ" можно просматривать и редактировать каждую страницу по отдельности (например, перемещать и поворачивать страницы). Также можно проверить, где заканчивается один документ и начинается следующий. Выбранный профиль клиента определяет то, как создаются и разделяются документы в пакете. Вам предлагается выбрать вариант создания документов или разрешить приложению Content Capture создавать их автоматически.

Ниже перечислены основные задачи, выполняемые при сканировании документов, для обработки с помощью Content Capture Client.

- Настройка сканера
- [Настройка параметров сканирования](#page-160-0)
- [Сканирование документов](#page-161-0)

# Настройка сканера

Убедитесь, что сканер включен. При использовании некоторых сканеров следует убедиться, что сканер включен перед включением компьютера.

Чтобы настроить сканер, выполните указанные ниже действия.

- **1.** Выберите нужный профиль клиента. При необходимости обратитесь к своему менеджеру процедуры и уточните, какой профиль клиента использовать для сканирования пакетов в зависимости от их структуры. Вы должны знать, как профиль клиента влияет на создание документов в пакете.
- **2.** Объедините документы в пакеты для сканирования. При необходимости вставьте между документами страницы-разделители. Например, можно объединить в пакет односторонние документы и применить к этому пакету профиль клиента, настроенный для одностороннего сканирования.
- **3.** Для сканирования необходим TWAIN-совместимый сканер, подключенный к компьютеру пользователя. Нажмите правую часть кнопки **Настройки записи/ Источник записи** на панели "Пакет" (Ctrl+Alt+S).

При нажатии на треугольник отображаются источники сканирования. Выбранный источник сканирования помечается флажком. В качестве источника может использоваться сканер или *Источник импорта*.

**4.** Если доступно несколько источников сканирования, выберите один из них. Если необходимо выполнить импорт, а не сканирование, выберите **Источник импорта**.

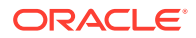

- <span id="page-160-0"></span>**5.** Поскольку настройки записи сохраняются в профиле клиента, для каждого профиля клиента можно установить различные настройки сканера. Обратите внимание, что в разделе **Параметры** можно задать дополнительные параметры сканера.
	- **a.** При необходимости выберите источник сканирования для применения настроек. Нажмите **Ctrl+Alt+S** и выберите сканер.
	- **b.** Нажмите левую часть кнопки **Настройки записи/Источник записи** на панели "Пакет" (Ctrl+S).
	- **c.** Задайте нужные настройки сканера. Дополнительные сведения см. в документации, поставляемой со сканером. Обратите внимание, что в зависимости от настроек профиля клиента настройки цвета и разрешения могут быть неактивны.

# Настройка параметров сканирования

В дополнение к настройкам сканера, которые можно изменить, нажав "Настройки записи/источник записи", в разделе "Параметры" можно задать другие настройки сканирования.

Чтобы настроить параметры сканирования, выполните указанные ниже действия.

- **1.** Нажмите на стрелку раскрывающегося списка в правом верхнем углу окна и выберите **Параметры**.
- **2.** В диалоговом окне **Параметры** дополнительно установите флажок **Отображать запрос на продолжение сканирования в текущий пакет**.

Если флажок установлен, после начального сканирования отображается сообщение для подтверждения продолжения сканирования текущего пакета. Этот параметр позволяет сделать паузу, чтобы вставить бумагу автоподатчик документов. Этот параметр также полезен при постраничном сканировании в пакет.

**3.** При необходимости установите флажок **Предотвращение режима передачи файлов**.

Режим передачи файлов, при котором драйвер с поддержкой TWAIN записывает файлы изображений на диск, а не передает их с помощью буфера памяти, является предпочтительным, так как в этом случае значительно повышается производительность сканирования. Однако при использовании некоторых драйверов сканера режим передачи файлов может вызывать проблемы при сканировании. При необходимости установите данный флажок, чтобы отключить режим передачи файлов.

- **4.** Дополнительно можно снять флажок **Автоматический просмотр/ индексирование пакета после сканирования**, чтобы свойства отображались на правой панели.
- **5.** В поле **Минимальное число отсканированных байт перед удалением страницы** можно указать значение для распознавания и удаления пустых страниц.

В этом поле введите минимальное количество байтов. Страницы меньшего размера считаются пустыми и удаляются. Если это значение равно 0, для обнаружения пустых страниц используется значение, настроенное в профиле клиента.

**6.** Нажмите **Сохранить**.

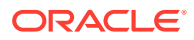

## <span id="page-161-0"></span>Сканирование документов

Перед началом сканирования убедитесь, что в приложении Content Capture выбран соответствующий профиль клиента и сканер готов к работе (заданы требуемые настройки, и в подающем лотке имеется бумага).

Чтобы сканировать документ, выполните указанные ниже действия.

- **1.** Используйте одну из следующих процедур:
	- **a.** Чтобы сканировать документы с помощью сканера, выберите профиль клиента

и на панели "Пакет" в окне Content Capture Client нажмите .

- **b.** Чтобы выполнить сканирование с помощью бизнес-приложения, в приложении нажмите значок или кнопку для захвата документов. В зависимости от настроек профиля клиента Content Capture может немедленно начать сканирование или вам может быть предложено выбрать файлы для импорта или начать сканирование.
- **c.** Чтобы сканировать пакеты с документами, между которыми вставлены страницы-разделители, вставьте пустые листы между документами и нажмите

e Capture . В зависимости от настроек профиля будет отображаться запрос на выбор способа создания документа либо будут создаваться документы с переменным числом страниц.

- **2.** В зависимости от настроек профиля клиента после нажатия кнопки **Запись** может открыться диалоговое окно "Вариант создания документа", предлагающее указать, как создавать документы.
	- **a.** Определите содержание каждого документа в пакете. Доступны следующие варианты.
		- **Одна страница** (односторонние): выберите этот параметр, если все документы односторонние.
		- **Две страницы** (двусторонние): выберите этот параметр, если все документы двухсторонние.
		- **Переменное число страниц**: выберите этот параметр, если для разграничения документов используются листы-разделители или в том случае, если не все документы односторонние или двухсторонние.
	- **b.** Нажмите **ОК**.

Пакет сканируется и создается на основе выбранного варианта создания документа.

Если выбран параметр **Переменное число страниц**, но не вставлены листыразделители, создается один документ. Для создания разделений документов в

пакете используйте на панели "Документ".

- **3.** При необходимости просмотрите, измените или проиндексируйте документы. Поля метаданных могут уже содержать значения.
- 4. Чтобы захватить дополнительные пакеты, нажмите **на панели "Пакет".**
- **5.** Чтобы освободить пакеты, на панели **Пакет** выберите один или несколько пакетов и нажмите  $\blacksquare$ . Также можно правой кнопкой мыши нажать на один или несколько

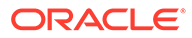

пакетов на панели **Пакет**, выбрать команду **Освободить пакет**, а затем выбрать один из [вариантов процесса освобождения,](#page-73-0) настроенных для вас. Эти варианты также доступны, если в пакете на панели "Пакет" выбрать один или несколько документов.

# <span id="page-163-0"></span>18 Импорт электронных документов

Можно импортировать изображения, например несколько страниц файлов TIFF, а также файлы, не являющиеся изображениями, такие как файлы Microsoft Word, если это разрешено в профиле клиента.

При импорте документов, не являющихся изображениями, в Content Capture используются настройки профиля клиента одним из следующих способов:

- Преобразует файл в многостраничный документ с изображениями, как если бы он был отсканирован. На панели "Документ" для каждого изображения отображается эскиз. Можно выбирать и редактировать отдельные страницы (например, перемещать и поворачивать страницы).
- Импортирует файл и сохраняет его в исходном формате. На панели 'Документ' отображаются эскизы всех страниц, не являющихся изображениями. Максимальное количество отображаемых эскизов определяется настройками профиля клиента. Документ можно проиндексировать, но редактировать страницы документа нельзя.
- Предотвращает импорт файла и отображается сообщение об ошибке. Если для импорта выбрано несколько файлов, не являющихся изображениями, и укажете, что для всех файлов импорта должен быть создан один документ, Content Capture Client отобразит сообщение об ошибке, указывающее на недопустимость выбора.

При каждом импорте указывайте, как должны создаваться документы в пакете, если выбрано несколько файлов. То есть, должен создаваться один документ для всех импортируемых файлов или для каждого импортируемого файла. В один документ нельзя импортировать несколько файлов, не являющихся изображениями.

#### **Примечание.**

Также можно настроить автоматический захват электронных документов из отслеживаемых папок файлов или учетной записи электронной почты. Чтобы узнать больше, см. [Настройка агента импорта файлов](#page-189-0).

Ниже перечислены основные задачи, выполняемые при импорте документов в Content Capture Client.

- **1.** Задание источника импорта и настроек импорта
- **2.** [Импорт документов](#page-164-0)

### Задание источника импорта и настроек импорта

Чтобы указать импорт в качестве источника записи, выполните следующие действия.

**1.** На панели "Пакет" нажмите на правую часть кнопки **Настройки записи/источник записи**, выберите **Источник импорта** и нажмите **Захват**, чтобы начать импорт файлов.

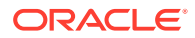

- <span id="page-164-0"></span>**2.** В поле **Каталог импорта** укажите место, из которого необходимо выбрать файлы для импорта.
- **3.** Если необходимо импортировать файлы определенного типа, выберите тип в поле **Тип файла**.
- **4.** В поле **Настройки поворота** выберите градус поворота (**0**, **90**, **180** или **270**). Во время импорта клиент Capture осуществляет поворот изображений, как указано в настройках.
- **5.** Выберите **Удалить исходные файлы после импорта**, чтобы удалить файлы из каталога импорта после успешного завершения импорта.
- **6.** Нажмите **ОК** для сохранения настроек.

# Импорт документов

В Content Capture можно импортировать файлы изображений (такие как многостраничные TIFF-файлы) или файлы, не являющиеся изображениями (такие как файлы Microsoft Word или PDF). При импорте файлов, не являющихся изображениями в выбранном профиле клиента определяется способ их обработки: преобразовать в формат изображения, импортировать в исходном формате или не импортировать.

Убедитесь, что в Content Capture Client выбран нужный профиль клиента.

Порядок импорта документов:

- **1.** При необходимости выполните одно из указанных ниже действий.
	- **a.** При необходимости в Content Capture Client нажмите на правую сторону и выберите **Источник импорта**, чтобы указать операцию импорта, а

не сканирование, и нажмите

- **b.** В бизнес-приложении на странице бизнес-записи нажмите **Импорт**.
- **2.** В диалоговом окне **Импорт** выберите способ создания документов (один документ из нескольких файлов или по одному документу из каждого файла) и нажмите **ОК**.
- **3.** В диалоговом окне **Выбор файлов для импорта** выберите один или несколько файлов для импорта и нажмите **ОК**.

На панели 'Пакет' будет выбран новый пакет, содержащий импортированные файлы.

- **4.** При необходимости просмотрите, измените или проиндексируйте документы. Поля метаданных могут уже содержать значения.
- **5.** Чтобы захватить больше пакетов, на панели "Пакет" нажмите .
- **6.** Чтобы освободить пакеты, на панели "Пакет" выберите один или несколько пакетов и нажмите  $\mathbf{\mathcal{C}}$

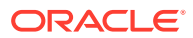

# <span id="page-165-0"></span>Просмотр и редактирование документов

Независимо от того, работаете ли вы с документами в производственных масштабах или обрабатываете небольшие пакеты, вам, вероятнее всего, потребуется их просматривать, корректировать и реорганизовывать. Панель задач документов в Content Capture Client предоставляет функциональные возможности просмотра и обновления документов перед их освобождением для индексирования, дальнейшей обработки или фиксации в репозитории Oracle Content Management.

Действия, которые можно выполнять при просмотре и редактировании документов:

- Создание, просмотр, дублирование и удаление документов.
- Переход к определенной странице, вставка, добавление, замена и удаление страниц.
- Копирование, вставка и очистка значений метаданных.
- Увеличение и уменьшение уровня увеличения.
- Изменение отображения страницы таким образом, чтобы она по высоте и ширине полностью помещалась в окне.
- Поворот изображения влево и вправо на 90 градусов.
- Переворот выбранной страницы сверху вниз на 180 градусов.
- Отправка выбранной страницы на печать на выбранный принтер.
- Отображение информации о файле выбранного документа:

Информация о пошаговой процедуре:

- Просмотр документов и страниц
- [Редактирование документов и страниц](#page-170-0)
- [Создание и удаление документов](#page-173-0)
- [Создание и удаление вложений](#page-175-0)
- [Добавление, замена и удаление страниц](#page-177-0)

# Просмотр документов и страниц

Захваченные документы можно просматривать и индексировать. При работе с документами может потребоваться увеличить или уменьшить масштаб для просмотра контента, изменить размер или расположение отображения эскизов для просмотра дополнительных эскизов, перейти на определенную страницу или распечатать ее, найти документ, просмотреть вложения документа и т. д. На панели задач "Документы" отображаются значки, помогающие быстро выполнить эти действия.

- [Отключение автоматического просмотра и индексирования документов](#page-166-0)
- [Уменьшение и увеличение масштаба выбранной страницы](#page-166-0)
- [Изменение размеров эскизов и их перемещение](#page-167-0)

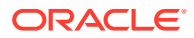

- <span id="page-166-0"></span>• [Переход к конкретной странице](#page-167-0)
- [Печать страницы](#page-167-0)
- [Просмотр документа или вложения в связанном приложении](#page-168-0)
- [Просмотр информации о файле](#page-168-0)
- [Поиск документа](#page-169-0)

## Отключение автоматического просмотра и индексирования документов

После сканирования или импорта пакета по умолчанию появляется панель "Документ". На ней отображается первая страница первого документа выбранного пакета. Вместо этого можно настроить отображение свойств на правой панели. Это можно сделать, отключив автоматический просмотр и индексирование документов.

Чтобы отключить автоматический просмотр и индексирование документов, выполните указанные ниже действия.

**1.** Нажмите на стрелку раскрывающегося списка в правом верхнем углу окна Oracle Content Capture Client и выберите **Параметры**.

Открывается диалоговое окно "Параметры".

**2.** Снимите флажок **Автоматический просмотр/индексирование пакета после сканирования**.

### Уменьшение и увеличение масштаба выбранной страницы

Используйте значки  $\mathbb{R}, \mathbb{Q}, 1, \dots, 4$ , чтобы увеличить или уменьшить изображение в средстве просмотра для проверки качества изображения. Эти настройки не сохраняются с пакетом. При открытии пакета его изображения

всегда отображаются в масштабе .

- На панели "Документ" нажмите , чтобы увеличить изображение. Выберите , чтобы уменьшить изображение.
- Другим способом изменить масштаб является нажатие и перетаскивание прямоугольной области на изображении с помощью левой кнопки мыши (режим масштабирования 'Резиновая нить').
- Нажмите  ${\bf I}$ , чтобы изменить отображение страницы таким образом, чтобы она помещалась в окне по высоте.
- Нажмите  $\leftrightarrow$ , чтобы изменить отображения страницы таким образом, чтобы она помещалась в окне по ширине.
- $\mathsf B$  любой момент можно нажать  $\mathsf t^+$ , чтобы уместить в окне просмотра изображение целиком.

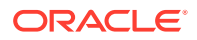

## <span id="page-167-0"></span>Изменение размеров эскизов и их перемещение

Можно отобразить строку эскизов с поддержкой вертикальной (по умолчанию) или горизонтальной прокрутки. Чтобы изменить размер панелей, нажмите и перетащите разделитель панелей.

После изменения размера или положение эскизов новые настройки сохраняются для последующих сеансов.

Чтобы изменить размер эскизов или их положение, выполните указанные ниже действия.

- **1.** На панели инструментов панели "Документ" нажмите Small
- **2.** Выберите **Мелкие**, **Обычные** или **Крупные**, и размер эскизов меняется в соответствии с выбранными настройками.
- **3. При необходимости нажмите •••**, чтобы переключиться на горизонтальное или вертикальное отображение эскизов.

### Переход к конкретной странице

 $\overline{\left\langle \right. }$  1 Для перехода к конкретным страницам используется текстовое поле (Или сочетание клавиш Ctrl+G).

• На панели "Документ" введите номер страницы в текстовом поле **Перейти на страницу**, чтобы перейти на определенную страницу текущего документа. Можно также использовать сочетание клавиш (Ctrl+G), чтобы перенести фокус на текстовое поле **Перейти на страницу** из любого места клиентского приложения.

#### **Совет.**

Чтобы узнать номер страницы, наведите курсор на эскиз страницы и просмотрите всплывающую подсказку. Во всплывающей подсказке отображается номер этой конкретной страницы.

- Для перехода к предыдущей странице текущего документа нажмите **<** (или сочетание клавиш Ctrl+P).
- Для перехода к следующей странице текущего документа нажмите **>** (или сочетание клавиш Ctrl+N).

### Печать страницы

Печать сканированной или импортированной страницы:

**1.** На панели **Документ** выберите страницу для печати, выбрав ее пиктограмму.

Можно распечатать несколько страниц документов-изображений, выбрав их эскизы.

**2.** Нажмите

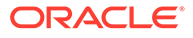

**3.** В диалоговом окне **Печать** выберите принтер и задайте настройки нужным образом.

Выполняется печать страницы.

### <span id="page-168-0"></span>Просмотр документа или вложения в связанном приложении

Чтобы просмотреть в связанном приложении документ или вложение, не являющиеся изображением, выполните одно из следующих действий.

- Нажмите правой кнопкой мыши на документ или вложение и выберите **Просмотреть документ в связанном приложении** в контекстном меню.
- Выберите документ или вложение на панели "Пакет" и нажмите  $\Box$  на панели инструментов панели "Документ".

### Просмотр информации о файле

Чтобы просмотреть сведения о документе или вложении, выберите документ или

вложение на панели "Пакет" и нажмите • на панели инструментов панели "Документ". Для документов и вложений, являющихся изображениями, выберите страницу на панели документа для просмотра информации о странице. На открывшейся странице "Информация о файле" отображаются следующие сведения о файле или странице:

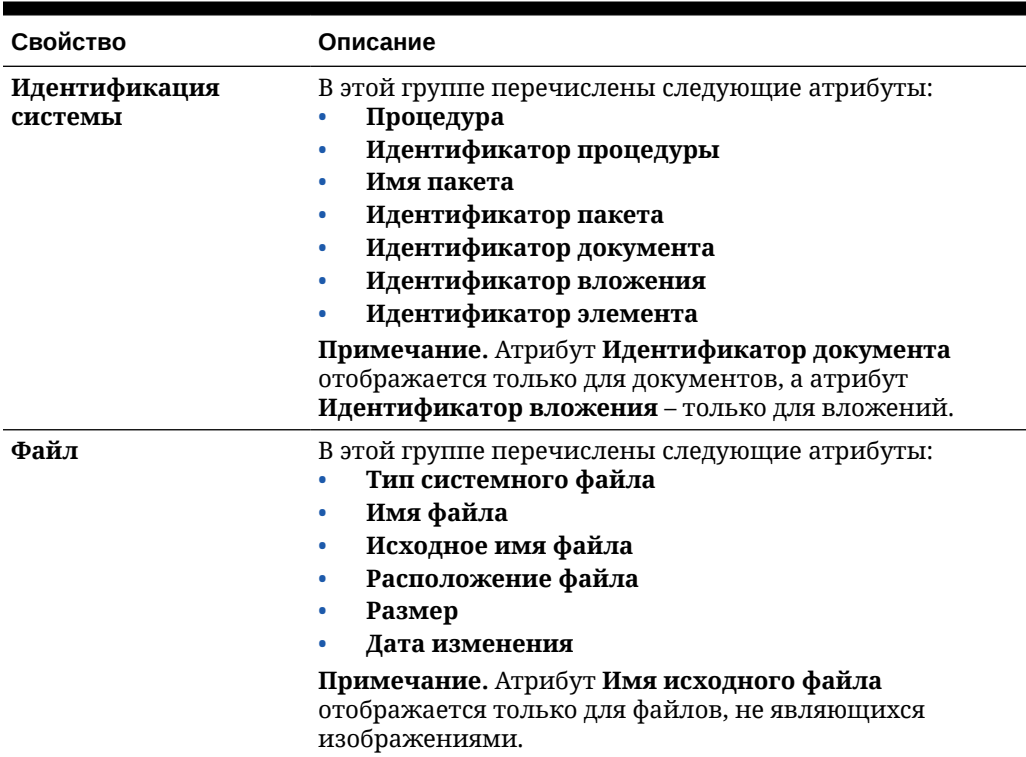

#### **Таблица 19-1 Информация о файле**

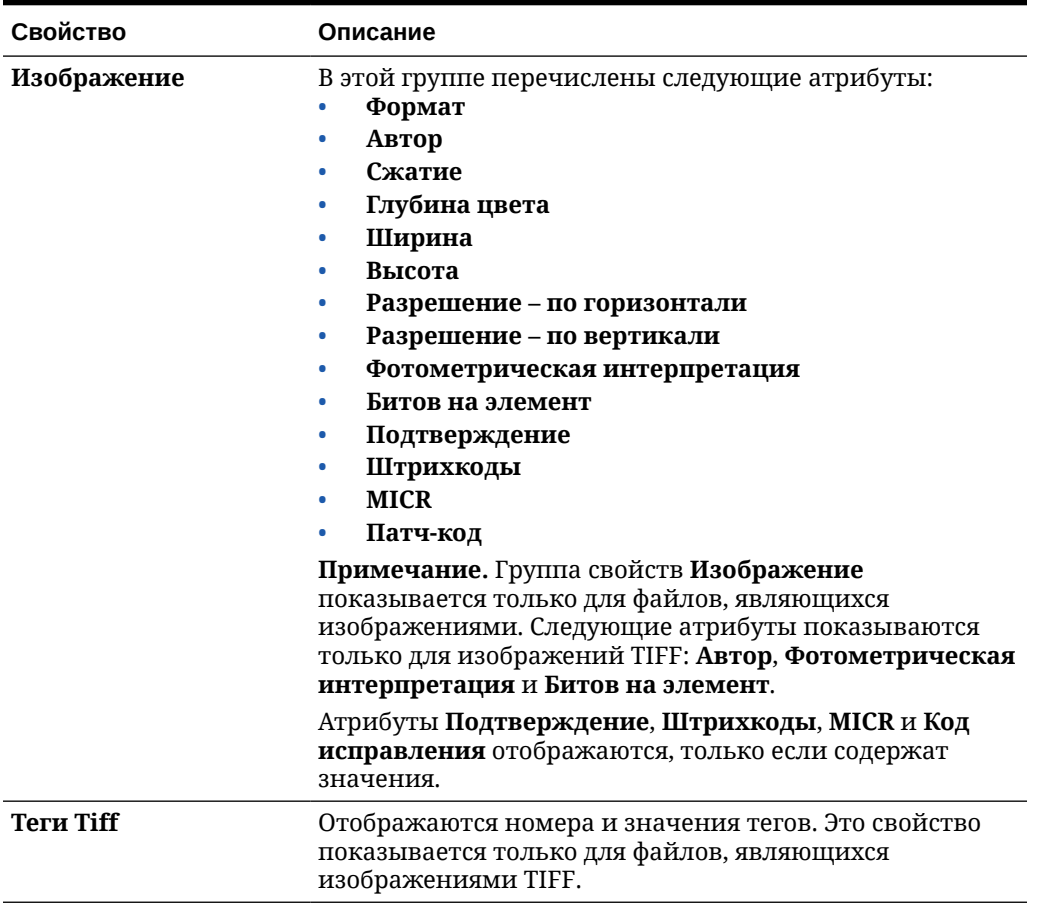

#### <span id="page-169-0"></span>**Таблица 19-1 (Продолж.) Информация о файле**

Нажмите **Копировать в буфер обмена** в окне "Информация о файле", чтобы скопировать полный набор атрибутов файла в буфер обмена Windows.

### Поиск документа

Чтобы найти документ в пакете, в котором отображаемые поля метаданных соответствуют критериям, заданным в поле **Найти**, выполните указанные ниже действия.

- 1. Выберите документ на панели "Пакет" и на панели инструментов нажмите **80** либо правой кнопкой мыши нажмите имя документа и в контекстном меню выберите **Найти документ**. На панели 'Пакет' над панелью метаданных отображается горизонтальная панель инструментов с кнопками **Найти документ**.
- **2.** В поле **Найти** введите значение, по которому требуется выполнить поиск. При поиске не учитывается регистр.
- **3.** В раскрывающемся списке **Параметры** выберите один из следующих пунктов:
	- **Пустые обязательные поля**: чтобы найти пустые поля, обязательные для заполнения.
	- **Использовать подстановочные знаки**: использование подстановочных знаков в поле **Найти**. Используйте ? в качестве подстановочного знака, заменяющего

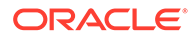

любой одиночный символ. Используйте \* в качестве подстановочного знака, заменяющего ноль, один или несколько символов.

- <span id="page-170-0"></span>**4.** Чтобы начать поиск, нажмите клавишу ВВОД в поле **Найти** или нажмите **Найти следующий** либо **Найти предыдущий**. Поиск начнется с поля метаданных, следующего за текущим.
- **5.** Отображается документ, в котором найдено искомое значение. Если документы не найдены, отображается сообщение **Документы не найдены**.

При необходимости можно продолжить поиск, используя значки **Найти предыдущий** и **Найти следующий**. Нажмите на значок **Закрыть панель поиска**, чтобы скрыть панель инструментов **Найти**.

### Редактирование документов и страниц

После сканирования или импорта качество изображения можно улучшить. Кроме того, можно реорганизовать документ, перемещая, дублируя или вырезания/ вставляя страницы. Кроме того, страницы документа можно поворачивать и переворачивать. В некоторых случаях при объединении различных документов может потребоваться скопировать метаданные одного документа в другой или очистить метаданные некоторых документов.

Панель задач "Документы" содержит функции, позволяющие выполнять следующие задачи:

- Повышение качества изображения
- [Перемещение страницы в другой документ](#page-171-0)
- [Дублирование одной или нескольких страниц документа](#page-171-0)
- [Поворот или переворот страниц](#page-171-0)
- [Копирование и вставка значений метаданных](#page-172-0)
- [Очистка значений метаданных для документа](#page-172-0)
- [Вырезание или копирование страниц и их вставка в документы с](#page-173-0) [изображениями](#page-173-0)

### Повышение качества изображения

Во многих сканерах предусмотрены функции улучшения качества черно-белых изображений, например подавление помех и динамическая пороговая фильтрация. Для получения оптимального качества черно-белых изображений рекомендуется ознакомиться перед сканированием с документацией сканера.

Чтобы повысить качество изображения, выполните указанные ниже действия.

- **1.** Убедитесь, что сканер работает правильно и соблюдены все условия его эксплуатации, описанные в прилагаемой к сканеру документации (например, на стекле нет загрязнений).
- **2.** На панели "Пакет" нажмите на левую часть **х** и измените доступные настройки сканера (например, яркость и контрастность сканирования). Обратите внимание, что в зависимости от профиля клиента может быть установлен запрет на изменение отдельных настроек сканера, включая разрешение (количество точек на дюйм) и цвет.

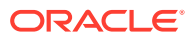

**3.** При необходимости обратитесь к своему менеджеру процедуры и уточните, позволяет ли текущий профиль клиента изменять такие настройки сканера, как разрешение, яркость и контрастность.

### <span id="page-171-0"></span>Перемещение страницы в другой документ

Чтобы переместить страницу в пределах документа или в другой документ, перетащите эскиз страницы в новое расположение.

**Примечание.** Если перетащить единственную оставшуюся страницу документа в другой документ, то исходный документ автоматически удаляется.

### Дублирование одной или нескольких страниц документа

Чтобы продублировать одну или несколько страниц документа в новом документе, выполните указанные ниже действия.

**1.** Выберите одну или несколько страниц документа-изображения, затем на панели

инструментов панели "Документ" нажмите <sup>в</sup> или правой кнопкой мыши нажмите на файл документа и в контекстном меню выберите **Дублировать**.

Открывается диалоговое окно "Дублирование".

- **2.** Выберите параметр **Выбранные страницы**.
- **3.** Укажите требуемое число копий в поле **Количество копий**. По умолчанию используется значение 1. Максимальное значение – 10.
- **4.** Выберите поле **Сохранить значения метаданных**, если необходимо, чтобы дублированный документ имел такой же профиль и такие же значения метаданных, как в исходном документе.
- **5.** Нажмите **ОК**.

Новые дублированные документы, созданные с использованием выбранных страниц, вставляются в пакет/дерево документов сразу после исходного документа.

### Поворот или переворот страниц

Чтобы повернуть или перевернуть страницу, выполните следующие действия.

**1.** На панели **Документ** выберите эскизы страниц, которые необходимо повернуть или перевернуть.

Чтобы выбрать несколько эскизов, удерживайте клавишу **Ctrl**. Если весь пакет отсканирован в перевернутом состоянии, нажмите **Ctrl+A**, чтобы выбрать все страницы, затем выберите функцию **Перевернуть**, как описано в следующем действии.

- **2.** Нажмите одну из кнопок поворота. Повернутая или перевернутая страница сохраняется в пакете.
	- Нажмите  $\blacksquare$ , чтобы повернуть изображение на 90 градусов против часовой стрелки.
	- Нажмите  $\ddot{\bullet}$ , чтобы повернуть изображение на 90 градусов по часовой стрелке.

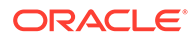

Нажмите . чтобы повернуть изображение на 180 градусов.

## <span id="page-172-0"></span>Копирование и вставка значений метаданных

Значения метаданных можно скопировать из документа и вставить в другой документ (в том же пакете) с соответствующим профилем документа.

Чтобы скопировать и вставить значения метаданных, выполните указанные ниже действия.

- **1.** Выберите документ (в пакете), из которого необходимо скопировать значения метаданных.
- **2.** Нажмите на панели инструментов панели "Документ" или сочетание клавиш (Ctrl+Shift+C). Значения метаданных скопированы.
- **3.** Выберите целевой документ (в пределах одного пакета) с совпадающим профилем документа, в который требуется вставить скопированные значения метаданных.
- 4. Нажмите <sup>曳</sup> на панели инструментов панели "Документ" или сочетание клавиш (Ctrl+Shift+V). Скопированные значения метаданных вставляются.

#### **Примечание.**

- Значения метаданных можно копировать и вставлять, только если документы относятся к одному пакету.
- Значения метаданных можно вставить в документ, только если его профиль документа совпадает с профилем документа исходного документа (из которого были скопированы значения метаданных) или если целевой документ (в который копируются значения метаданных) использует профиль документа **По умолчанию**. Значок <sup>見」</sup>и сочетание клавиш (Ctrl+Shift+V)
	- доступны, только когда поддерживается операция вставки.
- Скопированные значения можно вставить в несколько документов.
- Значения метаданных, скопированные из документа с профилем документа **По умолчанию**, можно вставить только в документ с профилем документа **По умолчанию**.

## Очистка значений метаданных для документа

Значения метаданных в документе можно очистить, нажав на значок **Очистить значения метаданных** или сочетание клавиш Ctrl+Shift+D.

Чтобы очистить значения метаданных в документе, выполните указанные ниже действия.

**1.** Выберите документ из пакета.

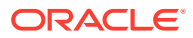

<span id="page-173-0"></span>**2.** На панели инструментов окна "Документа" нажмите или сочетание клавиш Ctrl+Shift+D. В диалоговом окне **Очистить значения метаданных** подтвердите операцию, нажав **Да**. Все значения метаданных выбранного документа удаляются.

#### **Примечание.**

Эта возможность полезна, если необходимо сбросить все значения метаданных и ввести новые значения для всех полей.

## Вырезание или копирование страниц и их вставка в документы с изображениями

Можно вырезать или копировать страницы, а также вставлять их в одном и том же документе-изображении или в документ-изображение, относящийся к одному пакету.

Чтобы вырезать или копировать и вставлять страницы, выполните указанные ниже действия.

**1.** На панели **Документ** выберите документ, а затем один или несколько эскизов страниц для вырезания/копирования.

#### **Примечание.**

- Можно вырезать/скопировать страницы из документа-изображения и вставить их в тот же документ-изображение или в документизображение из того же пакета. Нельзя вырезать/копировать и вставлять страницы, если документы не являются изображениями.
- Чтобы выбрать несколько эскизов, удерживайте клавишу **Ctrl**.
- Скопировав одну или несколько страниц, их можно вставить несколько раз, но при вырезании одной или нескольких страниц их можно вставить только один раз.
- **2.** Правой кнопкой мыши нажмите на выбранный эскиз и в контекстном меню выберите **Вырезать** или **Копировать**.
- **3.** Правой кнопкой мыши нажмите на эскиз страницы, до или после которой требуется вставить страницы, а затем в контекстном меню выберите **Вставить до** или **Вставить после**.

Страницы вставляются.

# Создание и удаление документов

После импорта документов может потребоваться разделить некоторые из них по контексту. Или, возможно, потребуется объединить несколько документов путем удаления разделителей между ними. В некоторых ситуациях необходимо удалить определенные документы или дублировать, чтобы их можно было использовать в другом наборе. Панель задач "Документы" позволяет выполнять эти действия.

• [Захват документа](#page-174-0)

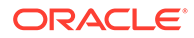

- <span id="page-174-0"></span>• Разделение документа
- Удаление разделителей документов
- [Удаление документа и его страниц](#page-175-0)
- [Дублирование документа](#page-175-0)

## Захват документа

Документы можно добавлять в пакеты с помощью значка "Захват документа" на панели задач панели "Документ" или соответствующего пункта контекстного меню панели "Пакет".

Чтобы добавить документы, выполните указанные ниже действия.

- **1.** Если необходимо, нажмите комбинацию клавиш **Ctrl+Alt+S** и укажите источник захвата. В случае сканирования, поместите страницы в сканер.
- **2.** На панели **Пакет** правой кнопкой мыши нажмите на пакет, к которому требуется добавить документы, и выберите **Захват документа**.

Также на панели инструментов панели "Документ" можно нажать ...

- **3.** Используйте одну из следующих процедур:
	- При импорте из источника, отличного от сканера, в диалоговом окне **Выбор файлов для импорта** выберите необходимые документы и нажмите **OK**. В диалоговом окне **Импорт** выберите **Создать один документ для всех импортируемых файлов** или **Создать один документ для каждого импортируемого файла** и нажмите **ОК**.
	- Если сканирование выполняется, в диалоговом окне **Захват** выберите **Сканировать одну страницу** или **Сканировать все страницы** и нажмите **ОК**.

Документы добавляются в пакет.

### Разделение документа

Чтобы разделить документ, выполните указанные ниже действия.

- **1.** Выберите страницу, с которой должен начинаться новый документ.
- **2.** На панели инструментов панели **Документ** нажмите .

В результате создается новый документ, который начинается с текущей выбранной страницы и включает все страницы перед выбранной до создания следующего документа.

### Удаление разделителей документов

Чтобы удалить разделители документов и добавить страницы выбранного документа к предыдущему документу, выполните указанные ниже действия.

**1.** Выберите документ для объединения с предшествующим документом.

Если выбран первый документ в пакете, отображается запрос на удаление документа, поскольку предшествующий документ в этом случае отсутствует.

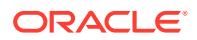

- **2.** Нажмите
- **3.** При появлении запроса выберите вариант удаления и нажмите **ОК**. Документ объединяется с предшествующим документом.

### <span id="page-175-0"></span>Удаление документа и его страниц

Чтобы удалить документ и его страницы, выполните указанные ниже действия.

**1.** Выберите документ для удаления.

Можно выбрать либо документ на панели "Пакет", либо один из эскизов на панели "Документ".

- **2.** Нажмите на панели инструментов окна **Документ**.
- **3.** При появлении соответствующего запроса выберите вариант удаления документа и нажмите **ОК**.

### Дублирование документа

Чтобы дублировать документ, выполните указанные ниже действия.

1. На панели **Пакет** выберите документ и нажмите кнопку **в на панели инструментов Документ** либо правой кнопкой мыши нажмите файл документа и в контекстном меню выберите **Дублировать**.

Открывается диалоговое окно "Дублирование".

- **2.** Выберите параметр **Текущий документ**.
- **3.** Укажите требуемое число копий в поле **Количество копий**. По умолчанию используется значение 1. Максимальное значение – 10.
- **4.** Выберите поле **Сохранить значения метаданных**, если необходимо, чтобы дублированный документ имел такой же профиль и такие же значения метаданных, как у исходного документа.
- **5.** Нажмите **ОК**.

Новые дублированные документы вставляются в пакет/дерево документов сразу после выбранного исходного документа.

# Создание и удаление вложений

Чтобы создать дополнительные вложения, следует добавить страницы в качестве вложений или разделить существующие вложения. Также можно удалять вложения. Панель задач "Документ" содержит функции для выполнения указанных ниже задач.

- [Захват вложения](#page-176-0)
- [Разделение вложения](#page-176-0)
- [Удаление вложения и его страниц](#page-176-0)

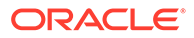

### <span id="page-176-0"></span>Захват вложения

Сканируя страницы или импортируя файлы, в документ можно добавить новое вложение.

Чтобы добавить новое вложение, выполните указанные ниже действия.

- **1.** Если необходимо, нажмите комбинацию клавиш **Ctrl+Alt+S** и укажите источник захвата. В случае сканирования, поместите страницы в сканер.
- **2.** На панели **Пакет** правой кнопкой мыши нажмите на имя документа, к которому требуется добавить вложения, а затем выберите **Захват вложения**.

Также на панели инструментов панели "Документ" можно нажать .

- **3.** Используйте одну из следующих процедур:
	- При импорте из источника, отличного от сканера, в диалоговом окне **Выбор файлов для импорта** выберите необходимые документы и нажмите **OK**. В диалоговом окне **Импорт** выберите **Создать одно вложение для всех импортируемых файлов** или **Создать одно вложение для каждого импортируемого файла** и нажмите **ОК**.
	- Если сканирование выполняется, в диалоговом окне **Захват** выберите **Сканировать одну страницу** или **Сканировать все страницы** и нажмите **ОК**.

Вложение добавлено.

### Разделение вложения

Чтобы разделить вложение, выполните указанные ниже действия.

- **1.** В исходном вложении выберите страницу, на которой нужно создать новое вложение.
- **2.** На панели инструментов панели **Документ** нажмите <sup>19</sup>.

Создается новое вложение, которое начинается с текущей страницы и включает в себя все следующие страницы. В списке на панели "Пакет" оно следует за исходным вложением.

#### **Примечание.**

Эту задачу можно выполнить только для вложений, представляющих собой изображения.

### Удаление вложения и его страниц

Чтобы удалить вложение и его страницы:

- **1.** Выберите вложение, которое необходимо удалить, на панели **Пакет** или выберите один из его эскизов на панели **Документ**.
- **2.** Нажмите на панели инструментов окна **Документ**.
- **3.** Нажмите **Да**, чтобы удалить выбранное вложение и все его страницы.

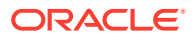

# <span id="page-177-0"></span>Добавление, замена и удаление страниц

При реорганизации документов можно вставлять, дополнять, заменять и удалять страницы. Отдельные страницы можно редактировать только в документах и вложениях, являющихся изображениями. При редактировании документов и вложений, не являющихся изображениями, функции панели задач документов, используемые для редактирования отдельных страниц, неактивны.

- Вставка страниц
- Добавление страниц
- [Замена страницы](#page-178-0)
- [Удаление страницы](#page-179-0)

### Вставка страниц

Добавлять страницы в документ или вложение, являющиеся изображениями, можно, сканируя страницы или импортируя файлы.

Чтобы вставить страницы, выполните указанные ниже действия.

- **1.** Если необходимо, нажмите комбинацию клавиш **Ctrl+Alt+S** и укажите источник захвата. В случае сканирования, поместите страницы в сканер.
- **2.** Чтобы вставить страницы перед первой страницей документа или вложения, правой кнопкой мыши нажмите на имя документа или вложения на панели **Пакет** и выберите **Вставить страницы**.

Чтобы вставить страницы перед выделенной страницей в активном документе или

вложении, нажмите на панели инструментов панели **Документ**.

- **3.** Используйте одну из следующих процедур:
	- При импорте из источника, отличного от сканера, в диалоговом окне **Выбор файлов для импорта** выберите необходимые документы и нажмите **OK**.
	- Если сканирование выполняется, в диалоговом окне **Захват** выберите **Сканировать одну страницу** или **Сканировать все страницы** и нажмите **ОК**.

Страницы или файлы вставляются.

### Добавление страниц

В документ или вложение, являющиеся изображениями, можно добавлять страницы, сканируя страницы или импортируя файлы.

Чтобы добавить страницы в документ, выполните указанные ниже действия.

- **1.** Если необходимо, нажмите комбинацию клавиш **Ctrl+Alt+S** и укажите источник захвата. В случае сканирования, поместите страницы в сканер.
- **2.** Чтобы добавить страницы после последней страницы документа или вложения, правой кнопкой мыши нажмите имя документа или вложения на панели **Пакет** и в контекстном меню выберите пункт **Добавить страницы**.

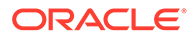

<span id="page-178-0"></span>Чтобы добавить страницы после выбранной страницы в активном документе

или вложении, нажмите на панели инструментов панели **Документ**.

- **3.** Используйте одну из следующих процедур:
	- При импорте из источника, отличного от сканера, в диалоговом окне **Выбор файлов для импорта** выберите необходимые документы и нажмите **OK**.
	- Если сканирование выполняется, в диалоговом окне **Захват** выберите **Сканировать одну страницу** или **Сканировать все страницы** и нажмите **ОК**.

Выбранные страницы добавляются.

### Замена страницы

Иногда требуется заменить страницу в документе или вложении, являющимися изображениями, если во время сканирования возникла ошибка или была отсканирована только половина страницы.

Чтобы заменить страницу:

- **1.** Если необходимо, нажмите комбинацию клавиш **Ctrl+Alt+S** и укажите источник захвата. Если выполняется сканирование, поместите нужную страницу в сканер.
- **2.** На панели **Документ** выберите эскиз страницы, которую необходимо заменить.
- **3.** На панели инструментов панели **Документ** нажмите **. Нажмите Да**, чтобы подтвердить удаление выбранной страницы и замену ее страницей, которая сканируется или импортируется. Если выполняется импорт, выберите файл для замены выделенной страницы. Если у страницы, которую вы пытаетесь удалить, есть повторяющиеся страниц, в диалоговом окне **Замена страницы** можно по выбору заменить только выделенную страницу или все страницы (включая выделенную страницу и связанные страницы). Замените страницы сканируемой или импортируемой страницей. Если выполняется импорт, выберите файл для замены страницы.

#### **Примечание.**

- В документе дублированные страницы связаны друг с другом, а также с исходной страницей. Поэтому при попытке замены таких страниц (которые связаны друг с другом) необходимо указать, требуется ли заменить только выбранную страницу или все страницы (включая выбранную страницу и связанные страницы).
- В диалоговом окне **Замена страницы** отображается количество страниц, связанных с выбранной страницей. Нажмите **Все**, чтобы заменить все страницы, или **Выбранные** , чтобы заменить только выбранную страницу. Нажмите **Отмена**, чтобы отменить замену страницы.

## <span id="page-179-0"></span>Удаление страницы

Чтобы удалить одну или несколько страниц в документе или вложении, являющимися изображениями, выполните следующие действия.

**1.** На панели **Документ** выберите эскизы страниц, которые необходимо удалить.

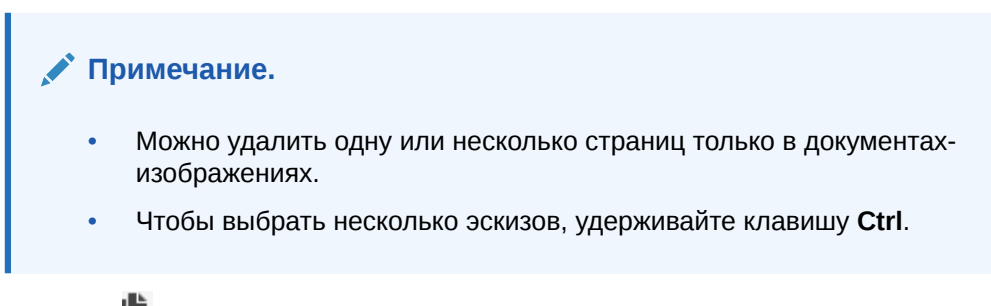

2. Нажмите **или правой кнопкой мыши нажмите на выбранный эскиз и в** контекстном меню выберите команду **Удалить**. В диалоговом окне **Удалить страницы** нажмите **Да**, чтобы подтвердить.

Выбранные страницы удаляются из документа.

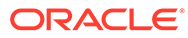
# 20 Индексирование документов

Всем страницам одного и того же документа присваиваются одинаковые значения метаданных, поэтому при индексировании одной страницы документа индексируются и все остальные страницы. На панели 'Документы' содержащиеся в пакете документы визуально разделяются светлой полосой. На панели 'Пакет' документы перечислены под соответствующим пакетом. Если выбранный профиль клиента настроен для индексирования, то при выборе документа на панели 'Пакет' на левой нижней панели отображаются поля метаданных. Для улучшения читаемости можно изменить размер шрифта в полях метаданных в диалоговом окне "Параметры".

Для обеспечения стандартного ввода в полях метаданных могут использоваться *маски ввода* или *форматирование входных данных*, *списки выбора* или *поиск активов*. *Маски ввода* или *фильтр* позволяют управлять вводом значений в поле метаданных. Например, маска может поддерживать ввод цифр, но не букв в поле, или может ограничить ввод до четырех символов. Если ввести символ, который не соответствует маске, система подает звуковой сигнал, символ введен не будет. Например, поле метаданных с именем *Номер счета-фактуры* может использовать маску ввода, которая позволяет вводить значения длиной до 7 символов.

Для единообразного отображения записей в поле метаданных может использоваться *формат*. При переходе к другому полю метаданных при необходимости отображение данных меняется в соответствии с форматом. Например, запись в поле 'Дата' может быть изменена для отображения в стандартном формате дат. Обратите внимание, что значения метаданных не меняются.

Поле *списка значений* содержит значения, доступные для выбора. Если допускают настройки профиля клиента, список выбора может позволить вводить, а не выбрать значение. Списки выбора могут быть зависимыми. При этом выбор значения в одном поле списка (родительском) определяет доступный набор значений в другом поле списка (дочернем).

Действия, которые здесь можно выполнить:

- Индексирование документов по метаданным
- [Индексирование документов по значениям поиска активов](#page-181-0)

## Индексирование документов по метаданным

Чтобы индексировать документы по метаданным, выполните указанные ниже действия.

**1.** Выберите документ на панели **Пакет** или любые его страницы на панели **Документ**.

Панель метаданных отображается на левой нижней панели. Некоторые поля метаданных заполняются автоматически.

**2.** В поле **Профиль документа** выберите профиль, соответствующий типу индексируемого документа.

Например, если выполняется индексирование документа заказа клиента, выберите профиль документа со следующими полями метаданных: 'Номер клиента', 'Имя клиента' и 'Заказ'.

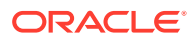

- **3.** Заполните обязательные поля метаданных.
- **4.** Повторяйте шаги 1-3, пока не будут проиндексированы все документы в пакете.

# <span id="page-181-0"></span>Индексирование документов по значениям поиска активов

**1.** На панели "Метаданные" поместите курсор в поле метаданных, для которого настроен поиск актива.

Кнопка **Поиск актива** активна, когда для выбранного поля метаданных можно выполнить поиск активов.

**2.** Введите значение для поиска совпадений. (Для полей с числовыми значениями часто требуется указать точные значения).

В некоторых случаях можно ввести только первые несколько символов значения для сопоставления, если это поддерживается профилем клиента. Например, можно ввести слово New в поле метаданных *Компания*, чтобы найти записи, где в поле 'Компания' указано название, начинающееся с *New*. При вводе частичных значений отображение результатов поиска может занять значительное время, так как в этом случае будет найдено гораздо больше записей.

**3.** Нажмите **Поиск активов**.

Если найдено несколько записей, открывается диалоговое окно "Результаты поиска активов". В случае одной записи значения автоматически вставляются в одно или несколько полей без отображения списка результатов.

**4.** В результатах поиска выберите соответствующую запись и нажмите **Выбрать**, чтобы заполнить поля метаданных значениями из репозитория. (Выбрать запись можно также двойным нажатием на нее.)

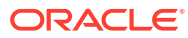

# 21 Управление пакетами

Пакет включает отсканированные изображения, страницы и электронные документы, которые можно логически упорядочить и сохранить в репозитории. После сканирования или импорта документов их можно индексировать, редактировать и освобождать.

При создании пакетов им автоматически присваиваются имена с префиксом профиля клиента (например, SCAN или IMPORT), за которым следует внутренний порядковый номер.

• *Пакеты автоматически блокируются* для текущего пользователя при их создании во время сканирования или импорта, а также при открытии (развертывания).

### **Примечание.**

Если пакеты остаются заблокированными пользователями, которые больше не могут их разблокировать, администраторы Content Capture могут разблокировать эти пакеты для дальнейшей обработки.

- *Если процессы освобождения не определены и вы разблокируете пакеты*, документы и метаданные отправляются в репозиторий Oracle Content Management и разблокируются.
- *После выбора доступного процесса освобождения и освобождения пакетов* следующее действие, выполняемое с пакетами, зависит от выбранного процесса освобождения. Во время освобождения пакета индикатор хода выполнения на имени пакета перемещается вправо, показывая ход выполнения освобождения. Во время освобождения пакета в фоновом режиме можно работать с другими пакетами.
- *После освобождения* с пакетами можно выполнять дальнейшие действия в зависимости от настроек профиля клиента. Пакеты могут перейти на этап постобработки, например распознавание штрихкодов, преобразование документов (PDF/TIFF) или фиксация в репозитории Oracle Content Management. Или пакеты могут быть разблокированы, что позволит другим пользователям блокировать и редактировать их. Например, после создания, просмотра и редактирования пакетов операторами сканирования пакеты могут быть освобождены для операторов индексирования, которые выбирают, индексируют и освобождают пакеты для окончательной обработки.

Ниже приведены действия, которые можно выполнить с пакетами, которыми вы управляете:

- [Изменение сведений о пакете](#page-183-0)
- [Освобождение пакетов](#page-183-0)
- [Поиск пакетов или применение фильтра к списку](#page-184-0)
- [Ошибки обработки пакета](#page-185-0)
- [Поиск ошибок пакета](#page-186-0)

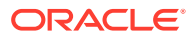

# <span id="page-183-0"></span>Изменение сведений о пакете

Возможно, пакету назначен приоритет и статус по умолчанию в профиле клиента. Ему можно назначить номер приоритета от 0 до 10, где 10 — самый высокий. Можно также прикрепить к пакету статус из доступных вариантов статуса. Аналогично, к пакетам можно добавлять примечания в качестве напоминания или предупреждения для других пользователей, которые могут работать с пакетом. Например, можно добавить примечание, что в определенном документе пакета отсутствует страница.

Чтобы изменить информацию о пакете, выполните указанные ниже действия.

**1.** На панели **Пакет** выберите пакет.

Сведения о пакете отображаются на правой панели. Поля **Приоритет**, **Статус** и **Примечания к пакету** доступны для редактирования, если пакет заблокирован вами.

- **2.** При необходимости выполните указанные ниже действия.
	- **a.** В поле **Приоритет** выберите новый приоритет от 0 до 10.
	- **b.** В поле **Статус** выберите новый статус.
	- **c.** В поле **Примечания к пакету** введите, измените или удалите текст.
- **3.** Нажмите **Применить**.

Изменения отображаются в списке панели "Пакет".

### Освобождение пакетов

Профиль клиента может включать несколько процессов освобождения. Чтобы освободить пакет, выберите из списка нужный процесс освобождения.

Чтобы освободить пакеты, выполните указанные ниже действия.

- **1.** На панели **Пакет** выберите один или несколько пакетов.
- **2.** Если профиль клиента включает несколько процессов, в раскрывающемся списке на правой стороне  $\mathbf{\Omega}$  выберите процесс освобождения и нажмите  $\mathbf{\Omega}$ . Также можно правой кнопкой мыши нажать на один или несколько пакетов на панели **Пакет**, выбрать команду **Освободить пакет**, а затем выбрать один из [вариантов процесса освобождения](#page-73-0), настроенных для вас. Эти варианты также доступны, если в пакете на панели "Пакет" выбрать один или несколько документов.

На имени пакета отображается полоска, которая движется вправо по мере освобождения. Во время освобождения можно работать с другими пакетами и документами.

### **Примечание.**

Освобожденные пакеты периодически обновляются, если включить клиентский параметр **Автоматически обновлять пакеты**.

- <span id="page-184-0"></span>**3.** Дополнительно можно нажать кнопку **Обновить список пакетов** для просмотра нового состояния пакета. После освобождения может возникнуть одна из следующих ситуаций.
	- Пакет исчезает с панели 'Пакет' так же, как после успешной фиксации.
	- На значке пакета отображается индикатор обработки. Этот индикатор показывает, что пакет проходит дальнейшую обработку.
	- На значке пакета отображается индикатор ошибки, показывая, что в одном или нескольких документах пакета возникли ошибки.

## Поиск пакетов или применение фильтра к списку

Поиск пакетов можно выполнять по имени, дате, статусу, приоритету и состоянию. Обратите внимание, что помимо результатов поиска в отфильтрованном списке всегда отображаются пакеты, заблокированные для текущего пользователя.

Поиск пакетов

- **1.** На панели **Пакет** нажмите Q.
- **2.** В диалоговом окне **Условия поиска пакетов** укажите условия поиска пакетов, используя критерии, перечисленные в таблице.

Можно задать несколько условий поиска. Помните, что все указанные поля поиска должны совпадать с полями искомого пакета. При этом достаточно, чтобы совпало только одно значение *в* любом поле поиска. Например, если в поле *Статус* выбрано значение **Срочный**, а в поле *Приоритет* выбраны значения *8*, *9* и **10**, будут найдены пакеты со статусом 'Срочный' И приоритетом 8, 9 ИЛИ 10. При этом не будут найдены пакеты со статусом 'Срочный' и приоритетом 0, а также пакеты без статуса с приоритетами 8, 9 или 10.

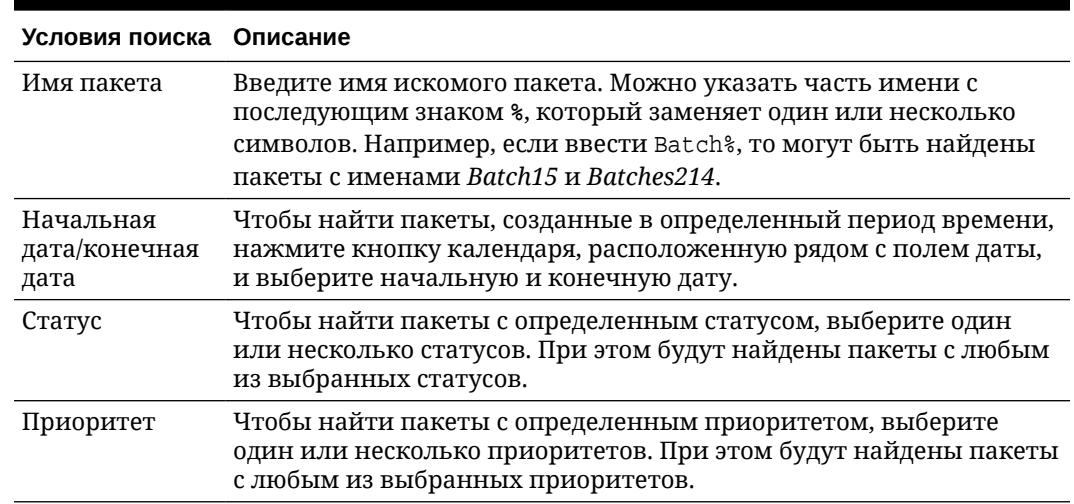

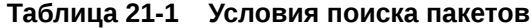

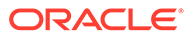

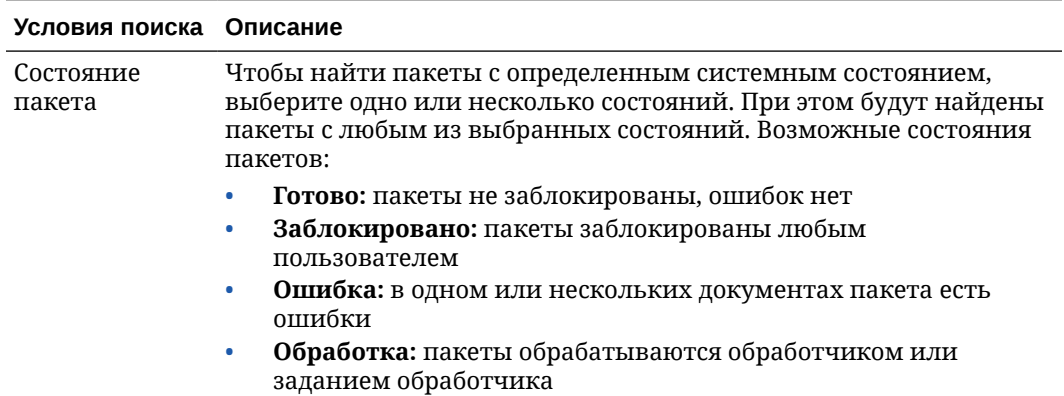

#### <span id="page-185-0"></span>**Таблица 21-1 (Продолж.) Условия поиска пакетов**

**3.** Нажмите **ОК**.

Отфильтрованные результаты поиска отображаются на панели 'Пакет'. Помните, что пакеты, заблокированные для текущего пользователя, всегда отображаются на панели 'Пакет' независимо от выбранных фильтров, а выбранные фильтры сохраняются при обновлении списка пакетов до тех пор, пока не будут удалены.

Удаление фильтра поиска

- **1.** На панели **Пакет** нажмите кнопку **Поиск**.
- **2.** В окне **Условия поиска пакетов** нажмите **Очистить условия**, затем нажмите **ОК**.

На панели Пакет больше не выполняется фильтрация списка по критерию поиска.

## Ошибки обработки пакета

При работе с пакетами и их освобождении возможны ошибки. Некоторые распространенные ошибки можно устранить, ознакомившись с их подробным описанием. В других случаях может потребоваться обратиться к своему менеджеру процедуры, сообщив имя пакета и информацию о возникшей ошибке.

#### **Ошибки во время работы с пакетами**

Если при попытке открыть документ, который не является изображением, в связанном приложении возникает ошибка, то в клиенте отображается следующее сообщение об ошибке: *Не удалось открыть документ в связанном приложении. Возможно, нет приложения, связанного с документами этого типа.*

#### **Ошибки после разблокирования пакетов**

- Если ошибка возникает после освобождения пакета, например на этапе окончательной обработки, этот пакет может отобразиться на панели "Пакет" в состоянии блокировки для текущего пользователя. (Обратите внимание, что при постобработке пакет может быть переименован). Чтобы просмотреть сведения об ошибке, можно нажать правой кнопкой мыши на значок ошибки в документе и в открывшемся меню выбрать **Показать ошибки пакета**.
- Если пакет освобожден без заполнения всех обязательных полей метаданных во всех документах и если при этом приложение Content Capture

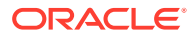

настроено на фиксацию пакета как этап постобработки, возникает ошибка. Как правило, все документы фиксируются и удаляются из пакета. Однако документы с ошибками остаются в пакете. Чтобы устранить ошибку, откройте пакет, заполните все обязательные поля метаданных во всех документах (такие поля слева помечены звездочкой \*) и освободите пакет повторно.

## <span id="page-186-0"></span>Поиск ошибок пакета

Чтобы просмотреть ошибки, связанные с документами в пакете, выполните указанные ниже действия.

- **1.** На панели **Пакет** правой кнопкой мыши нажмите на пакет с предупреждающим знаком, который указывает на наличие ошибок в пакете.
- **2.** В контекстном меню выберите **Показать ошибки пакета**.

Открывается диалоговое окно "Ошибки обработки пакета".

**3.** В диалоговом окне **Ошибки обработки пакета** выберите каждую строку для просмотра ошибок, связанных с документом.

Сообщения об ошибках отображаются в окне **Сообщение**.

**4.** После просмотра ошибок нажмите **Закрыть**.

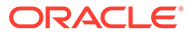

# Часть IV

# Настройка автоматического импорта файлов

На вкладке **Захват**, доступной для вашей процедуры на странице "Процедуры", можно настроить автоматический импорт файлов посредством электронной почты, папок и файлов списков. Чтобы настроить автоматический импорт, необходимо создать задание обработчика импорта, которое позволяет настроить следующие источники: электронная почта, папка и файл.

- [Захват файлов из отслеживаемой папки файлов](#page-188-0)
- [Захват файлов из отслеживаемой учетной записи электронной почты](#page-200-0)

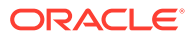

# <span id="page-188-0"></span>22 Захват файлов из отслеживаемой папки файлов

Задания импорта можно настроить на компьютере, отслеживающем папки для файлов, которые должен обрабатывать обработчик импорта, без необходимости регулярного вмешательства человека. Источником файла может быть адрес электронной почты, папка или файл списка. [Настройку заданий импорта](#page-75-0) можно выполнять в процедуре на вкладке "Захват" страницы "Процедуры". Для заданий импорта файлов папок и списков необходимо установить и запустить агент импорта файлов на компьютере с доступом к сетевой папке, в которой находятся документы.

- Сведения об отслеживаемых папках файлов
- [Настройка агента импорта файлов](#page-189-0)

# Сведения об отслеживаемых папках файлов

Можно автоматизировать импорт и захват файлов из отслеживаемой папки на компьютере. При создании задания импорта можно назначить любую папку в качестве отслеживаемой. Обработчик импорта будет отслеживать эту папку и обрабатывать все файлы. Можно также создать задание импорта, в котором обработчику импорта поручается считывать (текстовые) файлы со списком импортируемых файлов и их метаданными.

Рассмотрим сценарий, в котором сотрудники организации сканируют отчеты о расходах на многофункциональном устройстве и сохраняют их в сетевой папке компании. В этом случае требуются задание импорта, которое использует папку в качестве типа источника, и агент импорта файлов на компьютере, где находится папка с отчетами о расходах. В случае высокого объема отсканированных документов можно настроить агент импорта файлов на нескольких компьютерах с доступом к этой сетевой папке. Таким образом, отсканированные документы могут находиться в подпапках, а несколько экземпляров агента импорта файлов, запущенных на разных компьютерах, могут обрабатывать вложенные папки одновременно. Обработчик импорта посредством задания импорта папки регулярно отслеживает эту папку и с помощью агента импорта файлов извлекает новые файлы и преобразует их в пакеты.

При создании задания импорта источника папки можно указать типы файлов, которые должны отслеживаться заданием импорта: TIFF, PDF или все файлы. Можно также указать, должен ли каждый файл быть отдельным пакетом или пакет включает все файлы одного типа или нескольких типов. Пакет может содержать до 500 файлов. Обработчик импорта также обеспечивает гибкость выбора порядка обработки файлов определенного типа. После обработки исходные файлы можно удалить. Чтобы настроить задание импорта папки, выполните действия, описанные в разделе [Настройка импорта файлов из папки.](#page-86-0)

Можно также создать задание импорта, с помощью которого обработчик импорта отслеживает папку и считывает текстовый файл списка с записями, которые определяют, что необходимо импортировать в Content Capture: файлы, файлы вложений и (при необходимости) значения метаданных, которые необходимо назначить файлам. Чтобы настроить задание импорта файла списка, выполните действия,

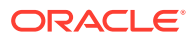

<span id="page-189-0"></span>описанные в разделе [Настройка импорта файла списка.](#page-84-0) После настройки задания импорта необходимо настроить агент импорта файлов.

### **Примечание.**

При обработке задания *файла списка* возможны сбой агента импорта файлов или потеря соединения. Если агент не восстанавливается в течение 60 минут (по умолчанию), ранее загруженные файлы принудительно освобождаются и на сервере помечаются как завершенные. Агент по-прежнему обрабатывает оставшиеся элементы из задания файла списка или остаток файлов из папки как новые загрузки.

# Настройка агента импорта файлов

Агент импорта файлов — это приложение командной строки, которое работает на любом компьютере и служит источником импорта контента из отслеживаемого ресурса файловой системы, такого как папка или сетевой диск. Он отслеживает и захватывает контент в этом месте и передает его обработчику импорта для дальнейшей обработки и маршрутизации в соответствии с правилами, определенными в процедуре.

Агент импорта файлов необходимо установить и запустить на локальном компьютере, только если источником служит отслеживаемая папка ([не](#page-200-0) [отслеживаемая учетная запись электронной почты\)](#page-200-0). Доступна утилита командной строки Capture для регистрации серверов, настройки заданий импорта и их перечисления.

Процедура настройки агента импорта файлов:

- **1.** Выгрузка и установка агента импорта файлов
- **2.** [Создание приложения Oracle Identity Cloud Service \(IDCS\) для агента импорта](#page-190-0) [файлов](#page-190-0)
- **3.** [Регистрация Oracle Content Management с использованием агента импорта](#page-191-0) [файлов](#page-191-0)
- **4.** [Использование утилиты командной строки Capture](#page-192-0)

### Выгрузка и установка агента импорта файлов

Перед импортом файлов из отслеживаемой папки на локальный компьютер необходимо установить агент импорта файлов.

#### **Системные требования**

Агент импорта файлов — это приложение Java, для которого требуется Oracle JDK версии 8u251 или последняя версия, доступная на момент установки этого приложения. Агент импорта файлов совместим с Windows, Linux и iOS (см. статью [Сертифицированные системные конфигурации Oracle JDK 8 и JRE 8\)](https://www.oracle.com/java/technologies/javase/products-doc-jdk8-jre8-certconfig.html).

Чтобы выгрузить и установить агент импорта файлов, выполните указанные ниже действия.

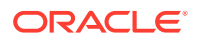

- <span id="page-190-0"></span>**1.** Войдите в веб-интерфейс Oracle Content Management и нажмите **Захват** на левой панели навигации (в разделе **Администрирование**). Если вы не видите этот пункт, у вас нет необходимых прав доступа.
- **2.** На странице "Процедуры Content Capture" в разделе **Выгрузки** нажмите **Агент импорта файлов Oracle Content Capture**, чтобы выгрузить файл captureagent.zip на локальный компьютер.
- **3.** Распакуйте данный ZIP-файл.
- **4.** В переменную PATH необходимо добавить строку <каталог агента>\bin. Каталог агента — это папка, в которую был распакован файл capture-agent.zip. Также можно переменную среды CAPTURE\_HOME настроить на извлеченный каталог и добавить строку \$CAPTURE\_HOME\bin в переменную PATH.

В iOS:

sudo ln -s <agent directory>/bin/capture /usr/local/bin/capture

#### В Windows:

Запустите файл SystemPropertiesAdvanced.exe, затем и измените **Переменные среды** и добавьте строку <каталог агента>\bin в переменную PATH.

**5.** Задайте для переменной CAPTURE\_JAVA\_HOME допустимое местоположение JDK как переменную среды или в файле <каталог агента>/conf/ agent.properties.

## Создание приложения Oracle Identity Cloud Service (IDCS) для агента импорта файлов

Агент импорта файлов взаимодействует с Oracle Content Management для получения конфигураций заданий импорта и загрузки файлов. Для этого он вызывает веб-сервисы RESTful. API-интерфейсы защищены протоколом OAuth, поэтому для агента импорта файлов требуются маркеры OAuth. Приложение IDCS позволяет агенту импорта файлов создавать такие маркеры.

Чтобы создать приложение IDCS, выполните указанные ниже действия.

- **1.** Войдите в инфопанель **[Мои сервисы](https://myservices.oraclecloud.com/mycloud)**.
- **2.** Нажмите **Identity Cloud**.
- **3.** Скопируйте URL-адрес экземпляра сервиса. Этот URL-адрес позволит вам получить доступ к экземпляру Oracle Content Management. Это означает, что он используется для регистрации сервера после его установки.
- **4.** На консоли Identity Cloud Service разверните **панель навигации** и нажмите **Приложения**.
- **5.** Нажмите **Добавить**.
- **6.** На странице **Добавить приложение** нажмите **Конфиденциальное приложение** .
- **7.** На панели **Сведения о приложении** в окне **Добавление конфиденциального приложения** введите имя приложения и нажмите **Далее**.
- **8.** Выберите **Настроить это приложение в качестве клиента**.
- **9.** В разделе **Авторизация** выберите **Владелец ресурса** и **Утверждение JWT**.

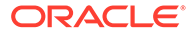

- <span id="page-191-0"></span>**10.** В разделе **Политика выдачи маркеров** выберите **Все** для **авторизованных ресурсов** и нажмите **Далее**.
- **11.** На вкладке **Ресурс** примите значения по умолчанию и нажмите **Далее**.
- **12.** На вкладке **Политика веб-уровня** примите значения по умолчанию и нажмите **Далее**.
- **13.** На вкладке **Авторизация** примите значения по умолчанию и нажмите **Далее**.
- **14.** Нажмите **Готово**.

Скопируйте **Идентификатор клиента** и **Секретный код клиента**. Они понадобятся вам, чтобы зарегистрировать свой сервер с помощью утилиты командной строки Capture.

- **15.** На вкладке **Конфигурация** разверните **конфигурацию клиента**.
- **16.** Выполните прокрутку вниз до раздела **Политика выдачи маркеров** и нажмите **Добавить область**.
- **17.** В диалоговом окне **Выбор области** найдите экземпляр Oracle Content Management и щелкните **>**.
- **18.** Выберите область с URL-адресом и urn:opc:... и нажмите **Добавить**.
- **19.** Скопируйте **URL-адрес области**. Он потребуется вам, чтобы зарегистрировать свой сервер с помощью утилиты командной строки Capture.
- **20.** Нажмите **Сохранить**, а затем нажмите **Архивировать**.

Ваше приложение IDCS создано. Теперь вы можете продолжить и зарегистрировать свой сервер с помощью утилиты командной строки Capture.

### Регистрация Oracle Content Management с использованием агента импорта файлов

Экземпляр Oracle Content Management необходимо зарегистрировать с помощью утилиты командной строки Capture, чтобы утилите были предоставлены данные о том, какие задания импорта настроены для экземпляра Oracle Content Management, и чтобы она могла загружать файлы в этот экземпляр.

Регистрация Oracle Content Management:

- **1.** Если агент импорта файлов еще не установлен на компьютере, выполните действия, описанные в разделе [Выгрузка и установка агента импорта](#page-189-0) [файлов](#page-189-0).
- **2.** В операционной системе Windows, Linux или iOS выполните следующую команду:

\$ capture register-server <NAME> --endpoint https://<oracle content management instance name>.oraclecloud.com -u username -p 'password' --idcsurl https://<server name>.identity.oraclecloud.com/oauth2/v1/ token --clientid sampleid --clientsecret sample-secret --scope https://<server name>:<port number>/urn:opc:cec:all

URL-адрес экземпляра Oracle Content Management: <oracle content management instance name>.oraclecloud.com

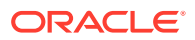

<span id="page-192-0"></span>• Имя пользователя и пароль для URL-адреса экземпляра Oracle Content Management.

### **Примечание.**

Чтобы снизить потенциальную угрозу безопасности, создайте пользователя для агента импорта файлов. Назначьте этому пользователю только роли или разрешения Content Capture для необходимых процедур.

- URL-адрес экземпляра идентификационного сервиса: https://<имя сервера>.identity.oraclecloud.com/oauth2/v1/token (значение скопировано в момент [создания приложения IDCS.](#page-190-0))
- Идентификатор клиента: sampleid (значение скопировано в момент [создания](#page-190-0) [приложения IDCS](#page-190-0).)
- Секретный код клиента: sample-secret (значение скопировано в момент [создания приложения IDCS](#page-190-0).)
- URL-адрес области определения: https://<server Имя сервера>:<номер порта>/urn:opc:cec:all (значение скопировано в момент [создания приложения IDCS.](#page-190-0))
- **3.** Проверьте подключение, выполнив команду для вывода списка заданий импорта:

```
$ capture list-import-jobs
```
Отображается список всех заданий импорта папок и файлов, настроенных в процедурах захвата контента в указанном экземпляре Oracle Content Management.

После регистрации Oracle Content Management и настройки заданий импорта [настройте](#page-86-0) [импорт файлов из папки](#page-86-0) или [настройте импорт файла списка](#page-84-0).

### Использование утилиты командной строки Capture

Утилита командной строки Capture позволяет настроить агент импорта файлов, чтобы агент мог импортировать документы в репозиторий Oracle Content Management. Она содержит команды для использования и управления агентом импорта файлов.

```
------------------------
capture
------------------------
usage : capture <command> [options]
Run capture <command> -h' to get the detailed help for the command.
Commands: 
capture create-encryption-key <file> Create an encryption key to encrypt/
decrypt password for servers. The same servers of alias: cek]
capture register-server <name> Registers a CEC 
server 
[alias: rs]
capture list-servers and lists reqistered
servers 
[alias: ls] 
capture list-import-jobs Lists all Import Jobs from
```
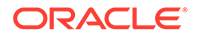

server [alias: lij] capture configure-import-job Configures import job. Set Import Folder path. Enable or disable. [alias: cij] capture trigger-import-job Forces import job processing. [alias: tij] capture refresh-config and refresh configuration from server. [alias: rc] capture list-procedures **Exercise Solution** Displays capture procedures. [alias: lp] capture register-database <name> Registers external database. [alias: rd] capture deregister-database **Deregister previously** registered database. [alias: dd] capture list-databases bisplays registered databases and tables. [alias: ld] capture register-table Registers tables in a database. [alias: rt] capture deregister-table **Deregister previously** registered table. [alias: dt] capture list-table-sync-jobs Lists all Asset Sync Jobs from server. [alias: ltsj] capture trigger-table-sync Force table / asset synchronization. [alias: tts] capture start  $\qquad \qquad$  Starts import agent [alias: s] capture stop stops import agent [alias: x] capture status Shows import agent status [alias: st] capture help Shows this message [alias: h] ---------------------------- capture create-encryption-key ---------------------------- usage: create-encryption-key <file> [-h] Create an encryption key to encrypt/decrypt password for servers and save to <file>. Options: -h,--help Show help

```
Example: 
capture create-encryption-key ~/.ceckey exactle create
encryption key and save to file ~/.ceckey
------------------------
capture register-server
------------------------
usage: capture register-server <name> -e <endpoint> -u <user> -p <password>
[-k <key>] [-i <idcsurl>] [-c <clientid>] [-s <clientsecret>] [-o <scope>] [-
m <timeout>] [-h]
Registers a CEC server. Specify -e <endpoint> for the server URL. Specify -u
<user> and -p <password> for connecting to the server. Optionally specify -k 
<key> to encrypt the password.
Optionally specify <idcsurl>, <clientid>, <clientsecret> and <scope> for 
integration with IDCS app.
Options: 
-e,--endpoint <endpoint> Server endpoint 
-u,--user <user> User name 
-p,--password <password> Password 
-k,--key <key> The key file used to encrypt the password 
-i,--idcsurl <idcsurl> Oracle Identity Cloud Service Instance 
URL 
-c,--clientid <clientid> Client ID 
-s,--clientsecret <clientsecret> Client secret 
-o,--scope <scope> Scope -m,--timeout <timeout>
Timeout in millisecond when try to login to the server. Defaults to 30000ms 
-h,--help Show help
Examples: 
capture register-server server1 -e http://server1.com -u user1 -p password1 -
i The server is a tenant on Oracle Public cloud 
http://idcs1.com -c clientid -s clientsecret -o https://primary-audience-and-
scope 
capture register-server server1 -e http://server1.com -u user1 -p 
password1 The server is a tenant on Oracle Public 
cloud 
capture register-server server1 -e http://server1.com -u user1 -p password1 -
m 60000 The timeout is set to 60 seconds 
capture register-server server1 -e http://server1.com -u user1 -p password1 -
k ~/.mykey The password will be encrypted
------------------------
capture list-servers
------------------------
usage: capture list-servers [-u <user>] [-f <pattern>] [-h]
Lists registered CEC servers. Optionally specify -u <user> and -f <pattern>
to filter results based on user or server name.
Options: -u,--user <user> User name 
-f,--pattern <pattern> String to search in server name 
-h,--help Show help
Examples: 
capture list-servers and the control of the lists all control of the lists all control of the control of the control of the control of the control of the control of the control of the control of the control of the control 
registered servers 
capture list-servers -u user1 and Lists all Lists all
registered servers linked to user 'user1' 
capture list-servers -f demo and the lists all capture list-servers -f demo
registered servers whose name contains 'demo'
------------------------
```
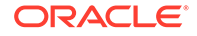

```
capture list-import-jobs
------------------------
usage: capture list-import-jobs [-f] [-l] [-h]
Lists all Import Jobs from server. Optionally specify -f and -l to show 
only folder or list file import jobs.
Options: 
-f,--folder Display only folder import jobs 
-l,--listfile Display only list file import jobs 
-h,--help Show help
Examples: 
capture list-import-jobs and controller the control of the lists of the control of the control of the control o
all import jobs 
capture list-import-jobs -f Lists
all folder import jobs 
capture list-import-jobs -1 Lists
all list file import jobs
-----------------------------
capture configure-import-job
-----------------------------
usage: capture configure-import-job -s <server> [-i <import>] [-p 
<path>] [-e] [-E] [-d] [-D] [-h]
Configures the import job. Specify -s <server> -i <importjobid> to
select the server and import job. Optionally specify -p <path> to set
the import folder path. 
Optionally specify -d to disable import job and -e to enable import job
Options: 
-s,--server <server> Set server name associated with import job 
-i,--import <import> Set Import Job Id 
-p,--path <path> Set Local Import Folder Path 
-e,--enable Enables specific import job 
-E,--enable-all Enables all import jobs 
-d,--disable Disables specific import job 
-D,--disable-all Disables all import job 
-h,--help Show help
Examples: 
capture configure-import-job -s prod -i import_id -p /Users/user1/
data/ Sets the import directory 
capture configure-import-job -s prod -i import_id -
e Enables a specific import job 
capture configure-import-job -s prod -
D Disables all import jobs 
capture configure-import-job -s prod -i import_id -
d Disables a specific import job
------------------------
capture trigger-import-job
------------------------
usage: capture trigger-import-job -s <server> -i <import> [-h]
Forces import job processing. 
Options: 
-s,--server <server> Set server name associated with import job 
-i,--import <import> Set Import Job Id 
-h,--help Show help
Examples: capture trigger-import-job --server production --import xx-
job-id-xx Forces processing of specified import job
------------------------
```
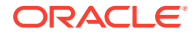

```
capture refresh-config
------------------------
usage: capture refresh-config [-s <server>] [-h] Refresh configuration from 
server. 
Optionally specify -s to only refresh config for selected server. 
Options: 
-s,--server <server> Specify the server 
-h,--help Show help 
Examples: 
capture refresh-config Force refresh configuration for 
all servers 
capture refresh-config -s production Force refresh configuration
from specified server 
------------------------
capture list-procedures
------------------------
usage: capture list-procedures -s <server> [-h]
Lists capture procedures. Must specify -s <server>>ver> to select a server.
Options: 
-s,--server <server> Specify the server 
-h,--help Show help 
Examples: capture list-procedures -s ocetest 
Lists all capture procedures available for current user
------------------------
capture register-database
------------------------
usage: capture register-database <name> -s <server> -w <procedure> -c
<connection> -u <user> -p <password> [-a] [-h] 
Registers on-prem database with Capture. Specify -c <connection> for the 
connection URL, -u <user> and -p <password> for connecting to the server.
Options: 
-s,--server <server> Specify the server 
-w,--procedure <procedure> Set procedure to be associated with database 
-c,--connection <connection> Database connection url 
-u,--user <user> Database User name 
-p,--password <password> Database Password 
-a,--attach Attach existing database 
-h,--help Show help
Examples: 
capture register-database ebsdb -s server1 -w 1 -c jdbc:oracle:thin:@//
host:port/service -u user1 -p pass Register ebsdb with server1
------------------------
capture deregister-database
------------------------
usage: capture deregister-database -s <server> -w <procedure> -d <database>
[-e] [-h] 
Deregister previously registered database. Specify -s <server>, -w
<procedure> and -d <database> to select the database. 
Options: 
-s,--server <server> Specify the server 
-w,--procedure <procedure> Procedure associated with database 
-d,--database <database> Database to deregister 
-e,--detach Only detach 
-h,--help Show help
Examples:
```
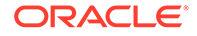

```
capture deregister-database -s server1 -w 1 -d ebsdb 
Deregister VENDORS table from ebsdb database 
capture deregister-database -s server1 -w 1 -d ebsdb --detach 
Detaches ebsdb database without deregistering it
------------------------
capture list-databases
------------------------
usage: capture list-databases -s <server> [-h] Lists registered
databases and tables. Must specify -s <server> to select a server.
Options: 
-s,--server <server> Specify the server 
-h,--help Show help
Examples: 
capture list-databases -s ocetest Lists all registered databased
linked to server 'ocetest' 
------------------------
capture register-table
------------------------
usage: capture register-table -s <server> -w <procedure> -d <database> -
t <table> [-m <schema>] [-h]
Registers table with Capture. Specify -s <server>, -w <procedure> and -
d <database> to select the database. 
Options: 
-s,--server <server> Specify the server 
-w,--procedure <procedure> Specify the procedure 
-d,--database <database> Specify the database 
-t,--table <table> Table to sync 
-m,--schema <schema> Override schema qualifier 
-h,--help Show help
Examples: 
capture register-table -s server1 -w 1 -d ebsdb -t 
VENDORS Register VENDORS table from ebsdb database 
capture register-table -s server1 -w 1 -d ebsdb -t VENDORS -m 
SVR Register VENDORS table from ebsdb database in SVR schema
           ------------------------
capture deregister-table
------------------------
usage: capture deregister-table -s <server> -w <procedure> -d
<database> -t <table> [-m <schema>] [-h] 
Deregister table. Specify table details. 
Options: 
-s,--server <server> Specify the server 
-w,--procedure <procedure> Procedure associated with database 
-d,--database <database> Specify the database 
-t,--table <table> Table to sync 
-m,--schema <schema> Override schema qualifier 
-h,--help Show help
Examples: capture deregister-table -s server1 -w 1 -d ebsdb -t 
VENDORS Deregister VENDORS table from ebsdb 
database 
------------------------
capture list-table-sync-jobs
------------------------
usage: capture list-table-sync-jobs [-r] [-h] Lists all Asset Sync Jobs 
from server.
```
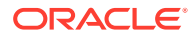

```
Options: 
-r,--refresh Force refresh asset sync jobs from server 
-h,--help Show help 
Examples: 
capture list-table-sync-jobs Lists Lists
all asset sync jobs 
capture list-table-sync-jobs -r Refresh
asset sync jobs from server and list them
------------------------
capture trigger-table-sync
------------------------
usage: capture trigger-table-sync -s <server> -a <asset> [-h]
Force table / asset synchronization. 
Options: 
-s,--server <server> Set server name associated with table sync job 
-a,--asset <asset> Set Asset Sync Job Id
-h,--help Show help 
Examples: 
capture trigger-table-sync -s production -i xx-123-sync-id-xx Forces 
processing of asset synchronization job
------------------------
capture start
------------------------
usage: capture start [-h]
Starts capture agent. 
Options: 
-h,--help Show help
Examples: 
capture start Starts capture 
agent if not running
------------------------
capture stop
------------------------
usage: capture stop [-h]
Stops capture agent. 
Options: 
-h,--help Show help
Examples: 
capture stop states of the stops capture stops capture stops capture stops capture
agent if currently running
------------------------
capture status
------------------------
usage: capture status [-s <server>] [-i <import>] [-u <user>] [-m <machine>]
[-1 \text{ <limit}>] [-d \text{ <i>duration>}]</i> [-c \mid -p] [-h]Display capture agent status and activity. 
Options: 
-s,--server <server> Set Server name 
-i,--import <import> Set Import Job name 
-u,--user <user> Set user name. Defaults to current user
-m,--machine <machine> Set host name. Defaults to current hostname
-l,--limit <limit> Set number of results to return. Defaults to 200 
-d,--duration <duration> Set duration period in hours 
-c,--completed Display only completed uploads 
-p,--pending Display only pending uploads
```
-h,--help Show help Examples: capture status and capture agent capture agent status capture status -u user@example.com Show upload activity for user : user@example.com capture status -i Invoices Show upload activity for Invoices import job capture status -m myhost.example.com Show upload activity for a specific host / machine capture status -p Show uploads pending completion capture status -c Show completed uploads ----------------------- capture version ----------------------- usage: capture version [-h] Displays capture version details. Options: -h,--help Show help Example: capture version Display Capture Agent version

# <span id="page-200-0"></span>23

# Захват файлов из отслеживаемой учетной записи электронной почты

Можно создать задание импорта с помощью учетной записи электронной почты в качестве источника, входящие сообщения электронной почты из которого будут захватываться и импортироваться в Oracle Content Management. Каждое импортированное сообщение электронной почты обрабатывается как пакет, а вложения и текст сообщения становятся отдельными документами в пакете. В задании импорта можно указать папки входящих сообщений, которые должен отслеживать обработчик импорта, настроить фильтры сообщений, указать типы файлов вложений, которые обработчик должен включать в пакеты, и указать способ обработки элементов сообщений, таких как адрес электронной почты, дата и время. Можно также выбрать порядок обработки файлов различных типов.

Рассмотрим сценарий, в котором сотрудники сканируют на многофункциональных устройствах свои отчеты о расходах. Каждый отчет о расходах преобразуется в PDFдокумент, вложенный в сообщение электронной почты, а сообщение электронной почты доставляется в папку входящих сообщений о расходах, отслеживаемую обработчиком импорта. Обработчик импорта, следуя настройкам конфигурации в задании импорта, обрабатывает такие сообщения электронной почты и их вложения.

Задание импорта сообщений электронной почты можно создать, выполнив действия, описанные в разделе [Настройка импорта сообщений и вложений электронной почты.](#page-79-0)

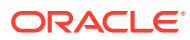